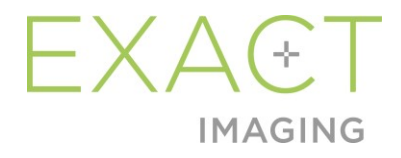

# **Manual de funcționare și siguranță** pentru sistemul cu micro-ultrasunete de înaltă rezoluție ExactVu™

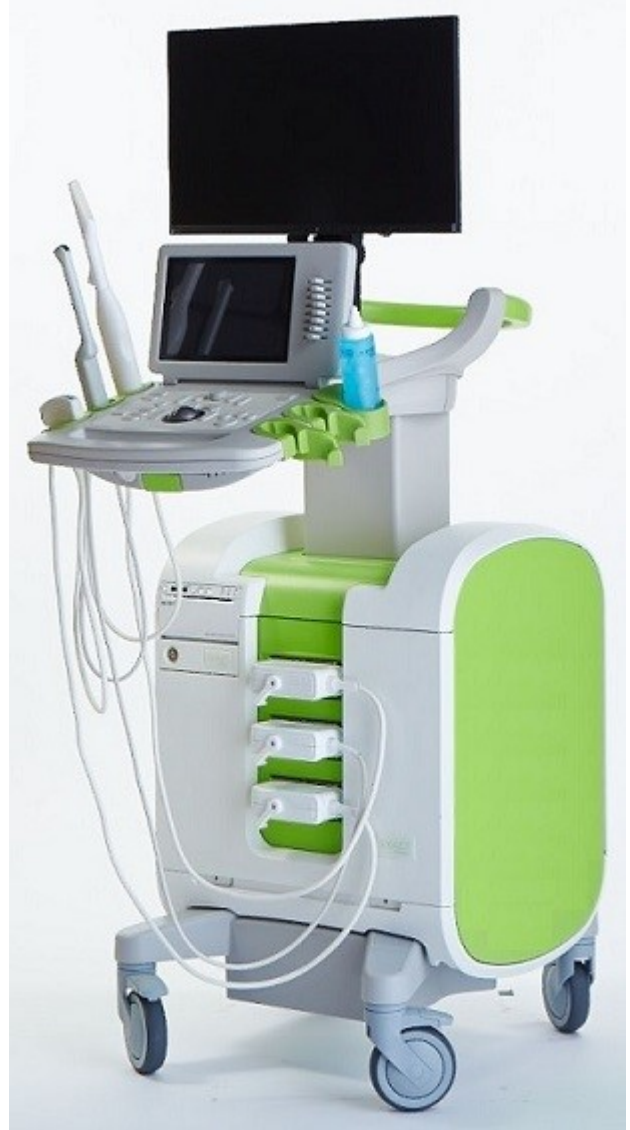

Cod articol 7244 Revizia 3.72797

pentru sistemul cu micro-ultrasunete de înaltă rezoluție ExactVu™ Texture Revizia 3,7

#### *Prefață*

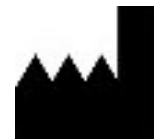

**Exact Imaging Inc.** 7676 Woodbine Avenue, Unit 15 Markham, ON L3R 2N2, Canada +1.905.415.0030 info@exactimaging.com

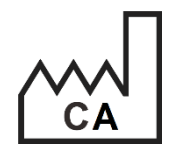

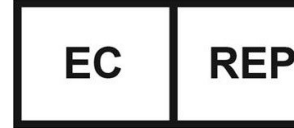

**Emergo Europe** Westervoortsedijk 60 6827 AT Arnhem Țările de Jos

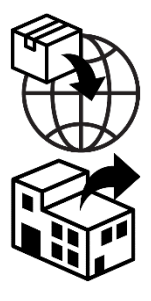

**EDAP TMS** 4, rue du Dauphiné 69120 Vaulx-en-Velin Franța

#### **Mărci comerciale**

Mărci comerciale Exact Imaging:

- $\bullet$  ExactVu<sup>TM</sup>
- PRI-MUS™
- FusionVu™
- Cognitive Assist™
- Exact Imaging™

CIVCO® este marcă înregistrată a Civco Medical Solutions. Windows® este marcă înregistrată a Microsoft Corporation.

Sony® este marcă înregistrată a Sony Corporation.

PI-RADS™ este marcă comercială a Colegiului american de radiologie (American College of Radiology).

GOPView™ PlusView este marcă înregistrată a ContextVision.

#### **Informații privind garanția**

Sistemul cu micro-ultrasunete ExactVu și accesoriile acestuia, atunci când sunt livrate și distribuite noi, în containerul de transport original, către cumpărătorul inițial, sunt acoperite de o garanție de un an care cuprinde daunele datorate defectelor de materiale și fabricare și/sau nefuncționării echipamentului în conformitate cu informațiile cuprinse în acest *Manual de funcționare și siguranță pentru sistemul cu micro-ultrasunete de înaltă rezoluție ExactVu™*.

#### **Informații privind versiunea**

Sistem: Sistem cu micro-ultrasunete de înaltă rezoluție ExactVu™ Software: ExactVu™ Versiunea 3.0 Manual de functionare și siguranță pentru sistemul cu micro-ultrasunete de înaltă rezoluție ExactVu™ Revizia 3.7 (RO), *instrucțiuni originale*

#### **Declarație de conformitate DICOM**

Declarația *de conformitate DICOM pentru ExactVu* specifică proprietățile și capacitățile prin care ExactVu stochează examinările cu ultrasunete pe un server PACS. Cea mai recentă versiune este accesibilă la următorul link:

<https://www.exactimaging.com/dicom-conformance-statement>

#### **Contract de licență pentru utilizatorul final**

Prin accesarea și utilizarea acestui sistem, sunteți de acord că sunteți obligat din punct de vedere legal să respectați termenii și condițiile din *End User Licensing Agreement (Contractul de licență pentru utilizatorul final) al Exact Imaging*.

#### Alte informații

*HIPAA* (the American Health Insurance Portability and Accountability Act of 1996) (Legea americană a responsabilității și a transferabilității asigurărilor medicale din 1996) este un set de standarde federale din SUA care asigură confidențialitatea și securitatea tuturor datelor legate de asistența sanitară. *Sistemul cu micro-ultrasunete de înaltă rezoluție ExactVu™* este capabil să prevină accesul neautorizat la datele pacientului utilizând protecția parolei.

pentru sistemul cu micro-ultrasunete de înaltă rezoluție ExactVu™

#### Cuprins

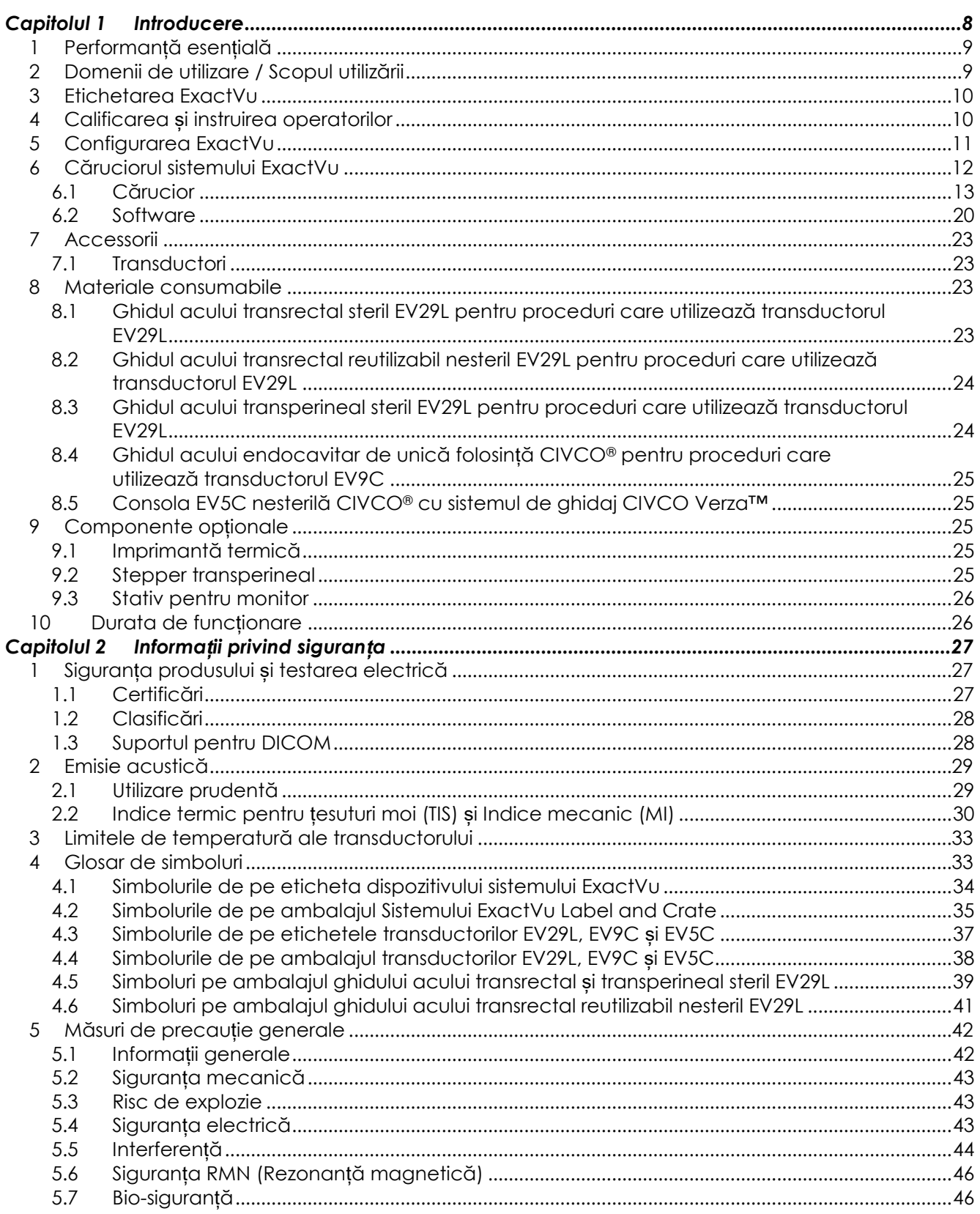

pentru sistemul cu micro-ultrasunete de înaltă rezoluție ExactVu™

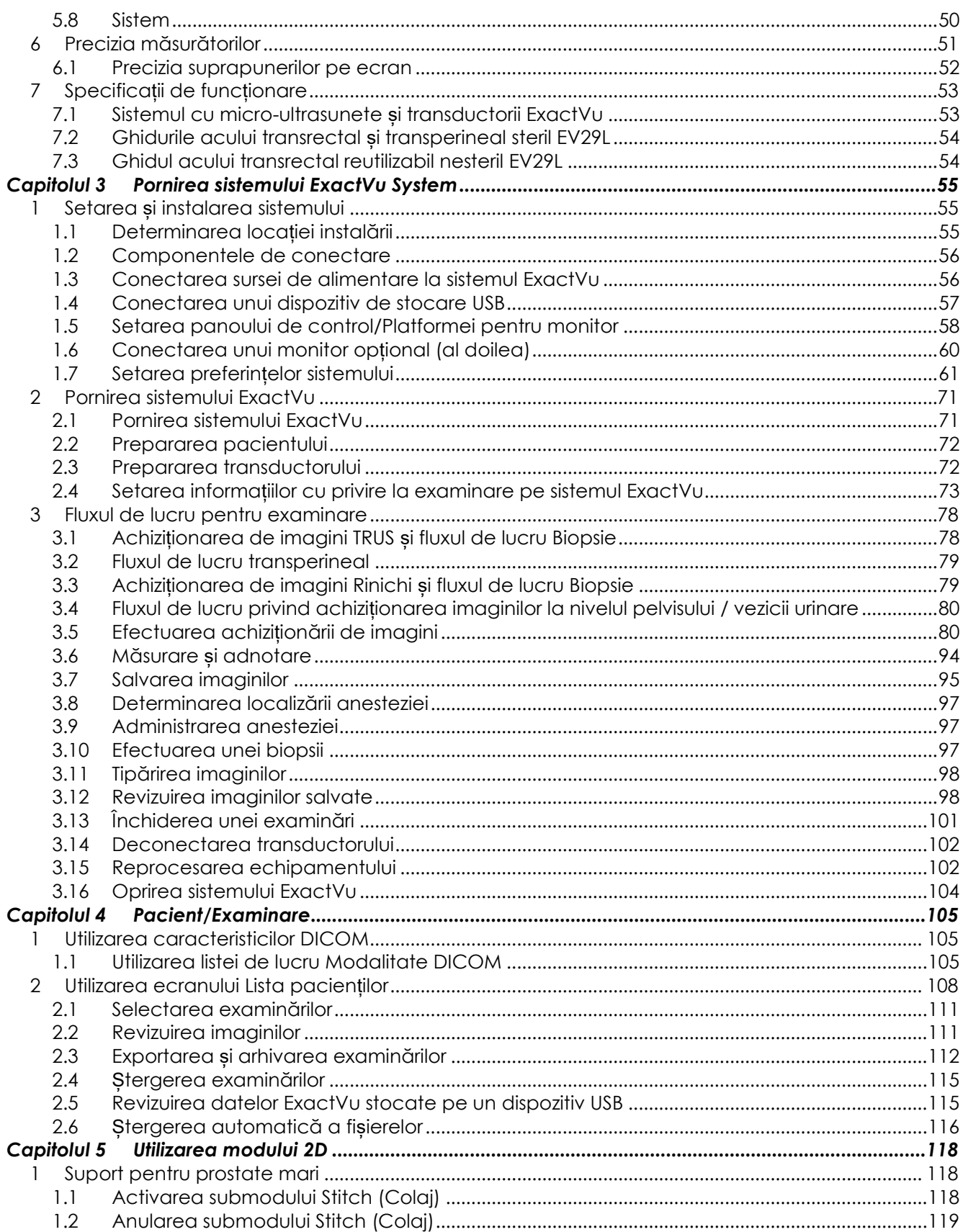

pentru sistemul cu micro-ultrasunete de înaltă rezoluție ExactVu™

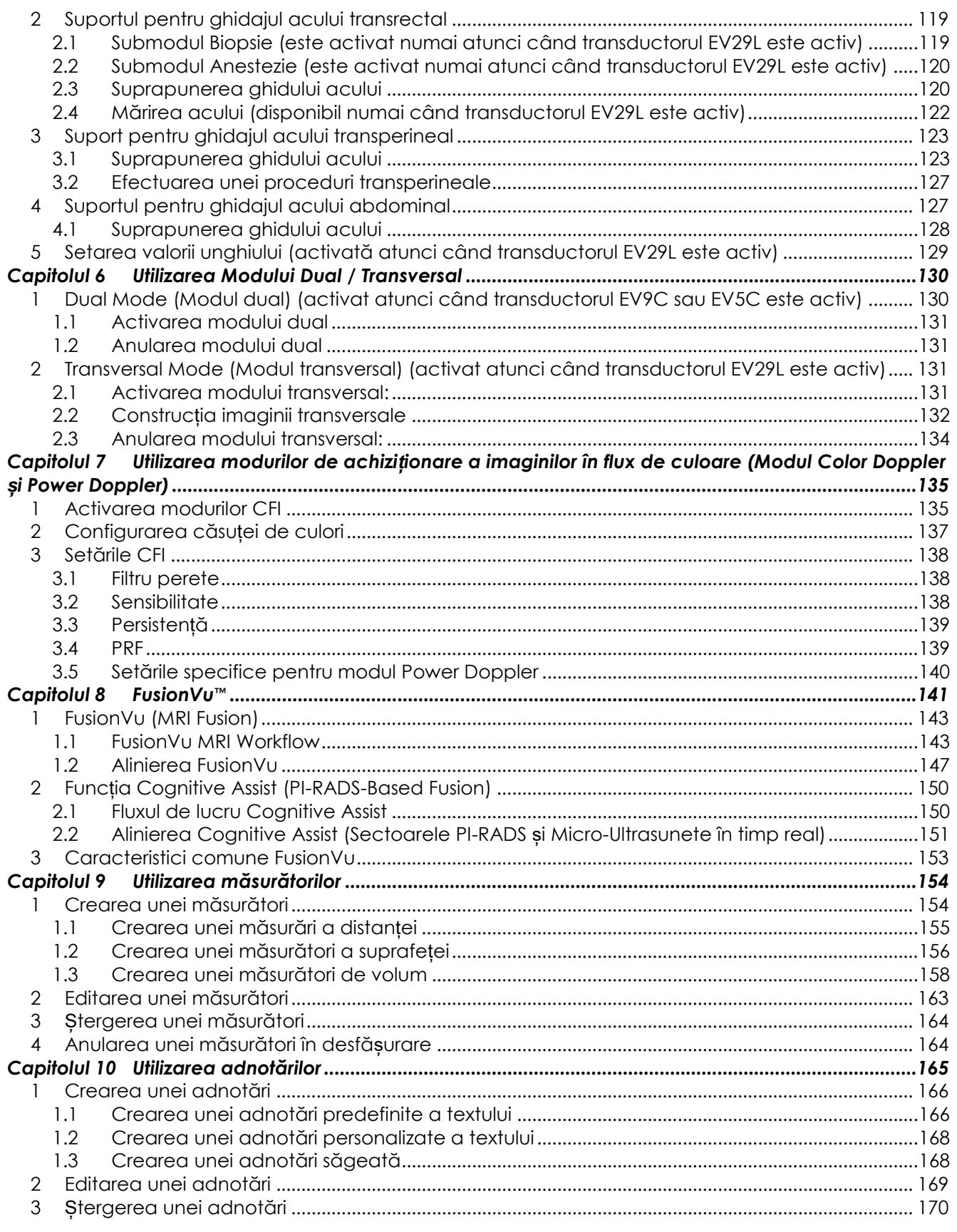

pentru sistemul cu micro-ultrasunete de înaltă rezoluție ExactVu™

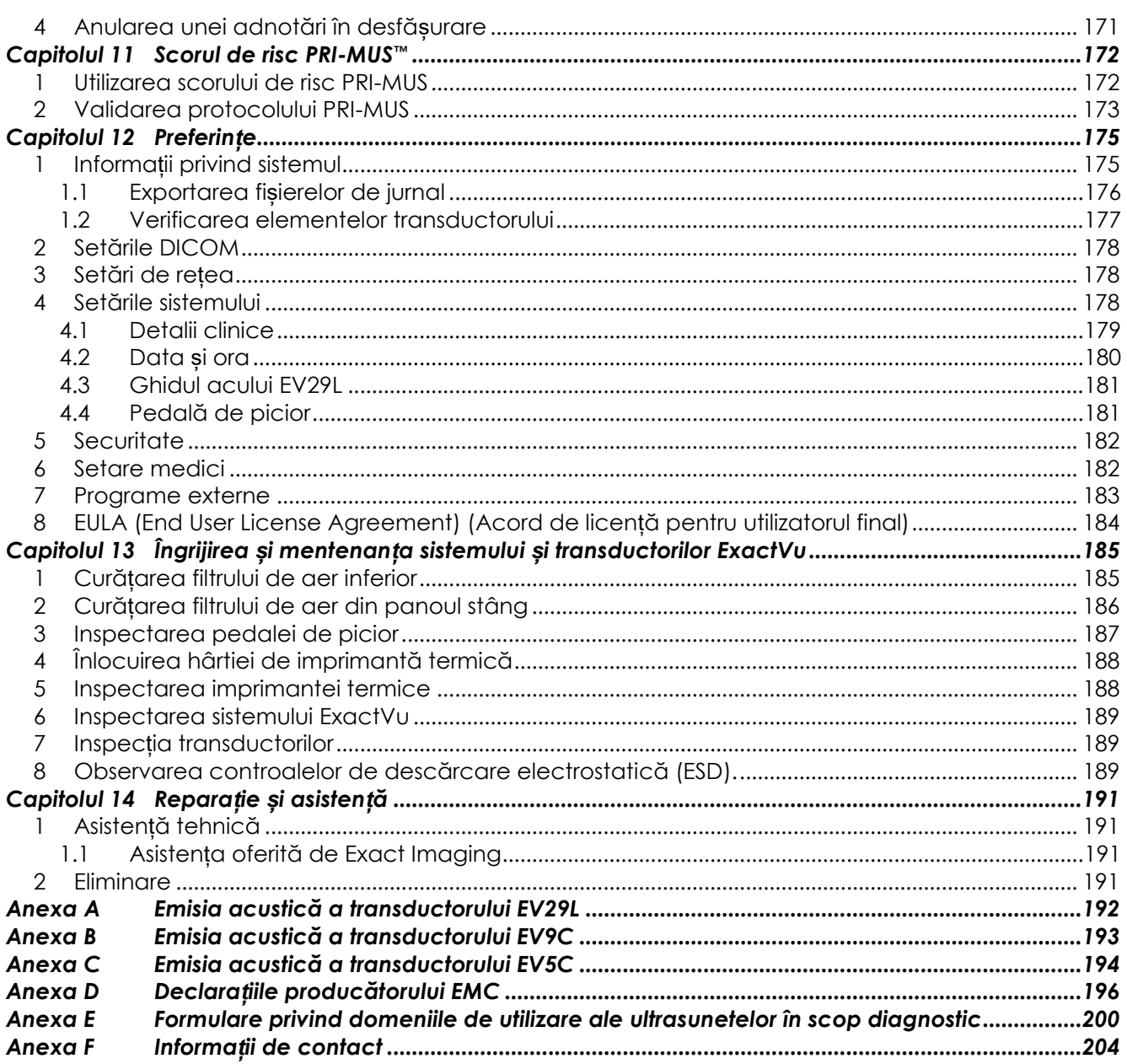

# <span id="page-7-0"></span>*Capitolul 1 Introducere*

Acest *Manual de funcționare și siguranță pentru sistemul cu micro-ultrasunete de înaltă rezoluție ExactVu™* furnizează instrucțiuni privind utilizarea sigură și eficientă a sistemului cu micro-ultrasunete ExactVu™ pentru aplicații clinice urologice.

Cu o funcționare de până la 29 MHz, sistemul cu micro-ultrasunete ExactVu™ permite un nou nivel de rezoluție în comparație cu sistemele urologice cu ultrasunete, menținând în acelai timp fluxul de lucru obișnuit, rapid, asociat cu efectuarea biopsiilor prostatice ghidate cu ultrasunete transrectale convenționale (*TRUS*). Cu sistemul ExactVu, pe lângă biopsiile sistematice, se pot efectua biopsii ghidate cu micro-ultrasunete, orientate spre regiuni suspecte care sunt vizibile operatorului.

ExactVu trebuie utilizat de urologi, radiologi și medici instruiți (denumiți *operatori* în acest ghid) în cadrul unei structuri sanitare clinice, profesionale. Platforma pe care funcționează sistemul ExactVu reprezintă avangarda în domeniul tehnologiei cu micro-ultrasunete de înaltă rezoluție.

ExactVu furnizează o opțiune cu privire la capacitatea de suprapunere a datelor din rezonanța magnetică (RM) cu imagini cu micro-ultrasunete pentru a permite fluxuri de lucru PI-RADS™ și RMN ghidate prin imagini, utilizând *aplicația FusionVu™ micro-US/MRI Fusion.* Funcția FusionVu permite înregistrarea atât a datelor RMN rigide, cât și a celor elastice, pentru imagistica prostatei.

ExactVu suportă de asemenea proceduri transperineale utilizând un dispozitiv de stepper transperineal, care susține și poziționează transductorul EV29L și ghidurile acelor transperineale. Procedurile transperineale tipice includ biopsia de prostată și ghidajul prin imagini pentru poziționarea markerilor de reper aurii și implantarea spațiatorilor perirectali salini sau cu hidrogel. O suprapunere a software-ului care reprezintă ghidul acului ajută la poziționarea acului pentru biopsie.

Operatorii sistemului vor putea beneficia de utilitatea sistemului ExactVu și de funcționalitatea sistemului, incluzând:

- Capacitatea de a utiliza iachiziționarea de imagini de înaltă rezoluție pentru biopsii țintă în zone adecvate ale regiunilor vizibil suspecte
- Capacitatea de a ghida injecțiile anestezice locale înainte de procedura de biopsie prostatică
- Capacitatea de comutare între transductorii de înaltă rezoluție (de ex., transductorul EV29L) și transductorii convenționali (de ex., transductorii EV9C și EV5C) pe aceeași platformă, fără a deconecta niciunul dintre transductori
- Capacitatea de a tipări imaginile utilizând o imprimantă termică conectată ( opțional).
- Sistem de pornire rapidă care oferă capacitatea de vizualizare imediată a imaginii în situații de urgență

**AVERTIZARE**

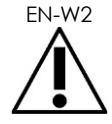

EN-W2 Modificarea neautorizată a echipamentului nu este permisă și poate compromite funcționarea în condiții de siguranță a echipamentului.

### <span id="page-8-0"></span>**1 Performanță esențială**

Performanța esențială reprezintă performanța sistemului necesară pentru a evita un risc inacceptabil. Performanța esențială a sistemului ExactVu constă în:

- Sistemul afișează valorile numerice corecte asociate cu procedura diagnostică ce trebuie efectuată.
- Sistemul nu va produce emisii de ultrasunete neintenționate sau excesive.
- Sistemul nu generează o temperatură de suprafață a transductorului neintenționată sau excesivă.
- Sistemul nu va produce zgomote pe forma de undă sau artefacte sau distorsiuni pe o imagine sau o eroare a valorii numerice afișate care nu poate fi atribuită unui efect fiziologic și care ar putea afecta diagnosticul.

#### **PRECAUȚIE**

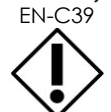

EN-C39 Îngrijirea și mentenanța atentă a sistemului ExactVu este necesară pentru a menține performanța esențială a sistemului. Consultați [Capitolul 13](#page-184-0) pentru alte detalii.

### <span id="page-8-1"></span>**2 Domenii de utilizare / Scopul utilizării**

Sistemul cu micro-ultrasunete ExactVu este proiectat pentru utilizare de către profesioniști din domeniul sănătății calificați în proceduri imagistice diagnostice prin ultrasunete sau în analiza fluxului de lichide în corpul uman. ndicațiile de utilizare (aplicațiile clinice) sunt:

- Organe mici
- Transrectal
- Abdominal

Sistemul poate fi utilizat la pacienți de toate vârstele, dar nu este proiectat pentru utilizare pediatrică sau fetală.

Sistemul este contraindicat pentru aplicarea directă pe cord și pentru utilizare oftalmică sau orice alte aplicații care provoacă trecerea fasciculului acustic prin ochi.

#### **AVERTIZARE**

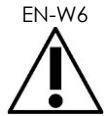

Utilizarea acestui echipament este destinată numai pentru operatorii calificați.

Operatorii trebuie să fie complet familiarizați cu funcționarea în condiții de siguranță a acestui echipament și trebuie să aibă cunoștințe în domeniul utilizării transductorilor pentru proceduri urologice cu ultrasunete pentru a reduce disconfortul și lezarea posibilă a pacientului.

Citiți în întregime Etichetarea furnizată împreună cu acest echipament.

#### **PRECAUȚIE**

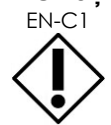

EN-C1 Numai pentru Statele Unite, legislația federală limitează comercializarea acestui dispozitiv de către sau la recomandarea unui medic.

### <span id="page-9-0"></span>**3 Etichetarea ExactVu**

Înainte de a utiliza sistemul ExactVu, trebuie să vă familiarizați cu informațiile din acest *Manual de funcționare și siguranță* și cu utilizarea adecvată a acestui echipament, conform descrierii din documentele însoțitoare enumerate mai jos.

#### **Document**

Manualul de funcționare și siguranță pentru sistemul cu micro-ultrasunete de înaltă rezoluție (acest document)

Care, Cleaning and Use Guide for EV9C™ Abdominal Transducer

(Ghid de îngrijire, curățare și utilizare pentru transductorul transrectal EV9C™)

Ghid de îngrijire, curățare și utilizare pentru transductorul cu radiație laterală de înaltă rezoluție EV29L™

Ghid de îngrijire, curățare și utilizare pentru transductorul abdominal EV5C™

Service Manual for ExactVu™ High Resolution Micro-Ultrasound System (Manual de service pentru sistemul cu micro-ultrasunete de înaltă rezoluție ExactVu™)

#### **Tabelul 1: Etichetarea ExactVu**

<span id="page-9-2"></span>Alte documente care sunt furnizate împreună cu sistemul ExactVu includ:

- Quick Reference Guide (Ghid de referință rapidă)
- PRI-MUS™ Quick Reference Guide (Ghid de referință rapidă PRI-MUS™)
- PRI-MUS™ Quick Reference Poster (Poster de referință rapidă PRI-MUS™)
- PRI-MUS™ Anterior Quick Reference Guide (Ghid de referință rapidă anterior PRI-MUS™)
- Poster de referință rapidă anterior PRI-MUS™

## **AVERTIZARE**

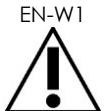

Nerespectarea instrucțiunilor privind siguranța și/sau utilizarea echipamentului în alte scopuri în afara celor descrise în *Etichetarea* ExactVu reprezintă o utilizare inadecvată.

### <span id="page-9-1"></span>**4 Calificarea și instruirea operatorilor**

Instruirea cu privire la tehnicile de achiziționare de imagini cu ultrasunete și la procedura de biopsie prostatică este furnizată în principal prin formarea postuniversitară medicală în cadrul instituțiilor academice. Utilizarea corectă a sistemului ExactVu se bazează pe această instruire, precum și pe înțelegerea funcționării sistemului, care este furnizată prin *ExactVu Labeling* (Etichetarea ExactVu) și prin instruirea la fața locului din partea specialiștilor în aplicații clinice. Este posibil ca asistenții medicali specializați să nu fi beneficiat de instruire adecvată cu privire la ultrasunetele transrectale sau la biopsia prostatică și pentru acești operatori, este necesară supravegherea din partea unui urolog instruit. În mod opțional, este disponibil un suport la fața locului pentru utilizarea sistemului ExactVu, furnizat de către specialiști în aplicații clinice, pentru asigurarea punerii în funcțiune corecte a sistemului.

Exact Imaging oferă de asemenea reinstruirea operatorilor existenți pentru versiunea actuală, utilizând module de studiu online care demonstrează modificările din această versiune a software-ului.

<span id="page-10-0"></span>Configurarea pentru sistemul cu micro-ultrasunete ExactVu include următoarele componente:

- Căruciorul sistemului ExactVu (inclusiv monitorul, ecranul tactil și software-ul ExactVu)
- Etichetarea ExactVu (consultați [Tabelul 1\)](#page-9-2)
- Un cablu de alimentare cu curent alternativ (AC)

Referințele de catalog Exact Imaging pentru configurațiile disponibile sunt:

- EV-SYS-220: Sistem imagistic cu micro-ultrasunete ExactVu™ (220V)
- EV-SYS-120: Sistem imagistic cu micro-ultrasunete ExactVu™ (120V)
- EV-SYS-100: Sistem imagistic cu micro-ultrasunete ExactVu™ (100V)

Accesoriile opționale (inclusiv transductorii), materialele consumabile și componentele sunt enumerate la începutul secțiunii [7](#page-22-0) la pagina [23.](#page-22-0)

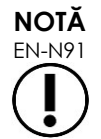

Unele caracteristici descrise în acest ghid pot să nu fie disponibile pentru configurația dvs. de ExactVu.

### <span id="page-11-0"></span>**6 Căruciorul sistemului ExactVu**

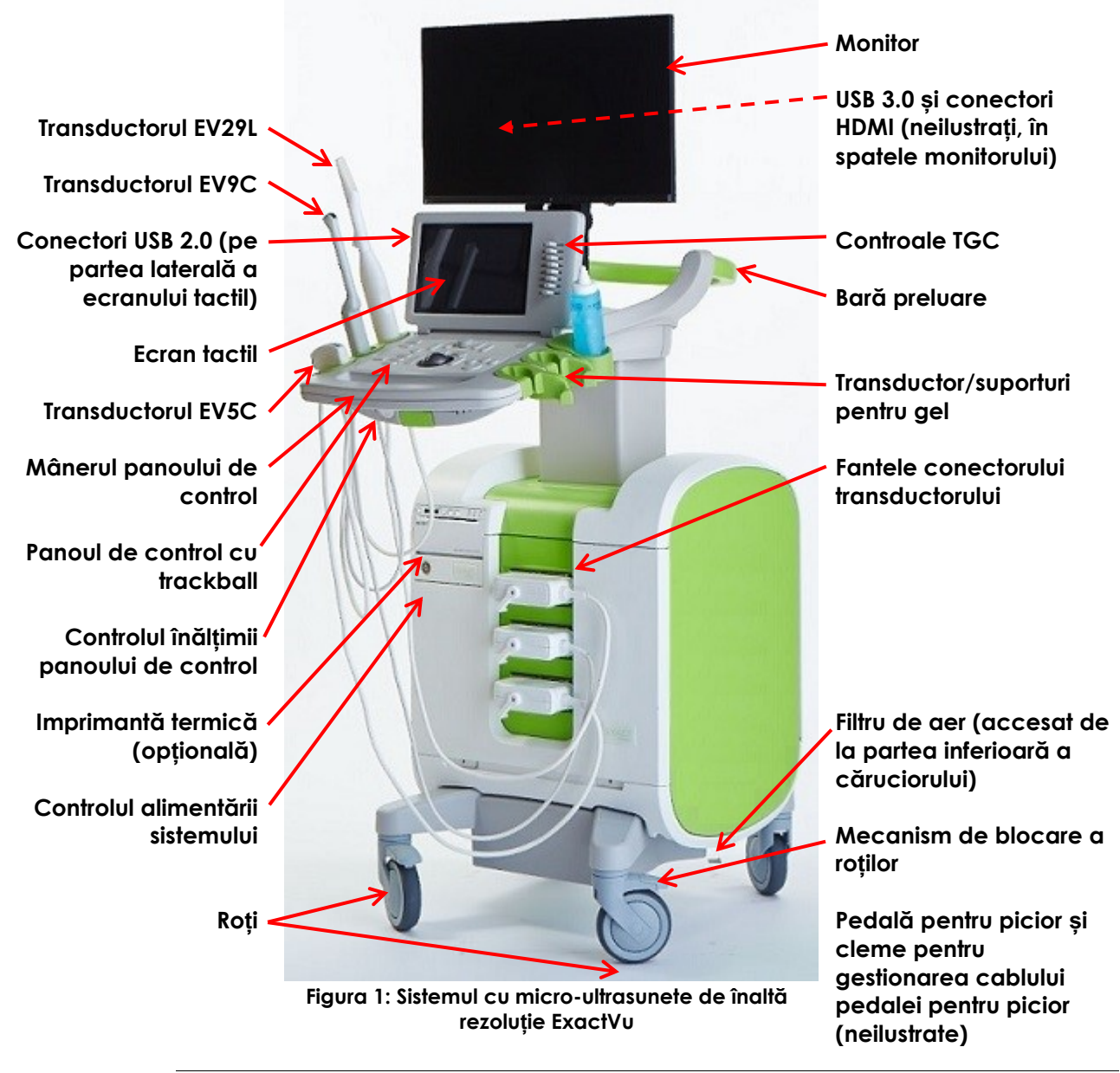

**AVERTIZARE** EN-W3

Numai componentele identificate în această secțiune pot fi conectate la sistemul ExactVu.

Dacă alte componente în afara celor specificate în această secțiune sunt conectate la sistem, software-ul ExactVu poate da eroare și poate duce la lezarea pacientului sau operatorului.

### <span id="page-12-0"></span>**6.1 Cărucior**

### *6.1.1 Panou de control*

*Panoul de control* al sistemul ExactVu conține controalele principale pentru funcționarea sistemului. Acesta include un trackball pentru controlul cursorului, precum și mai multe butoane, comutatoare și un buton pentru accesarea modurilor de funcționare, informațiilor privind pacientul și examinarea, salvarea imaginilor și ajustarea setărilor imagistice.

Disponibilitatea fiecărui control depinde de starea funcțională și de modul de funcționare a sistemului ExactVu și este indicată prin iluminarea posterioară.

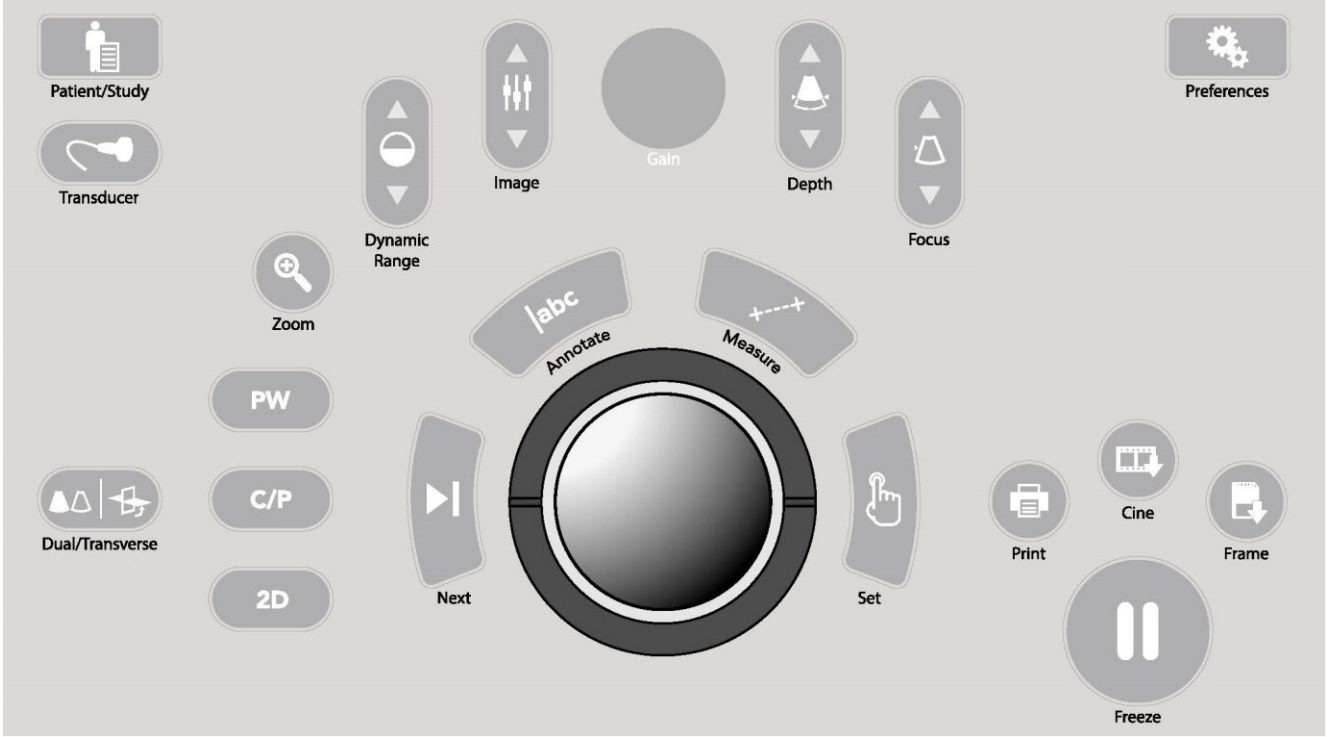

**Figura 2: Controalele panoului de control**

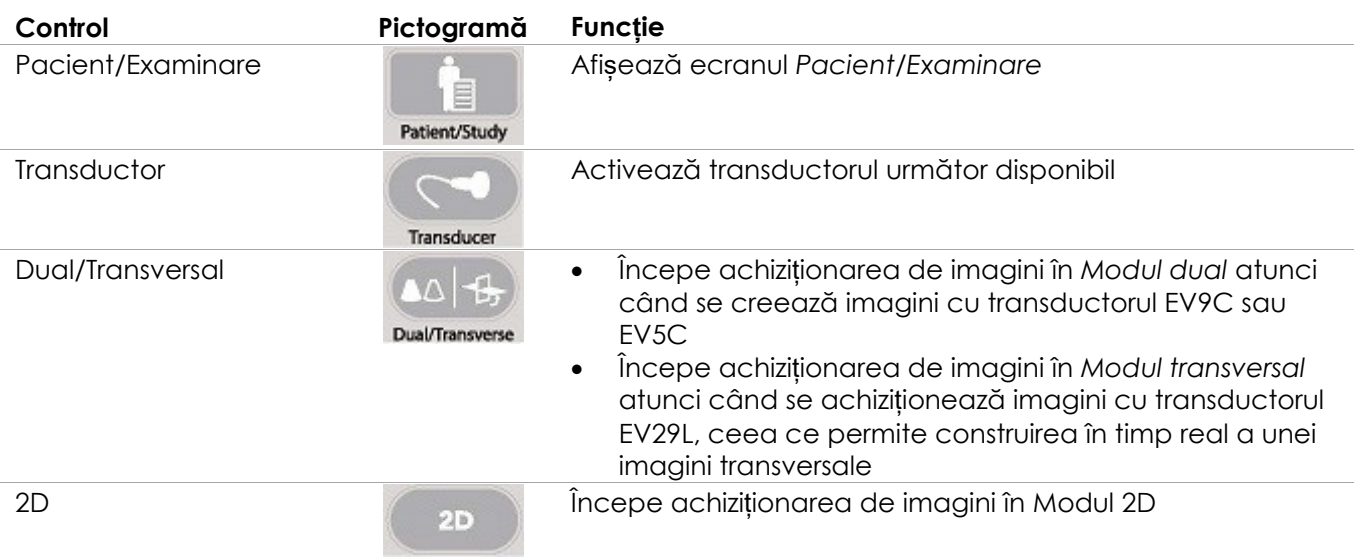

pentru sistemul cu micro-ultrasunete de înaltă rezoluție ExactVu™ Revizia 3,7

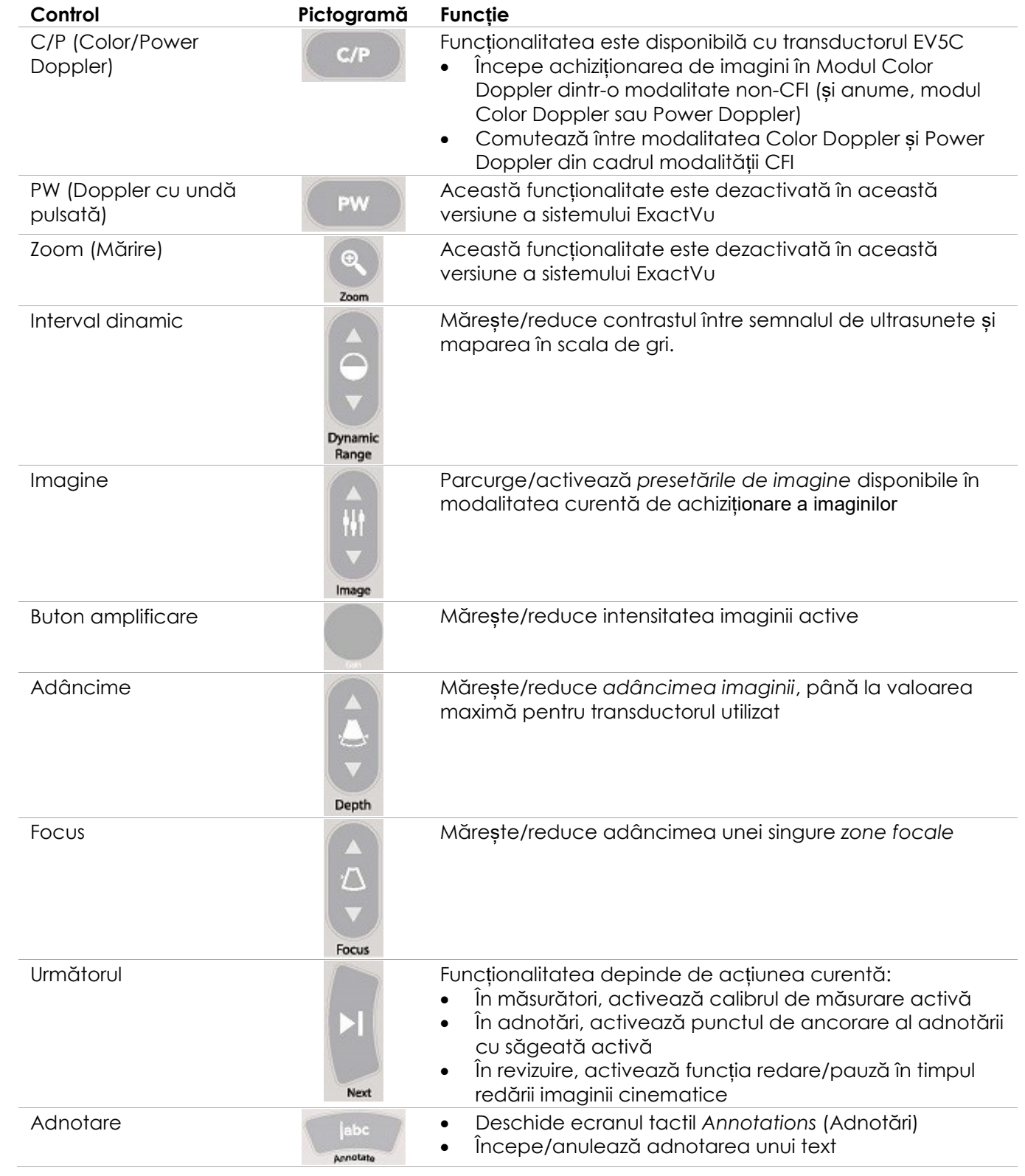

pentru sistemul cu micro-ultrasunete de înaltă rezoluție ExactVu™ Revizia 3,7

| Control                                               | Pictogramă          | <b>Funcție</b>                                                                                                    |
|-------------------------------------------------------|---------------------|----------------------------------------------------------------------------------------------------|
| Măsură                                                | Measure             | Suspendă achiziționarea de imagini și deschide<br>$\bullet$<br>ecranul tactil Measurements (Măsurători)<br>Începe tipul de măsurătoare implicită pentru<br>modalitatea curentă<br>Anulează desfășurarea unei măsurători<br>$\bullet$                                                                                                    |
| Setare                                                | ĵĥ.<br><b>Set</b>   | Functionalitatea depinde de actiunea curentă:<br>Atunci când cursorul este activ, acesta actionează ca<br>o funcție de "selectare"<br>În adnotări, completează o adnotare în curs<br>$\bullet$<br>În măsurători, fixează poziția unei linii/completează o<br>$\bullet$<br>măsurătoare/inițiază următoarea linie necesară, în<br>funcție de starea măsurătorii<br>În panoul Lista de imagini, deschide o imagine pentru o<br>$\bullet$<br>miniatură selecționată |
| Tipărire                                              | $=1$<br>a,<br>Print | Tipărește imaginea afișată pe o imprimantă termică<br>(dacă este configurată)                                                                                                    |
| Cine (Imagine<br>cinematică)                          | 真匠<br>Cine          | Salvează până la 300 fotograme secvențiale retrospective<br>sub formă de imagine cinematică (nu este disponibilă)                                                                                                    |
| Fotogramă                                             | m.<br>Frame         | Salvează într-un cadru unic<br>$\bullet$<br>În Dual mode (Modul dual) și Transverse mode (Modul<br>$\bullet$<br>transversal), salvează panourile de imagini sub formă<br>de fotogramă unică                                                                                                    |
| Freeze (Înghețare)                                    | $\Box$              | Comutare între imaginile în timp real/în pauză                                                                                                    |
| Preferințe                                            | 23                  | Deschide ecranul Preferinte                                                                                                    |
| Preferences<br>alul 2: Camann-ile neneului de eentral |                     |                                                                                                    |

**Tabelul 2: Comenzile panoului de control**

### *6.1.2 Ecran tactil*

Pentru funcționarea sistemului, *ecranul tactil* al sistemului ExactVu funcționează în asociere cu *panoul de control.*

Ecranul tactil furnizează comenzi pe mai multe ecrane:

- Examen
- Flux de lucru
- Moduri
- Măsurători
- Adnotări

*Ecranul tactil* furnizează o tastatură virtuală pentru introducerea textului care este activat automat ori de câte ori operatorul interacționează cu funcțiile care necesită introducerea textului. De asemenea furnizează doi conectori USB 2.0.

pentru sistemul cu micro-ultrasunete de înaltă rezoluție ExactVu™ Revizia 3,7

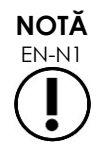

EN-N1 Atunci când se apasă două sau mai multe comenzi ale ecranului tactil în interval de 500 ms, a doua apăsare și cele ulterioare sunt ignorate.

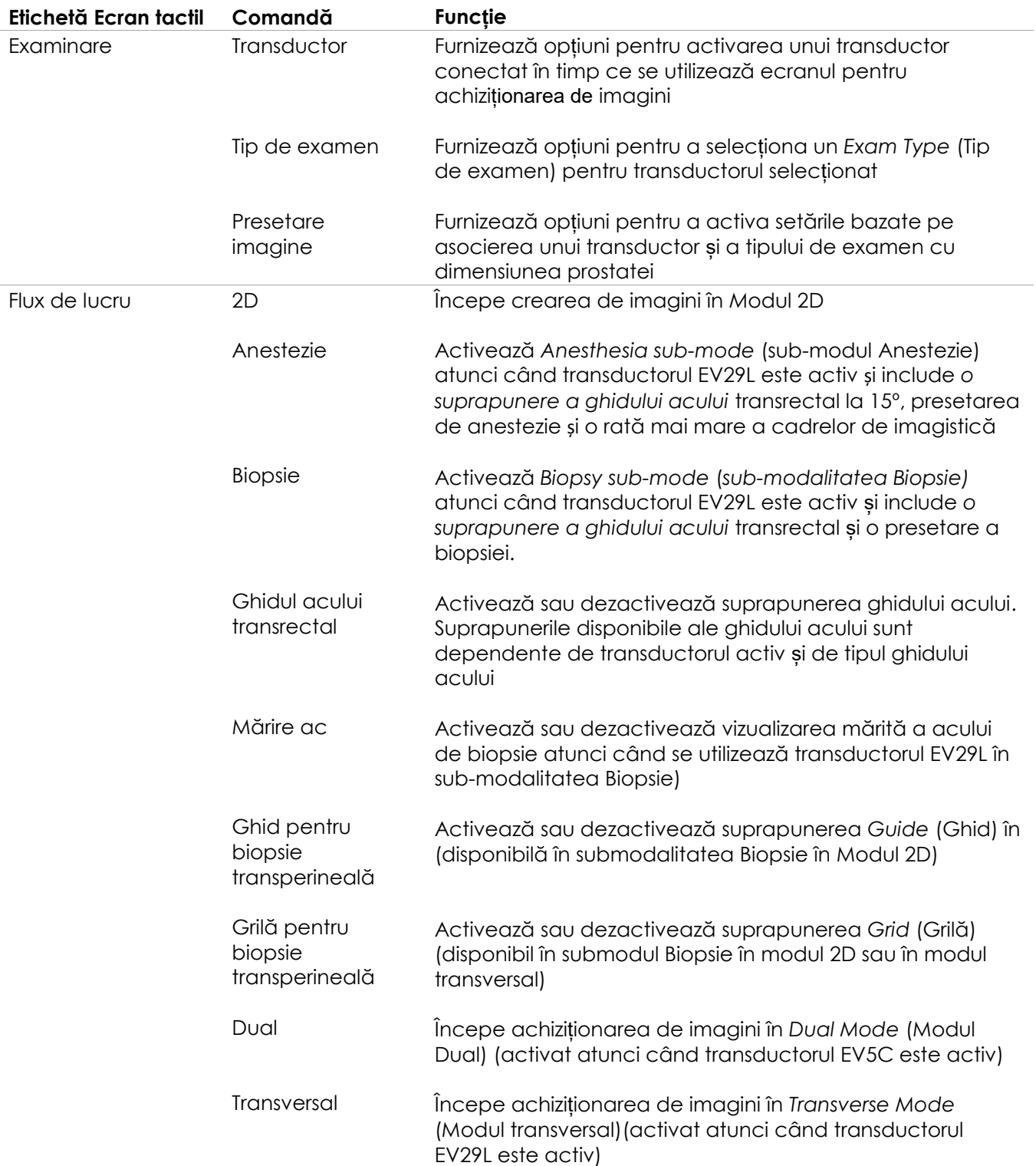

pentru sistemul cu micro-ultrasunete de înaltă rezoluție ExactVu™ Revizia 3,7

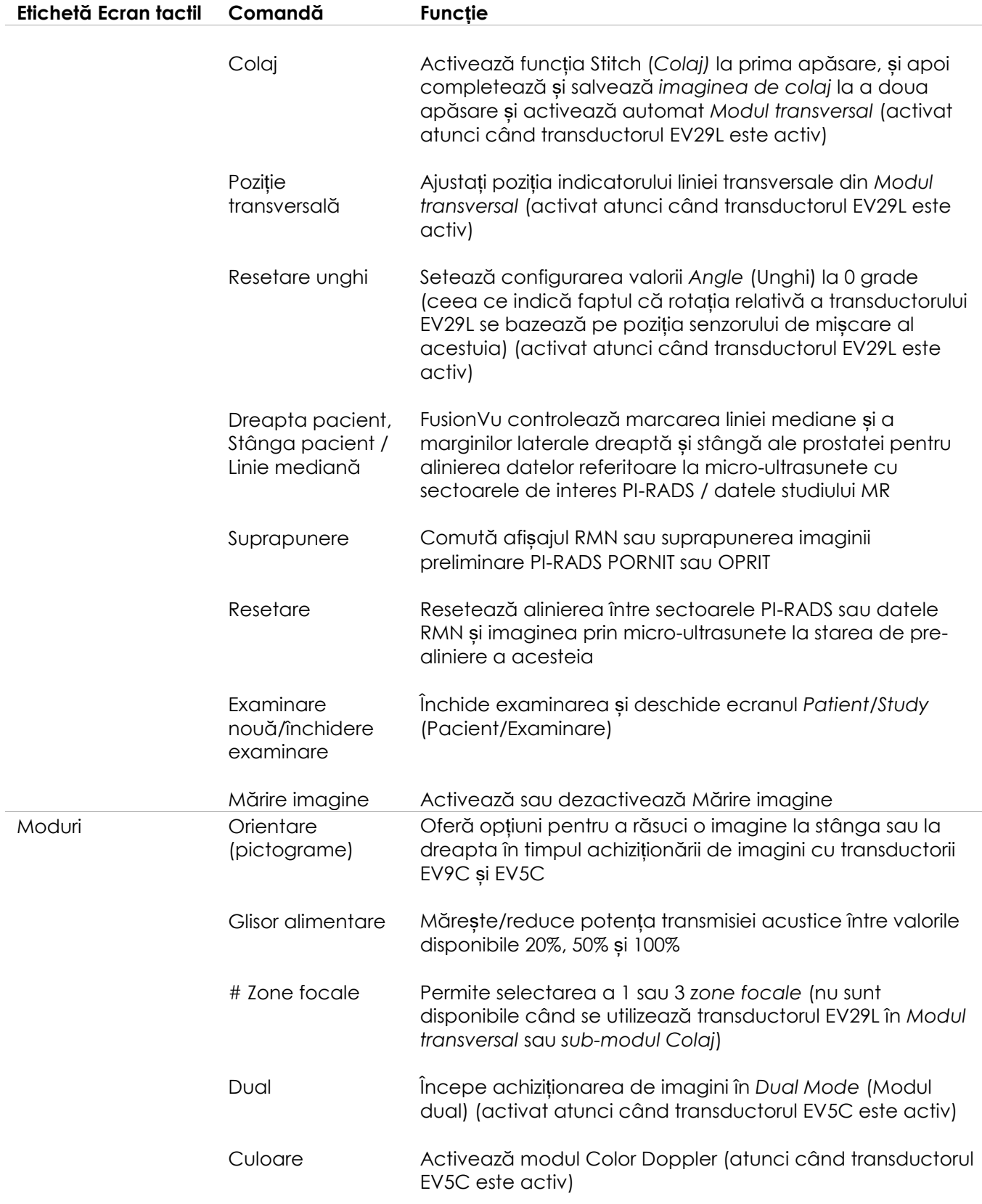

pentru sistemul cu micro-ultrasunete de înaltă rezoluție ExactVu™ Revizia 3,7

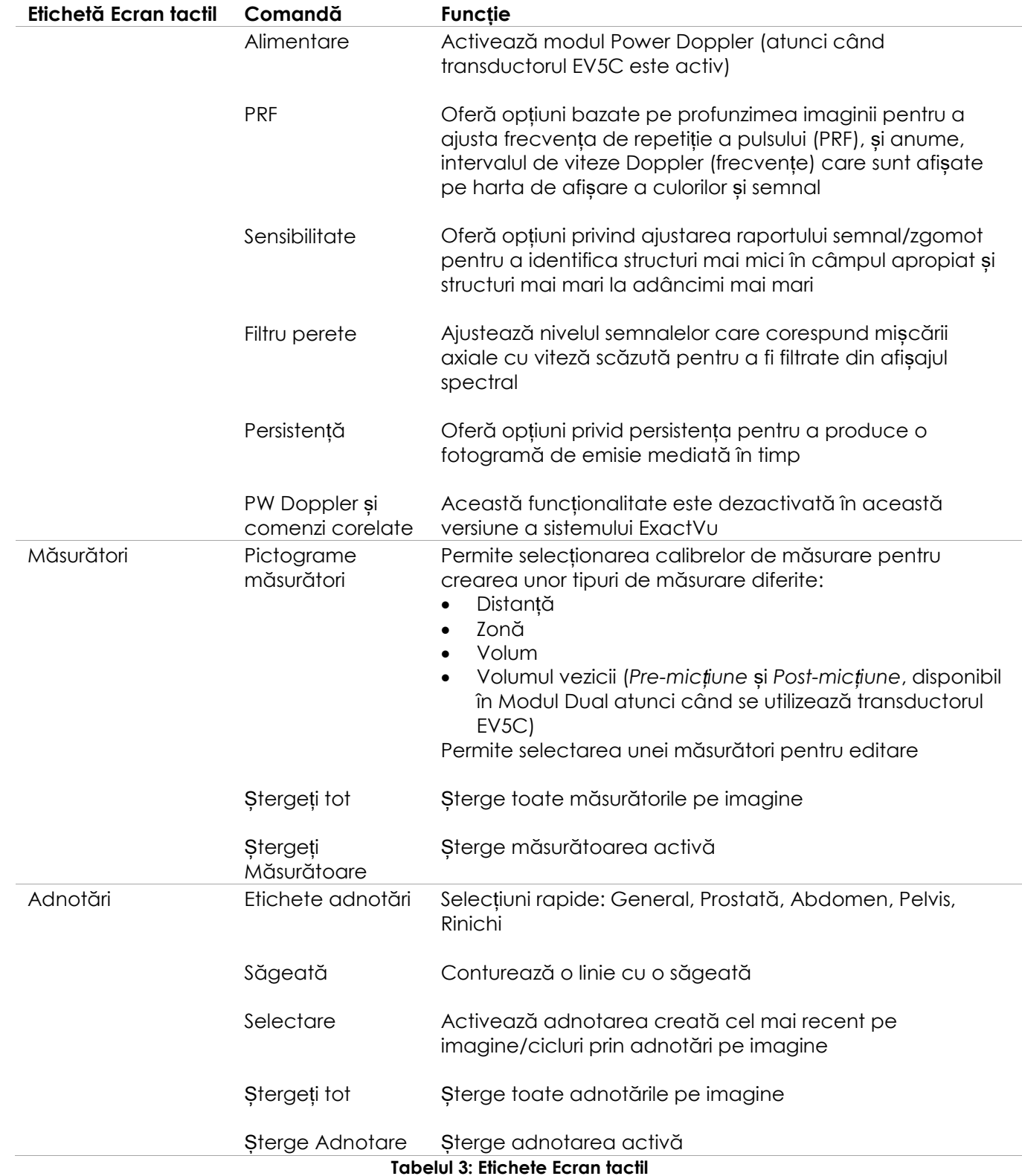

### *6.1.3 Monitor*

Monitorul ExactVu utilizează un panou LCD retroiluminat cu LED, cu unghiuri de vizualizare care reduc la minimum schimbarea culorii și modificările de contrast atunci când se vizualizează ecranul dintr-un unghi. Specificațiile monitorului sunt următoarele:

- EIZO FlexScan EV2450 sau EIZO FlexScan EV2460 (în funcție de momentul fabricării sistemului ExactVu)
- 23,8-inch (diagonală)
- Ecran lucios retroiluminat cu LED
- Rezoluție 1920 x 1080-pixel
- Două conectoare USB 3.0 (activate în unele configurații ale sistemului ExactVu)
- Conector intrare HDMI

Monitorul ExactVu este pre-configurat de Exact Imaging pentru setări optimale ale achiziționării de imagini. *Conectorul intrare HDMI* poate fi utilizat pentru conectarea la un alt monitor (disponibil în unele configurări ale sistemului ExactVu).

#### *6.1.4 Pedală de picior*

Această secțiune este aplicabilă pentru configurările sistemului ExactVu echipat cu pedală de picior.

Pedala de picior ExactVu este o pedală cu buton unic care poate fi configurat de către operator pentru salvarea fotogramelor unice sau a imaginilor cinematice. Pedala de picior se conectează la conectorul USB la partea posterioară inferioară a căruciorului sistemului ExactVu (consultați [Figura 6](#page-55-2) la pagina [56\)](#page-55-2).

Specificațiile pedalei de picior sunt următoarele:

- Pedală de picior Herga 6226
- Conectare USB Plug-and-Play
- Voltajul de funcționare nu depășește AC maxim de 42,4V sau DC 60 V

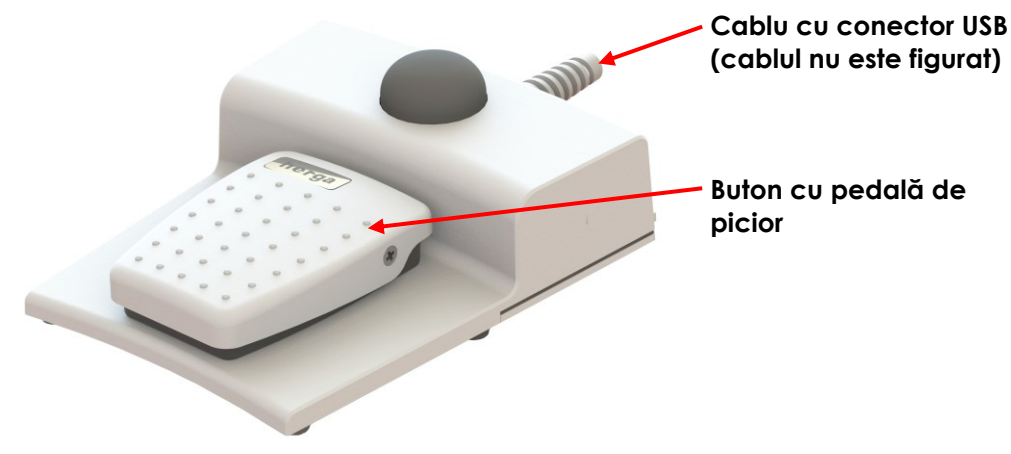

**Figura 3: Pedală de picior**

#### **6.1.4.1 Gestionarea cablului pedalei de picior**

Cablul pedalei de picior este fixat la sistemul ExactVu prin cleme poziționate în părțile anterioară, laterală și posterioară ale căruciorului sistemului ExactVu.

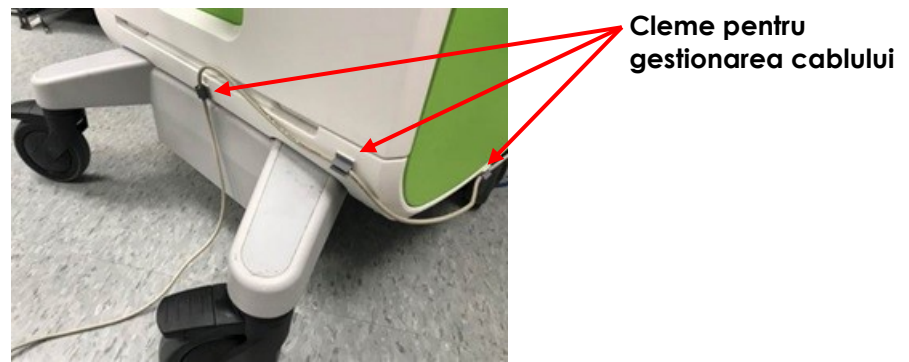

**Figura 4: Gestionarea cablului pedalei pentru picior**

Cablul pedalei de picior poate fi scos din cleme în timpul utilizării sau în timpul reprocesării (consultați [Capitolul 13,](#page-184-0) secțiunea [3](#page-186-0) la pagina [187\)](#page-186-0), și trebuie repus în cleme după reprocesare și atunci când se deplasează căruciorul sistemului ExactVu. Atunci când cablul pedalei de picior este fixat cu cleme la căruciorul sistemului ExactVu, asigurați-vă că pe podea nu există părți libere ale cablului.

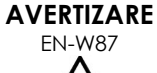

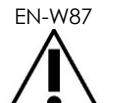

Cablurile dispozitivului care atârnă libere reprezintă un posibil risc de împiedicare.

Aranjați cablurile astfel încât să nu fie posibil să vă împiedicați de ele, în special când deplasați sistemul ExactVu ssau stativul monitorului.

**PRECAUȚIE** EN-C56

Pentru a evita deteriorarea cablurilor:

- Țineți cablurile departe de podea utilizând suporturile transductorului și clemele pentru gestionarea cablului pedalei pentru picior.
- Nu pliați, nu întindeți și nu lăsați cablurile să se înnoade.
- Atunci când deconectați un cablu, întindeți-l pe conectorul acestuia. Nu trageți de cablul respectiv.

### <span id="page-19-0"></span>**6.2 Software**

#### *6.2.1 Moduri de funcționare*

Modurile de achiziționare a imaginilor disponibile în sistemul cu micro-ultrasunete ExactVu sunt dependente de transductorul utilizat.

Atunci când utilizați transductorul cu radiație laterală EV29L, achiziționarea de imagini în modul 2D este disponibilă ca formă primară a funcționării în modul B. Sunt de asemenea disponibile următoarele forme de mod B:

- Achiziționarea de imagini în *Modul transversal* afișează planul transvers al prostatei utilizând datele reconstruite în modalitatea 2D
- S*ub-modul Biopsie* include ghidajul acelor de biopsie în zonele dorite ale prostatei
- *Sub-modul Anestezie oferă o rată de imagistică mai mare a cadrelor și comută ghidul de anestezie de pe ecran.*

pentru sistemul cu micro-ultrasunete de înaltă rezoluție ExactVu™ Revizia 3,7

*Sub-modul Colaj* permite alăturarea a două imagini pentru un câmp vizual mai mare

Atunci când se utilizează un transductor transrectal EV9C, sunt disponibile următoarele moduri imagistice:

- Modul 2D, și sub-modul corelat:
	- Achiziționarea de imagini în M*odul dual* afișează două imagini separate, una lângă alta, ale ecranului de achiziționare de imagini

Atunci când se utilizează transductorul abdominal EV5C, sunt disponibile următoarele moduri de achiziționare de imagini:

- Modul 2D, și sub-modul corelat:
	- Achiziționarea de imagini în M*odul dual* afișează două imagini separate, una lângă alta, ale ecranului de achiziționare de imagini
- M*odul Color Doppler* afișează informații cu privire la direcția și viteza fluxului în interiorul țesutului, utilizând diferite nuanțe de roșu și albastru
- M*odul Power Doppler* afișează informații cu privire la cantitatea de flux în interiorul țesutului

#### *6.2.2 Obținerea ajutorului*

Ecranul *Preferences > System Information* (Preferințe > Informațiile sistemului) permite operatorului să acceseze informații care includ:

- Informații de contact pentru asistența tehnică
- Configurații pentru hardware, software, și cheia hard (dongle) a software-ului
- Opțiunile de export al jurnalului de mesaje
- Verificarea elementelor transductorului

#### *6.2.3 Mesajele stării sistemului*

Software-ul ExactVu furnizează informații către operatori atunci când apar condiții de funcționare neprevăzute care afectează *starea sistemului*. Tipul de condiție determină efectul asupra stării sistemului ExactVu. Software-ul ExactVu afișează un mesaj care indică condiția respectivă. Mesajele trebuie închise de către operator înainte de a continua utilizarea sistemului ExactVu.

Tipurile de condiții sunt:

- Eroare critică de sistem
- Eroare de sistem

*Eroarea critică de sistem* este o eroare gravă care necesită închiderea și repornirea sistemului ExactVu. Aceasta dezactivează toate funcțiile achiziționării de imagini, inclusiv emisia de energie acustică în transductor. Atunci când se afișează un mesaj *Critical System Error* (Eroare critică de sistem), acesta informează operatorul că sistemul ExactVu urmează a fi închis. După 20 de secunde, sau atunci când operatorul închide mesajul *Eroare critică de sistem*, sistemul ExactVu se închide automat.

*Eroarea de sistem* este o condiție care menține sistemul ExactVu în stare operațională, astfel încât imaginile să poată fi salvate. După primirea mesajului *System Error* (Eroare de sistem), operatorul poate închide și salva studiul, și reporni sistemul ExactVu dacă dorește acest lucru.

pentru sistemul cu micro-ultrasunete de înaltă rezoluție ExactVu™ Revizia 3,7

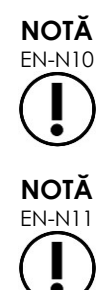

EN-N10 Toate mesajele de eroare prezintă informații de contact pentru asistență tehnică. Pentru informații de contact suplimentare, consultați [Anexa F.](#page-203-0)

EN-N11 În cazul în care apare o eroare de software neasteptată, va fi afișat un mesaj de eroare.

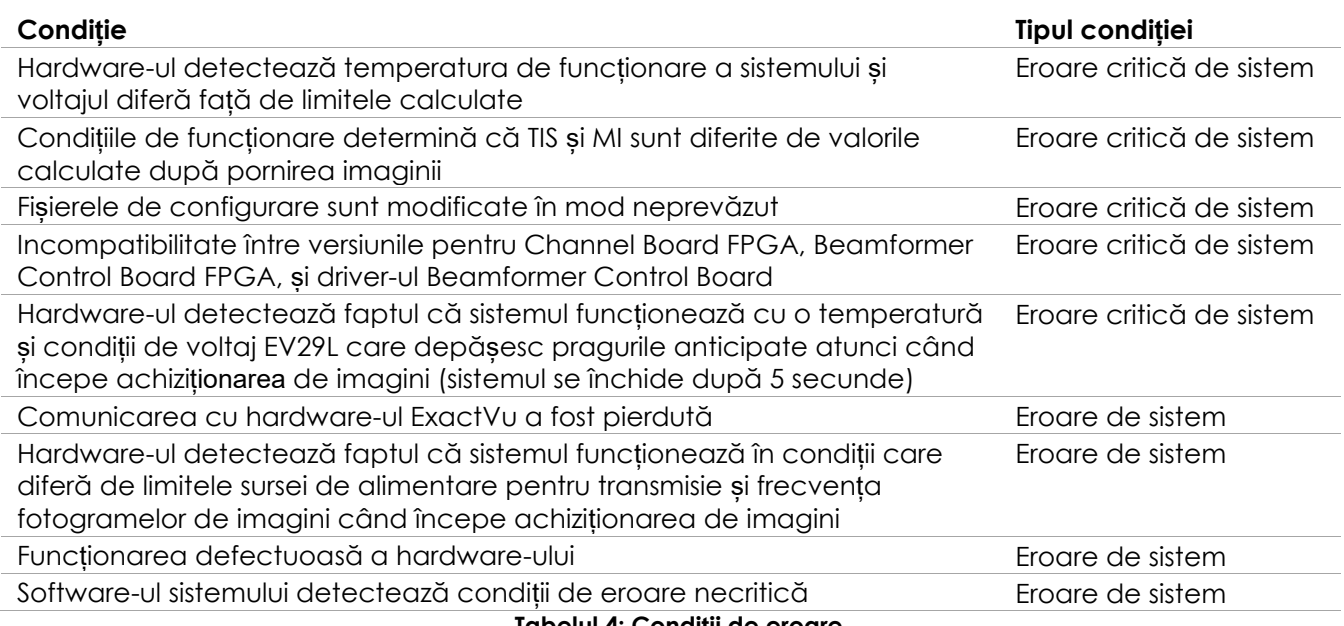

**Tabelul 4: Condiții de eroare**

#### *6.2.4 Mesaje privind informațiile*

Software-ul ExactVu furnizează informații către operatori după efectuarea unei acțiunii care nu este validă, sau care nu poate fi terminată (de exemplu, încercarea de a salva informațiile pacientului când datele lipsesc).

Această secțiune furnizează o listă de mesaje legate de siguranță, care pot să apară. Dacă problemele sunt legate de sistemul ExactVu, Exact Imaging va depune eforturi pentru a garanta că sistemul va rămâne funcțional cu timpi de inactivitate minimi. Când apar astfel de probleme, contactați asistența tehnică utilizând informațiile de contact din [Anexa F.](#page-203-0)

#### **Mesaj**

A apărut o eroare. Salvați datele dvs. și reporniți sistemul. Raportați această eroare la Asistență tehnică.

Eroare de sistem critică.

Sistemul prezintă o eroare critică și se va închide. Dacă sistemul nu se închide automat, apăsați și țineți apăsat butonul de alimentare până la închiderea completă a sistemului.

Contactați Asistență tehnică pentru asistență.

Transductorul nu este suportat de sistem.

**Tabelul 5: Mesajele privind informațiile software-ului ExactVu**

### <span id="page-22-0"></span>**7 Accessorii**

### <span id="page-22-1"></span>**7.1 Transductori**

La sistemul ExactVu se pot conecta transductori multipli Exact Imaging. Modelele actuale sunt:

- EV29L: Transductor cu radiație laterală și înaltă rezoluție de 29 MHz (Liniar) (Referință de catalog Exact Imaging: EV-29L)
- EV9C: Transductor transrectal de 9 MHz (Curbat) (Referință de catalog Exact Imaging: EV9C)
- EV5C: Transductor abdominal de 5 MHz (Curbat) (Referință de catalog Exact Imaging: EV5C)

Transductorii EV29L, EV9C și EV5C întrunesc cerințele FDA *Track 3*, *Guidance for Industry and FDA Staff - Information for Manufacturers Seeking Marketing Clearance of Diagnostic Ultrasound Systems and Transducers* (Ghid pentru industrie și personalul FDA- informații pentru producătorii care solicită autorizația de comercializare pentru sisteme diagnostice cu ultrasunele și transductori) și cerințele IEC 60601-2-37.

Consultați următoarele manuale pentru informații cu privire la utilizarea, accesoriile și consumabilele, reprocesarea, îngrijirea și mentenanța transductorilor ExactVu:

- Ghid de îngrijire, curățare și utilizare pentru transductorul cu radiație laterală de înaltă rezoluție EV29L™
- Ghid de îngrijire, curătare și utilizare pentru transductorul transrectal EV9C<sup>™</sup>
- Ghid de îngrijire, curățare și utilizare pentru transductorul abdominal EV5C™

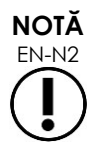

EN-N2 Modelele de transductor EV29L, EV9C și EV5C sunt singurii transductori care pot fi conectați la sistemul ExactVu.

### <span id="page-22-2"></span>**8 Materiale consumabile**

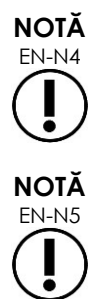

Acele de biopsie și anestezie nu sunt disponibile de la Exact Imaging.

EN-N5 Operatorii sunt responsabili de selecționarea acelor de biopsie, anestezie și alte ace de puncție și de respectarea procedurilor clinice interne cu privire la verificarea și eliminarea materialelor de unică folosință expirate.

#### <span id="page-22-3"></span>**8.1 Ghidul acului transrectal steril EV29L pentru proceduri care utilizează transductorul EV29L**

*Ghidul acului transrectal steril EV29L* este un ghid de ac transrectal proiectat în mod special pentru utilizare cu transductorul EV29L.

Acest ghid de ac suportă două ace: unul pentru anestezie și celălalt pentru biopsie. Fiecare ac este introdus în ghidul acului la un unghi adecvat funcției acestuia (15 grade pentru administrarea anesteticului și 35 grade pentru biopsie). Dimensiunile diametrului acului pentru fiecare funcție sunt următoarele:

- Acul pentru anestezie: Diametru 22
- Acul pentru biopsie: Diametru 18

*Ghidul acului transrectal steril EV29L* este proiectat pentru unică folosință și este furnizat într-un ambalaj steril. Are o durată de funcționare limitată și ambalajul acestuia indică data de expirare.

Acest ghid de ac este sterilizat cu oxid de etilenă (cunoscut și ca sterilizare cu OE), un compus chimic alcalin simplu care este utilizat în mod obișnuit pentru sterilizarea gazoasă a produselor sanitare de unică folosință. Sterilizarea cu OE este un proces chimic care constă în patru variabile primare (concentrația de gaz, umiditate, temperatură și timp) în care oxidul de etilenă infiltrează dispozitivele medicale ambalate și distruge ADN-ul microorganismelor, împiedicând reproducerea acestora.

Pentru detalii complete privind *Ghidul acului transrectal steril EV29L*, consultați *Ghid de îngrijire, curățare și utilizare pentru transductorul cu radiație laterală de înaltă rezoluție EV29L™*.

#### <span id="page-23-0"></span>**8.2 Ghidul acului transrectal reutilizabil nesteril EV29L pentru proceduri care utilizează transductorul EV29L**

Ghidul *acului transrectal reutilizabil nesteril EV29L* furnizează mijloacele de ghidare a acului printr-o canulă pentru ac din oțel inoxidabil.

Există două variante disponibile pentru ghidul acului:

- 18 GA Ghidul acului transrectal reutilizabil nesteril EV29L
- 16 GA Ghidul acului transrectal reutilizabil nesteril EV29L

Ambele variante adaptează acele în ghidul de ac la un unghi de 35 grade. cele pentru anestezie pot fi utilizate de asemenea cu ghidul acului.

Pentru detalii complete privind Ghidul acului transrectal reutilizabil nesteril EV29L, consultați *Ghid de îngrijire, curățare și utilizare pentru transductorul cu radiație laterală de înaltă rezoluție EV29L™*.

#### <span id="page-23-1"></span>**8.3 Ghidul acului transperineal steril EV29L pentru proceduri care utilizează transductorul EV29L**

*Ghidul acului transperineal steril EV29L* furnizează mijloacele pentru a ghida acul transperineal prin ghidul acului de plastic.

Acele cu diametrul de 18 GA se adaptează la *ghidul acului transperineal steril EV29L* la un unghi de 13 grade față de gâtul transductorului, la o distanță de 11 cm față de centrul lentilei transductorului. Acest lucru permite ca *turnul ghidului acului* să gliseze de-a lungul *conectorului fișă al ghidului* la o distanță de 8 cm față de centrul lentilei transductorului.

Pentru detalii complete privind Ghidul acului transperineal steril EV29L, consultați *Ghidul de îngrijire, curățare și utilizare pentru transductorul cu radiație laterală de înaltă rezoluție EV29L™*.

#### <span id="page-24-0"></span>**8.4 Ghidul acului endocavitar de unică folosință CIVCO® pentru proceduri care utilizează transductorul EV9C**

Pentru proceduri de biopsie care utilizează transductorul EV9C, utilizați numai *Ghidul acului endocavitar de unică folosință* CIVCO®. Acesta este fabricat de CIVCO și poate fi comandat de la distribuitorul dvs. local. Pentru informații de contact, consultaț[i Anexa F.](#page-203-0)

Exact Imaging recomandă utilizarea acului de biopsie cu diametrul 18.

Pentru detalii complete privind *ghidul acului endocavitar de unică folosință* CIVCO®, consultați Ghidul de îngrijire, curățare și utilizare pentru transductorul transrectal EV9C™.

### <span id="page-24-1"></span>**8.5 Consola EV5C nesterilă CIVCO® cu sistemul de ghidaj CIVCO Verza™**

Pentru proceduri de biopsie cu utilizarea transductorului EV5C, folosiți numai *Consola EV5C nesterilă* CIVCO® împreună cu *Sistemul de ghidaj Verza™*CIVCO. Acesta este fabricat de CIVCO și poate fi comandat de la distribuitorul dvs. local. Consultați [Anexa F](#page-203-0) pentru informații de contact.

Ghidul de ac furnizat de *Sistemul de ghidaj Verza* acceptă următoarele:

- diametre de ac variabile: 25g, 22g, 21g, 20g, 18g, 17g, 16g, 15g
- cinci unghiuri de poziționare diferite
- profunzimi variabile cuprinse între 2 și 15 cm

Pentru detalii complete privind *Consola EV5C nesterilă* și *sistemul de ghidaj Verza*, consultați *Ghidul de îngrijire, curățare și utilizare pentru transductorul abdominal EV5C™*.

### <span id="page-24-2"></span>**9 Componente opționale**

#### <span id="page-24-3"></span>**9.1 Imprimantă termică**

Imprimanta termică opțională ExactVu este o imprimantă digitală în alb și negru de grad medical A6 fabricată de Sony Corporation. Specificațiile imprimantei sunt următoarele:

- Sony® UP-D898MD
- Până la 325 dpi și niveluri de gri până la 256 pași
- $\bullet$  Zona imagine de 320 x 100 mm (12 5/8 x 4 inch)

Atunci când imprimanta termică face parte din configurarea sistemului ExactVu, aceasta este preconfigurată de către Exact Imaging pentru a imprima imaginile ExactVu și a le expedia împreună cu *Instrucțiunile de utilizare a imprimantei termice*.

#### <span id="page-24-4"></span>**9.2 Stepper transperineal**

Detalii complete cu privire la stepperii transperineali suportați și accesoriile acestora pot fi găsite în documentul *Ghid de îngrijire, curățare și utilizare pentru transductorul cu radiație laterală de înaltă rezoluție EV29L™*.

#### <span id="page-25-0"></span>**9.3 Stativ pentru monitor**

Sistemul ExactVu este compatibil cu un stativ optional pentru monitor, pentru afișarea unui alt monitor. Stativul pentru monitor este fabricat de GCX Mounting Solutions cu următoarele specificații:

- Stativ rotativ cu înălțime variabilă GCX VHRS Series cu controlul înălțimii activat prin comutator manual și placă de montare VESA, FLP-0001-76
- Compatibil cu VESA® FDMI™ 75/100 mm
- Roți din nylon cu dublă roată cu diametrul de 4" / 10,2 cm (2 cu blocare și 3 fără blocare) pentru tranziția ușoară chiar și pe suprafețe neuniforme
- Arc cu gaz asistat pentru ajustarea ușoară a înălțimii
- Buton manual pentru ajustarea înălțimii

Stativul rotativ cu înălțime variabilă GCX VHRS Series este comercializat sub formă de set împreună cu monitorul EIZO FlexScan, cabluri de alimentare și HDMI și instrucțiunile privind asamblarea. Consultați [Capitolul 3,](#page-54-0) secțiunea [1.6](#page-59-0) la pagina [60](#page-59-0) pentru informații cu privire la utilizarea stativului monitorului cu un al doilea monitor și ajustarea înălțimii acestuia.

### <span id="page-25-1"></span>**10 Durata de funcționare**

Sistemul ExactVu este proiectat pentru o durată de funcționare de 5 ani. Transductorii EV29L, EV9C și EV5C sunt proiectați pentru o durată de funcționare de 5 ani, atunci când sunt utilizați cu grijă adecvată. Durata de funcționare a transductorilor Exact Imaging se bazează pe capacitatea acestora de a menține efectele ciclurilor din procedura de reprocesare fără a degrada funcționalitatea sau a compromite siguranța. Prin urmare, durata de viață este determinată din momentul în care transductorul este reprocesat pentru prima dată.

# <span id="page-26-0"></span>*Capitolul 2 Informații privind siguranța*

### <span id="page-26-1"></span>**1 Siguranța produsului și testarea electrică**

Sistemul cu micro-ultrasunete ExactVu și transductorii acestuia se conformează părților aplicabile ale standardelor și reglementărilor indicate în următoarele secțiuni.

### <span id="page-26-2"></span>**1.1 Certificări**

#### **Statele Unite**

- Autorizația 510(k) (cerințele FDA Track 3). Track 3 este pentru sistemele diagnostice cu ultrasunete care respectă standardul de afișaj la emisie. Conform Track 3, emisia acustică nu este evaluată pe o bază specifică aplicației, dar valoarea maximă supusă deducerii a intensității medii temporale - vârfului spațial (ISPTA) trebuie să fie ≤ 720 mW/cm2, indicele mecanic maxim (MI) trebuie să fie ≤ 1,9 și Indicele termic maxim (TI) trebuie să fie < 6. Transductorii EV29L, EV9C și EV5C întrunesc cerințele pentru Track 3.
- Echipament industrial, științific și medical 47 CFR Partea 18(FCC)
- Standardul NEMA UD 3-2004 pentru afișajul în timp real al emisiilor acustice termice și mecanice
- Etichetarea 21 CFR 801
- Sistemul este capabil să blocheze accesul neautorizat la datele pacienților (HIPAA)

#### **Canada**

- Autorizat pentru dispozitive medicale
- Echipament industrial, științific și medical ICES-001

#### **Europa**

- Exact Imaging declară conformitatea cu cerințele esențiale prevăzute de următoarele directive ale Consiliului Uniunii Europene și aplică în consecință marcajul CE produselor sale:
- REGULAMENTUL (UE) 2017/746 AL PARLAMENTULUI EUROPEAN ȘI AL CONSILIULUI din 5 aprilie 2017 privind dispozitivele medicale
- Directiva Consiliului 2006-42-CE ("Directiva privind mașinile"), în măsura în care aceste cerințe sunt mai specifice decât cerințele esențiale din Regulamentele europene privind dispozitivele medicale
	- Directiva Consiliului 2011/65/UE a Parlamentului European (Directiva "RoHS")

#### **Standarde**

- Exact Imaging declară conformitatea cu următoarele standarde:
	- IEC 60601-1 Partea 1: Cerințe generale privind siguranța elementară și performanțele esențiale, ediția 3,1
	- IEC 60601-1-2 Partea 1-2: Cerințe generale privind siguranța elementară și performanțele esențiale – standard colateral: Perturbații electromagnetice – Cerințe și teste, ediția 4.0
	- IEC 60601-2-18 Partea 2-18: Cerințe particulare pentru siguranța elementară și performanța esențială a echipamentului endoscopic, ediția 3.0
- IEC 60601-2-37 Partea 2-37: Cerințe particulare pentru siguranța elementară și performanța esențială a echipamentului de monitorizare și diagnostic medical prin ultrasunete, ediția 2.1
- ISO 10993-1 Partea 1: Evaluarea și testarea în cadrul procesului de gestionare a riscului (ISO 10993-1:2018)
- Software dispozitiv medical IEC 62304 Software procese ciclu vital, ediția 1.1
- Dispozitive medicale IEC 62366-1:2015/AMD1:2020 Partea 1: Aplicarea ingineriei de uzabilitate la dispozitivele medicale

### <span id="page-27-0"></span>**1.2 Clasificări**

#### **Radiofrecvență**

Sistemul cu micro-ultrasunete de înaltă rezoluție ExactVu™ se conformează cu Partea 18 din Reglementările FCC Rules și ICES-001 din Canada, secțiunile 3 – 7.

#### **Emisii**

Emisiile caracteristice ale sistemului ExactVu fac ca acesta să fie adaptat pentru utilizare în zone industriale și spitale, conform clasificării CISPR 11 clasa A.

#### **Admisii**

Protecția împotriva admisiilor este clasificată drept IP20 pentru căruciorul sistemului ExactVu (excluzând pedala pentru picior). Protecția împotriva admisiei pentru transductorii Exact Imaging este IPX7 de la capul transductorului până la jumătatea mânerului și IPX0 pentru restul mânerului până la conectorul transductorului. (Consultați *Ghid de îngrijire, curățare și utilizare* corespunzător pentru identificarea acestor localizări pe transductor.) Protecția împotriva admisiei pentru pedala de picior ExactVu este IPX7.

#### <span id="page-27-1"></span>**1.3 Suportul pentru DICOM**

Sistemul ExactVu citește datele studiului RMN în formatul DICOMDIR, unde studiul este marcat prin utilizarea unei stații de lucru DICOM care suportă DICOM GSPS (Grayscale Softcopy Presentation State) pentru marcajul RMI.

Sistemul ExactVu utilizează DICOM Store pentru exportarea la un server PACS.

Sistemul ExactVu utilizează DICOM Query Retrieve pentru recuperarea datelor RMI de la un server PACS. Tipurile de modalitate sunt limitate la MR și GSPS.

Sistemul ExactVu utilizează lista de lucru Modalitate DICOM pentru interogarea procedurilor pacientului de pe un server PACS.

*Declarația de conformitate DICOM pentru ExactVu* oferă detalii cu privire la conformitatea sistemului ExactVu cu standardul DICOM. Cea mai recentă versiune este accesibilă la următorul link: <https://www.exactimaging.com/dicom-conformance-statement>

### <span id="page-28-0"></span>**2 Emisie acustică**

În general se acceptă faptul că nu au fost demonstrate efecte fiziologice nocive la frecvența, intensitatea și timpii de expunere utilizați în examinările diagnostice cu ultrasunete. Cu toate acestea, interacțiunea energiei sonore cu țesutul la niveluri suficient de înalte poate produce efecte fiziologice de natură fie mecanică, fie termică, cum ar fi cavitația sau deteriorarea țesuturilor.

Operatorul trebuie să fie conștient de condițiile particulare care există în timpul examinării pentru a recunoaște efectele fiziologice potențiale asupra pacientului și pentru a lua ulterior măsurile adecvate de reducere a riscului. Recunoașterea leziunilor potențiale rezultă din înțelegerea caracteristicilor tisulare și din cunoaștere în timp real a emisiei acustice

Atunci când condițiile indică posibilitatea unor efecte fiziologice dăunătoare, Exact Imaging recomandă luarea de măsuri prompte pentru a reduce riscul prin modificarea setărilor achiziționării de imagini sau prin modificarea tehnicilor procedurale:

- Optimizați nivelul de intensitate și alte funcții de îmbunătățire a imaginii înainte de a amplifica setările care afectează semnificativ nivelul emisiilor acustice. Setările care afectează emisia acustică sunt descrise în secțiunea [2.2.1.2](#page-30-0) la pagina [31.](#page-30-0)
- Este necesar să vă familiarizați suficient cu echipamentul Exact Imaging și cu setările de imagine ale ExactVu pentru a localiza anatomia și ajusta rapid calitatea imaginii, și apoi înghețați imaginea de îndată ce se obține informația diagnostică necesară.
- Urmați principiul ALARA (Cel mai scăzut nivel rezonabil posibil), după cum este descris în următoarea secțiune.

#### <span id="page-28-1"></span>**2.1 Utilizare prudentă**

Operatorul este încurajat să urmeze principiul *ALARA* (Cel mai scăzut nivel rezonabil posibil) și anume cel mai scăzut nivel de emisie acustică necesar pentru a produce date acceptabile din punct de vedere clinic.

Comenzile care nu au un impact remarcabil asupra calității imaginii trebuie setate pentru a reduce emisia la minimum. Comenzile care îmbunătățesc calitatea imaginii și amplifică de asemenea emisia acustică nu trebuie setate la valori mai mari decât cele necesare pentru a obține o imagine de calitate diagnostică.

Această practică menține expunerea emisiei acustice la un nivel minim necesar pentru a obține informații diagnostice.

Exemplele de utilizare prudentă a sistemului ExactVu includ:

- În cazul în care operatorul dorește să revizuiască sau să compare o leziune identificată pe imaginea RMN cu imaginea cu ultrasunete, operatorul poate pune *în pauză* achiziționarea de imagini pe sistemul ExactVu utilizând comanda *Freeze* (Înghețare) pentru a reduce distribuția de energie atunci când nu este necesară achiziția de imagini în timp real.
- Atunci când se efectuează o examinare abdominală, operatorul trebuie să oprească afișajul din *căsuța de culori* atunci când nu este în uz, pentru a preveni distribuția superfluă de energie.
- Dacă o calitate a imaginii este acceptabilă și se anticipează că examenul va necesita o durată de timp semnificativă, operatorul trebuie să navigheze la fila Modes (Moduri) și să reducă *puterea de transmisie* la nivelul minim care menține o calitate bună a imaginii.

 În timpul biopsiei de prostată, poate apărea sângerare iar transductorul este utilizat ocazional pentru aplicarea presiunii la peretele rectal până când sângerarea se oprește. Funcționalitatea Transmitere trebuie oprită în această perioadă, utilizând comanda *Freeze* (Înghețare).

#### **AVERTIZARE**

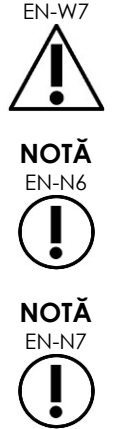

EN-W7 În orice moment, operatorul trebuie să urmeze principiul ALARA pentru a reduce la minimum emisia acustică și timpul de expunere.

EN-N6 Tabelele de emisie acustică pentru transductorii EV29L, EV9C și EV5C sunt furnizate în [Anexa A,](#page-191-0) [Anexa B](#page-192-0) și [Anexa C](#page-193-0). e asemenea este specificată precizia afișajului pentru fiecare transductor.

EN-N7 Energia acustică este emisă numai atunci când sistemul ExactVu achiziționează date cu privire la ultrasunete.

### <span id="page-29-0"></span>**2.2 Indice termic pentru țesuturi moi (TIS) și Indice mecanic (MI)**

Sistemul ExactVu furnizează un afișaj în timp real al indicelui mecanic (MI) și indicelui termic pentru țesuturi moi (TIS) ca indicatori ai efectelor fiziologice potențiale, pentru a permite operatorului să implementeze principiul ALARA în timp ce utilizează sistemul. Detalii suplimentare sunt furnizate în următoarele sub-secțiuni.

Valorile MI și TIS sunt afișate pe *ecranul achiziționării de imagini* în timp real în timpul achiziționării imaginilor, precum și în imaginile salvate și tipărite.

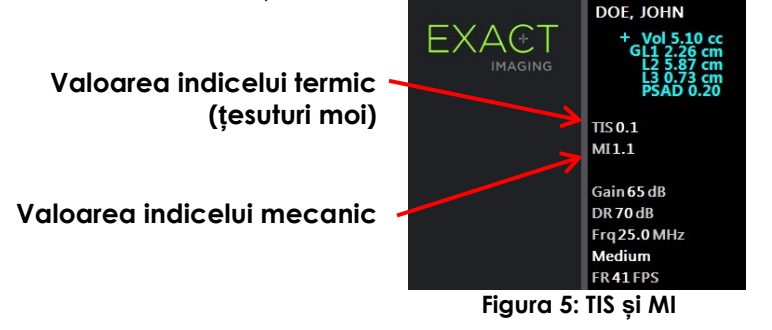

MI este o indicație a capacității unui fascicul de ultrasunete de a provoca bioefecte corelate cu cavitația și uneori este interpretată mai larg, ca un indicator pentru stresul mecanic potențial sau leziunea tisulară. Indicele termic (TIS) indică creșterea maximă anticipată a temperaturii în grade Celsius. Se bazează pe un nivel mediu de perfuzie cu sânge. Factorii care contribuie la nesiguranța afișajului emisiei includ:

- Valoarea TIS afișată poate fi scăzută atunci când estimează o creștere a temperaturii într-un țesut slab perfuzat.
- Valoarea TIS afișată poate fi crescută atunci când estimează o creștere a temperaturii într-un țesut bogat perfuzat.

Software-ul ExactVu utilizează datele din *tabelele de măsurare acustică* pentru a genera valori MI și TIS pentru un set dat de condiții de funcționare. De asemenea generează valori pentru intensitatea medie temporală de vârf spațial (ISPTA), chiar dacă aceasta nu este afișată pe ecran. Aceste tabele conțin date de măsurare colectate pentru diferite configurații ale parametrilor de transmitere care sunt utilizați pentru presetarea modalitate/submodalitate.

Software-ul ExactVu monitorizează emisia acustică în urma fiecărei modificare de setare și limitează puterea de transmisie și frecvența fotogramelor de imagine pentru a le menține în intervalele de putere permise.

Aceste limite sunt calculate prin software-ul ExactVu, cu monitorizarea de protecție a voltajului de emisie și a nivelelor de curent. Măsurătorile emisiilor de putere sunt efectuate cu respectarea normelor din *Buna practică de laborator*.

#### *2.2.1 Indicele mecanic (MI)*

#### **2.2.1.1 Descrierea MI**

Indicele mecanic este proporțional cu presiunea negativă de vârf a undei de ultrasunete (sau presiunea de rarefiere de vârf). De asemenea este invers proporțională cu rădăcina pătrată a frecvenței de undă. Prin urmare, frecvențele mai mari au un indice mecanic mai scăzut.

Valoarea MI este calculată după cum urmează:

$$
MI = \frac{PNP}{\sqrt{F_c}}
$$

Unde:

- PNP este presiunea negativă de vârf a undei de ultrasunete (MPa), supusă deducerii cu 0,3 dB cm−<sup>1</sup> MHz−<sup>1</sup> pentru a lua în considerare diferența dintre atenuarea acustică în apă și în țesuturi
- F<sup>c</sup> este frecvența centrală a undei de ultrasunete (MHz)

#### <span id="page-30-0"></span>**2.2.1.2 Controalele efectuate de către operator și care afectează valoarea MI**

Valoarea MI este dependentă de profunzimea zonei focale pentru transductorul combinat cu voltajul transmiterii acestuia.

Operatorul este capabil să modifice atât poziția cât și numărul zonelor focale. Operatorul poate regla tensiunea de transmisie (utilizând glisorul Alimentare pe ecranul tactil Moduri) pentru a reduce MI. La o putere de transmisie de 100%, MI întrunește limitele de emisie acustică specificate.

Consultați [Capitolul 3,](#page-54-0) secțiunea [3.5.4](#page-85-0) la pagina [86](#page-85-0) pentru informații suplimentare cu privire la *setările achiziționării de imagini*, incluzând utilizarea *zonelor focale* și reglarea *puterii de transmisie*.

#### *2.2.2 Indicele termic pentru țesutul moale (TIS)*

#### **2.2.2.1 Descrierea TI și TIS**

Scopul indicelui termic (TI) este de a traduce emisia acustică a unui aparat de ultrasunete într-o cantitate care se corelează cu riscul de a produce un efect advers din cauza unui mecanism termic. Creșterea temperaturii este influentată de modul în care puterea directionată (și anume emisia acustică) circulă prin țesut.

Sursele foarte focalizate cu fascicule de ultrasunete staționare concentrează puterea într-un volum mai mic (și anume, o intensitate acustică medie spațială mare), ceea ce determină creșteri mai mari de temperatură. În schimb, achiziționarea de imagini cu un fascicul de ultrasunete, așa cum se întâmplă atunci când se obține o imagine tipică în modul 2D, distribuie puterea pe un volum mai mare de țesut.

Pe lângă dependența de intensitatea acustică, creșterea rezultantă a temperaturii depinde și de viteza cu care puterea este convertită în căldură în țesut (adică, absorbția tisulară, care crește, de asemenea, cu frecvența), difuzia căldurii în țesut ( adică conductivitatea termică) și viteza cu care căldura este îndepărtată de fluxul sanguin în țesut (adică perfuzia sanguină). Intensitatea acustică scade odată cu creșterea profunzimii și a frecvenței centrale a impulsului acustic din cauza pierderii semnalului cu ultrasunete ca urmare a atenuării țesutului.

Modelul indicelui termic pentru țesutul moale (adică indicele termic pentru țesutul moale, reprezentat de TIS) presupune o combinație de coeficienți de atenuare și absorbție, în cel mai rău caz.

Valoarea TIS este calculată după cum urmează:

$$
TIS = \frac{W_{01}f_{\text{awf}}}{210 \text{ mW} \text{ MHz}}
$$

Unde:

- W<sup>01</sup> este valoarea maximă a puterii de emisie acustică emisă de orice lungime de 1 cm a deschiderii radiante în direcția imaginii
- fawf este frecvența centrală (MHz)

#### **2.2.2.2 Controalele efectuate de către operator și care afectează valoarea TIS**

TIS este afectat de frecvența fotogramelor, de voltajul de transmitere și de profunzimea focală.

În modul *2D*, comenzile care măresc frecvența fotogramelor, cum este selecționarea unei zone focale, pot mări de asemenea valoarea TIS.

În modurile CFI (și anume, *Modul Color Doppler* și *Modul Power Doppler*), comenzile incluzând *dimensiunea căsuței de culori*, *Sensibilitate*, și *PRF* (frecvența de repetiție a impulsului) pot influența *frecvența fotogramelor* și voltajul de transmisie, și prin urmare TIS.

Setarea *Power* are un impact asupra voltajului de transmisie a fasciculului de ultrasunete în toate modurile. Operatorul poate scădea valoarea TIS reducând setarea *Power* pe ecranul tactil *Modes* (Moduri).

Consultați [Capitolul 3,](#page-54-0) secțiunea [3.5.4](#page-85-0) la pagina [86](#page-85-0) pentru informații suplimentare cu privire la *setările achiziționării de imagini*, incluzând utilizarea *zonelor focale* și reglarea *puterii de transmisie*.

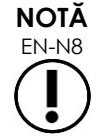

EN-N8 Frecvența fotogramelor, poziția profunzimii focalizării și puterea de transmisie sunt dependente de transductorul utilizat.

### <span id="page-32-0"></span>**3 Limitele de temperatură ale transductorului**

Software-ul ExactVu este proiectat pentru a limita temperatura de suprafață a transductorilor EV29L, EV9C și EV5C astfel încât aceasta să nu depășească limitele de siguranță. Software-ul realizează acest lucru limitând frecvența maximă a fotogramelor și voltajul de transmisie. Acești parametri sunt măsurați în timpul achiziționării de imagini în timp real iar emisia acustică se oprește automat dacă aceștia sunt diferiți de valorile limită. În plus, software-ul ExactVu monitorizează timpul rămas pentru achiziționarea de imagini continuă și oprește automat emisia acustică dacă limitele de timp au fost depăsite.

În conformitate cu IEC 60601-2-37, la temperatura ambiantă de funcționare (23ºC ± 3ºC), temperaturile măsurate ale transductorilor EV29L, EV9C și EV5C asigură:

- Creșterea temperaturii suprafeței transductorului în aer < 27ºC
- Creșterea temperaturii suprafeței transductorului atunci când este cuplat cu un țesut < 6ºC

În conformitate cu IEC - 1 și 60601-2-18, la temperatura ambiantă maximă de funcționare (35ºC), temperaturile măsurate ale transductorilor EV9C și EV9C asigură:

- Temperatura tijei transductorului și mânerului < 41ºC
- Temperatura suprafeței transductorului < 41ºC

Aceleași specificații sunt aplicabile și pentru EV5C.

Creșterea temperaturii suprafeței pentru transductorii ExactVu a fost măsurată în "cel mai rău caz" de utilizare normală, unde setările de achiziționare a imaginilor determină temperaturi maxime ale suprafeței transductorului. Aceste temperaturi au fost măsurate în conformitate cu IEC 60601-2-37.

**PRECAUȚIE** Dacă sistemul ExactVu sau transductorul se încălzesc în mod excesiv, contactați asistența tehnică utilizând informațiile de contact din [Anexa F.](#page-203-0) Nu continuați să utilizați sistemul/transductorului. **AVERTIZARE** EN-W8 Nu reactivați imaginea și mențineți transductorul în aer fără să fi aplicat gel pentru ultrasunete pe suprafața imagistică a transductorului. Acest lucru poate duce la mărirea temperaturii de pe suprafața imagistică și poate cauza rănirea pacientului. **NOTĂ** Modelele de transductor EV29L, EV9C și EV5C sunt singurii transductori care pot fi conectați la sistemul ExactVu.

### <span id="page-32-1"></span>**4 Glosar de simboluri**

Tabelele din secțiunile următoare conțin explicații succinte cu privire la simbolurile de siguranță și alte informații utilizate pentru etichetarea sistemului ExactVu, accesoriile și materialele consumabile ale acestuia.

### <span id="page-33-0"></span>**4.1 Simbolurile de pe eticheta dispozitivului sistemului ExactVu**

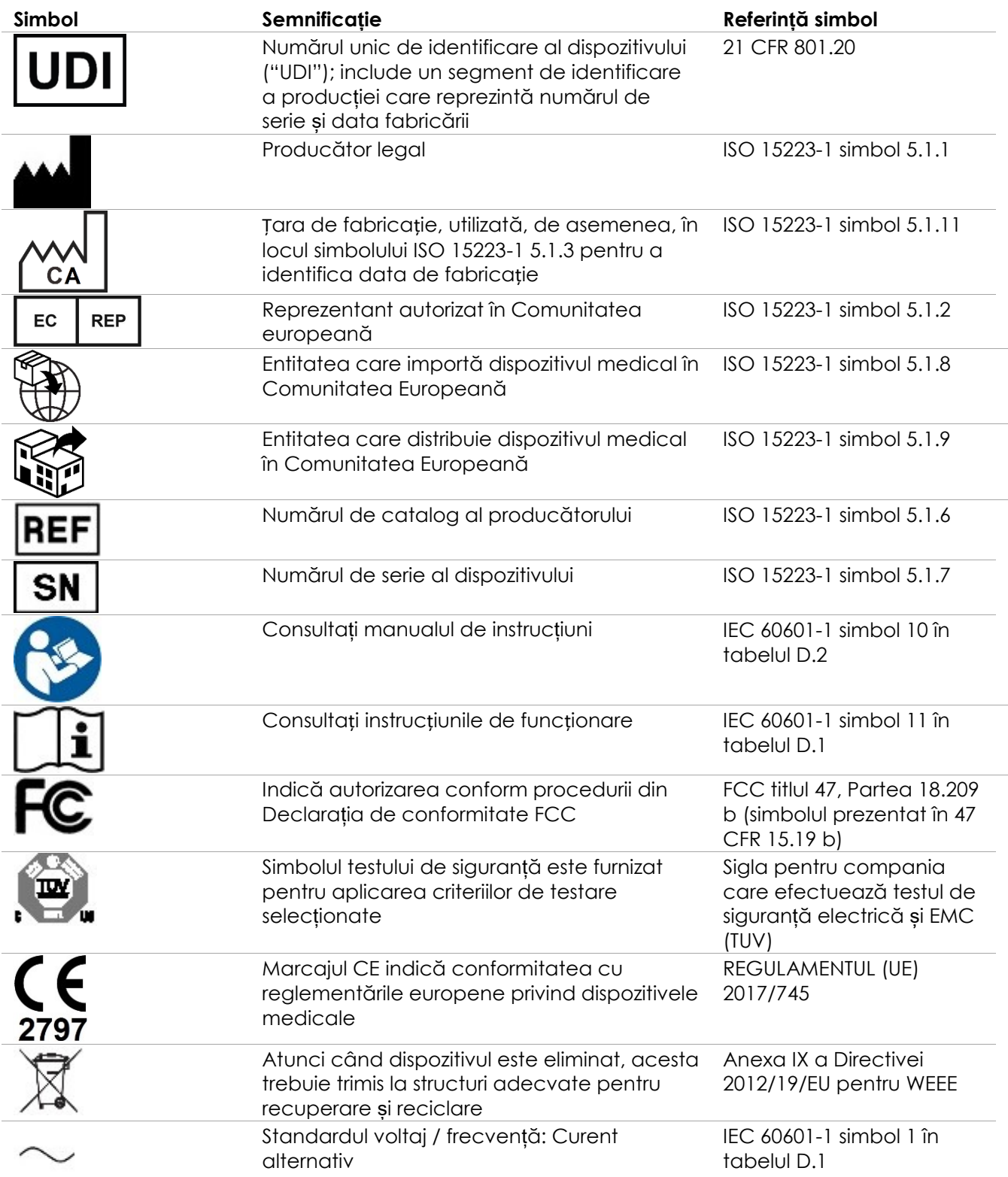

pentru sistemul cu micro-ultrasunete de înaltă rezoluție ExactVu™ Revizia 3,7

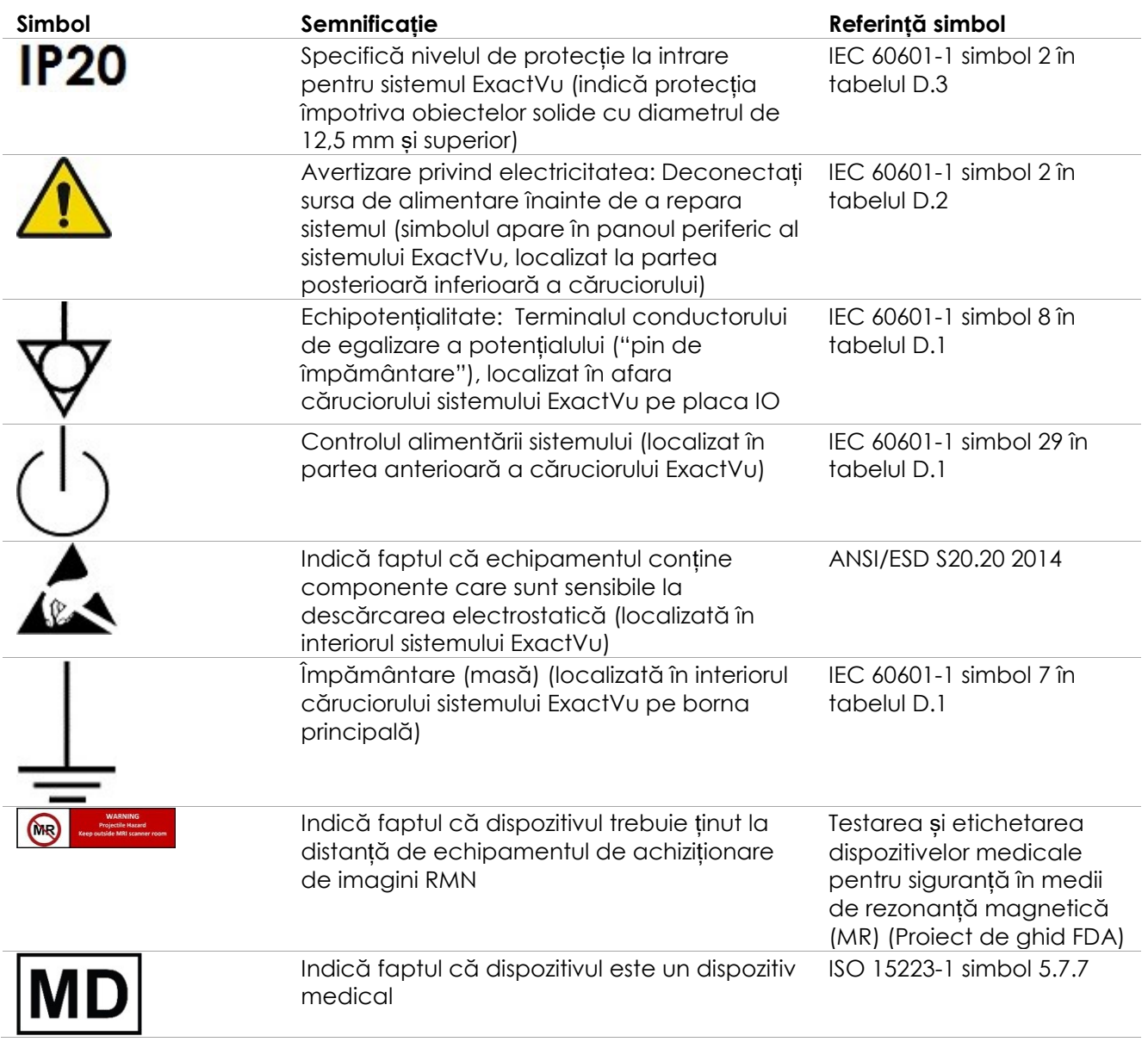

**Tabelul 6: Simbolurile de pe eticheta dispozitivului Sistemul ExactVu**

### <span id="page-34-0"></span>**4.2 Simbolurile de pe ambalajul Sistemului ExactVu Etichetă și ladă**

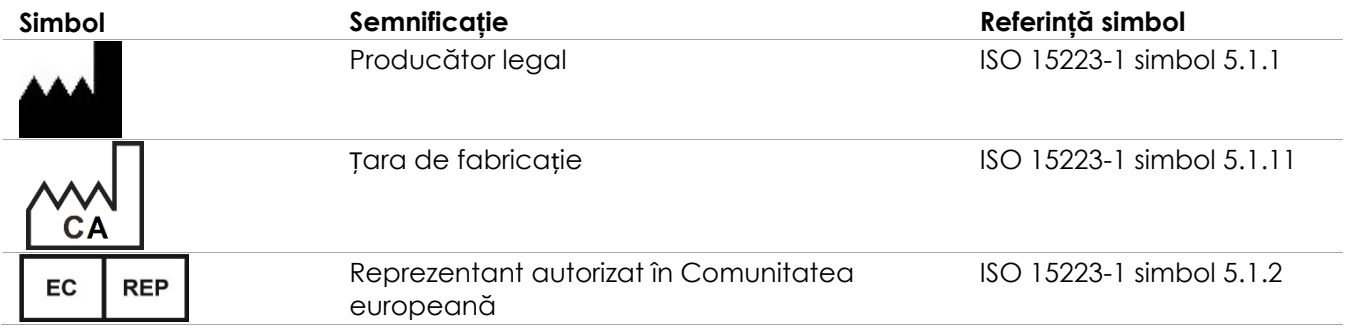

pentru sistemul cu micro-ultrasunete de înaltă rezoluție ExactVu™ Revizia 3,7

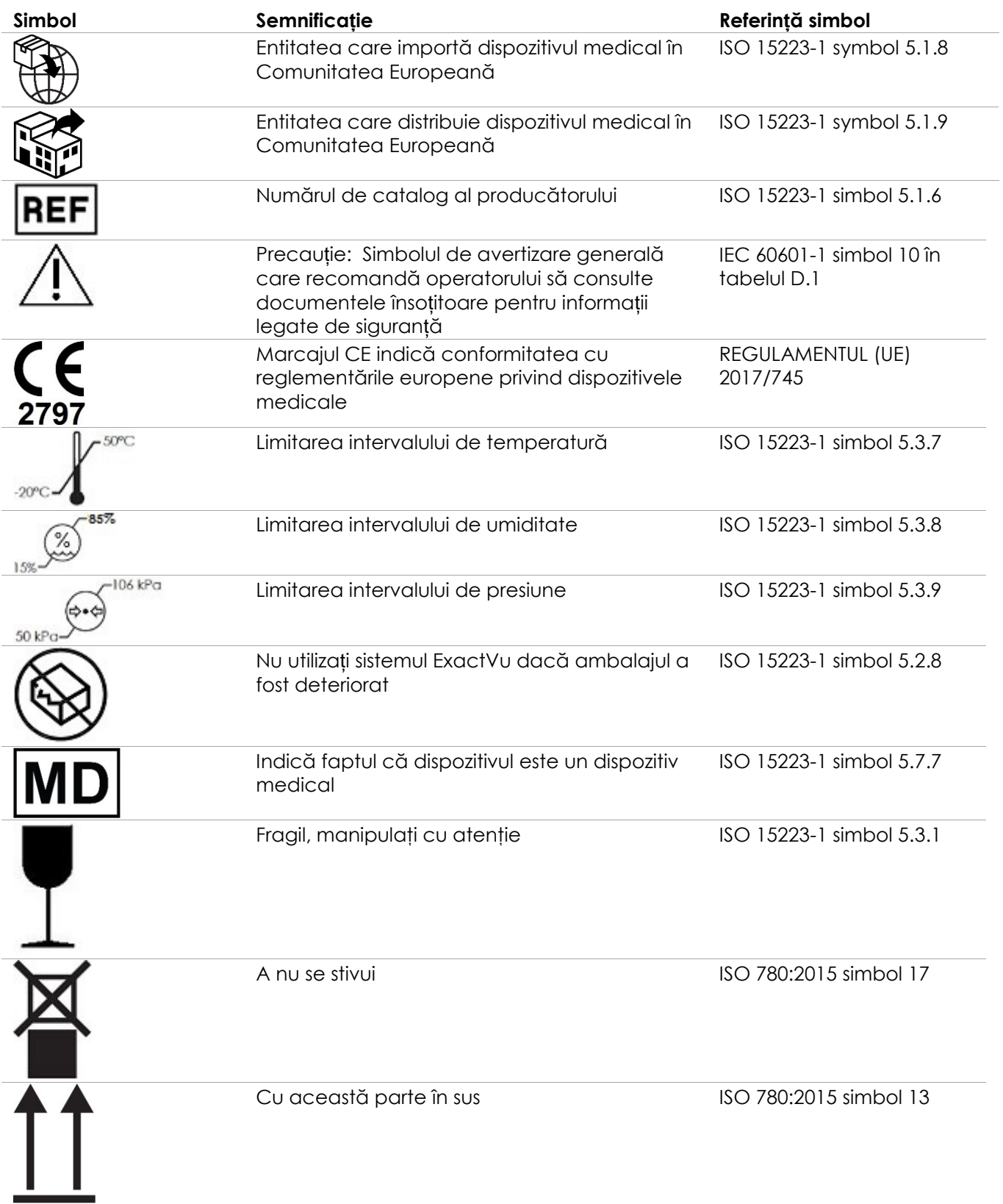
### **Tabelul 7: Simbolurile de pe ambalajul Sistemului ExactVu Etichetă și ladă**

# **4.3 Simbolurile de pe etichetele transductorilor EV29L, EV9C și EV5C**

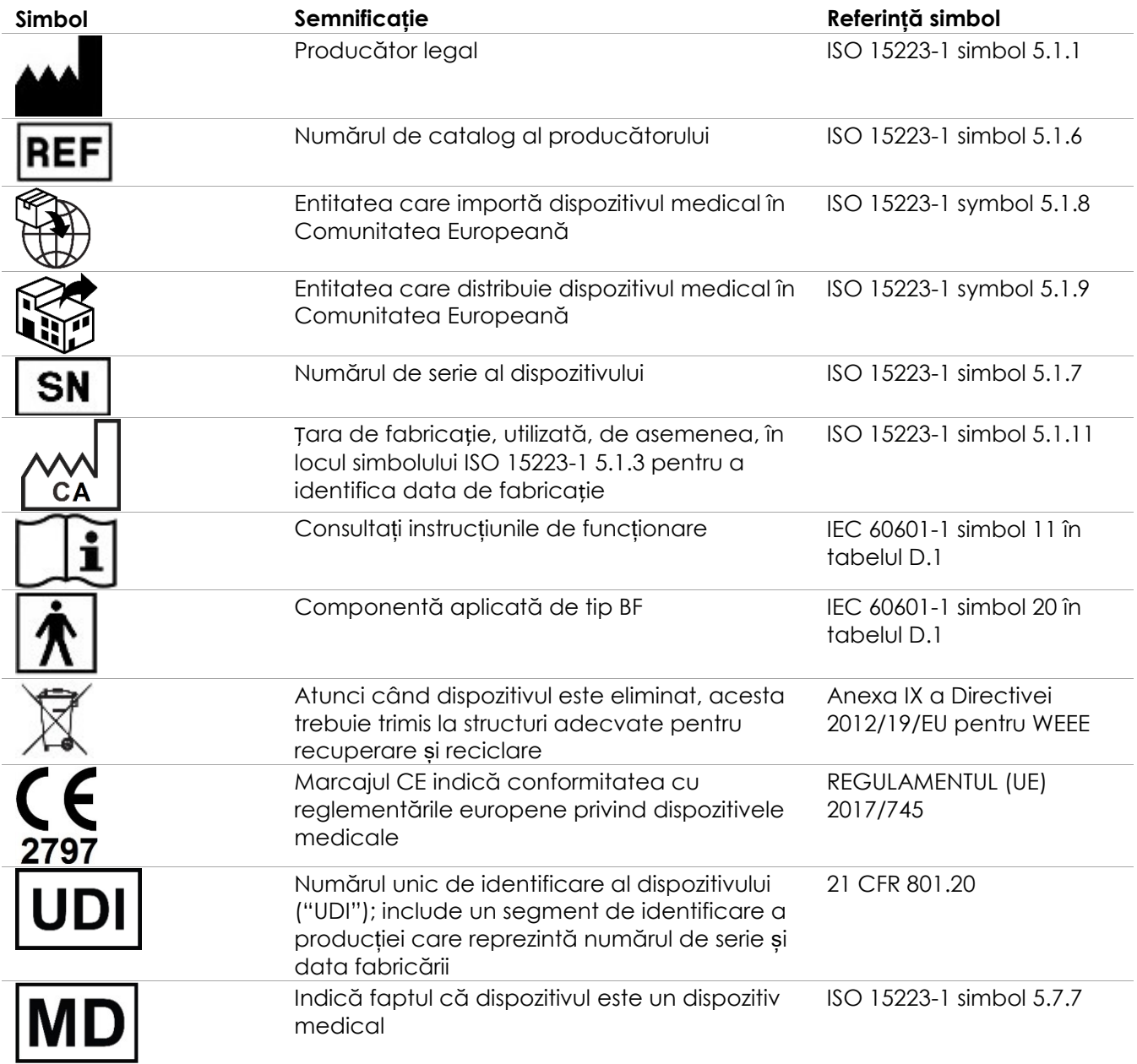

pentru sistemul cu micro-ultrasunete de înaltă rezoluție ExactVu™ Revizia 3,7

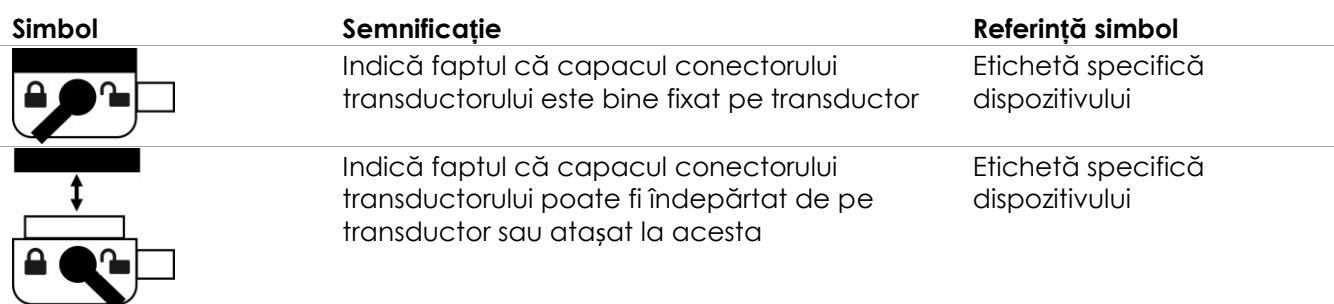

**Tabelul 8: Simbolurile de pe etichetele transductorilor EV29L, EV9C și EV5C**

# **4.4 Simbolurile de pe ambalajul transductorilor EV29L, EV9C și EV5C**

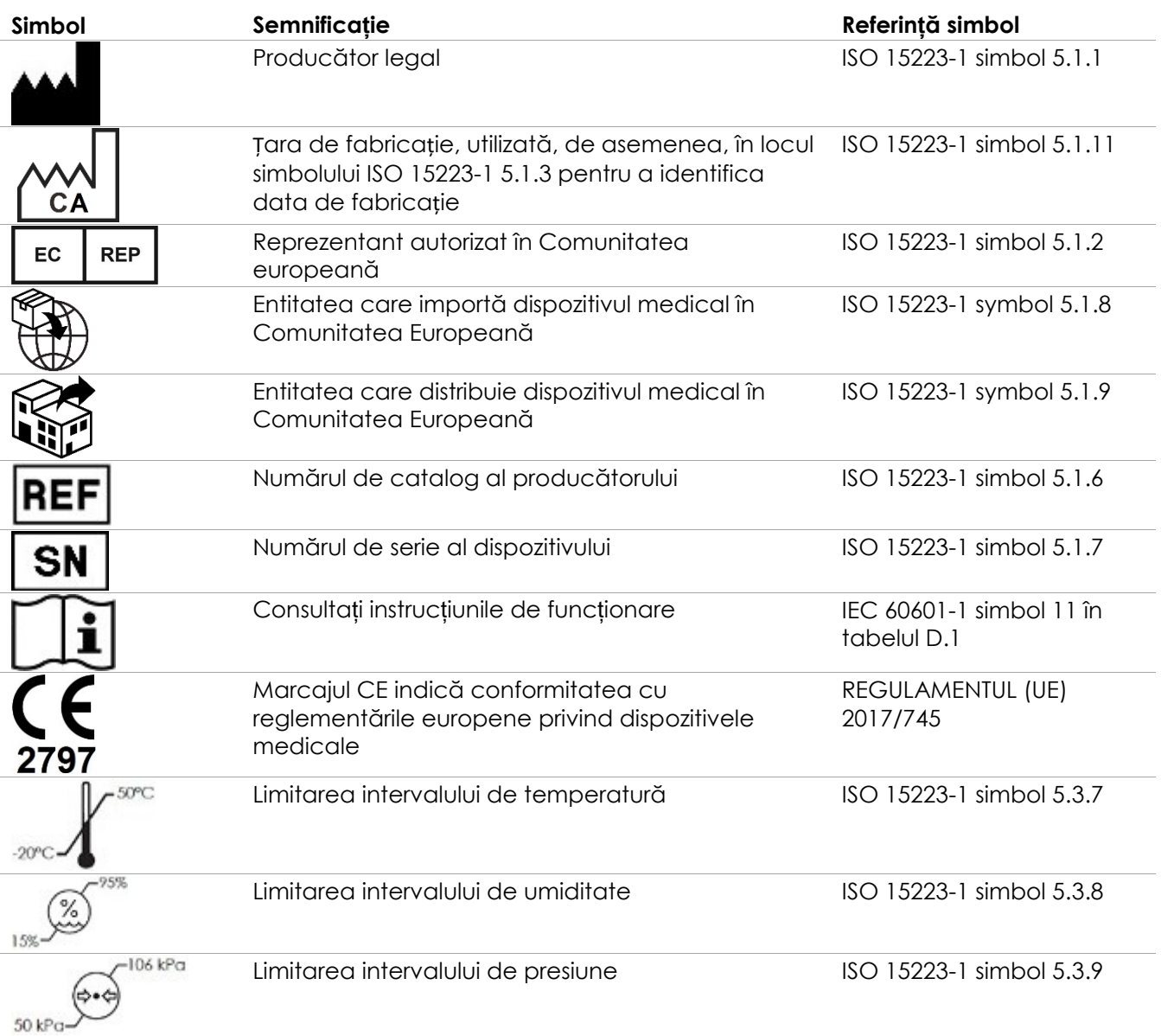

pentru sistemul cu micro-ultrasunete de înaltă rezoluție ExactVu™ Revizia 3,7

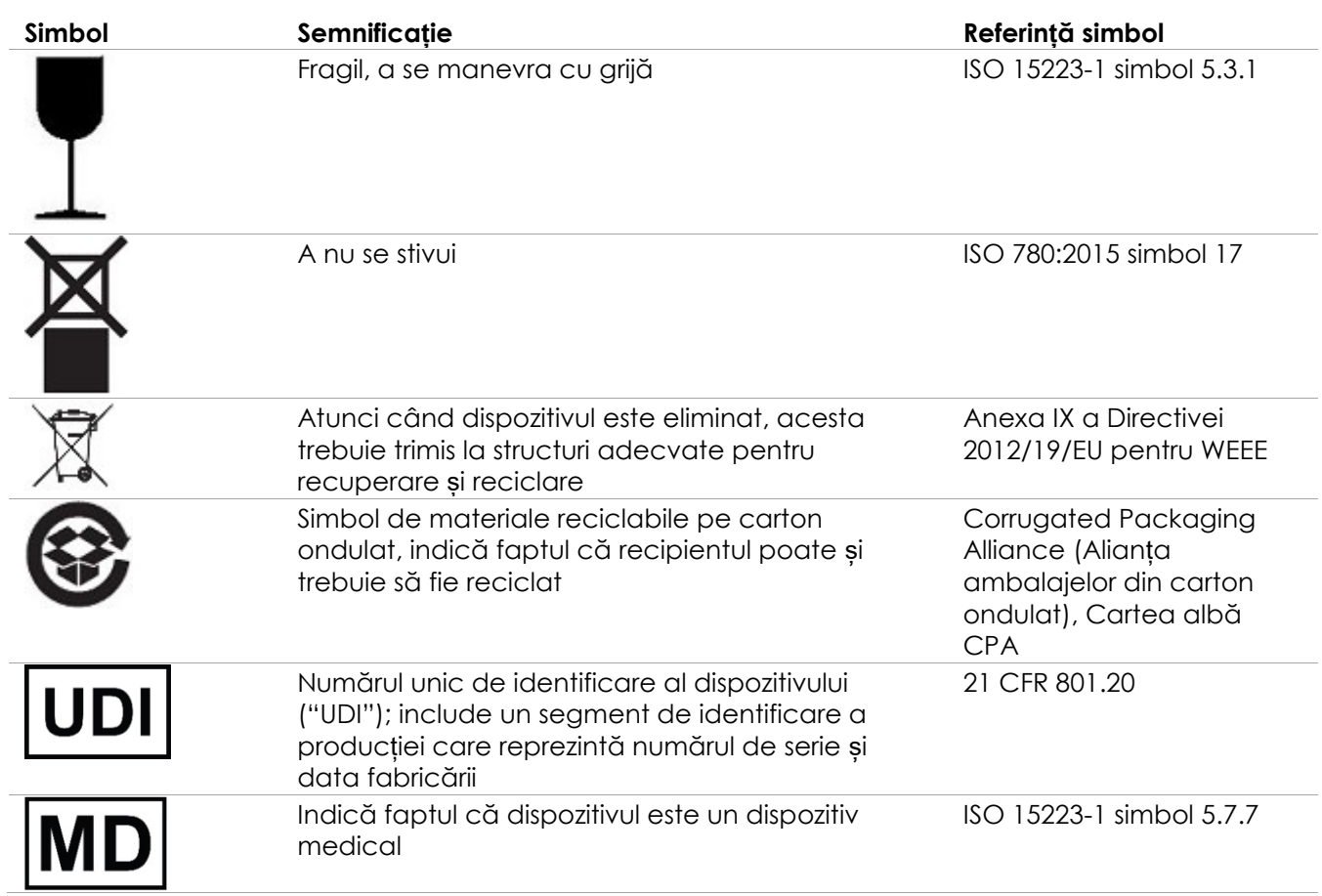

**Tabelul 9: Simbolurile de pe ambalajul transductorilor EV29L, EV9C și EV5C**

### **4.5 Simboluri pe ambalajul ghidului acului transrectal și transperineal steril EV29L**

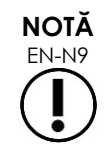

Ghidul acului transrectal steril EV29L este compatibil numai cu transductorul EV29L.

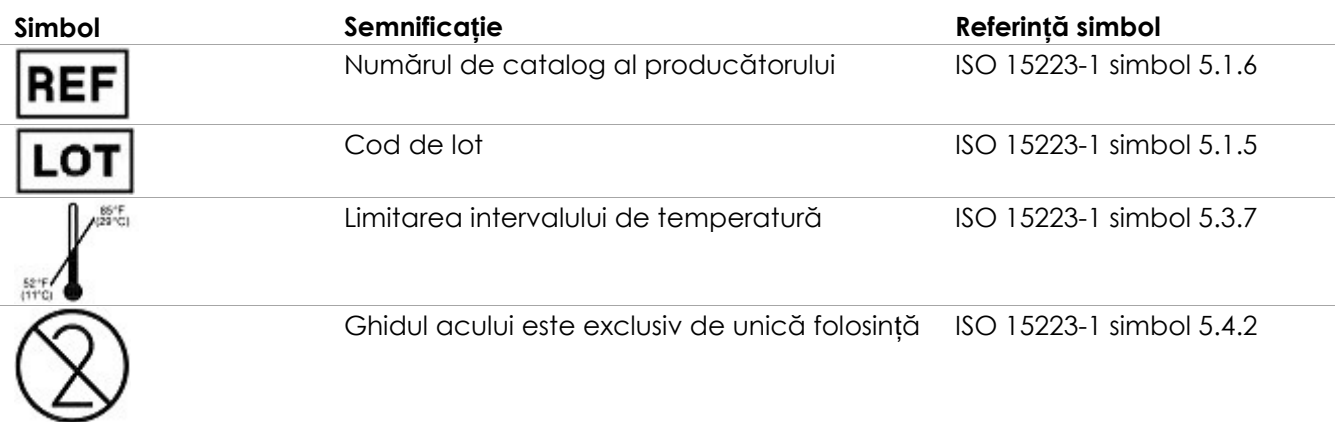

pentru sistemul cu micro-ultrasunete de înaltă rezoluție ExactVu™ Revizia 3,7

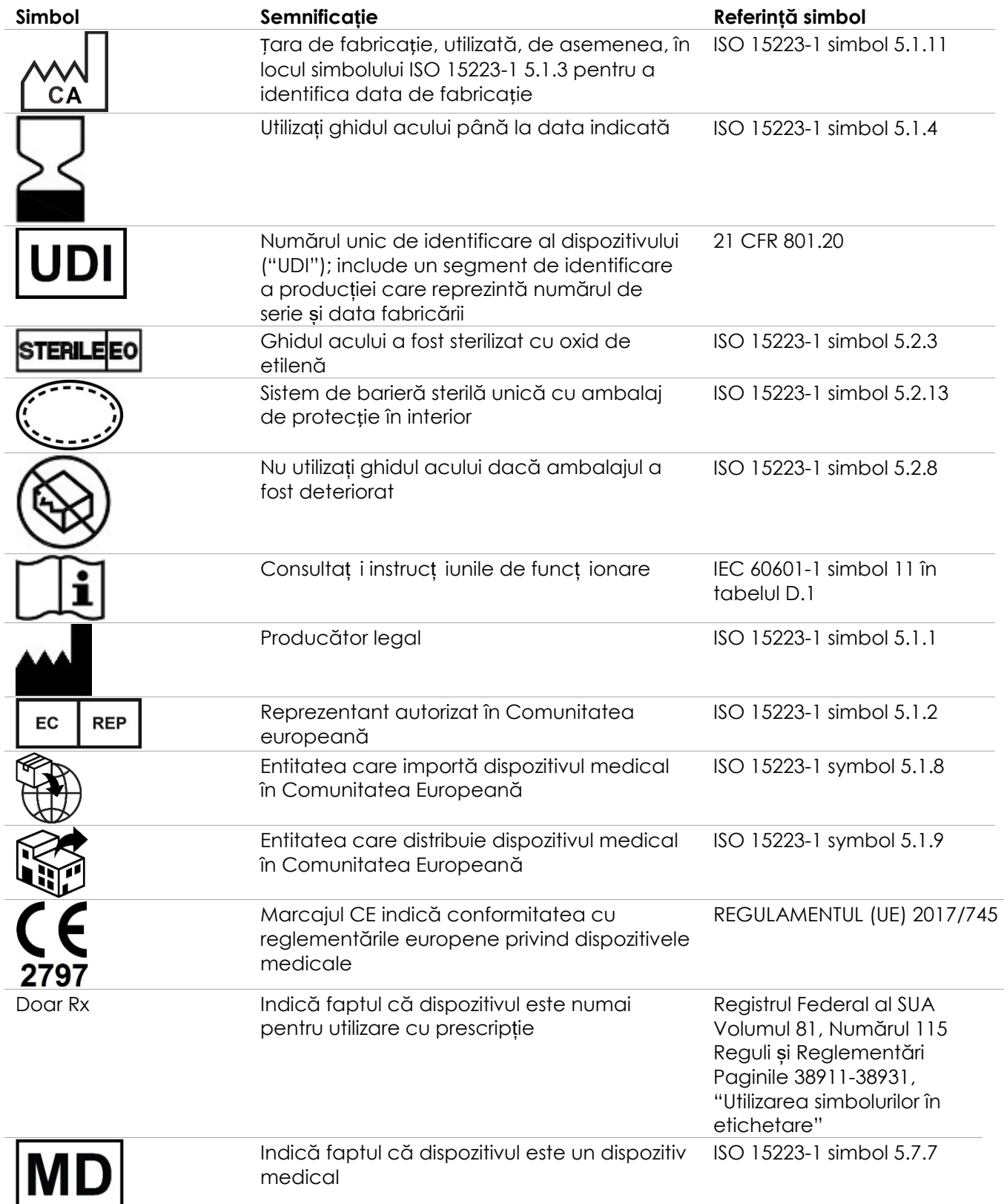

**Tabelul 10: Simboluri pe ambalajul ghidului acului transrectal și transperineal steril EV29L**

# **4.6 Simboluri pe ambalajul ghidului acului transrectal reutilizabil nesteril EV29L**

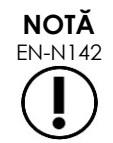

Ghidul acului transrectal reutilizabil nesteril EV29L este compatibil numai cu transductorul EV29L.

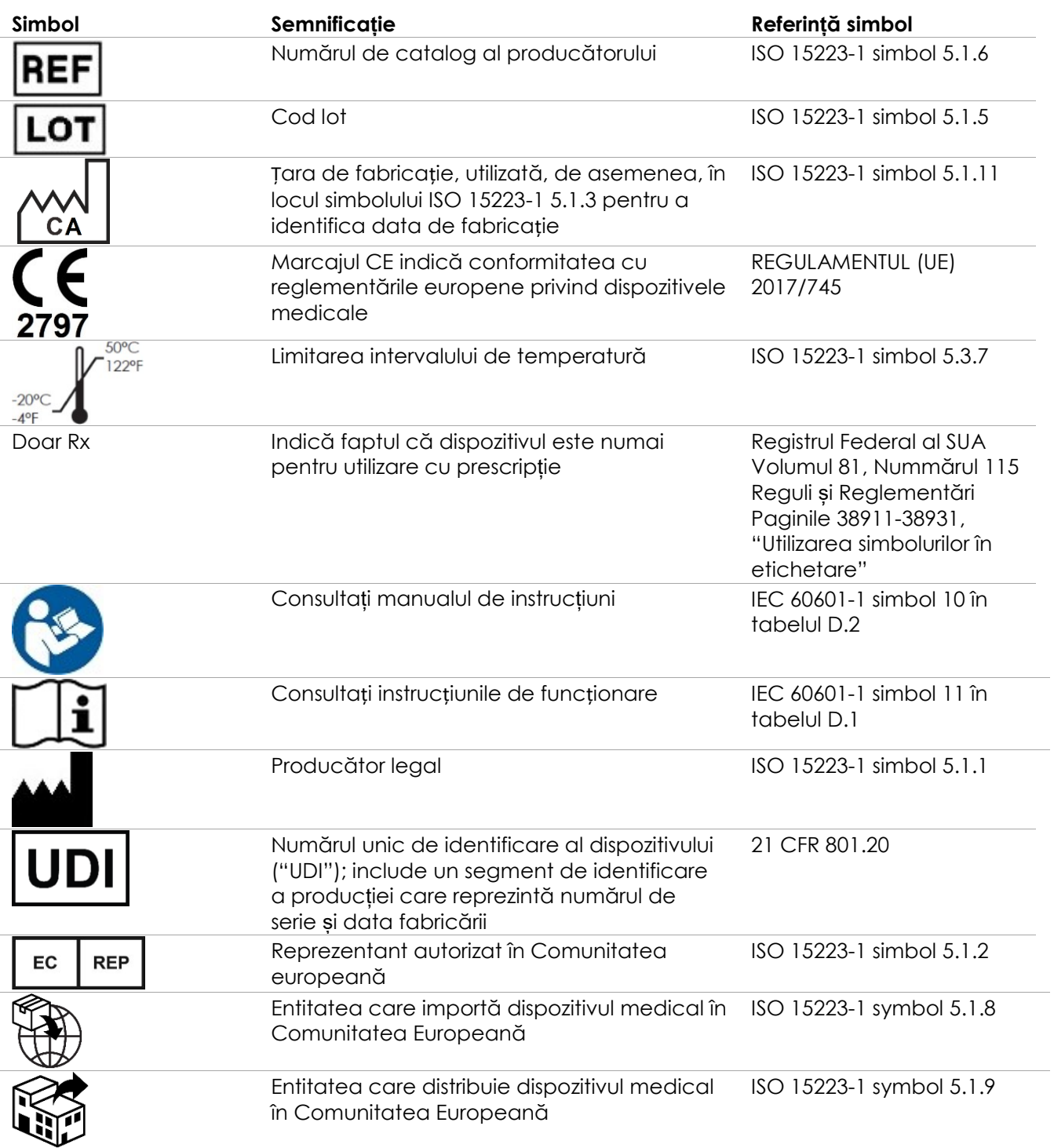

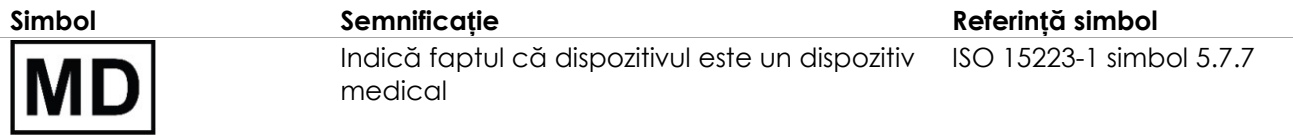

**Tabelul 11: Simboluri pe ambalajul ghidului acului transrectal reutilizabil nesteril EV29L**

# **5 Măsuri de precauție generale**

Avertizările, precauțiile și notele sunt utilizate pentru a descrie condiții grave sau lipsite de gravitate ale sistemului. Simbolurile utilizate pentru a descrie aceste condiții legate de siguranță sunt:

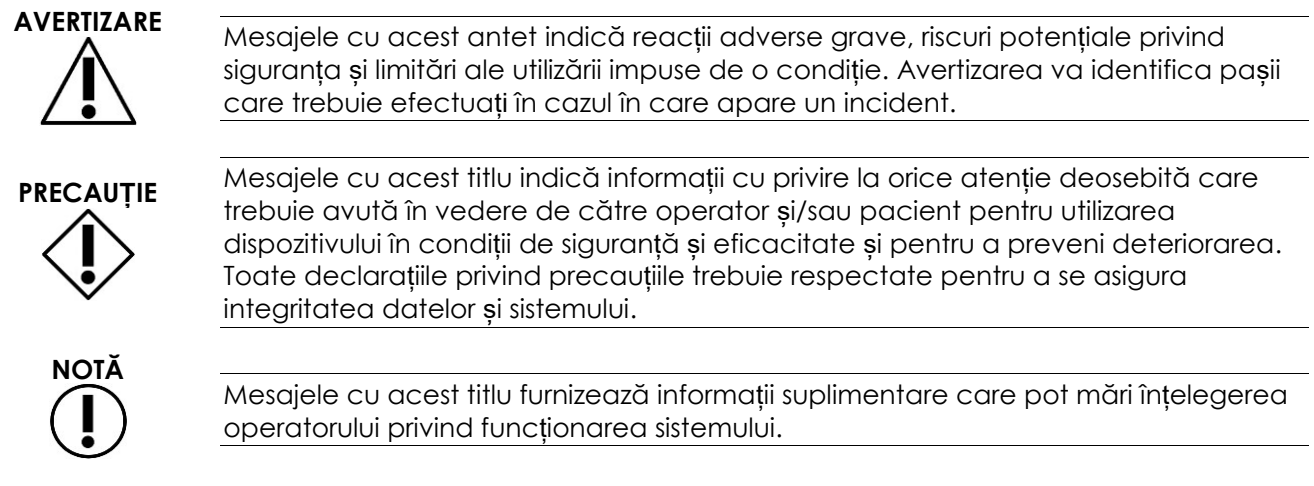

# **5.1 Informații generale**

În cazul funcționării defectuoase a sistemului ExactVu, sau dacă acesta nu răspunde, sau dacă imaginea este distorsionată sau degradată în mod grav, sau dacă suspectați că sistemul nu funcționează corect în orice mod:

- Îndepărtați toți transductorii de la contactul cu pacientul
- Închideți sistemul ExactVu
	- Deconectați sistemul ExactVu de la sursa de alimentare
- Contactați asistența tehnică utilizând informațiile de contact din [Anexa F](#page-203-0)

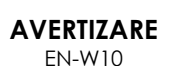

**AVERTIZARE** EN-W9

> Activitățile de service trebuie efectuate numai de către tehnicieni calificați pentru asistența tehnică din cadrul.

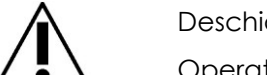

Deschiderea căruciorului sistemului ExactVu va anula termenii garanției.

Operatorii ExactVu trebuie să efectueze numai acele activități de mentenanță specificate în [Capitolul 10.](#page-164-0)

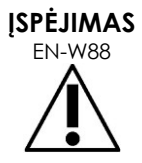

EN-W88 În cazul unui incident grav care implică utilizarea ExactVu sau a oricărui dispozitiv medical Exact Imaging, contactați serviciul de asistență tehnică utilizând datele de contact din Anexa F, precum și autoritatea reglementativă pentru dispozitivele medicale pe plan local.

> Un incident grav este un incident care, în mod direct sau indirect, a condus sau ar fi putut conduce la oricare dintre următoarele:

- Decesul unui pacient, al unui utilizator sau al unei alte persoane
- Deteriorarea gravă, temporară sau permanentă, a stării de sănătate a unui pacient, a unui utilizator sau a altei persoane
- O amenințare gravă pentru sănătatea publică

# **5.2 Siguranța mecanică**

# **AVERTIZARE**

EN-W43 Pentru a preveni rănirile și deteriorarea echipamentului, se impune precauție când se deplasează sistemul ExactVu sau accesoriile acestuia, cum ar fi stativul pentru monitor, în special atunci când se deplasează sistemul pe o suprafață neuniformă.

> Pentru a preveni leziunile și deteriorarea aparaturii, se impune precauție când se ajustează părțile mobile ale sistemului ExactVu.

**AVERTIZARE** EN-W44

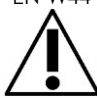

Asigurați-vă că nu există obstrucții în apropierea platformei panoului de control/monitorului când se ajustează înălțimea sau rotația acestuia.

Dacă observați un comportament sau un zgomot neobișnuit în funcționarea panoului de control și/sau a platformei monitorului atunci când ajustați înălțimea sau rotirea acesteia, deconectați sistemul ExactVu și contactați asistența tehnică utilizând informațiile de contact din [Anexa F.](#page-203-0)

### **AVERTIZARE**

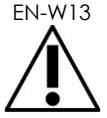

EN-W13 Nu vă sprijiniți sau nu vă așezați pe panoul de control sau orice altă parte a sistemului ExactVu. Acest lucru ar putea cauza instabilitatea sistemului și provoca leziuni ale operatorului sau pacientului.

# **5.3 Risc de explozie**

### **AVERTIZARE**

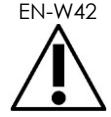

EN-W42 Echipamentul nu este proiectat pentru a fi utilizat în mediii potențial explozive. Nu puneți în funcțiune sistemul ExactVu în prezența de lichide sau gaze inflamabile.

# **5.4 Siguranța electrică**

Pe placa IO este localizat un terminal conductor de egalizare a potențialului ("pin de împământare"). Acesta trebuie utilizat numai de către personal calificat. Informații suplimentare sunt disponibile în IEC 60601-1 secțiunea 8.6.7

### **Manual de funcționare și siguranță** pentru sistemul cu micro-ultrasunete de înaltă rezoluție ExactVu™ Revizia 3,7

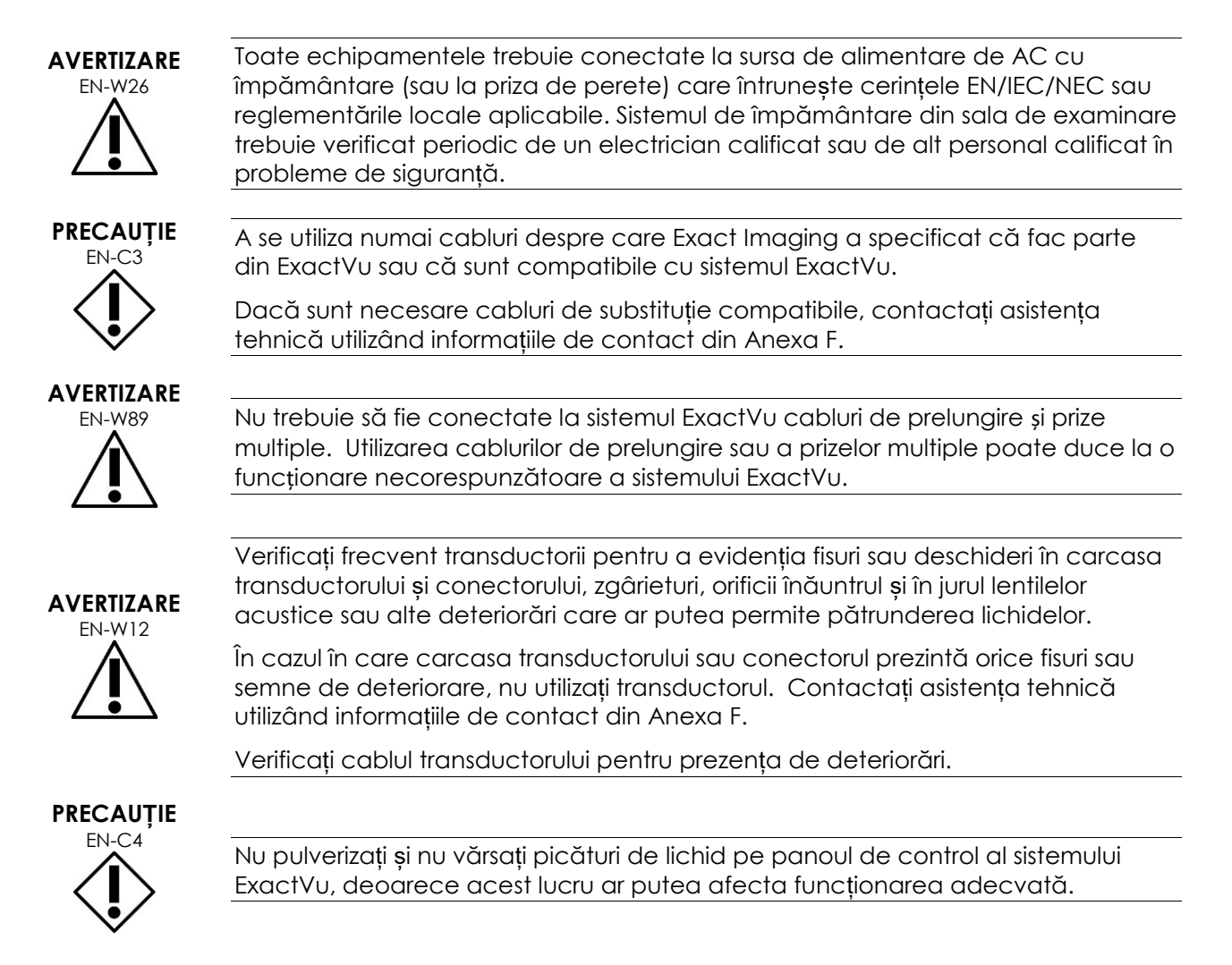

# **5.5 Interferență**

Procedurile de instalare trebuie efectuate numai de către personal calificat pentru asistență tehnică din cadrul.

# *5.5.1 Interferență cu compatibilitatea electromagnetică (EMC)*

Echipamentul electric medical necesită precauții speciale cu privire la EMC (compatibilitatea electromagnetică). Următoarele avertizări și precauții trebuie respectate atunci când sistemul ExactVu este instalat și pus în funcțiune. Dacă imaginile sunt distorsionate, poate fi necesară poziționarea sistemului ExactVu la distanță de sursa de interferență electromagnetică sau instalarea unui ecran magnetic.

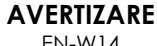

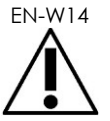

Zgomotul EMC poate afecta calitatea imaginilor cu ultrasunete, ceea ce poate duce la interpretarea incorectă a imaginii. Dacă imaginea este distorsionată, poate fi necesară poziționarea sistemului ExactVu la distanță de sursa de interferență electromagnetică.

### **Manual de funcționare și siguranță** pentru sistemul cu micro-ultrasunete de înaltă rezoluție ExactVu™ Revizia 3,7

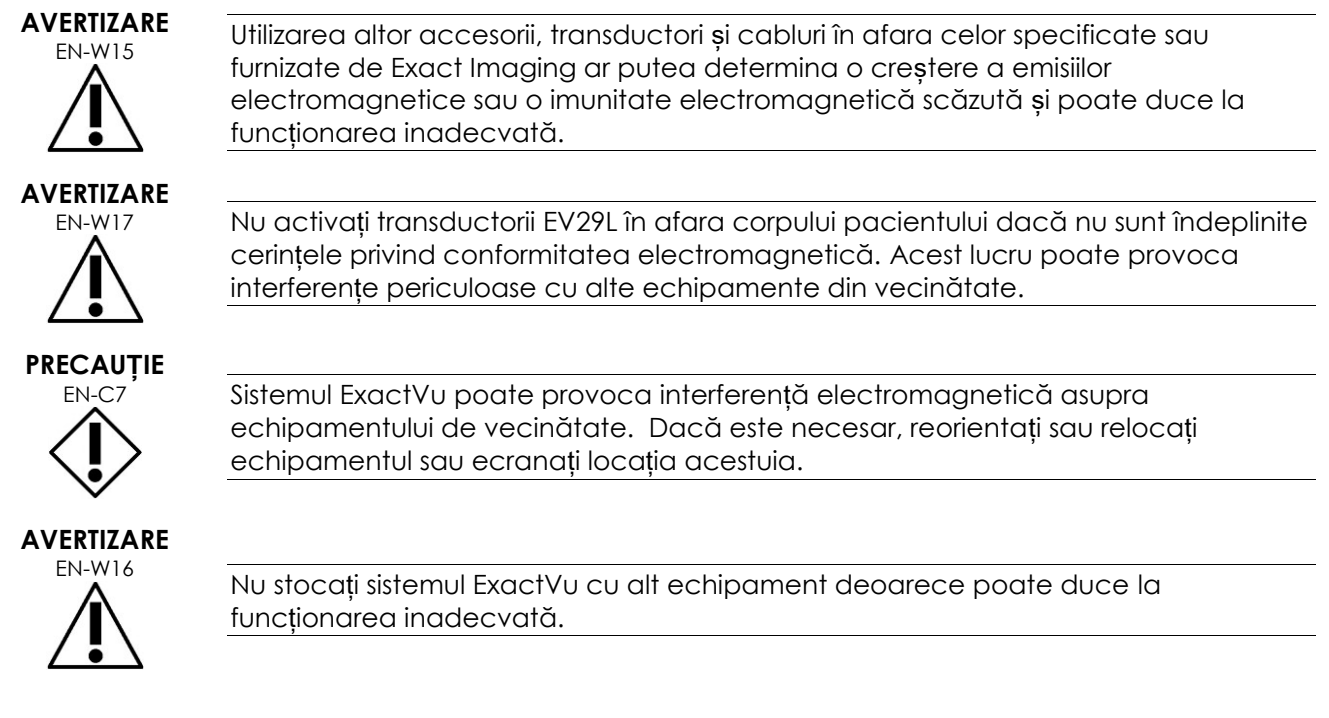

# *5.5.2 Interferență cu radiofrecvențe (RF)*

Echipamentul de comunicații portabil și mobil prin RF (radio frecvență) ar putea afecta sistemul ExactVu, dar sistemul va rămâne sigur și va întruni cerințele esențiale de performanță.

Sistemul ExactVu recepționează intenționat energie electromagnetică RF în scopul funcționării acestuia. Transductorii acestuia sunt foarte sensibili la frecvențe situate în intervalul frecvențelor de semnal ale acestora (0,15 MHz - 160 MHz). Prin urmare, este posibil ca echipamentul RF care funcționează în intervalul său de frecvență să afecteze imaginea cu ultrasunete. Cu toate acestea, dacă apar defecțiuni, acestea se prezintă sub formă de linii albe sau opacități albe în imaginea cu ultrasunete și nu pot fi confundate cu semnalele fiziologice.

Sistemul ExactVu se conformează limitelor din Partea 18 a Reglementărilor FCC și pentru CISPR 11 Clasa A (după cum este descris în IEC 60601-1-2, ediția 4.0). Aceste limite au rolul de a asigura o protecție rezonabilă împotriva interferențelor periculoase atunci când echipamentul este operat întrun mediu comercial. Sistemul ExactVu generează, utilizează și poate iradia energie prin radiofrecvențe. Dacă sistemul ExactVu nu este instalat și utilizat în conformitate cu acest *Manual de funcționare și siguranță*, poate provoca interferențe dăunătoare pentru radiocomunicații.

Funcționarea acestui echipament într-o zonă rezidențială poate provoca interferențe dăunătoare, în care caz va fi necesar ca operatorul să corecteze interferența (de exemplu, prin reorientarea sau relocalizarea sistemului ExactVu sau prin creșterea distanței dintre echipamentul de interferență și sistemul ExactVu).

# **AVERTIZARE**

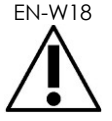

Echipamentul portabil de comunicații prin RF (inclusiv dispozitivele periferice cum sunt cablurle de antenă și antenele externe) nu trebuie utilizat în imediata apropiere a oricărei componente a sistemului ExactVu, incluzând cablurile specificate de Exact Imaging. În caz contrar, performanța echipamentului poate fi afectată.

### **PRECAUȚIE**

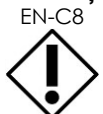

EN-C8<sup>1</sup> Sistemul ExactVu poate provoca interferență radio asupra echipamentului de vecinătate. Dacă este necesar, reorientați sau relocați echipamentul sau ecranați locația acestuia.

# *5.5.3 Zgomot electric*

# **AVERTIZARE**

EN-W19 Zgomotul electric de la dispozitivele de vecinătate (cum sunt dispozitivele electrochirurgicale sau dispozitivele care pot transmite un zgomot electric la linia AC) poate afecta imaginile cu ultrasunete.

# **5.6 Siguranța RMN (Rezonanță magnetică)**

# **AVERTIZARE**

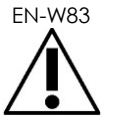

Sistemul ExactVu nu este sigur pentru RMN. Reprezintă un pericol de proiectil. Țineți-l în afara camerei scannerului RMN.

# **5.7 Bio-siguranță**

# *5.7.1 Bio-siguranță generală*

### **AVERTIZARE**

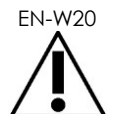

EN-W20 Pentru a evita contaminarea încrucișată, respectați toate procedurile clinice interne pentru controlul infecțiilor pentru personal și echipament.

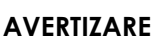

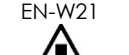

EN-W21 Necurățarea adecvată a transductorilor și accesoriilor aplicabile implică un risc de infectare a pacienților, ca urmare a contaminării microbiene reziduale.

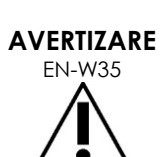

Pentru prevenirea infecțiilor sau contaminărilor posibile, transductorul trebuie reprocesat prin respectarea procedurii complete prezentate în *Ghid de îngrijire, curățare și utilizare* pentru transductor înainte de a fi utilizat pentru alte proceduri.

Utilizați întotdeauna o teacă sterilă sau un balon endocavitar în timpul procedurii.

# *5.7.2 Bio-siguranță TRUS*

### **AVERTIZARE**

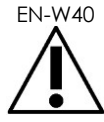

EN-W40 Reprocesați transductorii transrectali cât mai curând posibil după utilizare pentru a preveni uscarea materialelor biologice presente pe aceste dispozitive.

riscul de contaminare încrucișată.

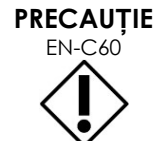

Transductoarele Exact Imaging și ghidul acului transrectal reutilizabil EV29L nu sunt proiectate și validate pentru a rezista la o metodă de reprocesare care utilizează un reprocesor automat, cu excepția celor identificate în Lista de compatibilitate a materialelor.

căruciorul sistemului ExactVu, asigurați-vă că suportul este curat pentru a evita

**AVERTIZARE** EN-W22 Înainte de a pune un transductor reprocesat în suportul de transductor de pe

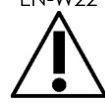

**AVERTIZARE**

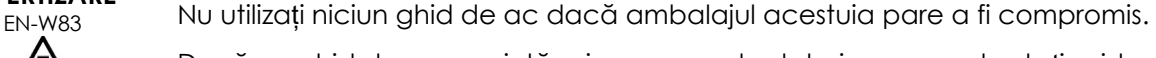

Dacă un ghid de ac prezintă orice semne de deteriorare, contactați asistența tehnică utilizând informațiile de contact din [Anexa F.](#page-203-0)

# *5.7.3 Bio-siguranță transperineală*

### **AVERTIZARE**

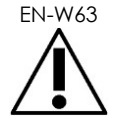

Pentru prevenirea infecțiilor sau contaminărilor posibile, stepper-ul transperineal trebuie reprocesat prin respectarea procedurii complete specificate în *Ghid de îngrijire, curățare și utilizare pentru transductorul cu radiație laterală de înaltă rezoluție EV29L™* înainte de prima utilizare și înainte de a fi utilizat pentru alte proceduri.

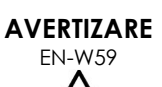

Unele componente ale stepper-ului transperineal trebuie dezinfectate înainte de prima utilizare.

Consultați instrucțiunile producătorului pentru stepper-ul transperineal pentru a determina dacă acesta trebuie dezinfectat sau sterilizat înainte de prima utilizare.

**AVERTIZARE**

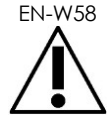

EN-W58 Consultați instrucțiunile producătorului pentru stepper-ul transperineal pentru a determina dacă acesta trebuie dezinfectat sau sterilizat înainte de prima utilizare.

**AVERTIZARE**

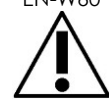

ENIIZANE Nu țineți un transductor reprocesat pe stepper-ul transperineal cu excepția cazului în care stepper-ul a fost reprocesat urmând procedura specificată în *Ghidul de îngrijire, curățare și utilizare pentru transductorul cu radiație laterală de înaltă rezoluție EV29L™*.

**AVERTIZARE**

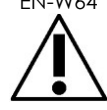

EN-W64 După verificarea înălțimii stepper-ului transperineal, trebuie efectuată procedura de reprocesare specificată în *Ghid de îngrijire, curățare și utilizare pentru transductorul cu radiație laterală de înaltă rezoluție EV29L™* înainte de utilizarea stepper-ului într-o procedură.

Funcția s*uprapunerile transperineale ale ghidului acului* este proiectată pentru a asista operatorul în vizualizarea traseului aproximativ al acului. Totuși, mișcarea reală a acului poate devia de la suprapuneri. Monitorizați întotdeauna pozițiile relative ale acului pentru biopsie și țesutul țintă în timpul procedurii.

**AVERTIZARE** EN-W57

Pentru procedurile transperineale, asigurați-vă că există aliniere între poziția pe suprapunerea ghidului acului și poziția intrării acului pe ghidul acului transperineal steril EV29L sau pe grila șablon.

Utilizarea unei mici presetări poate împiedica vizualizarea acelor introduse prin intrările cele mai adânci ale acului (și anume, intrările acelor cu cel mai înalt număr). Dacă acul nu este vizibil, modificarea profunzimii imaginii poate asigura afișarea acului.

**AVERTIZARE** EN-W65

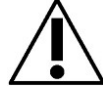

Nu reutilizați niciodată ghidul acului transperineal steril EV29L sau grila șablon de unică folosință. Reutilizarea unui dispozitiv de unică folosință implică un risc de infectare a pacienților, ca urmare a contaminării microbiene reziduale.

După procedurile care utilizează ghidul acului transperineal steril EV29L sau o grilă șablon de unică folosință, eliminați dispozitivul în conformitate cu procedurile clinice pentru eliminarea în condiții de siguranță.

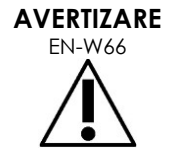

EN-W66 După verificarea alinierii traseului acului în stepper-ul transperineal, procedura de curățare, dezinfecție și sterilizare specificată în *Ghid de îngrijire, curățare și utilizare pentru transductorul cu radiație laterală de înaltă rezoluție EV29L™* trebuie efectuată înainte de utilizarea stepper-ului într-o procedură.

# *5.7.4 Bio-siguranța la nivelul rinichiului, vezicii urinare și pelvisului*

# **AVERTIZARE**

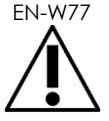

EV5C nu este destinat utilizării directe pe inimă.

# *5.7.5 Precauții privind procedurile de biopsie*

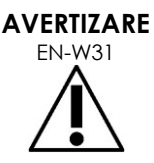

ENILANE Utilizarea transductorilor deteriorați poate duce la leziuni sau la un risc crescut de infecție. Verificați frecvent transductorii în vederea evidențierii unor deteriorări tăioase, ascuțite sau rugoase ale suprafețelor, care ar putea provoca rănirea pacientului sau un risc crescut de infecție.

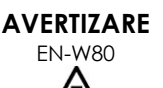

Utilizarea unor transductori deteriorați poate provoca ineficacitatea procedurii de reprocesare aplicabile în *Ghidul de îngrijire, curățare și utilizare* pentru transductor.

În cazul în care transductorul prezintă orice semne de deteriorare, nu îl utilizați. Contactați asistența tehnică utilizând informațiile de contact din [Anexa F.](#page-203-0)

# **AVERTIZARE**

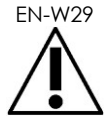

Dacă apar bule de aer sau încrețituri în apropierea punctului în care acul iese din ghidul acului, teaca poate fi perforată de ac în timpul biopsiei și poate crește riscul de infecție.

Dacă acul perforează teaca, aceasta trebuie eliminată iar transductorul trebuie preparat din nou așa cum este descris în *Ghid de îngrijire, curățare și utilizare* aplicabil pentru transductor.

# **AVERTIZARE**

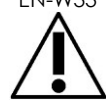

EN-W33 Nu înghețați imaginea în timpul unei proceduri de biopsie. Imaginea trebuie să fie în timp real pentru a oferi un ghidaj al biopsiei în timp real și pentru a evita o eroare de poziționare.

**AVERTIZARE**

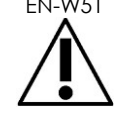

EN-W51 Nu continuați cu o procedură de biopsie dacă imaginea cu ultrasunete este deteriorată grav sau compromisă.

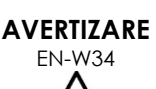

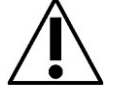

EN-W34 Funcția de suprapunere a ghidului acului este proiectată pentru a asista operatorul în vizualizarea traseului aproximativ al acului. Totuși, mișcarea reală a acului poate devia de la suprapunerea ghidului acului. Monitorizați întotdeauna pozițiile relative ale acului pentru biopsie și țesutul țintă în timpul procedurii.

**AVERTIZARE**

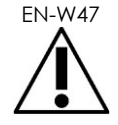

Unele teci de transductor conțin latex din cauciuc natural și talc, care pot provoca reacții alergice la unii pacienți.

Exact Imaging recomandă utilizarea unei teci fără latex pentru pacienții diagnosticați cu sensibilitate la latex sau la talc.

Trebuie să fiți pregătit pentru tratamentul imediat al reacțiilor alergice.

#### **AVERTIZARE** EN-W28

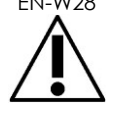

Purtați întotdeauna mănuși când manipulați articole sterile.

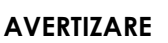

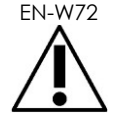

Nu utilizați ghidul acului transrectal reutilizabil EV29L pentru a efectua o biopsie pentru un pacient diagnosticat cu forma variantă de boală Creutzfeldt-Jakob (vCJD).

Pentru procedurile transrectale, utilizați numai ghidul de ac de unică folosință sau, în alternativă, urmați protocolul transperineal pentru a efectua o biopsie la pacienții cu această boală.

# *5.7.6 Precauții privind materialele consumabile*

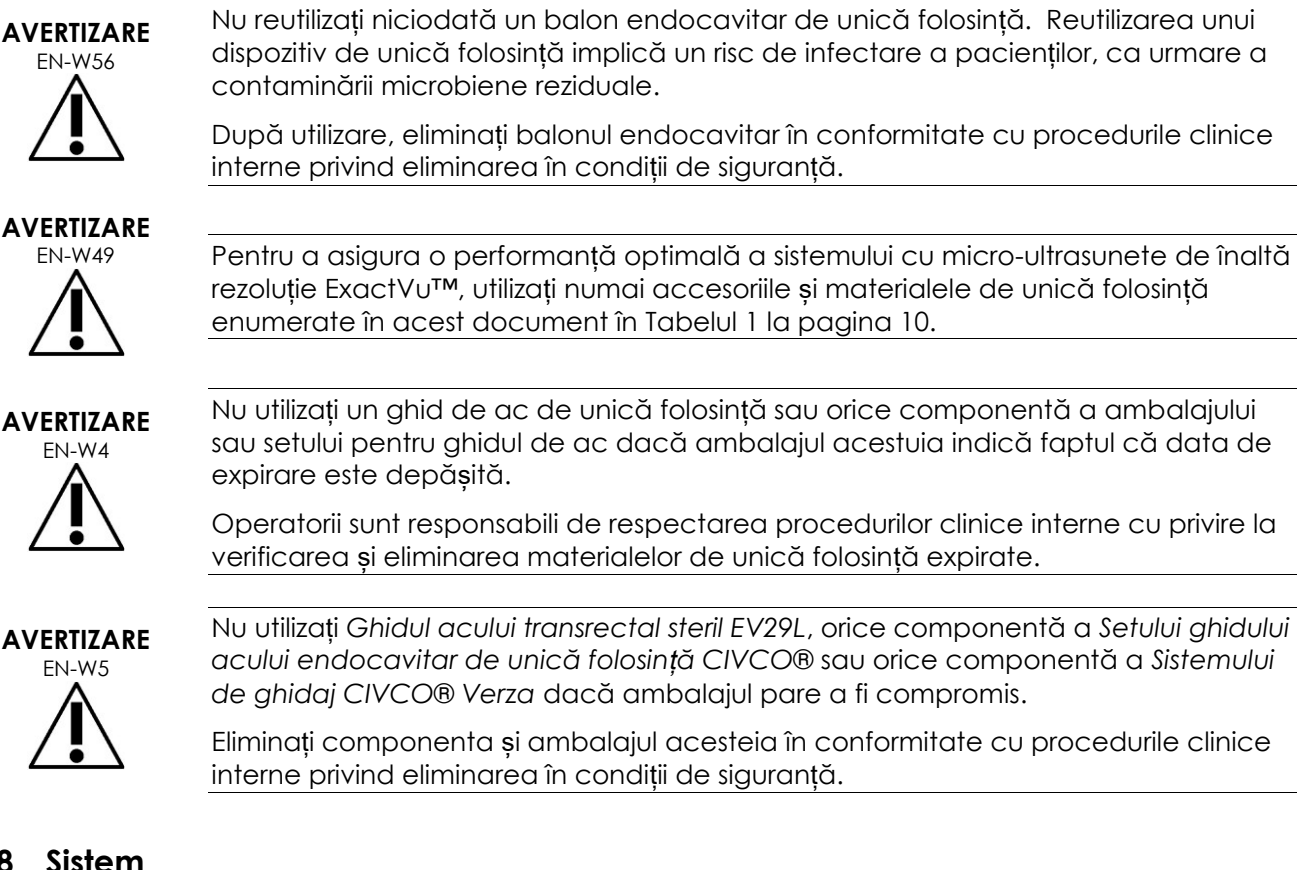

# **5.8 Sistem**

### *5.8.1 Sistem*

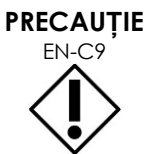

**PRECAUȚIE**

EN-C9 Exact Imaging recomandă efectuarea unui control antivirus înainte de a conecta un dispozitiv de stocare USB la sistemul ExactVu pentru a se asigura că nu există viruși. Exact Imaging nu își asumă responsabilitatea pentru prezența de viruși din dispozitive de stocare USB care pot infecta computerul ExactVu.

EN-C52 Exact Imaging recomandă utilizarea unui dispozitiv USB criptat pentru arhivarea ș<sup>i</sup> exportarea studiilor.

### *5.8.2 Rețea*

### **AVERTIZARE**

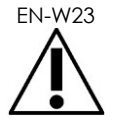

Dacă sistemul ExactVu este conectat la o rețea care nu a fost izolată, există un risc de electrocutare în caz de supratensiune.

Exact Imaging recomandă utilizarea unui izolator de rețea atunci când se conectează sistemul ExactVu system la o rețea.

### **PRECAUȚIE**

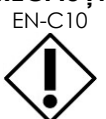

EN-C10 Atunci când sistemul ExactVu este conectat la o rețea din clinică, Exact Imaging nu își asumă responsabilitatea pentru virușii de computer din rețea care pot infecta computerul sistemului.

# **6 Precizia măsurătorilor**

Această secțiune prezintă preciziile pentru măsurătorile efectuate prin utilizarea sistemului ExactVu, cu valorile specifice descrise în [Tabelul 12.](#page-50-0) Toate erorile se bazează pe măsurători lineare. Calcule, cum sunt suprafața și volumul, care combină măsurători de segmente de linie multiple, vor avea erori combinate.

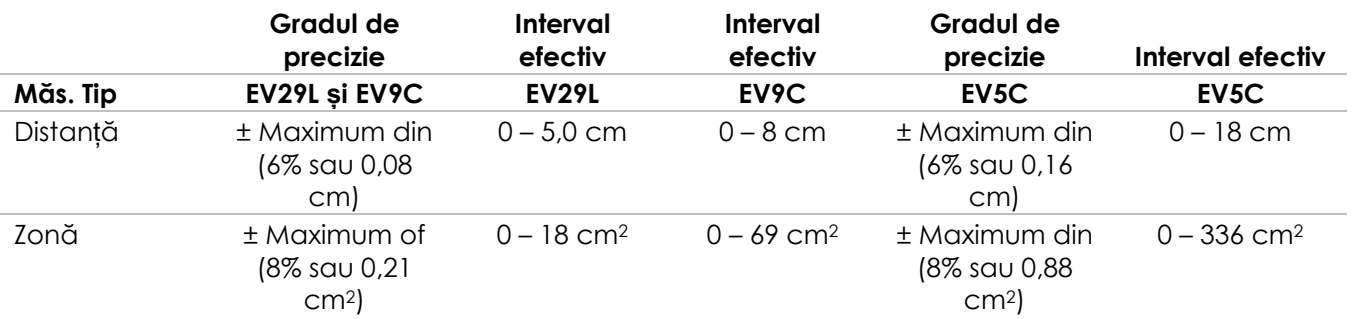

Precizia declarată se aplică pentru măsurători de suprafață create utilizând segmente de linie ortogonale. Cea mai precisă măsurare de suprafață se obține atunci când segmentele de linie constitutive ale acesteia sunt ortogonale.

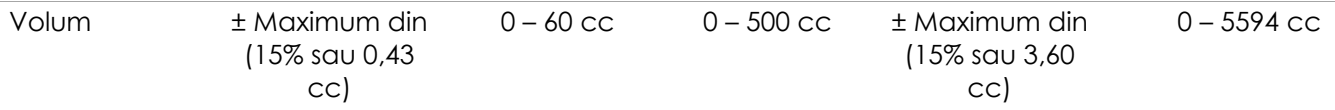

Precizia declarată se aplică la măsurători de volum create utilizând segmente de linie ortogonale și presupunând că prostata este bine reprezentată printr-o elipsoidă tridimensională. Fiecare grad de distanță față de ortogonalitate introduce o imprecizie ca urmare a încălcării ipotezei că suprafața măsurată este o elipsă cu axe majore și minore de-a lungul liniilor de măsurare.

Cea mai precisă măsurare de volum se obține atunci când segmentele de linie constitutive ale acesteia sunt ortogonale.

Precizia valorii densității PSA calculate (denumită pe ecranul imaginii sub formă de *PSAD*) depinde atât de precizia valoriii PSA utilizate cât și de precizia măsurătorii volumului.

Precizia funcției de aliniere a caracteristicilor *FusionVu* depinde variabilitatea senzorului de mișcare în transductorul EV29L (precizia unghiului ± 5 grade). Consultați [Capitolul 8](#page-140-0) pentru informații cu privire la *FusionVu*.

### **Tabelul 12: Precizia măsurătorii ExactVu**

<span id="page-50-0"></span>Mai multe surse de eroare au fost luate în considerare în determinarea preciziei de măsurare raportate în [Tabelul 12.](#page-50-0) Acestea includ:

 Limitarea rezoluției spațiale, rezoluției transductorului și rezoluției ecranului (în funcție de tipul de transductor)

pentru sistemul cu micro-ultrasunete de înaltă rezoluție ExactVu™ Revizia 3,7

- Rotunjirea valorilor raportate, prin faptul că valorile sunt rotunjite pentru vizualizare astfel încât să includă 2 poziții decimale
- Variabilitatea senzorului de mișcare în construcția imaginii transversale (precizia unghiului ± 5 grade) (se aplică numai pentru transductorul EV29L)
- Toleranța geometrică a rețelei de transductoare care afectează măsurătorile laterale

Pentru achiziționarea de imagini tisulare în timp real, există alte erori care pot contribui la precizia raportată a măsurătorilor:

- Variabilitatea vitezei sunetului în țesuturi, pe baza presupunerii unui țesut prostatic "ideal". Sistemul ExactVu utilizează o viteză medie a sunetului de 1560 m/s, deși viteza sunetului în prostată poate varia cu până la 2-3%
- Refracția care apare la limitele țesutului

Atunci când se efectuează măsurători clinice cu ultrasunete, pot apărea erori umane. Acestea pot fi provocate de:

- Poziționarea imprecisă a calibrelor de măsurare pe o structură din imagine
- Absența de ortogonalitate a segmentelor de linie în suprafață și măsurătorile de volum

O altă eroare care contribuie la precizia zonei și volumului derivă dintr-o eroare de algoritm:

 Utilizarea presupunerii standard cu privire la faptul că structura măsurată este aproximată cu o elipsă în măsurătorile de suprafață și cu un elipsoid în măsurătorile de volum, ceea ce poate determina scăderea preciziei de măsurare pentru structurile care deviază de la această aproximare

### **6.1 Precizia suprapunerilor pe ecran**

Operatorul trebuie să cunoască efectul flectării acului atunci când se efectuează procedurile de biopsie

### **Suprapunerea ghidului acului transperineal**

Precizia ghidului acului transperineal EV29L când este utilizat cu transductorul EV29L și cu un ac de 18 GA în comparație cu *suprapunerea ghidului acului* transperineal (consultați [Capitolul 5,](#page-117-0) secțiunea [3.1](#page-122-0) la pagina [123\)](#page-122-0) este de ±1 mm atunci când *turnul ghidului acului* este poziționat cel mai aproape de lentila transductorului și este de ±1,5 mm atunci când *turnul ghidului acului* este poziționat cel mai departe de lentila transductorului.

### **Suprapunerea ghidului acului transrectal**

Precizia *ghidului acului transrectal steril EV29L* atunci când este utilizat cu transductorul EV29L și cu un ac de biopsie de 18 GA sau cu un ac de anestezie de 22 GA în comparație cu *suprapunerile ghidului acului* trasrectal disponibil (consultați [Capitolul 5,](#page-117-0) secțiunea 2.3.1 la pagina [120\)](#page-119-0) este de ± 1 mm atunci când se măsoară la centrul lărgimii imaginii.

Precizia ambelor variante de 18 GA și de 16 GA ale *ghidului acului transrectal reutilizabil nesteril EV29L* când se utilizează cu transductorul EV29L și cu acul corespunzător în comparație cu *suprapunerea ghidului acului* transrectal (consultați [Capitolul 5,](#page-117-0) secțiunea 2.3.1 la pagina [120\)](#page-119-0) este de ± 1 mm când se măsoară la centrul lărgimii imaginii.

# **7 Specificații de funcționare**

# <span id="page-52-0"></span>**7.1 Sistemul cu micro-ultrasunete și transductorii ExactVu**

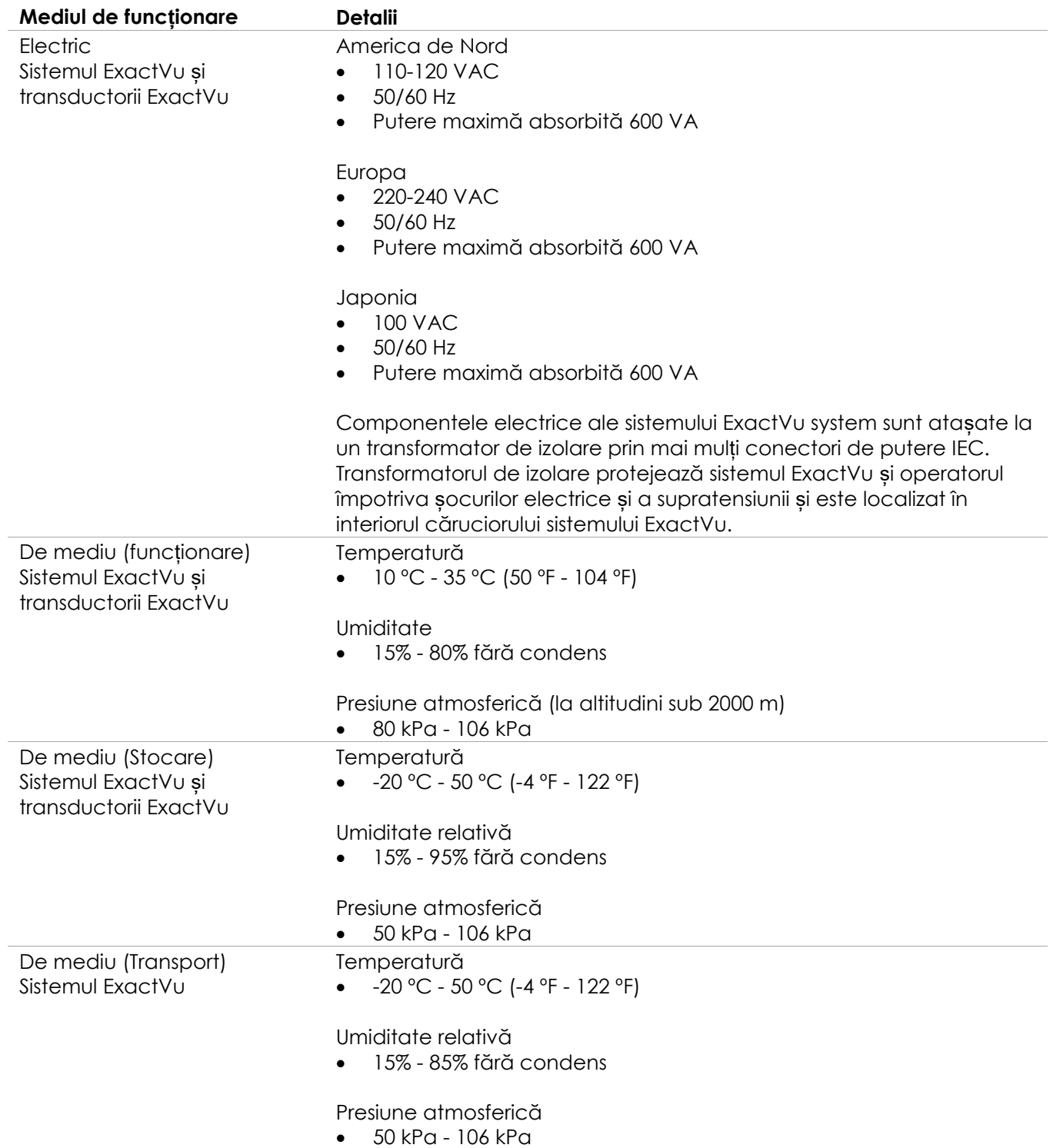

pentru sistemul cu micro-ultrasunete de înaltă rezoluție ExactVu™ Revizia 3,7

De mediu (Transport) **Transductori** 

Temperatură  $\bullet$  -20 °C - 50 °C (-4 °F - 122 °F)

Umiditate relativă

15% - 95% fără condens

Presiune atmosferică 50 kPa - 106 kPa

**Tabelul 13: Mediul de funcționare și stocare pentru sistemul și transductorii ExactVu**

# **7.2 Ghidurile acului transrectal și transperineal steril EV29L**

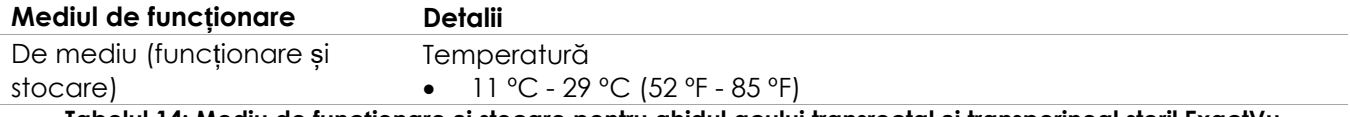

**Tabelul 14: Mediu de funcționare și stocare pentru ghidul acului transrectal și transperineal steril ExactVu**

# **7.3 Ghidul acului transrectal reutilizabil nesteril EV29L**

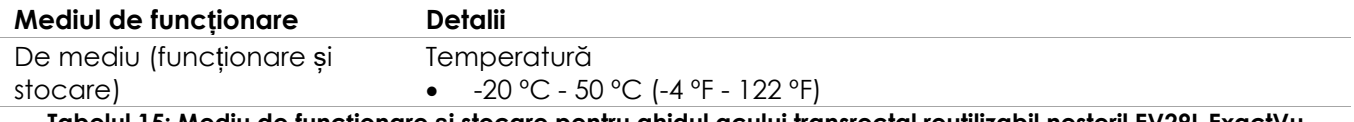

**Tabelul 15: Mediu de funcționare și stocare pentru ghidul acului transrectal reutilizabil nesteril EV29L ExactVu**

# *Capitolul 3 Pornirea sistemului ExactVu System*

# **1 Setarea și instalarea sistemului**

Înainte de a utiliza sistemul ExactVu, se impun mai multe activități preliminare pentru a avea siguranța că sistemul va oferi o experiență de înaltă calitate, atât în ceea ce privește optimizarea imaginilor pe care le produce, cât și facilitatea utilizării sistemului.

# **1.1 Determinarea locației instalării**

Instalați sistemul ExactVu în camera de examinare astfel încât să fie situat lângă masa de examinare. Operatorii pot să stea în piciore sau în poziție șezândă pentru a utiliza sistemul ExactVu. Emisiile caracteristice sistemului ExactVu îl fac adecvat pentru utilizare în zone industriale și spitale, conform clasificării *CISPR 11 clasa A*. Sistemul ExactVu trebuie să fie instalat într-un mediu care întrunește specificațiile de funcționare din [Capitolul 2,](#page-26-0) secțiunea [7.1](#page-52-0) la pagina [53.](#page-52-0)

# **AVERTIZARE** EN-W26

Toate echipamentele trebuie conectate numai la sursa de alimentare de AC cu împământare (sau la priza de perete) care întrunește cerințele EN/IEC/NEC sau reglementările locale aplicabile. Sistemul de împământare din sala de examinare trebuie verificat periodic de un electrician calificat sau de alt personal calificat în probleme de siguranță.

Utilizați *bara de prindere* din spatele căruciorului sistemului ExactVu sau *mânerul panoului de control* atunci când deplasați sistemul ExactVu (consultați [Figura 1\)](#page-11-0).

### **Pentru a deplasa sistemul ExactVu:**

- 1. Dacă este cazul, deconectați cablul de alimentare de la priza de perete.
- 2. Verificați dacă transductorii ExactVu sunt fixați în *suporturile pentru transductor* (dacă nu sunt ținuți în altă parte).
- 3. Deblocați *roțile*.
- 4. Împingeți sistemul ExactVu utilizând *bara de prindere* sau *mânerul panoului de control*.

# **PRECAUȚIE**

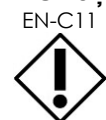

Se impune prudență când se deplasează sistemul ExactVu în jurul colturilor. Asigurați-vă că există o distanță suficientă între pereți și toate părțile sistemului ExactVu.

5. Atunci când sistemul ExactVu se află în locația dorită, blocați *roțile*.

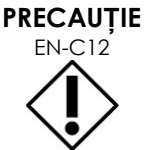

Nu utilizați bara de prindere pentru a ridica sistemul ExactVu. Nu este proiectată pentru a suporta greutatea sistemului.

**AVERTIZARE**

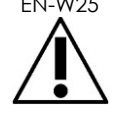

EN-W25 Pentru a preveni rănirea sau deteriorarea sistemului ExactVu sau a accesoriilor cum sunt stativul pentru monitor, asigurați-vă că toate roțile sunt blocate ori de câte ori sistemul ExactVu și stativul pentru monitor nu sunt deplasate.

### **1.2 Componentele de conectare**

Asamblarea la fața locului este efectuată de către tehnicieni specializați în asistență tehnică în timpul instalării sistemului ExactVu. Nu există componente care trebuie să fie conectate de către operatori, în afara transductorilor (consultați secțiunea [2.3.1](#page-71-0) la pagina [72\)](#page-71-0) și dispozitivelor de stocare USB (consultați secțiunea [1.4](#page-56-0) la pagina [57\)](#page-56-0).

### **1.3 Conectarea sursei de alimentare la sistemul ExactVu**

Sistemul ExactVu este echipat cu un cablu pentru alimentarea cu AC prevăzut cu un conector adecvat pentru priza de perete, și cu butoane de blocare care conectează în mod sigur cablul de alimentare la sistemul ExactVu.

#### **AVERTIZARE**

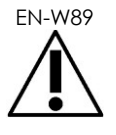

EN-W89 Prelungitoarele și prizele multiple nu trebuie să fie conectate la sistemul ExactVu. Utilizarea prelungitoarelor sau a prizelor multiple poate duce la funcționarea defectuoasă a sistemului ExactVu.

#### **Pentru a conecta sursa de alimentare la sistemul ExactVu:**

- 1. Asigurați-vă că *întrerupătorul pentru sursa de alimentare principală* (și anume, comutatorul basculant de pe panoul posterior inferior prezentat în [Figura 6\)](#page-55-0) în poziția *OPRIT* și *controlul alimentării sistemului* nu este aprins.
- 2. Conectați *cablul de alimentare cu AC* în *priza cablului de alimentare* al sistemului ExactVu (lângă *comutatorul principal de alimentare*) (consultați [Figura 6\)](#page-55-0).

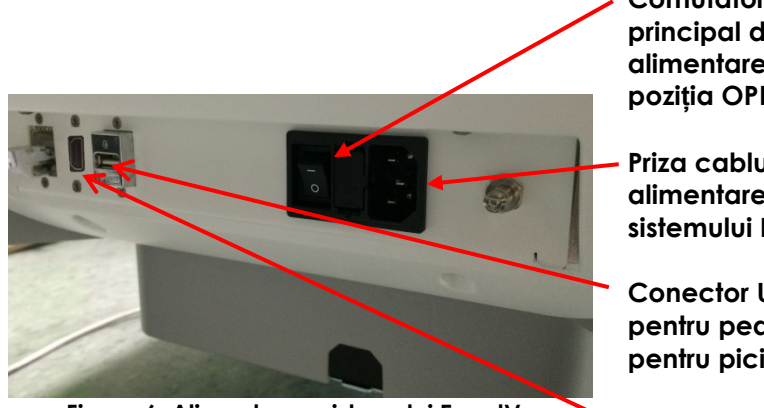

<span id="page-55-0"></span>**Figura 6: Alimentarea sistemului ExactVu**

**Comutatorul principal de alimentare (în poziția OPRIT)**

**Priza cablului de alimentare a sistemului ExactVu**

**Conector USB pentru pedala pentru picior** 

**Conector de emisie pentru al doilea monitor (HDMI)**

- 3. Conectați capătul conectorului fișă al *cablului de alimentare cu AC* la priza de perete.
- 4. Comutați *întrerupătorul principal de alimentare cu energie electrică* în poziția *PORNIT* .

### **Pentru a deconecta sursa de alimentare de la sistemul ExactVu:**

- 1. Comutați *întrerupătorul principal de alimentare cu energie electrică* în poziția *OPRIT* . Comanda de *alimentare a sistemului* ExactVu de pe partea anterioară a sistemului nu se luminează.
- 2. Deconectați *cablul de alimentare cu AC* de la priza de perete.

# **PRECAUȚIE** EN-C3

A se utiliza numai cabluri care au fost specificate ca făcând parte din ExactVu sau ca fiind compatibile cu sistemul ExactVu.

Dacă sunt necesare cabluri de substituție compatibile, contactați asistența tehnică utilizând informațiile de contact din [Anexa F.](#page-203-0)

# <span id="page-56-0"></span>**1.4 Conectarea unui dispozitiv de stocare USB**

Se poate conecta un dispozitiv de stocare USB la sistemul ExactVu utilizând oricare din următoarele:

- conectorii de pe partea laterală a ecranului tactil
- conectorii din spatele monitorului (disponibili în unele configurații ale sistemului ExactVu)

Dacă opțiunea *FusionVu* este configurată pe sistemul ExactVu, un drive DVD poate fi de asemenea conectat la un conector USB pentru importarea datelor de examinare RMN (rezonanță magnetică) (consultați [Capitolul 8\)](#page-140-0).

### **Pentru a conecta un dispozitiv de stocare USB la sistemul ExactVu:**

 Conectați dispozitivul de stocare USB la unul dintre conectorii USB din partea stângă a ecranului tactil (consultați [Figura 7\)](#page-56-1) sau din spatele monitorului (consultați [Figura](#page-56-2) 8).

Sistemul ExactVu detectează dispozitivul de stocare USB și permite accesul acestuia la exportarea datelor de examinare și la operațiunile de export al jurnalului de mesaje.

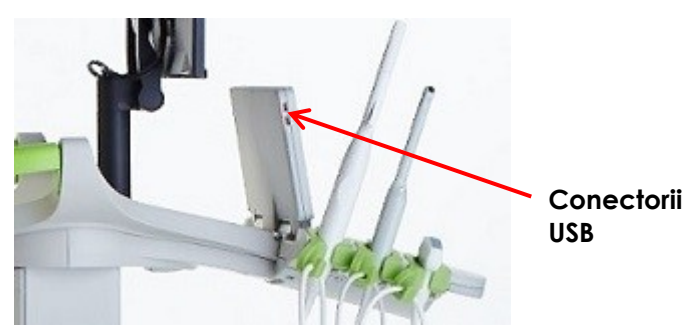

<span id="page-56-1"></span>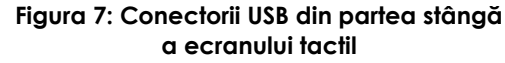

**Conectorii USB**

<span id="page-56-2"></span>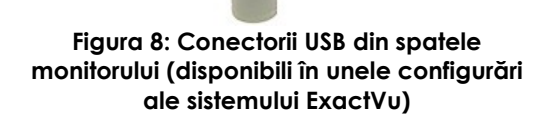

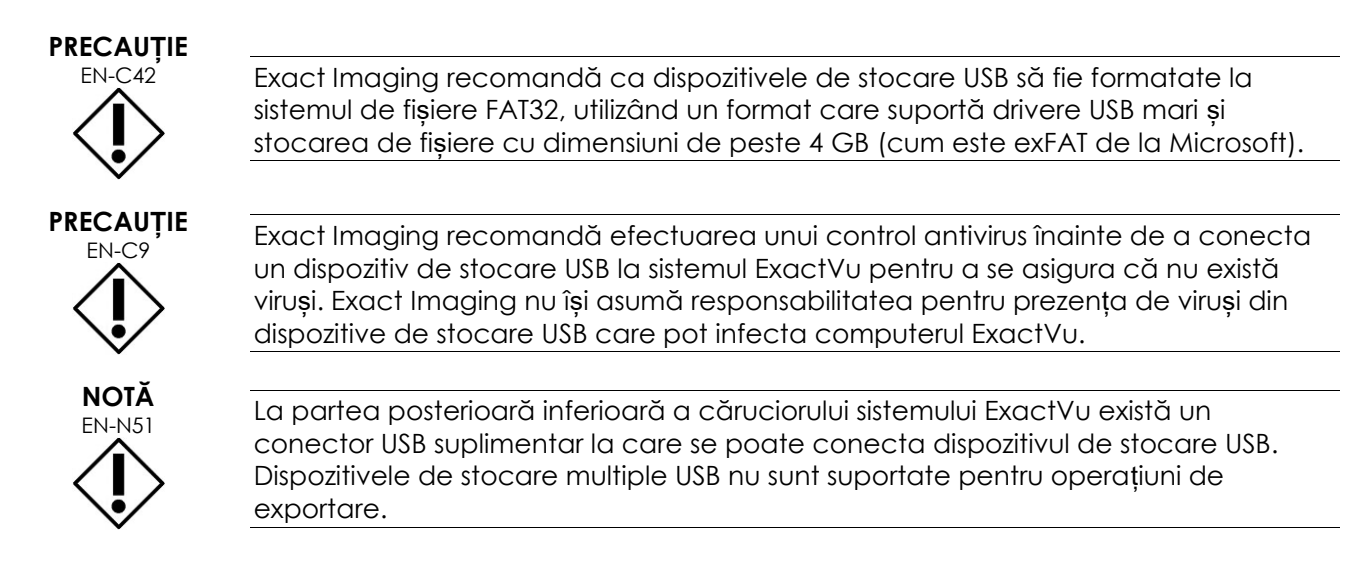

# **1.5 Setarea panoului de control/Platformei pentru monitor**

Pentru monitorizarea controlului atunci când se utilizează sistemul ExactVu, operatorul poate ajusta înălțimea platformei care suportă panoul de control și monitorul (consultați [Figura 9](#page-58-0) și [Figura 10\)](#page-58-1).

Este posibil ca unele sisteme ExactVu să nu suporte rotația orizontală a panoului de control/platformei pentru monitor.

### **Manual de funcționare și siguranță** pentru sistemul cu micro-ultrasunete de înaltă rezoluție ExactVu™ Revizia 3,7

### **Pentru a mări înălțimea platformei pentru panoul de control/monitor:**

 Apăsați pe săgeata în sus de pe *controlul înălțimii din panoul de control* indicat în [Figura 9.](#page-58-0)

### **Pentru a reduce înălțimea platformei pentru panoul de control/monitor:**

 Apăsați pe săgeata în jos de pe *controlul înălțimii din panoul de control*.

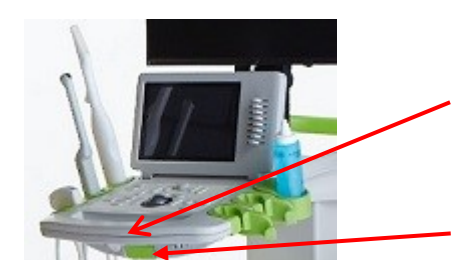

<span id="page-58-0"></span>**Figura 9: Înălțime panou de control/monitor**

**înălțimii din panoul de control**

**Controlul** 

**Mânerul levierului din panoul de control**

<span id="page-58-1"></span>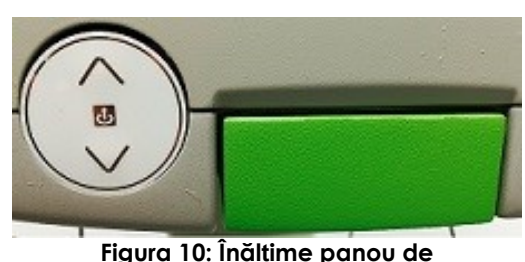

**control/monitor**

Pentru a preveni leziunile și deteriorarea aparaturii, se impune precauție când se ajustează părțile mobile ale sistemului ExactVu, în mod specific platforma pentru panoul de control/monitor.

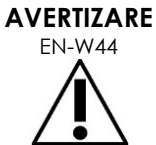

Asigurați-vă că nu există obstrucții în apropierea platformei pentru panoul de control/monitor când se ajustează înălțimea sau rotația acesteia.

Dacă observați un comportament sau un zgomot neobișnuit în funcționarea platformei pentru panoul de control și/sau monitor atunci când ajustați înălțimea sau rotirea acesteia, deconectați sistemul ExactVu și contactați asistența tehnică utilizând informațiile de contact din [Anexa F.](#page-203-0)

### **Pentru rotirea orizontală a platformei pentru panoul de control/monitor (funcție aplicabilă numai dacă sistemul dvs. ExactVu system este echipat):**

- 1. Scoateți *mânerul levierului din panoul de control* din cărucior.
- 2. Rotiți *platforma pentru panoul de control/monitor* în poziția dorită și eliberați *mânerul levierului din panoul de control*.

*Platforma pentru panoul de control/monitor* poate fi rotită la stânga sau la dreapta cu până la 15º.

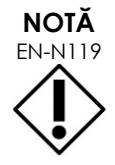

EN-N119 Operatorul poate ajusta înălțimea și rotația platformei care suportă panoul de control și monitorul chiar și atunci când sistemul ExactVu este oprit.

# **1.6 Conectarea unui monitor opțional (al doilea)**

Este posibil ca unele sisteme ExactVu să nu fie echipate cu un conector HDMI. Această secțiune este aplicabilă numai pentru sistemele ExactVu care au un conector HDMI.

Partea posterioară inferioară a căruciorului sistemului ExactVu prezintă o ieșire pentru un al doilea monitor (HDMI) care poate fi utilizată pentru conectarea cu un al doilea monitor.

### **Pentru a conecta un al doilea monitor la sistemul ExactVu:**

- 1. Introduceți cablul HDMI în conectorul de ieșire al celui de-al doilea monitor la partea posterioară anterioară a căruciorului sistemului ExactVu (consultați [Figura 11\)](#page-59-0).
- 2. Conectați cealaltă extremitate a cablului HDMI în conectorul de intrare HDMI de pe al doilea monitor.
- 3. Porniți al doilea monitor și setați intrarea acestuia pentru a indica modul HDMI (sau o setare similară).

Atât monitorul ExactVu cât și al doilea monitor prezintă aceeași ieșire din sistemul ExactVu.

<span id="page-59-0"></span>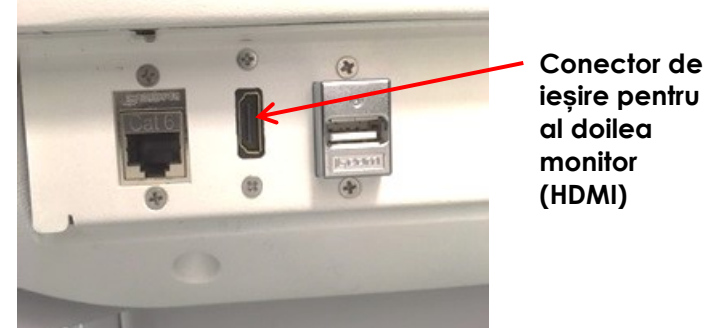

**Figura 11: Conector de ieșire pentru al doilea monitor (HDMI)**

# **PRECAUȚIE**

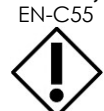

Exact Imaging recomandă conectarea numai a monitoarelor configurate cu o rezoluție de 1920 x 1080-pixeli la sistemul ExactVu și utilizarea unui cablu certificat HDMI cu o lungime maximă de 16'4" (5 metri).

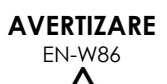

Utilizați numai monitorul(monitoarele) identificate în [Capitolul 1,](#page-7-0) secțiunea [6.1.3](#page-18-0) pentru aplicații clinice și evaluarea calității imaginii.

Alte monitoare conectate la sistemul ExactVu prin conexiunea HDMI a acestuia trebuie utilizate numai pentru dublarea afișajului pe ecran și nu trebuie utilizate în scopuri clinice.

Al doilea monitor poate fi montat pe accesoriul opțional, *Stativul rotativ cu înălțime variabilă GCX VHRS Series* . Consultați 0, secțiunea [9.3](#page-25-0) la pagina [26](#page-25-0) pentru specificațiile producătorului. Pentru a asambla stativul pentru monitor și a conecta al doilea monitor la acest, consultați instrucțiunile de asamblare și informațiile producătorului furnizate împreună cu setul stativului de monitor, respectând toate avertizările și precauțiile.

După asamblarea stativului de monitor, se pot ajusta înălțimea și orientarea înclinării monitorului conectat.

### **Pentru a ajusta înălțimea și orientarea înclinării unui al doilea monitor conectat la stativul rotativ cu înălțime variabilă GCX VHRS Series:**

- 1. Deconectați cablul HDMI și cablul de alimentare C-13 de la al doilea monitor dacă acesta era deja în utilizare și conectat la o priză de alimentare.
- 2. Asigurați-vă că monitorul este fixat la placa de montare.
- 3. Utilizati cheia hexagonală furnizată pentru a slăbi cele două suruburi de întindere și reglare a înclinării și înclinați monitorul în poziția dorită. Se impune precauție când se efectuează această acțiune deoarece monitorul poate fi deteriorat prin mișcări rapide și neprevăzute.
- 4. Răsuciți încet butonul de ajustare a înălțimii variabile pentru a regla înălțimea stativului. Se impune precauție când se efectuează acest lucru deoarece stativul se poate înălța rapid dacă butonul de ajustare a înălțimii este eliberat prea rapid.
- 5. După ce monitorul este poziționat la înălțimea și orientarea înclinării dorite, reconectați cablul HDMI și cablul de alimentare C-13 la monitor.
- 6. Ajustați clemele de gestionare a cablului după cum este necesar pentru a vă asigura că firele sunt fixate la suportul monitorului.

# **AVERTIZARE**

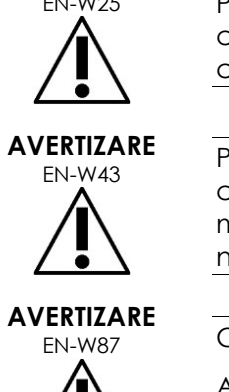

Pentru a preveni rănirea sau deteriorarea sistemului ExactVu sau a accesoriilor cum sunt stativul pentru monitor, asigurați-vă că toate roțile sunt blocate ori de câte ori sistemul ExactVu și stativul pentru monitor nu sunt deplasate.

ENILANE Pentru a preveni rănirile și deteriorarea echipamentului, se impune precauție când se deplasează sistemul ExactVu sau accesoriile cum este stativul pentru monitor, în special atunci când se deplasează sistemul pe o suprafață neuniformă.

ENIMANILE Cablurile dispozitivului care atârnă libere reprezintă un posibil risc de împiedicare.

Aranjați cablurile astfel încât să nu fie posibil să vă împiedicați de ele, în special când deplasați sistemul ExactVu sau stativul monitorului.

# **1.7 Setarea preferințelor sistemului**

[Capitolul 12](#page-174-0) oferă informații detaliate cu privire la modul de setare a *preferințelor sistemului*, cum sunt data și ora sistemului, informațiile clinice precum și pentru a verifica detaliile cu privire la contractul de licență pentru utilizatorul final.

Această secțiune prezintă doar setarea preferințelor pentru *securitatea sistemului* și configurația rețelei (inclusiv PACS și DICOM).

# <span id="page-60-0"></span>*1.7.1 Securitatea sistemului*

Sistemul ExactVu oferă caracteristici opționale privind securitatea sistemului, care necesită ca operatorul să introducă o parolă de securitate pentru a accesa caracteristicile de securitate, și anume caracteristici care afișează datele pacientului.

Următoarele sunt caracteristici securizate în sistemul ExactVu:

- Ecranul Pacient/Examinare
- Preferințe > Ecranul Securitate

pentru sistemul cu micro-ultrasunete de înaltă rezoluție ExactVu™ Revizia 3,7

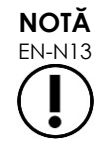

EN-N13 Pentru complianța HIPAA, se recomandă caracteristica privind securitatea sistemului.

### **Pentru a comuta securitatea sistemului:**

- 1. Apăsați opțiunea **Preferences (Preferințe)** pe *panoul de control*.
- 2. Selectați ecranul Security (*Securitate)*.

Se afișează ecranul *Securitate* .

3. Selectați funcția **ON** (Pornit) sau **OFF** (OPRIT) lângă *Enable Security*(Activați Securitate).

*Securitatea sistemului* se schimbă în Pornit sau Oprit, după cum a fost selectat.

4. Selectați **Save** (Salvați**)**.

Modificările efectuate sunt salvate.

Când *securitatea sistemului* este activată (și anume, este comutată în poziția Pornit), este necesară o *parolă de securitate* pentru a accesa caracteristicile securizate dacă operatorul nu a accesat o caracteristică securizată în intervalul de timp specificat pentru securitate. *Securitatea sistemului* permite operatorilor să respecte obligațiile HIPAA atunci când utilizează sistemul ExactVu.

### **Pentru setarea Parolei de securitate și a intervalului de securitate:**

- 1. Activați *securitatea sistemului*.
- 2. Scrieți o *Parolă de securitate*:
	- Parola de securitate trebuie să aibă o lungime cuprinsă între 4 și 16 caractere
	- Dacă nu este specificată o parolă de securitate, se utilizează parola de securitate implicită *1234*

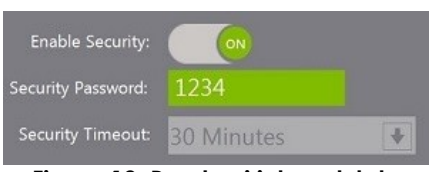

**Figura 12: Parola și intervalul de securitate al sistemului**

- 3. Selectați un *interval de securitate* din meniul derulant *Interval de securitate*:
	- Opțiunile sunt 15, 30 sau 60 minute
- 4. Selectați una dintre următoarele opțiuni:
	- Selectați **Save** (Salvați**)** pentru a salva modificările efectuate în toate filele *Preferințe*. Este necesară o parolă de securitate pentru a accesa *caracteristicile securizate*.
	- Selectați **Close** (Închideți) pentru a închide *Preferences* (*Preferințe)* fără a salva modificările. Sistemul ExactVu revine la ecranul afișat înainte de *Preferințe*.

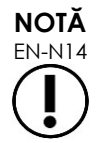

EN-N14 Parola de securitate implicită din fabrică este *1234*. Dacă securitatea sistemului este activată fără a introduce o nouă parolă de securitate, trebuie introdusă parola de securitate *1234* pentru a utiliza *caracteristicile securizate*.

### **1.7.1.1 Utilizarea Parolei de securitate**

Atunci când opțiunea privind securitatea sistemului este activată, se afișează un dialog privind securitatea sistemului atunci când operatorul încearcă să acceseze caracteristicile securizate.

### **Pentru a accesa caracteristicile securizate utilizând parola de securitate:**

1. Fără a introduce anterior parola de securitate, încercați să accesați o *caracteristică securizată*.

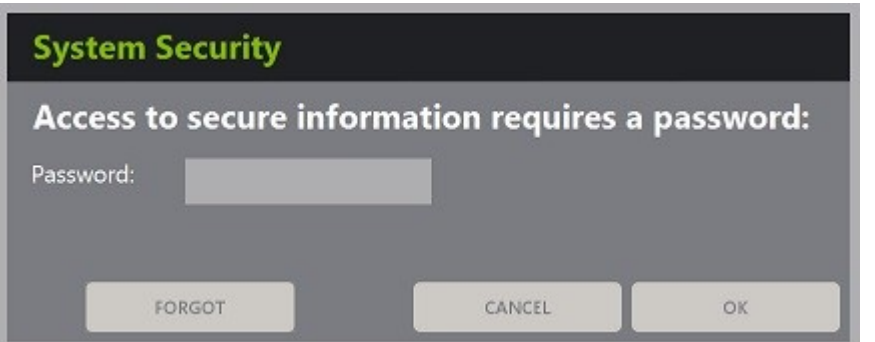

Este afișat dialogul *System Security* (Securitatea sistemului*)* .

2. Scrieți *Parola de securitate*.

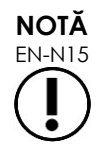

Caracterele parolei de securitate sunt ascunse.

3. Apăsați pe **OK**.

Se închide dialogul *System Security* și se afișează caracteristica securizată care a fost accesată.

Toate *caracteristicile securizate* din sistemul ExactVu sunt accesibile pe durata intervalului de securitate specificat în ecranul *Security* (Securitate) din *Preferences* (*Preferințe)*.

Sistemul ExactVu revine la starea în care este necesară introducerea parolei de securitate atunci când nicio *caracteristică securizată* nu a fost accesată pe o perioadă de rimp mai lungă decât durata intervalului de securitate.

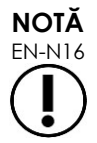

Dacă se utillizează o *Security Password* (*Parolă de securitate)* incorectă, operatorul este invitat să reintroducă parola de securitate. Dacă o parolă de securitate incorectă este introdusă de trei ori consecutiv, dialogul *System Security* se închide și se afișează ecranul precedent.

### **1.7.1.2 Resetarea parolei de securitate**

Dacă parola de securitate a fost uitată, procedura de resetare a parolei de securitate necesită asistență din partea echipei de asistență tehnică.

### **Pentru a reseta o parolă de securitate uitată:**

- 1. Închideți și reporniți sistemul ExactVu.
- 2. Atunci când sistemul ExactVu repornește, apăsați pe **Pacient/Study** pe panoul de control.

Este afișat dialogul *System Security*.

3. Selectați **Forgot** (uitată**)**.

Este afișat dialogul *Password Reset* (*Resetarea parolei*).

pentru sistemul cu micro-ultrasunete de înaltă rezoluție ExactVu™ Revizia 3,7

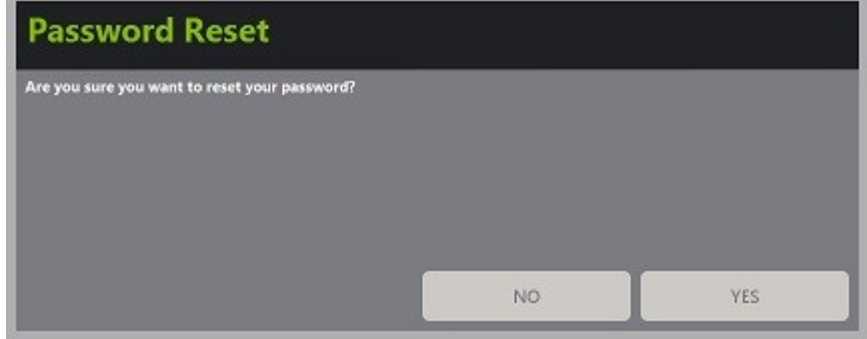

4. Selectați **Yes** (Da)**.**

Este afișat *dialogul Request Password Reset (Solicitare resetare parolă)* și este furnizată o cheie de resetare în formatul xx-xx-xx-xx-xx-xx, în care fiecare caracter este sensibil la literele majuscule și minuscule. Copiați cheia de resetare.

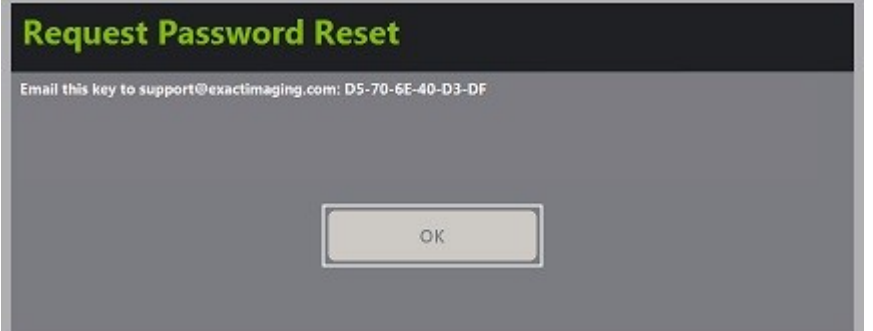

- 5. Contactați Asistența tehnică utilizând informațiile de contact di[n Anexa F](#page-203-0) și furnizați cheia de resetare. Indicați faptul că este necesară o parolă de resetare.
- 6. Când Exact Imaging furnizează o parolă de resetare, apăsați pe **Pacient/Study** pe panoul de control.

Se deschide ecranul *Pacient/Study* (*Pacient/Examinare)*.

- 7. Introduceți parola de resetare furnizată de tehnicianul Exact Imaging.
- 8. Modificați parola cu una care este ușor de reținut utilizând procedura din secțiunea [1.7.1](#page-60-0) la pagina [61.](#page-60-0)

### *1.7.2 Conectare DICOM și Rețea*

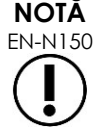

Exact Imaging recomandă configurarea rețelei de către profesioniști din domeniul IT. Valorile utilizate în *Preferences > DICOM Settings* (*Preferințe > Setări DICOM)* și în *Preferences > Network Settings* (*Preferințe > Setări rețea)* trebuie alocate de către departamentul IT al clinicii înainte de efectuarea acestei configurări.

### **1.7.2.1 Configurarea setărilor DICOM**

Configurarea setărilor de server DICOM și PACS (Sistem de de comunicare și arhivare imagini) pentru DICOM Store, lista de lucru Modalitate și MRI Query/Retrieve este efectuată în ecranul *Preferences > DICOM Settings (Preferințe > Setări DICOM)*.

### pentru sistemul cu micro-ultrasunete de înaltă rezoluție ExactVu™ Revizia 3,7

#### **Pentru a specifica setările configurării DICOM Store:**

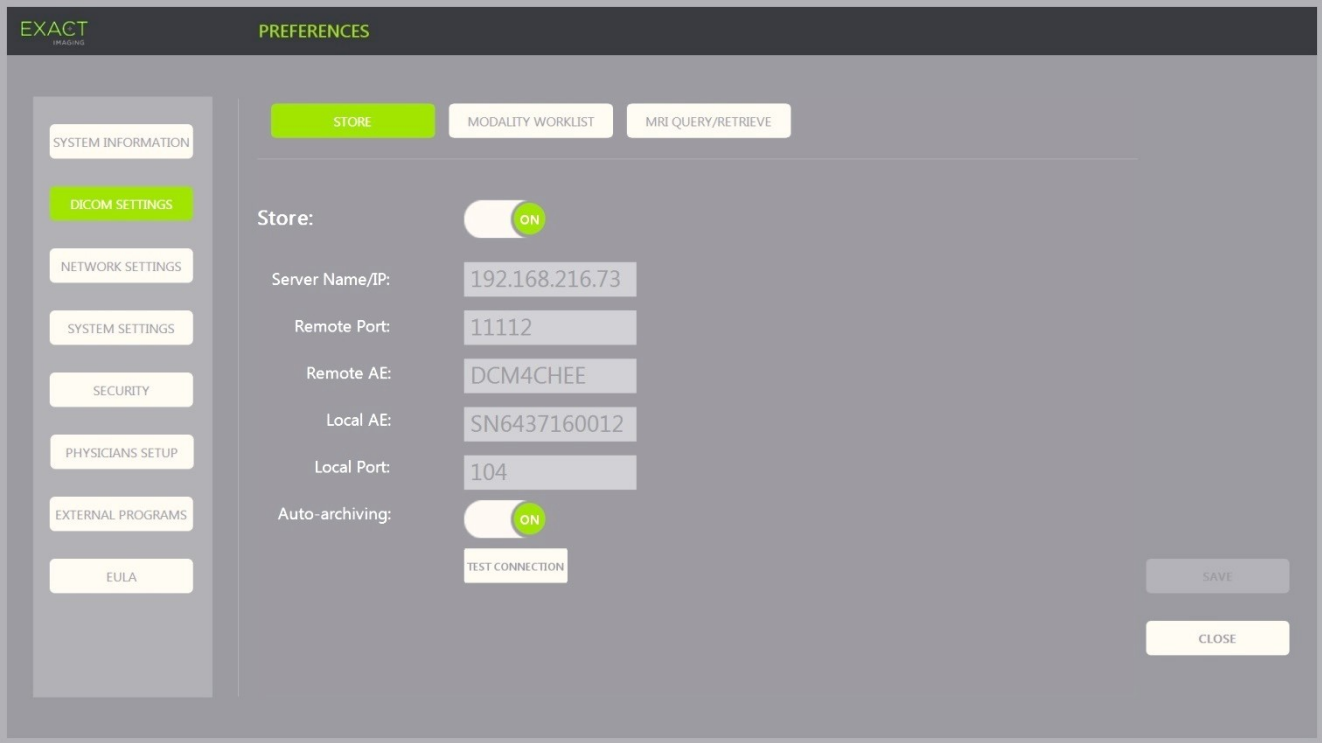

**Figura 13: Configurarea setărilor DICOM Store**

1. Apăsați opțiunea **Preferences** pe *panoul de control*.

Se afișează informațiile *Preferences > System* (*Preferințe > Sistem)*.

2. Selectați **DICOM Settings (Setări DICOM)**.

Ecranul *DICOM Settings* este afișat, prezentând următoarele opțiuni la partea superioară:

- Store
- Modality Worklist (Lista de lucru Modalitate)
- MRI Query/Retrieve (Interogare/Recuperare RMN)
- 3. Configurați DICOM *Store* după cum urmează:
	- Selectați comanda **Store**
	- Specificați the *Server Name/IP* (*Nume/IP Server)*
	- Specificați *Remote Port* (*Port la distanță)* (implicit este 104)
	- Specificați *Remote AE* (*AE la distanță)* (Entitate aplicație)
	- Specificați *Local AE* (*AE locală)*
- 4. Activați sau dezactivați *Auto-archiving* (*Auto-arhivare)* pentru examinările terminate:
	- Pentru a configura sistemul astfel încât examinările cu *Status PACS* setate la *Pending* (Î*n așteptare)* să fie arhivate la serverul PACS configurate ca un proces de fond, activați *Auto-archiving* (*Auto-arhivare) apăsând pe ON*.
	- Pentru a configura sistemul pentru a solicita ca examinările să fie exportate manual la un server PACS, **dezactivați** *Auto-archiving* (*Auto-arhivare) apăsând pe* **OFF**.
- 5. ACTIVAȚI sau DEZACTIVAȚI *DICOM Store*:
	- Activați opțiunea *DICOM Store* (**ON**) pentru exportarea la un server PACS
	- Dezactivați opțiunea *DICOM Store* (**OFF)** pentru nu efectua exportarea la un server PACS

Atunci când *DICOM Store* este în poziția *PORNIT*, Statusul *PACS* is este setat automat la *Pending (În așteptare)* atunci când examinarea este închisă, cu condiția ca cel puțin o imagine să fie salvată în studiu și ca opțiunea *Auto-archiving* (*Auto-arhivare)* să fie în activată (**ON**).

6. Testați conectarea la serverul PACS:

testului.

 Cu opțiunea *Store* în poziția *PORNIT*, apăsați pe **Test Connection** (Conectare test)**.** Se efectuează un test de conectare *DICOM C-Echo* și sunt afișate rezultatele

Dacă se afișează erori, verificați setările DICOM. Efectuați orice corectări și repetați testul.

### **Pentru a specifica setările configurării Lista de lucru Modalitate:**

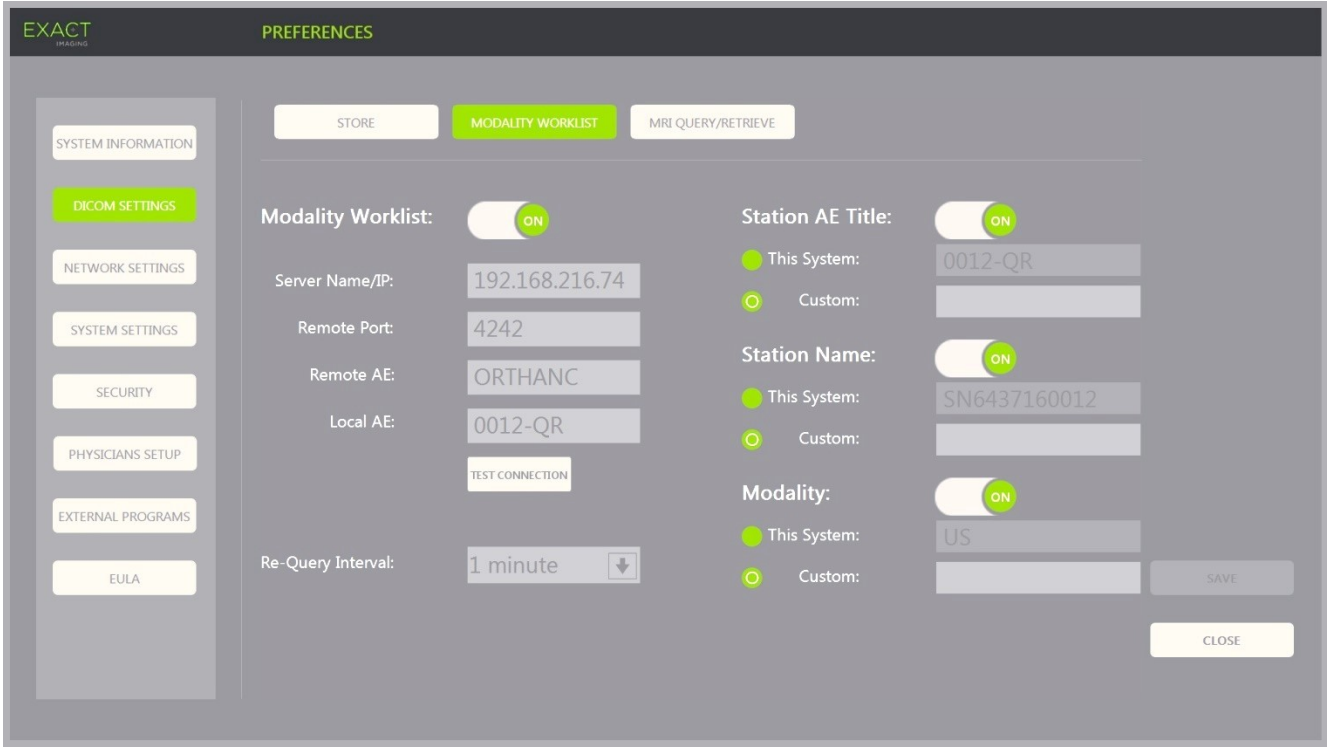

#### **Figura 14: Configurarea setărilor Lista de lucru Modalitate DICOM**

- 1. Specificați setările *Lista de lucru Modalitate DICOM* :
	- Selectați comanda **Modality Worklist (Lista de lucru Modalitate)** de pe ecranul *DICOM Settings* (*Setări DICOM)*
	- Specificați *Server Name/IP* (*Nume/IP Server)*
	- Specificați *Remote Port (Port la distanță)*
	- Specificați Remote AE (*AE locală)*
	- Specificați Local AE (*AE locală)*
- 2. Testați conectarea la serverul Lista de lucru Modalitate:
	- Cu opțiunea *Modality Worklist* (*Lista de lucru Modalitate)* activată, apăsați pe **Test Connection** (Conectare test)**.**

Se efectuează un test pentru a confirma conectarea dintre serverul specificat și AE locală. Sunt afișate rezultatele testului.

Dacă se afișează erori, verificați setările DICOM. Efectuați orice corectări și repetați testul.

- 3. Selectați opțiunea de configurare a *Re-query Interval* (*Interval re-interogare)* din meniul derulant. Opțiunea implicită este *No re-query* (*Fără re-interogare)*.
- 4. Specificați valorile pentru cel puțin un *Parametru de configurare interogare* și comutați-l în poziția **PORNIT***:*
	- Titlu stație AE
	- Nume stație
	- Modalitate
- 5. Activați sau dezactivați *Lista de lucru Modalitate DICOM*:
	- Activați opțiunea *Modality Worklist* (*Lista de lucru Modalitate)* **(ON)** pentru a permite interogarea procedurilor pacientului dintr-un server PACS
	- Dezactivați opțiunea *Modality Worklist* (*Lista de lucru Modalitate)* **(OFF**) pentru a dezactiva interogarea procedurilor pacientului dintr-un server PACS

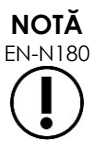

EN-N180 Caracteristica *Modality Worklist* (Lista de lucru Modalitate) este dezactivată dacă *Nume/IP server* nu este furnizat în *Setările Preferences > DICOM (Preferințe > DICOM)*.

### pentru sistemul cu micro-ultrasunete de înaltă rezoluție ExactVu™ Revizia 3,7

#### **Pentru a specifica setările de configurare MRI Query / Retrieve:**

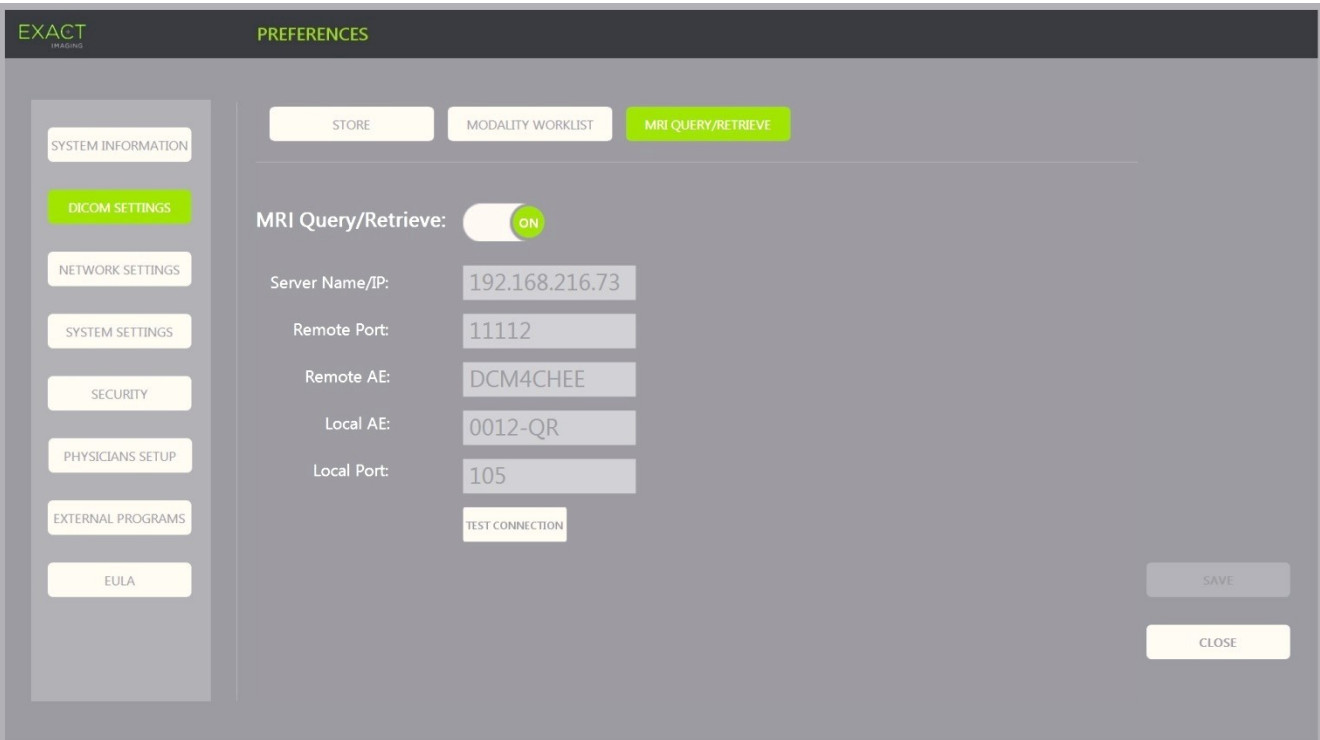

**Figura 15: Configurarea setărilor DICOM MRI Query/Retrieve**

- 1. Specificați setările *DICOM MRI Query/Retrieve* :
	- Selectați comanda **MRI Query/Retrieve** (Interogare/Recuperare RMN) din ecranul *Setările DICOM*
	- Specificați *Server Name/IP (Nume/IP Server)*
	- Specificați *Remote Port* (*Port la distanță)* (implicit este 104)
	- Specificați *Remote AE* (*AE la distanță)*
	- Specificați *Local AE (AE locală)*
	- Specificați *Local Port* (*Portul local)* (implicit este 105)
- 2. Activați *DICOM MRI Query/Retrieve*:
	- Activați opțiunea *MRI Query/Retrieve* **(ON)** pentru a permite recuperarea imaginilor din serverul la distanță DICOM
	- Dezactivați opțiunea *MRI Query/Retrieve* (OFF) pentru a dezactiva recuperarea imaginilor din serverul la distanță DICOM
- 3. Testați conectarea la serverul PACS:
	- Cu opțiunea *MRI Query/Retrieve* activată, apăsați pe **Test Connection** (Conectare test)**.**

Se efectuează un test de conectare *DICOM C-Echo* și sunt afișate rezultatele testului.

Dacă se afișează erori, verificați setările DICOM. Efectuați orice corectări și repetați testul.

### **Pentru a salva modificările în orice configurație DICOM:**

### Selectați **Save** (**Salvați)**.

Operatorul este invitat să confirme noile setări dacă s-au efectuat modificări. Apăsând **Yes** (**Da)** se salvează imaginile.

### **1.7.2.2 Configurarea setărilor de rețea**

Configurarea setărilor de rețea este efectuată în ecranul *Preferences > Network Settings (Preferințe > Setări rețea)*.

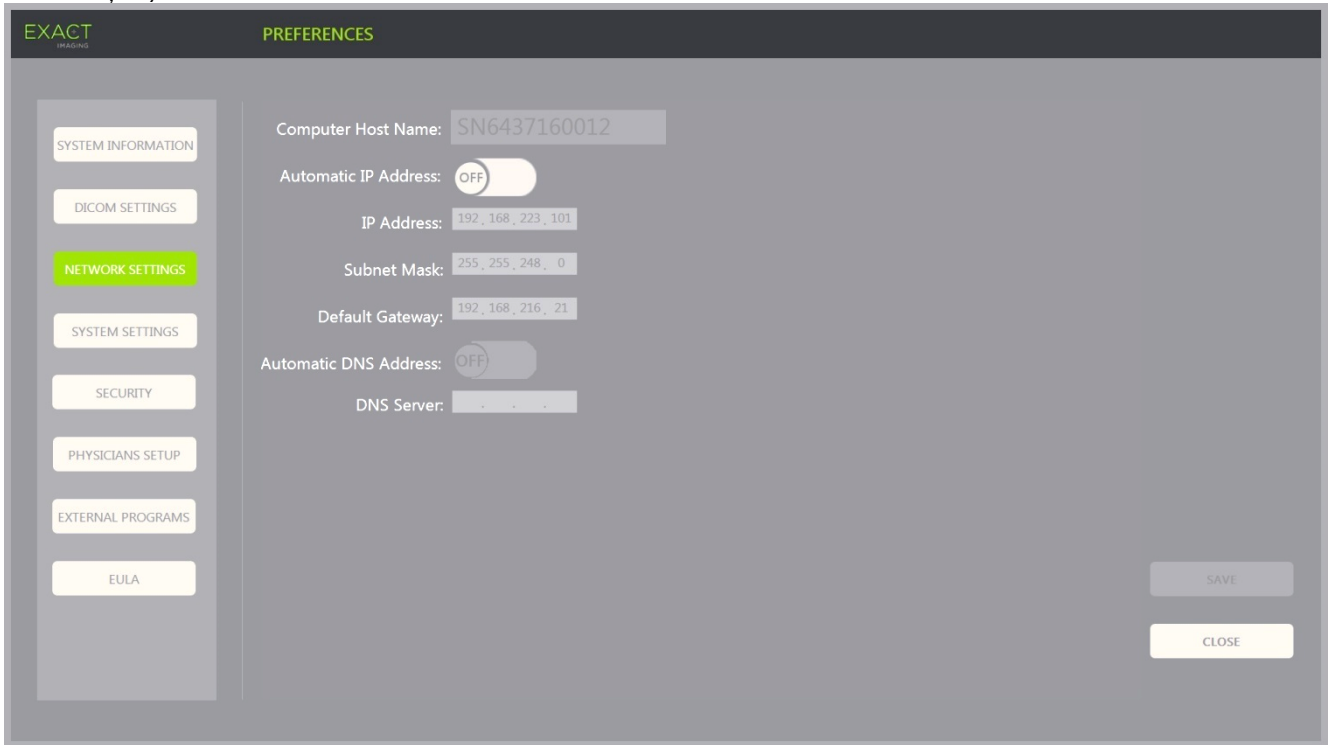

**Figura 16: Setări de rețea în Preferințe > Setări rețea**

### **Pentru a specifica setările de configurare a rețelei:**

1. Apăsați opțiunea **Preferences (Preferințe)** pe *panoul de control*.

Se afișează informațiile *Preferințe > Sistem* .

2. Selectați **Network Settings (Setări rețea**.

Se afișează ecranul *Setări rețea* .

Numele *computerului gazdă* pentru computerul ExactVu este configurat de către Exact Imaging.

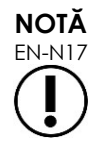

Numele computerului gazdă identifică sistemul ExactVu pe o rețea.

3. Pentru a obține o adresă IP utilizând protocolul de configurare gazdă dinamic (DHCP), **activați** *Adresă IP automatică (ON)***.**

*Adresa IP automatică* este activată și adresa IP se obține automat prin utilizarea DHCP.

- 4. Pentru a specifica o *Adresă IP* statică, **dezactivați** opțiunea*Adresă IP automatică (OFF)***.** Introduceți valorile alocate de către departamentul IT al clinicii mai jos:
	- Tastați *Adresa IP* pentru conectarea rețelei ExactVu utilizând *tastiera ecranului tactil*.
	- Tastați *Subnet Mask* (*Mască subrețea)* pentru conectarea rețelei ExactVu utilizând *tastiera ecranului tactil*.
	- Tastați *Gateway implicit* pentru conectarea rețelei ExactVu utilizând *tastiera ecranului tactil*.

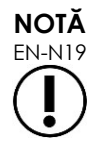

Sistemul ExactVu poate fi configurat pentru a obține automat o adresă IP utilizând DHCP sau pentru a specifica o adresă IP, dar nu ambele.

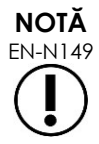

Dacă sistemul ExactVu este conectat la o rețea care suportă DCHP, poate fi necesară deconectarea cablului de rețea și repornirea sistemului ExactVu înainte de a specifica o *adresă IP* statică, pentru a preveni înlocuirea adresei IP de către un client DHCP.

După ce *Adresa IP* statică a fost specificată, reconectați cablul de rețea și reporniți sistemul ExactVu.

- 5. Configurați *Server DNS*:
	- Pentru a obține setările serverului DNS în mod automat prin DCHP, **activați** *Adresa DNS automatică* .

*Adresa DNS automatică* este *activată* și setările serverului DNS se obțin automat când se utilizează DHCP.

 Pentru a configura o *Adresă DNS* manual, dezactivați opțiunea *Adresă DNS automatică* . Tastați adresa pentru *serverul DNS* preferat utilizând tastiera ecranului tactil.

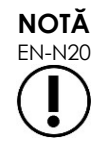

EN-N20 Sistemul ExactVu poate fi configurat pentru a obține automat setările serverului DNS utilizând DHCP sau pentru a specifica un server DNS. Nu este permisă utilizarea ambelor metode.

6. Selectați **Save** (Salvează).

Operatorul este invitat să confirme noile setări dacă s-au efectuat modificări. Apăsând pe **Yes** se salvează imaginile.

Sistemul ExactVu repornește ori de câte ori setările rețelei sunt modificate.

Când sistemul ExactVu repornește,se alătură automat rețelei cu setările specificate.

### **1.7.2.3 Cerințe de rețea**

Exact Imaging recomandă ca setările rețelei să fie configurate și furnizate numai de către personal calificat în tehnologia informatică (IT) la fața locului.

Specificațiile rețelei la care sistemul ExactVu poate fi conectat includ:

pentru sistemul cu micro-ultrasunete de înaltă rezoluție ExactVu™ Revizia 3,7

- Rețeaua trebuie să fie o rețea standard bazată pe Ethernet, cu cabluri care utilizează conectori RJ-45 și care se conformează specificațiilor CAT5e sau CAT6, și care suportă viteze de 10, 100 și 1000 Mbps utilizând, de preferință, un comutator gigabit.
- Comunicațiile în rețea trebuie să se bazeze pe TCP (protocol de control al transmisiei) și pe IPv4 (protocol Internet versiunea 4). (IPv6 nu este acceptat).
- Se recomandă un server DHCP (deși este posibilă configurarea cu o adresă IP statică).
- Exact Imaging recomandă utilizarea unei conectări la rețeaua *prin cablu* pentru exportarea examinărilor ExactVu la un server PACS. Nu trebuie utilizată o rețea wireless împreună cu sistemul ExactVu.

Este responsabilitatea personalului IT de la fața locului să dea dovadă de precauție când se conectează la dispozitive de stocare USB:

- Exact Imaging recomandă scanarea oricărui dispozitiv de stocare USB cu un instrument de scanare antivirus actualizat înainte de coenctarea acestuia la sistemul ExactVu, cum sunt cele disponibile de la Symantec, McAfee, Kaspersky Lab și altele.
- Sistemul ExactVu nu are instalat un software antivirus.

Este responsabilitatea personalului IT de la fața locului să mențină rețeaua și să identifice, analizeze, evalueze și controleze noi riscuri provocate de o modificare în configurarea rețelei. Modificările posibile la configurarea rețelei includ:

- Conectarea și deconectarea elementelor suplimentare la rețea, inclusiv dispozitivele de stocare USB
- Actualizarea și/sau actualizarea echipamentului conectat la rețea, inclusiv dispozitivele de stocare USB
- Software-ul instalat în rețea, inclusiv dispozitivele de stocare USB

# **2 Pornirea sistemului ExactVu**

Sistemul ExactVu este proiectat pentru optimizarea fluxului de lucru al unei proceduri TRUS (ultrasunete transrectale) standard. Proiectarea acestuia se bazează pe ipoteza că operatorii vor dori să înceapă procedura imagistică cât mai curând posibil. Atunci când sistemul ExactVu este pornit și este lansat, acesta poate fi utilizat imediat pentru achiziționarea de imagini.

### **2.1 Pornirea sistemului ExactVu**

### **Pentru a porni sistemul ExactVu:**

- 1. Comutați *întrerupătorul principal de alimentare cu energie electrică* în poziția PORNIT.
- 2. Apăsați și mențineți apăsată pentru scurt timp *comanda alimentării sistemului* situată în partea anterioară a căruciorului sistemului ExactVu.

Sistemul ExactVu este pornit.

Atunci când sistemul ExactVu este pornit, se întâmplă mai multe lucruri în mod automat:

 Dacă sistemul ExactVu a fost configurat anterior, se alătură automat rețelei cu parametrii specificați pe ecranul *Preferences > Network Settings* (*Preferințe > Setări rețea)*. Un firewall de rețea este activat la pornire pentru a preveni mesajele de rețea neautorizate și pentru a permite numai mesajele esențiale ale sistemului și ale protocolului DICOM.

pentru sistemul cu micro-ultrasunete de înaltă rezoluție ExactVu™ Revizia 3,7

- Transductorul conectat la partea cea mai înaltă a *fantei conectorului transductorului* devine activ.
- Ecranul de imagine se deschide în modul 2D.
	- Este selectat tipul de examen implicit pentru transductorul activ, cu valorile corespunzătoare implicite ale *presetării de imagini* pentru acel tip de examen încărcate.
	- Antetul ecranului de achiziționare de imagini afișează mesajul "Numele pacientului nu a fost introdus" pentru a indica faptul că informațiile referitoare la pacient și examinare nu au fost introduse.

Informațiile privind pacientul și examinarea pot fi specificate în orice moment și trebuie specificate înainte de salvarea sau imprimarea imaginilor (inclusiv orice măsurători sau adnotări). Consultaț[i 2.4.1](#page-72-0) la pagina [73](#page-72-0) pentru detalii cu privire la modul de introducere a informațiilor cu privire la pacient și examinare.

# **2.2 Prepararea pacientului**

Prepararea pacienților pentru procedură conform protocoalelor clinice interne pentru biopsia de prostată.

### **2.3 Prepararea transductorului**

Consultați următoarele ghiduri pentur informații cu privire la transductorii selectați pentru proceduri:

- Pentru transductorul EV29L, consultați *Ghidul de îngrijire, curățare și utilizare pentru transductorul cu radiație laterală de înaltă rezoluție EV29L™*
- Pentru transductorul EV9C, consultați *Ghidul de îngrijire, curățare și utilizare pentru transductorul transrectal EV9C™*
- Pentru transductorul EV5C, consultați *Ghidul de îngrijire, curățare și utilizare pentru transductorul abdominal EV5C™*

# <span id="page-71-0"></span>*2.3.1 Conectarea transductorului la sistemul ExactVu*

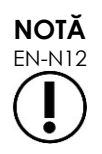

Conectați transductorul la sistemul ExactVu în conformitate cu protocoalele clinice interne pentru biopsie.

Această procedură presupune că transductorul va fi conectat la sistemul ExactVu după ce a fost preparat pentru procedura în care va fi utilizat.
#### **Manual de funcționare și siguranță** pentru sistemul cu micro-ultrasunete de înaltă rezoluție ExactVu™ Revizia 3,7

#### **Pentru a conecta transductorul la sistemul ExactVu:**

- 1. Pe conectorul transductorului, răsuciți *butonul de blocare* în poziția *deblocată* a acestuia (consultați pictograma deblocare în [Figura 18\)](#page-72-0).
- 2. Aliniați *axul de blocare* (consultați [Figura 19\)](#page-72-1) pe conectorul transductorului cu *canelura de blocare* de pe *fanta conectorului transductorului* din sistemul ExactVu (consultați [Figura 20\)](#page-72-2) astfel încât conectorul transductorului să fie orientat așa cum este indicat în [Figura 21.](#page-72-3)
- 3. Apăsați conectorul și apoi răsuciți *butonul de blocare* în poziția *blocat* (consultați [Figura 21\)](#page-72-3).

Atunci când sistemul ExactVu este pornit, *Verificarea elementelor transductorului* se efectuează automat atunci când transductorul este conectat. Consultați [Capitolul 12,](#page-174-0) secțiunea [1.2](#page-176-0) la pagina [177.](#page-176-0)

<span id="page-72-0"></span>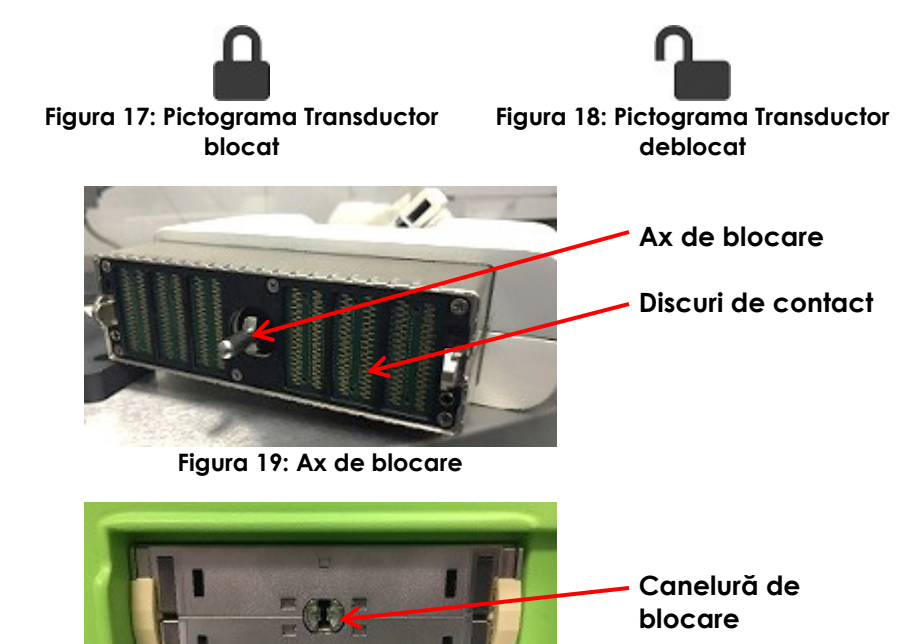

<span id="page-72-2"></span><span id="page-72-1"></span>**Figura 20: Canelură de blocare pe fanta conectorului transductorului**

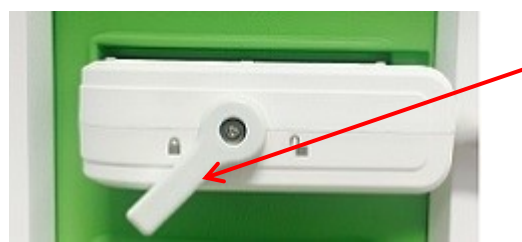

**Butonul de blocare al conectorului transductorului (în poziția de blocare)**

<span id="page-72-3"></span>**Figura 21: Orientarea conectorului transductorului**

#### **2.4 Setarea informațiilor cu privire la examinare pe sistemul ExactVu**

#### *2.4.1 Utilizarea ecranului Pacient/Examinare*

Informațiile cu privire la pacient și la examinare sunt introduse prin utilizarea ecranului *Pacient/Examinare* care conține câmpurile de introducere a datelor pentru pacient, precum și comenzile pentru a selecta un transductor, tipul de examen și presetarea imaginii pentru examinare.

Informațiile cu privire la pacient pot fi introduse manual, sau pot fi regăsite utilizând *Lista de lucru Modalitate*, o funcție DICOM privind lista de lucru care permite accesul la informațiile demografice ale pacientului dintr-un sistem de informații radiologice conectat.

Dacă opțiunea *FusionVu* este configurată pe sistemul ExactVu, ecranul *Pacient/Examinare* oferă de asemenea accesul la importarea datelor de examinare RM (rezonanță magnetică) dintr-un dispozitiv de stocare USB sau un DVD, dintr-un director de rețea sau dintr-un server PACS conectat (consultați [Capitolul 8\)](#page-140-0).

Fiecare examinare constă din unul sau mai multe *tipuri de examen*, și conține imagini obținute pentru o combinație specifică de transductor și tip de examen.

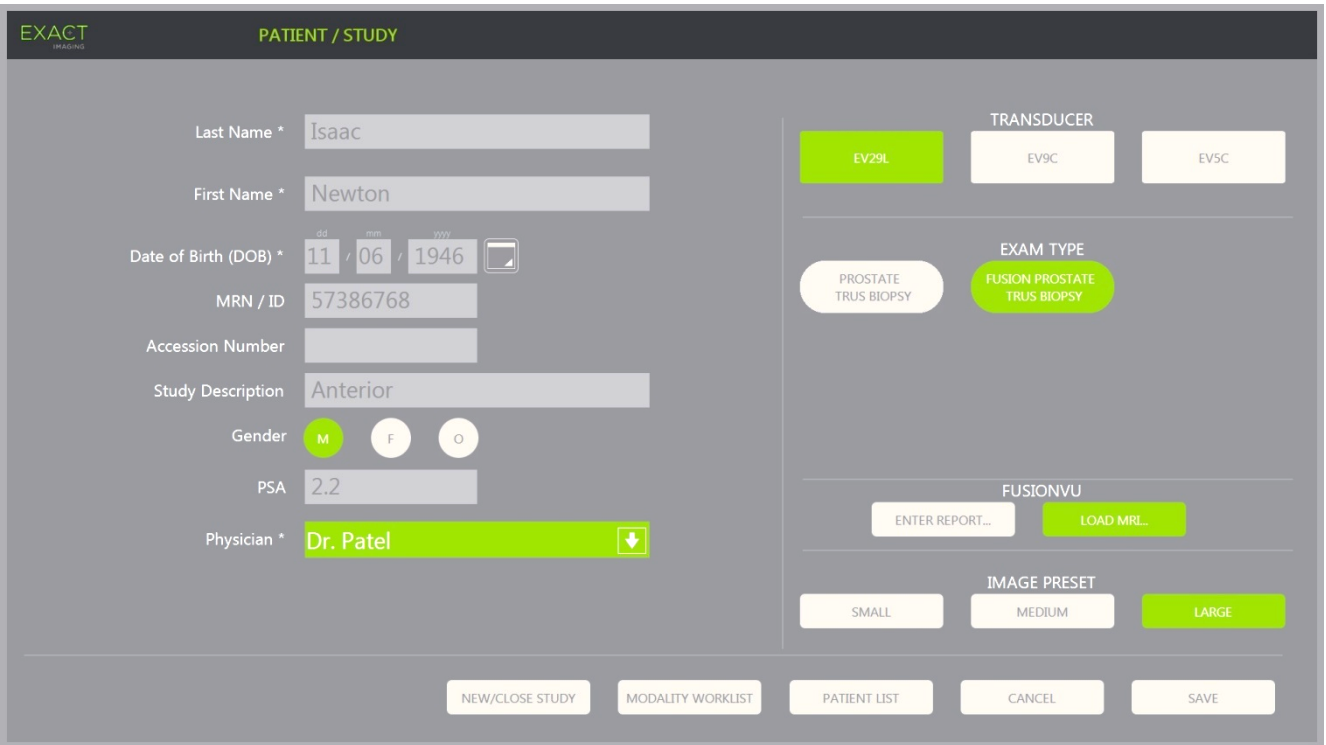

**Figura 22: Ecranul Pacient/Examinare**

**NOTĂ** EN-N21

Dacă securitatea sistemului este activată în sistemul ExactVu, iar funcțiile securizate nu au fost accesate pentru o perioadă de timp mai lungă decât durata intervalului de securitate, apare un dialog privind securitatea sistemului care necesită introducerea unei parole de securitate înainte ca ecranul Pacient/Examinare să se deschidă.

#### **Pentru a introduce manual informațiile pentru o nouă examinare:**

1. Apăsați pe **Patient/Study** pe panoul de control.

Este afișat ecranul *Pacient/Examinare* .

- 2. Introduceți următoarele informații:
	- Nume de familie (necesar)
	- Prenume (necesar)
	- Data nașterii (necesară)
	- MRN (numărul fișei medicale)/Număr de identificare (ID)
	- Număr de acces
- Descrierea examinării
- Sex
- Medic (necesar)
- Selectați un medic din meniul derulant
- Dacă numele medicului dorit nu este disponibil pe listă, selectați *Altul*, sau adăugați numele medicului la listă urmînd procedura descrisă în [Capitolul 12,](#page-174-0) secțiunea [6](#page-181-0) la pagina [182](#page-181-0)
- Atribuția specifică examenului (cum este *PSA* (antigenul specific prostatic))

Informații cu privire la utilizarea listei de lucru Modalitate DICOM pentru a căuta înregistrările descrise în [Capitolul 4,](#page-104-0) secțiunea [1.1](#page-104-1) la pagina [105.](#page-104-1)

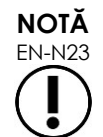

EN-N23 O valoare PSA este necesară pentru calcularea densității PSA pentru măsurători de volum.

#### **Pentru a anula o nouă examinare:**

1. Din ecranul *Patient/Study (Pacient/Examinare)*, deplasați trackball-ul la *Cancel* (*Anulare)* și apăsați pe **Set**.

Se afișează o confrmare care indică dacă există modificări nesalvate.

2. Selectați **Yes** pentru a continua fără a salva modificările. În caz contrar, selectați **No**.

După ce ați selectat pentru a continua, ecranul *Patient/Study* se actualizează pentru a introduce informații pentru un nou studiu.

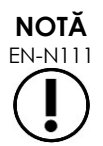

EN-N111 Dacă achiziționarea de imagini începe când există modificări nesalvate pe ecranul *Patient/Study*, se afișează un mesaj de confirmare.

#### *2.4.2 Selecționarea transductorului, tipului de examen și presetarea imaginii*

Examinarea se efectuează utilizând transductori ExactVu, care este posibil să nu fie conectați concomitent la sistemul ExactVu în cele trei porturi disponibile pentru transductori. Fiecare dintre transductorii EV29L, EV9C și EV5C este asociat cu setări de achiziționare de imagini și presetări de imagine specifice tipurilor de examen pentru care vor fi utilizate.

Setările *presetare imagine* pentru fiecare asociere transductor/tip de examen au fost optimizate în sistemul ExactVu pentru a oferi cel mai bun echilibru între producerea unui semnal de emisie acustică scăzută și o putere suficientă pentru a vizualiza caracteristicile structurii pentru care se efectuează procedura imagistică cât mai rapid posibil.

Setările imagistice implicite pentru toți transductorii sunt afișate pe ecranul imagistic atunci când se selectează un transductor, un tip de examen și o presetare de imagine.

Selectarea transductorilor, tipul de examinare și presetarea imaginii sunt efectuate din ecranul *Patient/Study* (Pacient/Examinare) sau din *Exam touch screen* (Ecran tactil Examen)(consultați [Figura](#page-75-0)  [23\)](#page-75-0). Sunt disponibili numai transductorii conectați. Utilizați trackball sau tasta Return (Revenire) de pe *tastiera* ecranului tactil pentru a naviga printre câmpuri.

pentru sistemul cu micro-ultrasunete de înaltă rezoluție ExactVu™ Revizia 3,7

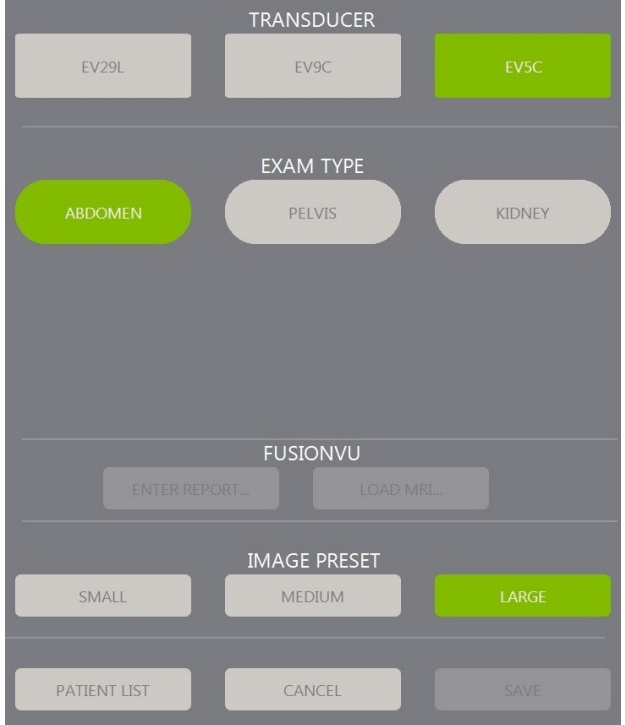

**Figura 23: Transductor, tipul de examen, selectarea presetării imaginilor**

#### <span id="page-75-0"></span>**Pentru a selecta un transductor:**

Apăsați pe **EV29L**, **EV9C** or **EV5C**.

Sunt afișate *tipurile de examen* disponibile pentru transductorul selecționat.

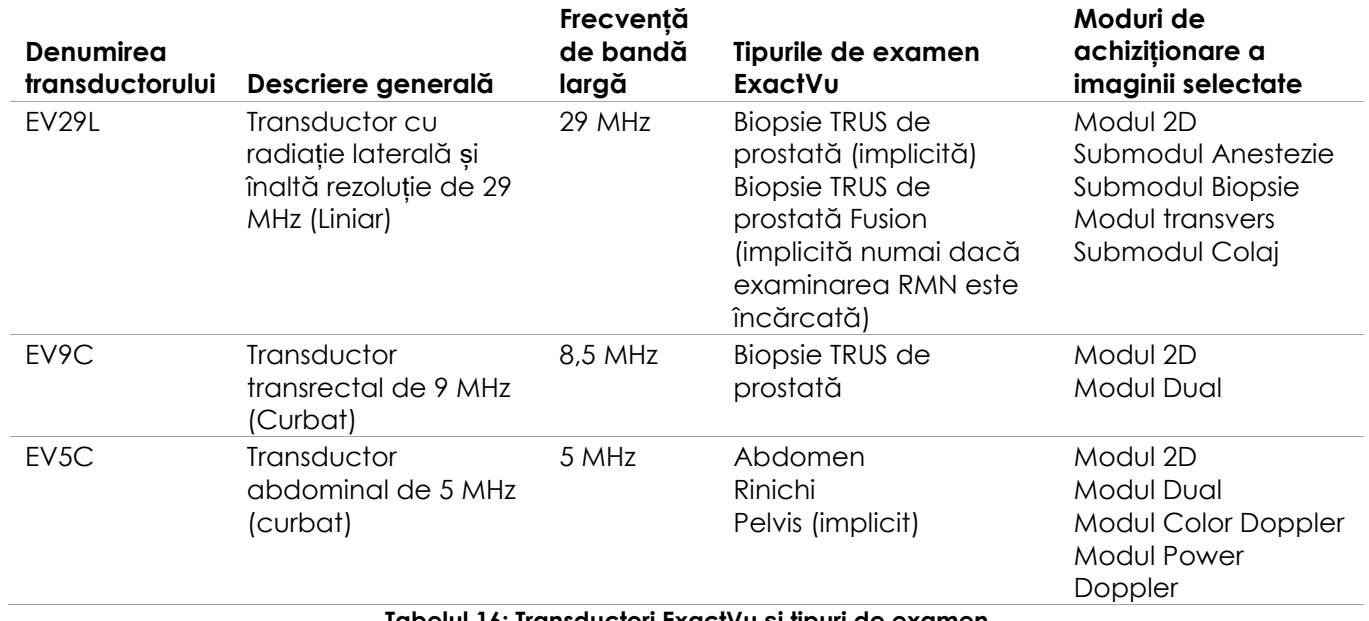

**Tabelul 16: Transductori ExactVu și tipuri de examen**

pentru sistemul cu micro-ultrasunete de înaltă rezoluție ExactVu™ Revizia 3,7

#### **AVERTIZARE**

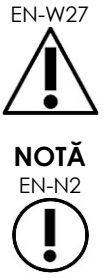

Utilizați întotdeauna transductorul corect pentru tipul de examen prevăzut.

EN-N2 Modelele de transductor EV29L, EV9C și EV5C sunt singurii transductori care pot fi conectați la sistemul ExactVu system.

#### **Pentru a selecta un tip de examen:**

Selectați unul din *tipurile de examinare* pentru transductorul selectat.

Dacă este selectat tipul de examen *Fusion Prostate TRUS Biopsy* (*Biopsie TRUS de prostată Fusion)*, trebuie încărcată o examinare RMN din ecranul *Patient/Study* pentru a accesa caracteristicile FusionVu. Consultați [Capitolul 8](#page-140-0) secțiunea [1.1](#page-142-0) la pagina [143](#page-142-0) pentru detalii suplimentare.)

Fiecare transductor are un set de *presetări de imagine*, specifice tipului de examen. Presetările de imagine disponibile se bazează pe dimensiunea prostatei:

- Small (Mică)
- Medium (Medie)
- Large (Mare)

Presetarea de imagine implicită pentru toate tipurile de examen pentru transductorul EV29L este *Large* (Mare). O presetare de imagine suplimentară *XLarge* poate fi selectată când se efectuează achiziționarea de imagini cu transductorul EV29L (consultați secțiunea [3.5.2](#page-84-0) la pagina [85](#page-84-0) pentru detalii suplimentare). Presetarea de imagine implicită pentru toate tipurile de examen pentru transductorul EV9C este *Large* (Mare). Presetarea de imagine implicită pentru toate tipurile de examen pentru transductorul EV5C este *Medium* (Medie).

#### **Pentru a selecta o presetare de imagine pentru un studiu:**

Selectați unul din tipurile de examinare disponibile pentru transductorul selectat.

## **NOTĂ**

EN-N25 Presetarea poate fi modificată în timpul imaginii. Consultați secțiunea [3.5.2](#page-84-0) la pagina [85](#page-84-0) pentru informații suplimentare.

#### **Pentru a salva informațiile cu privire la pacient și studiu:**

Selectați **Save** (Salvează).

Toate informațiile introduse sunt salvate într-o nouă examinare.

Ecranul de imagine se deschide, gata pentru imagine în *2D Mode* (Modul 2D).

*Transducer Element Check* (Verificarea elementelor transductorului) este efectuat automat pe transductorul selectat. Consultați [Capitolul 12,](#page-174-0) secțiunea [1.2](#page-176-0) la pagina [177.](#page-176-0)

Se deschide ecranul tactil *Workflow* (Spațiul de lucru).

Imaginile pot fi salvate.

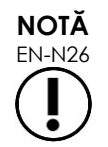

EN-N26 Pentru tipurile de examen de prostată și pelvis, dacă PSA nu a fost introdus, se afișează un mesaj pentru a notifica operatorul cu privire la faptul că densitatea PSA nu va fi calculată pentru măsurătorile de volum.

Informațiile cu privire la pacient și examinare pot fi editate pentru studiul activ utilizând ecranul *Patient/Study* (Pacient/Studiu). Câmpurile de date pentru pacient, precum și transductorul și tipul de examen pot fi editate utilizând aceleași câmpuri care au fost utilizate pentru a specifica aceste informații când a fost creată examinarea.

#### **Pentru a edita informațiile cu privire la pacient și examinare:**

1. Apăsați pe **Patient/Study** (Pacient/Examinare) pe panoul de control.

Se deschide ecranul *Patient/Study* (Pacient/Studiu), afișând informațiile pentru studiul curent.

- 2. Editați orice câmpuri dorite.
- 3. Selectați **Save** (Salvează).

Toate informațiile introduse sunt salvate.

Ecranul de imagine se deschide, gata pentru achiziționarea imaginii.

Se deschide ecranul tactil *Modes* (Moduri).

#### **Pentru a anula modificările efectuate pe ecranul Patient/Study (Pacient/Examinare):**

1. Selectați **Cancel** (Anulare).

Este afisată o confirmare.

2. Selectați **Yes** (Da).

Modificările nu sunt salvate. Ecranul *Patient/Study* (Pacient/Studiu) se închide și se afișează ecranul de achiziționare a imaginilor.

#### **3 Fluxul de lucru pentru examinare**

După salvarea informațiilor Pacient/Examinare, toți transductorii și tipurile de examen sunt setați în mod implicit în modul 2D de achiziționare a imaginilor.

#### **3.1 Achiziționarea de imagini TRUS și fluxul de lucru Biopsie**

Fluxul de lucru general pentru efectuarea examinărilor TRUS (ultrasunete transrectale) prin utilizarea sistemului ExactVu este următorul:

- Achiziționați imaginea prostatei pentru a determina patologia
- Documentați orice leziuni (opțional)
- Măsurați volumul prostatei
	- Utilizați *sub-modul Stitch* (Colaj) pentru prostate mari
- Salvați imaginea de interes
- Determinați locația anesteziei pentru optimizarea imaginii
- Administrați anestezia utilizând *suprapunerea ghidului acului*
- Efectuați biopsia (opțional) utilizând *suprapunerea ghidului acului*

Salvați și închideți studiul

#### **3.2 Fluxul de lucru transperineal**

Fluxul de lucru general pentru efectuarea examinărilor transperineale prin utilizarea sistemului ExactVu este următorul:

- Achiziționați imaginea prostatei
- Optimizati imaginea
- Pentru procedurile de biopsie transperineală:
	- Achiziționați imaginea prostatei pentru a determina patologia (documentați orice leziuni (opțional))
	- Măsurați volumul prostatei (utilizați sub-modul *Stitch* (Colaj) pentru prostate mari)
	- Salvați și adnotați imaginile (opțional)
	- Activați afișajul *Transperineal Guide (Ghid transperineal)* sau *Transperineal Grid* overlay (suprapunere grilă transperineală) în funcție de configurarea fizică pentru procedură)
	- Efectuarea biopsiei
	- Salvați și închideți studiul
- Pentru ghidajul imagistic al procedurilor de implantare a reperelor aurii:
	- Achiziționați imaginea prostatei pentru a determina patologia
	- Activați afișajul *Transperineal Guide* (Ghid transperineal) sau *Transperineal Grid* overlay (Suprapunere grilă transperineală)
	- Poziționați markerii de reper în locațiile necesare
	- Salvați și adnotați imaginile (opțional)
	- Salvați examinarea (opțional) și închideți
- Pentru ghidajul imagistic al procedurilor de poziționare a spațiatorului perirectal:
	- Achiziționați imaginea prostatei pentru a determina patologia
	- Poziționați markerii de reper în locațiile solicitate, dacă este necesar
	- Injectați soluție salină sau hidrogel în locațiile necesare
	- Salvați și adnotați imaginile (opțional)
	- Salvați examinarea (opțional) și închideți

#### **3.3 Achiziționarea de imagini Rinichi și fluxul de lucru Biopsie**

Fluxul de lucru general pentru achiziționarea imaginilor Rinichi și pentru examinările prin biopsie cu utilizarea sistemului ExactVu este următorul:

- Achiziționați imaginea rinichiului pentru a optimiza imaginea și a evalua anatomia
- Măsurați rinichiul
- Măsurați volumul
- Efectuați interogarea rinichiului pentru a determina patologia

pentru sistemul cu micro-ultrasunete de înaltă rezoluție ExactVu™ Revizia 3,7

- Documentați orice anomalii
- Utilizați modurile CFI pentru a evalua fluxul în cadrul anomaliilor
- Imaginați aorta abdominală pentru a identifica arterele renale
- Utilizați modurile CFI pentru:
	- Diferențiați vasele renale
	- Evaluați incluzând artera și vena renală și arterele arcuate din cortex
- Activați suprapunerea ghidului acului(opțional)
- Administrați anestezia
- Efectuați biopsia țintă
- Salvați și închideți studiul

#### **3.4 Fluxul de lucru privind achiziționarea imaginilor la nivelul pelvisului / vezicii urinare**

- Achiziționați imaginea vezicii urinare pre-micțiune și/sau a prostatei pentru a optimiza imaginea și a evalua anatomia
- Măsurați volumul vezicii urinare pre-micțiune și/sau a prostatei
- Interogați vezica urinară și/sau prostata pentru a determina patologia
- Documentați orice anomalii
- Utilizați modurile CFI pentru:
	- Evaluarea fluxului în cadrul jeturilor uretrale
	- Evaluare fluxului în cadrul anomaliilor
- Efectuarea măsurătorilor de volum pe vezica urinară post-micțiune
- Salvați și închideți studiul

#### **3.5 Efectuarea achiziționării de imagini**

În timpul achiziționării de imagini, sunt afișate următoarele informații pe ecranul de achiziționare de imagini:

- Informații privind examinarea:
	- Numele pacientului, data nașterii și MRN (Numărul fișei medicale)/ID
	- Tipul de examen, data și ora examinării, numele clinicii, numărul de acces, transductorul și modul de achiziționare a imaginii
- Energia de emisie acustică indică:
	- Indicele termic pentru țesutul moale (TIS)
	- Indicele mecanic (MI)
- Starea achiziționării imaginii:
	- *Live* (În timp real) indică faptul că achiziționarea imaginii este activă
	- *Frozen* (Înghețat) indică faptul că achiziționarea imaginii este în pauză

pentru sistemul cu micro-ultrasunete de înaltă rezoluție ExactVu™ Texturea a Revizia 3,7

- *Review* (Revizie) indică faptul că o imagine salvată anterior este afișată
- *Frame* (fotogramă) sau *Cine* (imagine cinematică) indică tipul de imagine revizuită. Imaginea cinematică indică fotograma afișată în mod curent
- Starea examinării:
	- *Active* (Activă) indică faptul că se pot obține noi imagini și că acestea pot fi salvate ca parte a examinării curente
	- *Closed* (Închisă) indică faptul că imaginea afișată a fost achiziționată în cadrul unei examinări care a fost închisă, și că noi imagini nu se pot obține sau adăuga la examinare
	- Starea proceselor de fond pentru arhivarea studiilor la un server PACS este de asemenea afișată în această zonă și poate indica următoarele:
	- *Off* (Oprit) Auto-arhivarea este dezactivată în *Preferences* (Preferințe).
	- *Running* (În desfășurare)- Auto-arhivarea este în desfășurare
	- *Paused* (În pauză)- Auto-arhivarea este în pauză
	- *Inactiv* Examinările aflate în așteptare sunt arhivate, iar procesul de fond așteaptă închiderea următoarei examinări
	- *Error* (Eroare) problemă de conectare sau altă eroare PACS
- Modul curent de achiziționare a imaginii
- Transductor:
	- Atunci când un transductor este conectat și activat, este afișat *transductorul activ*
	- Când niciun transductor nu este conectat, se afișează "No transducer" (niciun transductor)
	- Când niciun transductor nu este conectat și se afișează o imagine *review* (revizie), numele transductorului utilizat pentru obținerea imaginii este afișat
- Setările achiziționării de imagine așa cum este indicat în [Figura 24](#page-81-0)

pentru sistemul cu micro-ultrasunete de înaltă rezoluție ExactVu™ Revizia 3,7

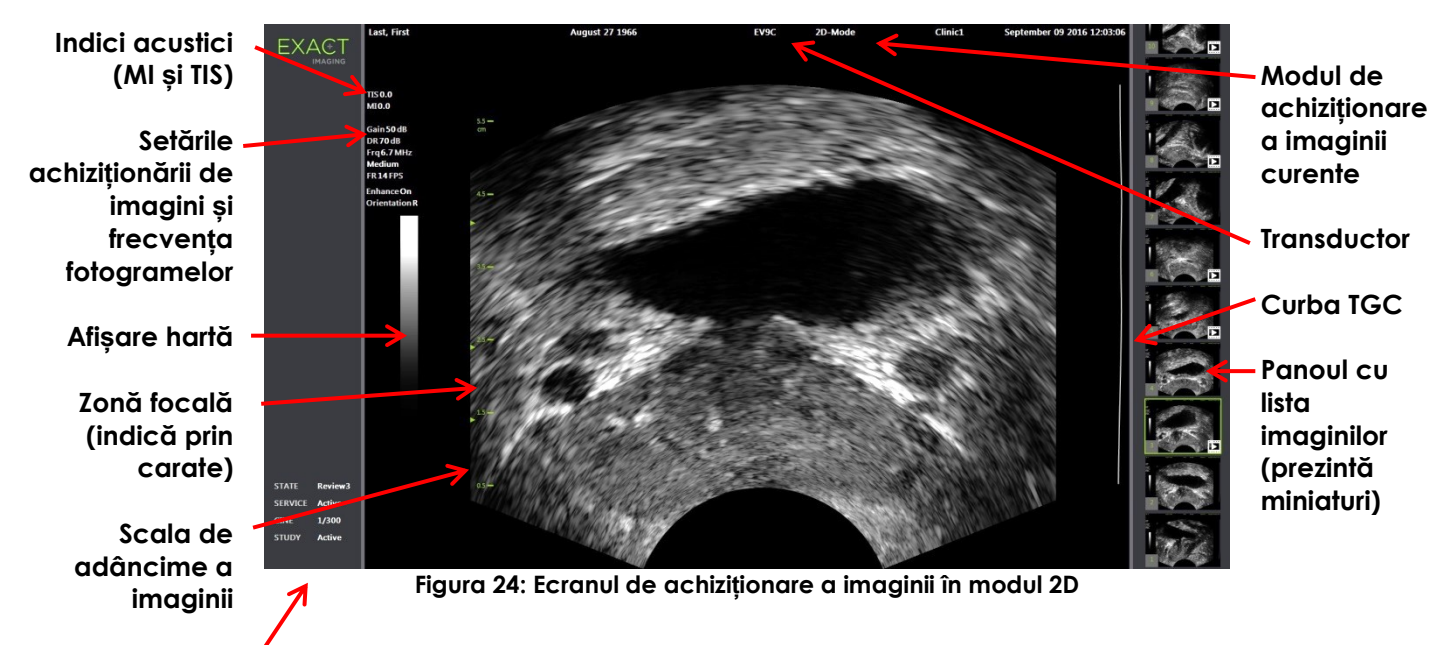

#### <span id="page-81-0"></span>**Panoul de stare**

Setările suplimentare de achizitionare a imaginilor specifice modului sunt afișate în modurile aplicabile. Setările achiziționării de imagini pot fi ajustate în timpul achiziționării de imagini pentru a modifica aspectul imaginii.

#### **Pentru a pune în pauză achiziționarea de imagini:**

Apăsați pe **Freeze** (Înghețare) pe *panoul de control* în timpul achiziționării imaginilor.

Achiziționarea imaginilor se oprește.

Panoul de stare arată *Frozen* (Înghețat).

#### **Pentru a reîncepe achiziționarea de imagini:**

 Apăsați pe **Freeze** (Înghețare) pe *panoul de control* în timp ce achiziționarea imaginii este oprită.

Începe achiziționarea de imagini. Panoul de stare prezintă *Live* (În timp real).

Fotogramele singure și imaginile cinematografice (și anume, fotogramele secvențiale multiple) pot fi salvate în timpul achiziționării imaginilor. Consultați secțiunea [3.7](#page-94-0) la pagina [95](#page-94-0) pentru detalii.

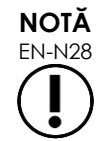

EN-N28 Dacă operatorul deschide ecranul Pacient/Examinare sau Preferințe sau apasă pe *Measure* (Măsuri) în timpul achiziționării imaginilor, această funcție rămâne în pauză.

**AVERTIZARE** EN-W9

În cazul funcționării defectuoase a sistemului ExactVu, sau dacă acesta nu răspunde, sau dacă imaginea este distorsionată sau degradată în mod grav, sau dacă suspectați că sistemul nu funcționează corect în orice mod:

- Îndepărtați toți transductorii de la contactul cu pacientul
- Închideți sistemul ExactVu
- Deconectați sistemul ExactVu de la sursa de alimentare
- Contactați asistența tehnică utilizând informațiile de contact di[n Anexa F](#page-203-0)

#### *3.5.1 Moduri de achiziționare a imaginilor și comutarea modurilor*

Modurile disponibile de achiziționare a imaginilor sunt determinate de transductorul utilizat și sunt prezentate în [Capitolul 1,](#page-7-0) secțiunea [6.2.1](#page-19-0) la pagina [20.](#page-19-0)

Cu transductorul EV29L, operatorii pot utiliza de asemenea *FusionVu* pentru fluxuri de lucru ghidate de imagini PI-RADS™ și RMN în următoarele moduri și submoduri:

- Modul 2D
- Submodul Anestezie
- Submodul Biopsie

Detalii complete privind caracteristicile *FusionVu* sunt furnizate în [Capitolul 8.](#page-140-0)

Operatorii pot comuta la un nou mod de achiziționare a imaginii utilizând *ecranul tactil* sau utilizând *panoul de control*. Atunci când se achiziționează imaginile într-un mod nou, cu excepția cazului în care se activează din submodul Anestezie, noul mod reține valorile din modul precedent de achiziționare a imaginilor pentru următoarele setări:

- Interval dinamic
- Adâncime imagine
- Numărul și poziția zonei focale

Atunci când se achiziționează imagini într-un mod nou, altul decât submodul Biopsie și submodul Anestezie, noul mod menține de asemenea valorile pentru următoarele setări:

GAIN (Amplificare)

Cu transductorul EV5C, când se comutează între modul Color Doppler și Power Doppler, noul mod menține valorile din modul precedent de achiziționare a imaginii pentru următoarele setări:

- Poziția și dimensiunea căsuței de culori
- Filtru perete
- Sensibilitate
- Persistență
- $\bullet$  PRF

Alte setări ale achiziționării de imagini care sunt menținute atunci când se comutează la un nou mod de achiziționare de imagini sunt dependente de transductorul utilizat, de funcția *presetare imagine* selectată și de noul mod de achiziționare de imagini. Când setările achiziționării de imagini nu sunt menținute, se utilizează valorile implicite pentru aceste setări pentru noul mod.

## **PRECAUȚIE**

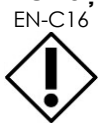

EN-C16 După trecerea la un nou mod de achiziționare de imagini, asigurați-vă că se efectuează achiziționarea de imagini în timp real după cum este descris mai jos.

#### **Pentru a activa modurile utilizând transductorul EV29L:**

- 1. Pentru achiziționarea de imagini 2D:
	- Apăsați pe **2D** pe ecranul tactil *Workflow* (Flux de lucru) SAU
	- Apăsați pe **2D** pe *panoul de control*

pentru sistemul cu micro-ultrasunete de înaltă rezoluție ExactVu™ Revizia 3,7

Începe achiziționarea de imagini în Modul 2D.

2. Din ecranul tactil *Workflow* (Fluxul de lucru), apăsați pe **Anesthesia** (Anestezie).

Achiziționarea de imagini începe în *Anesthesia sub-mode* (Submodul Anestezie).

Când se realizează proceduri imagistice cu transductorul EV29L, comutarea la sub-modul Anesthesia (Anestezie) dezactivează funcția Needle Enhancement (Mărire ac) și oferă o rată mai mare a cadrelor de imagistică. Suprapunerea ghidului acului pentru anestezie este activată automat.

3. Din ecranul tactil *Workflow* (Flux de lucru), apăsați pe **Biopsy** (Biopsie).

Începe achiziționarea de imagini în submodul *Biopsie*, utilizând presetarea de imagine *Small* (Mică) și setările achiziționărilor de imagini care optimizează vizualizarea pentru biopsie. Se activează automat *suprapunerea ghidului acului* transrectal 35º.

Atunci când se utilizează transductorul EV29L, funcția *Needle Enhancement* (Mărire ac) poate fi activată (ON) sau dezactivată (OFF).

4. Din ecranul tactil *Workflow* (Flux de lucru) apăsați pe **Stitch** (Colaj).

Achiziționarea de imagini începe în *Stitch sub-mode* (submodul Colaj). Este activată funcția Colaj, care permite combinarea a două imagini pentru măsurarea prostatelor mari.

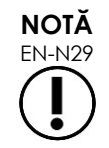

EN-N29 Submodul *Stitch* (Colaj) este activat numai atunci când transductorul EV29L este activ. Pentru mai multe detalii, consultați [Capitolul 5,](#page-117-0) secțiunea [1](#page-117-1) la pagina [118.](#page-117-1)

- 5. Pentru achiziționarea de imagini *Transverse Mode* (Modul transversal):
	- Apăsați pe **Transverse** (Transversal) pe ecranul tactil *Workflow* (Flux de lucru), SAU
	- Apăsați pe **Dual/Transverse** (Dual/Transversal) pe panoul de control

Începe achiziționarea de imagini în *Transverse Mode* (Modul transversal), ceea ce permite construirea în timp real a unei imagini transversale. *Modul transversal* este utilizat pentru obținerea vizualizărilor sagitale și transversale pentru măsurătorile de volum.

## **NOTĂ**

EN-N30 Modul transversal este o variație a modului dual și este activ numai atunci când transductorul EV29L este activ.

#### **Pentru a comuta modurile utilizând transductorul EV9C:**

1. Pentru achiziționarea de imagini 2D, apăsați pe **2D** pe *panoul de control*.

Începe achiziționarea de imagini în modul 2D.

- 2. Pentru achiziționarea de imagini în modul Dual:
	- Apăsați pe **Dual** pe ecranul tactil *Workflow* (Flux de lucru) sau *Modes* (Moduri), SAU
	- Apăsați pe **Dual/Transverse** (Dual/Transversal) pe *panoul de control*

Achiziționarea de imagini începe în *Dual Mode* (Modul dual), care afișează două imagini separate pe ecranul de achiziționare de imagini. *Modul dual* este utilizat pentru a colecta vizualizările sagitale și transversale pentru măsurătorile de volum. *Modul dual* utilizează setările de achiziționare de imagini cu modul 2D presetat.

#### **Pentru a comuta modurile utilizând transductorul EV5C:**

- 1. Pentru achiziționarea de imagini 2D:
	- Apăsați pe **2D** pe ecranul tactil *Workflow* (Flux de lucru( SAU
	- Apăsați pe **2D** pe *control panel* (panoul de control)

Începe achiziționarea de imagini *2D Mode* (Modul 2D).

Se afișează ecranul tactil *Modes* (Moduri).

- 2. Pentru achiziționarea de imagini în modul Dual:
	- Apăsați pe **Dual** pe ecranul tactil *Workflow* (Flux de lucru) sau *Modes* (Moduri), SAU
	- Apăsați pe **Dual/Transverse** (Dual/Transversal) pe *panoul de control*

Achiziționarea de imagini începe în *Dual Mode* (Modul dual), care afișează două imagini separate pe ecranul de achiziționare de imagini. Modul dual este utilizat pentru a colecta vizualizările sagitale și transversale pentru măsurătorile de volum. *Modul dual* utilizează setările de achiziționare de imagini cu modul 2D presetat.

- 3. Pentru achiziționarea de imagini Color Doppler:
	- Apăsați pe **Color** (Culoare) de pe ecranul tactil *Modes* (Moduri), SAU
	- Apăsați pe **C/P** de pe *panoul de control*

Achiziționarea de imagini începe în *Color Doppler Mode* (Modul Color Doppler). (Dintr-un mod CFI, apăsând C/P se comutează între Modul Color Doppler și Modul Power Doppler.)

- 4. Pentru achiziționarea de imagini Power Doppler:
	- Apăsați pe **Alimentare** pe ecranul tactil *Modes* (Moduri), SAU
	- Apăsați pe **C/P** de pe *panoul de control*

Achiziționarea de imagini începe în *Power Doppler Mode* (Modul Power Doppler). (Dintr-un mod CFI, apăsând C/P se comutează între Modul Color Doppler și Modul Power Doppler.)

#### <span id="page-84-0"></span>*3.5.2 Presetări imagini*

Presetările de imagini pot fi modificate în timpul achiziționării de imagini utilizând panoul de control.

#### **Pentru a utiliza** *panoul de control* **ăentru a modifica presetarea de imagini în timpul achiziționării de imagini:**

Apăsați pe **Image** (Imagine) pe *panoul de control*.

Numele următoarei *presetări de imagine* disponibile este evidențiat la stânga imaginii.

După o scurtă pauză, se activează *presetarea imaginii* evidențiate.

#### **Pentru utilizarea** *Exam touch screen* **(ecran tactil Examen) pentru a modifica presetarea imaginii în timpul achiziționării imaginii:**

1. În timpul achiziționării imaginii, apăsați pe **Exam** (Examen) pe ecranul tactil.

Se afișează *Exam touch screen* (ecranul tactil Examen.

2. Selectați o *presetare de imagine* disponibil.

Presetarea de imagini începe în modul 2D utilizând setările pentru *presetarea de imagini* selectate.

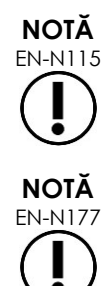

EN-N115 Nu este posibilă modificarea presetărilor în timpul achiziționării imaginii în *Transverse Mode* (Modul Transversal) sau în *Anesthesia sub-mode* (Sub-modul Anestezie) cu transductorul EV29L.

EN-N177 Presetarea imaginii *XLarge* inu poate fi selectată din ecranul Patient/Study (Pacient/Examinare). *XLarge* poate fi selectat numai în timpul achiziționării de imagini cu transductorul EV29L apăsând pe *Image* (Imagine) pe panoul de control.

#### *3.5.3 Orientarea imaginii*

Ecranul tactil *Modes* (Moduri) indică orientarea unei imagini în timp real pe ecranul de achiziționare a imaginii pentru transductorii EV9C și EV5C.

În timpul achiziționării imaginii cu transductorul EV9C sau EV5C, operatorul poate activa orientarea imaginilor în *2D Mode* (modul 2D), *Dual Mode* (Modul Dual) și *CFI Modes* (Modurile CFI).

**Pentru a modifica orientarea la o imagine în timp real:**

Din ecranul tactil *Modes* (Moduri), apăsați pe orice pictogramă *Orientation* (Orientare).

Orientarea imaginii se răsucește de-a lungul axei verticale (iși anume în direcția stângadreapta).

În *Dual Mode* (Modul Dual), numai imaginea în timp real se răsucește.

*Orientation icon* (Pictograma de orientare) de culoare verde indică orientarea curentă a imaginii.

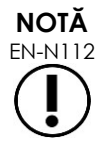

EN-N112 Nu este posibilă modificarea orientării unei imagini atunci când se achiziționează imagini cu transductorul EV29L. Nu este posibilă modificarea orientării unei imagini înghețate sau a unei imagini de revizie.

#### *3.5.4 Setările imaginii*

În timpul achiziționării imaginii, informațiile din antetul ecranului de achiziționare a imaginii sunt afișate în text de culoare verde. În timp ce este în pauză, informațiile sunt afișate în text de culoare albă. Setările achiziționării de imagini afișate în timpul achiziționării de imagini sunt prezentate pe scurt în următoarele secțiuni. Acestea sunt:

- *Gain* (Amplificare) este indicat în zona superioară de la stânga imaginii (denumit Gain cu unitățile dB).
	- *2D Gain* (Amplificare 2D) este afișat atunci când se achiziționează imaginea în modul 2D Mode
	- *CFI Gain* (Amplificare CFI) este afișat de asemenea atunci când se achiziționează imaginea în modul Color Doppler sau Power Doppler (denumit *C Gain*)
- *Dynamic Range* (Interval dinamic) este indicat în zona superioară de la stânga imaginii
	- desemnat *PD DR* cu unități dB atunci când se achiziționează imagini în modul Power Doppler
	- desemnat *DR* cu unități dB atunci când se achiziționează imagini în orice alt mod

#### **Manual de funcționare și siguranță** pentru sistemul cu micro-ultrasunete de înaltă rezoluție ExactVu™ Revizia 3,7

- *Frequency* (Frecvența) este indicat în zona superioară de la stânga imaginii (desemnat Frq cu unități MHz). Frecvența depinde de alte setări ale achiziționării de imagini și nu poate fi setată de operator.
- *Frame rate* (Frecvența fotogramelor) este indicat în zona superioară de la stânga imaginii (desemnat FR cu unități FPS (și anume, fotograme per secundă)). Frecvența fotogramelor depinde de alte setări ale achiziționării de imagini și nu poate fi setată de operator.
- *Display map* (Afișare hartă) este indicat prin bara de scală de gri la partea stângă a imaginii. Afișare hartă este presetată și nu poate fi setată de către operator.
- *Angle* (Unghi) este indicat în panoul din stânga și permite rotația detectată cu transductorul EV29L. Este disponibil atunci când transductorul EV29L este activat.
- Curba *TGC (time gain compensation)* (compensare amplificare timp) este indicat printr-o linie curbă la dreapta imaginii, ceea ce indică amplificarea relativă a imaginii la adâncimi diferite de țesut cu setarea poziției pentru fiecare glisor TGC.
- Numărul și adâncimea(adâncimile) *Focal zone* (zonei focale) sunt indicate prin unul sau mai mulți indicatori de zone focale afișați pe scala de adâncime.
- *Image depth* (Adâncime imagine) este indicat prin scala de aâncime, care poate fi afișată la stânga sau la dreapta imaginii, în funcție de modul achiziționării imaginii.
- În modul Color Doppler și Power Doppler, poziția *color box (căsuței de culori)* și *color box size* (dimensiunea *căsuței de culori*)sunt indicate de conturul *căsuței de culori*.

Această secțiune prezintă setările care sunt ajustabile în toate modurile de achiziționare a imaginii. Setările achiziționării de imagini care sunt specifice unui mod de achiziționare de imagini sunt prezentate în [Capitolul 5,](#page-117-0) [Capitolul 6](#page-129-0) și [Capitolul 7.](#page-134-0)

Pentru majoritatea setărilor de achiziționări de imagini, dacă valoarea este ajustată în timpul achiziționării imaginii, valoarea este evidențiată pentru scurt timp pe ecranul de achiziționare a imaginii pentru a identifica valoarea actualizată.

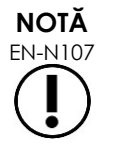

Setările achiziționării imaginii pot fi ajustate numai în timpul achiziționării imaginii.

#### **3.5.4.1 Interval dinamic**

Comanda Interval dinamic ajustează maparea semnalului de ultrasunete la scala de gri pentru imaginea afișată, și anume contrastul în imaginea afișată. Comanda permite ajustările într-un interval de 20 dB până la 100 dB, cu valoarea implicită pentru toate tipurile de examen setate la 65 dB. În *Power Doppler Mode* (Modul Power Doppler), această comandă ajustează și intervalul dinamic al hărții de culori utilizat de caseta de culori.

#### **Pentru a ajusta intervalul dinamic:**

1. Apăsați pe săgeata superioară de pe comanda **Dynamic Range** (Interval dinamic) pe *panoul de control*.

Contrastul dintre semnalul de ultrasunete și maparea pe scala de gri se mărește.

În *Power Doppler Mode* (Modul Power Doppler), acest lucru mărește de asemenea contrastul din mapa de culori pentru *color box* (caseta de culori).

2. Apăsați pe săgeata inferioară pe comanda **Dynamic Range** (Interval dinamic) pe *panoul de control*.

Contrastul dintre semnalul de ultrasunete și maparea pe scala de gri se reduce.

În *Power Doppler Mode* (Modul Power Doppler), acest lucru reduce de asemenea contrastul din mapa de culori pentru *color box* (*căsuța* de culori).

#### **3.5.4.2 Amplificarea modului 2D**

În modul 2D, butonul Gain (Amplificare) ajustează intensitatea imaginii 2D afișate prin amplificarea semnalului reflectat în post-procesare, unde intensitatea este aplicată pe imagine pe baza setării Gain. Comanda permite ajustări într-un interval cuprins între 0 dB și 120 dB. Valorile implicite sunt dependente de selectarea tipului de examen, cu 70 dB implicit pentru tipurile de examen disponibile pentru transductorul EV29L, 56 dB pentru tipurile de examen disponibile pentru transductorul EV9C și 50 dB pentru tipurile de examen disponibile pentru transductorul EV5C.

Într-un mod CFI, butonul Gain (Amplificare) ajustează intensitatea în cadrul casetei de culori dar nu are niciun impact asupra amplificării în modul 2D

#### **Pentru a ajusta Amplificarea modului 2D:**

 În timpul achiziționării imaginii, răsuciți butonul **Gain** (Amplificare) la dreapta pentru a mări *2D Mode Gain* (Amplificarea modului 2D) sau la stânga pentru a reduce *2D Mode Gain* (Amplificarea modului 2D).

Mărind *2D Mode Gain* (Amplificarea modului 2D) se obține o creștere a intensității imaginii în modul 2D. Reducând *2D Mode Gain* (Amplificarea modului 2D) se reduce intensitatea imaginii afișate.

#### **Pentru a ajusta Gain în modul CFI:**

 În timpul achiziționării imaginii, răsuciți butonul **Gain** (Amplificare) la dreapta pentru a mări amplificarea în caseta de culori sau la stânga pentru a reduce amplificarea în căsuța de culori.

Mărind *Gain* (Amplificare) crește intensitatea în căsuța de culori. Scăzând *Gain* (Amplificare) scade intensitatea în căsuța de culori.

#### **3.5.4.3 Adâncime imagine**

Ajustările efectuate asupra adâncimii imaginii controlează adâncimea în câmpul îndepărtat al imaginii.

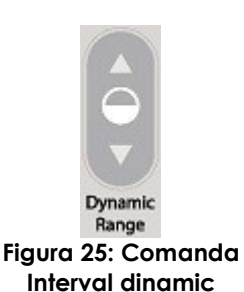

Unitățile scalei și adâncimea maximă a imaginii depind de transductorul utilizat. Pentru transductorul EV29L, unitățile sunt milimetri (mm) rotunjite la cea mai apropiată valoare de 10 mm, iar adâncimea maximă a imaginii este de 60 mm. Pentru transductorul EV9C, unitățile sunt centimetri (cm) rotunjite la cea mai apropiată valoare de 1 cm, iar adâncimea maximă a imaginii este de 8 cm. Pentru transductorul EV5C, unitățile sunt centimetri (cm)rotunjite la cea mai apropiată valoare de 1 cm și adâncimea maximă a imaginii este de 18 cm.

Pentru transductorii EV9C și EV5C, dimensiunea imaginii afișate se adaptează pe baza adâncimii imaginii. Dimensiunea ajustăriii depinde de transductor.

Funcția săgeților pe comanda *Depth* (Adâncime) corespunde orientării imaginii prin faptul că adâncimea imaginii se modifică în direcția indicată de săgeată.

**NOTĂ**

EN-N108 Este posibil ca adâncimea imaginii să nu fie ajustată în modul Transveral/submodul Colaj.

#### **Pentru a ajusta adâncimea imaginii:**

1. Apăsați pe săgeata superioară de pe comanda **Depth** (Adâncime) pe *panoul de control*.

Pentru transductorul EV29L sau EV9C, adâncimea imaginii se mărește până când este atinsă valoarea maximă pentru transductorul activ. Pentru transductorul EV5C, adâncimea imaginii se reduce până când este atinsă valoarea minimă.

Adâncimea imaginii este ajustată în mod repetat cu direcția indicată de săgeata de pe comandă.

2. Apăsați pe săgeata inferioară de pe comanda **Depth** (Adâncime) pe *panoul de control*.

Pentru transductorul EV29L sau EV9C, adâncimea imaginii se reduce până când este atinsă valoarea minimă pentru transductorul activ. Pentru transductorul EV5C, adâncimea imaginii se mărește până când este atinsă valoarea maximă.

#### **3.5.4.4 Zone focale**

Operatorii ExactVu sunt capabili să ajusteze atât numărul de zone focale, cât și adâncimea zonei (zonelor) focale, pentru a plasa focalizarea imaginii cu ultrasunete într-o poziție dorită.

Operatorul este capabil să selecteze una din trei zone focale în toate modurile, cu următoarele excepții:

 Atunci când utilizează un transductor EV29L, operatorul este capabil să selecteze una sau trei zone focale în toate modurile cu excepția modului Transversal și submodului Colaj. Modul Transversal și submodul Colaj utilizează numărul de zone utilizate când se inițiază oricare dintre aceste moduri; totuși, numărul corect nu poate fi modificat în timp ce se operează în modul respectiv.

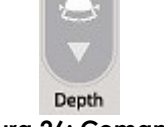

**Figura 26: Comanda Adâncimea imaginii**  Atunci când se utilizează în modurile CFI, numai una dintre zonele focale este disponibilă, și aceasta trebuie să fie întotdeauna în cadrul căsuței de culori. În cazul în care căsuța de culori este deplasată sau redimensionată astfel încât poziția zonei focale să fie în afara căsuței de culori, zona focală este resetată automat în poziția cea mai apropiată de mijlocul căsuței de culori. Există o excepție care apare atunci când partea inferioară a căsuței de culori se află deasupra poziției primei zone focale (adică, peste 31 mm). Pentru detalii cu privire la ajustarea poziției și dimensiunii casetei de culori, consultați [Capitolul 7,](#page-134-0) secțiunea [2,](#page-136-0) la pagina [137.](#page-136-0)

Atunci când este activă mai mult decât o zonă focală, fasciculele de ultrasunete sunt focalizate la adâncimi diferite în țesut. Acest lucru îmbunătățește focusul în mai multe zone, cu toate acestea determină o frecvență mai mică a fotogramelor.

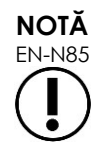

Pentru a îmbunătăți rezoluția spațială, sistemul ExactVu este capabil să ajusteze automat densitatea de linie pe baza transductorului și modului de achiziționare a imaginii.

#### **Pentru a selecta numărul de zone focale:**

- 1. Deschideți ecranul tactil *Modes* (Moduri).
- 2. Din *# Focal Zones* (Zone focale), apăsați pe săgeata stângă sau dreaptă pentru a afișa numărul dorit de zone focale.

Numărul selectat de *zone focale* este afișat și activat.

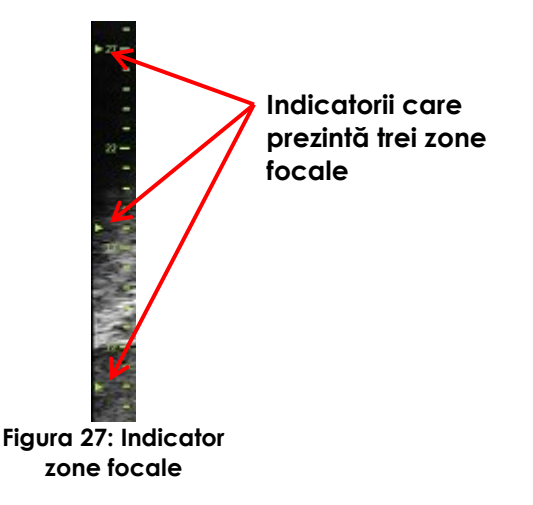

Se pot efectua ajustări ale adâncimii unei singure zone focale sau ale unui grup de zone focale de spațiere fixată. Ajustările efectuate asupra adâncimii zonei focale stabilesc rezoluția zonei (zonelor) focale.

Funcția săgeților pe comanda *Focus* corespunde orientării imaginii prin faptul că adâncimea zonei focale se modifică în direcția indicată de săgeată.

#### **Pentru a ajusta adâncimea zonei (zonelor) focale:**

1. Cu una sau mai multe zone focale afișate, apăsați pe săgeata superioară de pe comanda **Focus** pe *panoul de control*.

Pentru transductorul EV29L sau EV9C, *zona focală* (sau *zonele focale*) se deplasează mai adânc în imagine. Pentru transductorul EV5C, *zona focală* se deplasează mai puțin adânc în imagine.

2. Apăsați pe săgeata inferioară de pe comanda **Focus** pe *panoul de control*.

Pentru transductorul EV29L sau EV9C, *zona focală* (sau *zonele focale*) se deplasează mai puțin adânc în imagine. Pentru transductorul EV5C, *zona focală* se deplasează mai adânc în imagine.

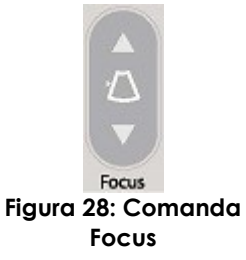

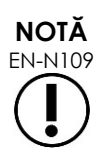

EN-N109 Este posibil ca adâncimea și numărul zonelor focale să nu fie ajustate în modul Transversal sau în submodul Colaj.

#### **3.5.4.5 Time Gain Compensation ("TGC") (Compensarea temporală a amplificării)**

Sistemul ExactVu este capabil să efectueze amplificarea variabilă a ecourilor din adâncimi diferite în țesut folosind compensarea temporală a amplificării (Time Gain Compensation ("TGC")). TGC compensează pentru atenuarea minoră și dispersia fasciculului de utrasunete pe măsură ce acesta se întoarce prin țesuturile situate la un nivel mai profund.

Fiecare glisor ajustează semnalul de întoarcere printr-o bandă de adâncime specifică. Glisorul situat la partea superioară ajustează semnalul de întoarcere prin 1/8 din partea superioară a imaginii. Glisorul situat la partea inferioară ajustează semnalul de întoarcere prin 1/8 din partea inferioară a imaginii.

Amplificarea relativă a imaginii la adâncimi diferite ale țesutului este ilustrată cu o curbă TGC netedă care este afișată pentru a reprezenta intesitatea scalei de gri în poziția fiecărui glisor. Comenzile TGC nu afectează setarea amplificării culorii în modurile CFI.

pentru sistemul cu micro-ultrasunete de înaltă rezoluție ExactVu™ Revizia 3,7

#### **Pentru a ajusta TGC:**

1. În timpul achiziționării imaginii, glisați un *TGC slider* (glisor TGC) spre dreapta.

Semnalul de întoarcere pentru acea bandă de adâncime se intensifică, iar datele de imagine din banda orizontală corespunzătoare glisorului se luminează.

*TGC curve* (Curba TGC) se ajustează pentru a prezenta o formă care reflectă poziția glisorului.

2. În timpul achiziționării imaginii, glisați un glisor TGC spre stânga.

Semnalul de întoarcere pentru acea bandă de adâncime se atenuează, iar datele de imagine din banda orizontală corespunzătoare glisorului se întunecă.

*Curba TGC* se ajustează pentru a prezenta o formă care reflectă poziția glisorului.

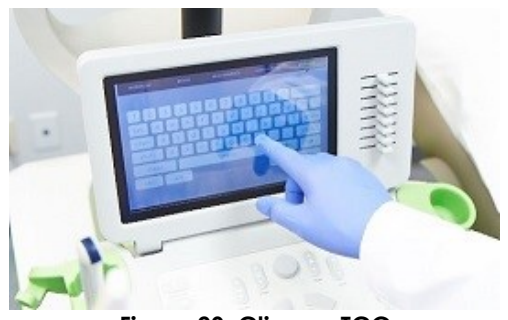

**Figura 29: Glisoare TGC**

Ajustările efectuate asupra glisoarelor TGC) afectează numai afișajul unei imagini în timp real. Modificările efectuate asupra pozițiilor glisorului TGC în timp ce sistemul este în pauză sau cu o imagine de revizie afisată nu afectează imaginea afisată.

#### **3.5.4.6 Puterea de transmisie**

Setările implicite pentru combinațiile de tip transductor/examen au fost optimizate pentru a oferi cel mai bun echilibru între producerea de emisie acustică scăzută și furnizarea de energie suficientă pentru a vizualiza cât mai rapid, caracteristicile structurii a cărei imagine este achiziționată; totuși, uneori este necesară schimbarea setărilor achiziționării de imagini cum ar fi puterea de transmisie, pentru a crește sau a reduce intensitatea imaginii afișate.

#### **Pentru a ajusta puterea de transmisie:**

- 1. Deschideți ecranul tactil *Modes* (Moduri).
- 2. Sub *Power (dB)* (Putere db), apăsați pe butonul săgeată stâng sau drept pentru a deplasa *Power slider* (Glisorul de putere) între valorile disponibile de 20%, 50% și 100%.

*Puterea de transmisie* crește sau se reduce pentru a reflecta poziția actuală a cursorului. O creștere a puterii de transmisie determină un voltaj corespunzător de transmisie utilizat pentru a produce fascicule de ultrasunete. Aspectul intensității imaginii crește pe măsura creșterii valorii puterii de transmisie și se reduce pe măsura reducerii valorii puterii de transmisie.

#### **AVERTIZARE**

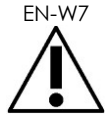

EN-W7 În orice moment, operatorul trebuie să urmeze principiul ALARA pentru a reduce la minimum emisia acustică și timpul de expunere.

#### **3.5.4.7 Accentuare imagine**

Operatorii sunt capabili să activeze instrumentul de procesare a imaginii pentru a amplifica aspectul imaginilor cu ultrasunete utilizând opțiunea *Image Enhancement* (Accentuare imagine) pe ecranul tactil *Workflow* (Flux de lucru). Această caracteristică este activată în mod implicit când se creează un nou Patient/Study (Pacient/Examinare).

#### **Pentru a activa procesarea imaginilor Context Vision:**

- 1. Deschideți ecranul tactil *Workflow* (Flux de lucru(.
- 2. Dacă *Image Enhancement* (Accentuare imagine) este dezactivată , selectați **OFF** (OPRIT).

Caracteristica *Image Enhancement* este *ACTIVATĂ*. Aspectul imaginii este ajustat pentru a reduce granulația și a crește uniformitatea acesteia.

Caracteristica *Image Enhancement* reține starea *ON/OFF* (PORNIT/OPRIT) a acesteia până când se creează un nou pacient.

**NOTĂ NOTĂ**

EN-N160 *Image Enhancement* (Accentuare imagine) afectează numai imaginea în scala de gri. Aceasta nu afectează harta de culori în modul Color Doppler și în modul Power Doppler.

> Activarea *Image Enhancement* (Accentuare imagine) nu este disponibilă în modul Transversal sau în modul Colaj.

#### *3.5.5 Modificarea transductorului activ*

Transductorul activ și presetarea pot fi modificate în timpul unei examinări. Este important de notat faptul că modificarea transductorilor actualizează toate setările pentru a utiliza valorile implicite pentru tipul de examen implicit pentru transductorul nou selectat. Atunci când se modifică transductorii în timpul unui studiu sau când se modifică *Exam Type* (Tipul de examen), o nouă *serie* este creată în examinare.

#### **Pentru a modifica transductorii din ecranul Patient/Study (Pacient/Examinare):**

1. Apăsați pe **Patient/Study** (Pacient/Examinare) pe *panoul de control*.

Se deschide ecranul *Pacient/Studiu* .

2. Selectați **EV29L**, **EV9C** sau **EV5C**.

Sunt afișate *exam types* (tipurile de examen) pentru transductorul afișat, cu *tipul de examen* implicit selectat.

- 3. Dacă se dorește acest lucru modificați *tipul de examen*.
- 4. Dacă se dorește acest lucru modificați *presetare imagine*.
- 5. Selectați **Save** (Salvați).

Schimbarea transductorului actualizează setările achiziționării de imagini la valorile implicite ale acestora pentru transductorul selectat, *Exam Type* (tipul de examen) și *Image Preset* (presetare imagine).

*Transducer Element Check* (Verificarea elementelor transductorului) este efectuată automat pe transductorul selectat. Consultați [Capitolul 12,](#page-174-0) secțiunea [1.2](#page-176-0) la pagina [177.](#page-176-0)

6. Apăsați pe **Freeze** (Înghețare) pe *panoul de control* pentru a începe achiziționarea imaginii.

Achiziționarea de imagini începe în modul 2D.

Schimbarea transductorilor în timpul achiziționării imaginilor se poate efectua în unul din următoarele două moduri:

- Utilizând comanda *Transducer* (Transductor) de pe panoul de control
- Utilizând ecranul tactil *Exam* (Examen)

#### **Pentru a schimba transductorii prin panoul de control în timpul achiziționării imaginii:**

1. Apăsați pe **Transducer** (Transductor) *de pe panoul de control*.

Antetul ecranului de achiziționare de imagini evidențiază numele următorului transductor disponibil, și anume transductorul conectat la următoarele fantă disponibilă.

2. Apăsați pe **Transducer** (Transductor) din nou pentru a trece în revistă transductorii disponibili.

*Transducer Element Check* (Verificarea elementelor transductorului) este efectuată automat pe transductorul selectat. Consultați [Capitolul 12,](#page-174-0) secțiunea [1.2](#page-176-0) la pagina [177.](#page-176-0)

3. Apăsați pe **Freeze** (Înghețare) pe *panoul de control* în timp ce achiziționarea imaginii este oprită.

Achiziționarea de imagini începe în modul 2D când se utilizează setările pentru *Image Preset* (presetare imagine) implicită și *Exam Type* (tipul de examen) pentru transductor.

#### **Pentru a schimba transductorii din ecranul tactil Exam în timpul achiziționării imaginii:**

- 1. Apăsați pe **Exam** (Examen) pe *ecranul tactil*.
- 2. Selectați **EV29L**, **EV9C** sau **EV5C**.

Sunt afișate *exam types* (tipurile de examen) pentru transductorul afișat, cu *Exam Type* (tipul de examen) implicit selectat.

*Transducer Element Check* (Verificarea elementelor transductorului) este efectuată automat pe transductorul selectat. Consultați [Capitolul 12,](#page-174-0) secțiunea [1.2](#page-176-0) la pagina [177.](#page-176-0)

- *3.* Dacă se dorește acest lucru modificați *Exam Type*.
- 4. Dacă se dorește acest lucru modificați *presetare imagine*.

Schimbarea transductorului actualizează de asemenea *Image Preset* (presetare imagine) implicită la *Large* (Mare) și actualizează setările corespunzătoare ale achiziționării de imagini la valorile implicite ale acestora.

5. Apăsați pe **Freeze** (Înghețare) *pe panoul de control*.

Achiziționarea de imagini începe în modul 2D când se utilizează setările pentru *Image Preset* (presetare imagine) implicită și *Exam Type* (tipul de examen) pentru transductor.

#### **3.6 Măsurare și adnotare**

În mod tipic, un protocol de biopsie include:

- Măsurarea volumului prostatei utilizând imagini sagitale și transversale
- Măsurarea și documentarea oricăror leziuni suspecte

Structurile anatomice pot fi etichetate înaintea efectuării biopsiei. *Annotations* (Adnotări) sunt etichete de text utilizate pentru etichetarea structurilor anatomice pe imagine. Se pot adăuga până la opt adnotări pe imagine.

Detaliile complete privind utilizarea măsurătorilor și adnotărilor ExactVu se găsesc în [Capitolul 9](#page-153-0) și, respectiv, [Capitolul 10.](#page-164-0)

#### <span id="page-94-0"></span>**3.7 Salvarea imaginilor**

Fotogramele unice și imaginile cinematografiece (și anume, fotogramele secvențiale multiple) pot fi salvate cu o examinare utilizând comenzile de pe panoul de control sau pedala de picior. Imaginile pot fi salvate în timpul achiziționării imaginii sau în timp ce sunt în pauză. Imaginile salvate pot fi revizuite atunci când examinarea este activă (adică nu este închisă) sau după ce aceasta a fost închisă.

#### **PRECAUȚIE**

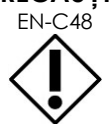

EN-C48 Pentru examinările salvate în versiuni ale software-ului anterioare versiunii 1.0.3, modificările efectuate imaginilor nu vor fi salvate.

#### **Pentru a salva o singură fotogramă:**

 Atunci când se afișează o imagine de interes, apăsați pe **Frame** (Fotogramă) pe *panoul de control* , sau, dacă pedala de picior este configurată pentru a salva fotogramele, apăsați pe pedala de picior.

Se aude un sunet care indică o salvare cu succes.

- În *2D Mode* (modul 2D) și submoduri, se salvează o fotogramă unică în formatul *PNG*.
- În *Dual Mode* (Modul Dual) și *Transverse Mode* (Modul transversal), panourile de imagini sunt salvate sub formă de fotogramă unică în formatul *PNG*.

Se afișează o miniatură pentru imaginea salvată în *Image List Panel* (Panoul cu lista imaginilor), care afișează miniaturi pentru toate imaginile salvate în examinarea curentă (consultați [Figura](#page-81-0)  [24](#page-81-0) la pagina [82\)](#page-81-0). Miniatura indică dacă imaginea este o fotogramă sau o imagine cinematică și indică orice suprapunere salvată cu imaginea (și anume, măsurători, adnotări și suprapuneri ale ghidului acului.

## **NOTĂ**

EN-N86 O fotogramă unică poate fi salvată în mod individual sau dintr-o imagine cinematică.

#### **Pentru a salva o imagine cinematică:**

 Atunci când se afișează o imagine de interes, apăsați pe **Cine** (imagine cinematică) pe *panoul de control* , sau, dacă pedala de picior este configurată pentru a salva imagini cinematice, apăsați pe pedala de picior.

Se aude un sunet care indică o salvare cu succes.

 În *2D Mode* (modul 2D) și în majoritatea sub-modurilor, setul de fotograme care cuprinde până la 300 din fotogramele achiziționate cel mai recent se salvează împreună cu examinarea sub formă de imagini cinematice.

pentru sistemul cu micro-ultrasunete de înaltă rezoluție ExactVu™ Revizia 3,7

- Atunci când transductorul EV29L este activ în *Biopsy sub-mode* (submodul Biopsie) sau atunci când se activează *needle guide overlay* (suprapunerea ghidului acului( transperineal, setul de fotograme cuprinde până la 60 din fotogramele achiziționate cel mai recent.
- Pentru transductorii EV9C și EV5C, zona tampon de memorie conține cel mult 60 de fotograme în orice moment.
- În *Dual Mode* (Modul dual), *Transverse Mode* (Modul transversal) și submodul *Stitch (Colaj)*, comanda *Cine* este dezactivată.

Se afișează o miniatură pentru imaginea salvată în *Image List Panel* (Panoul cu lista de imagini), care afișează miniaturi pentru toate imaginile salvate în examinarea curentă. Miniatura indică dacă imaginea este o fotogramă sau o imagine cinematică, cu o săgeată pentru imaginile cinematografice, și indică orice suprapunere salvată cu imaginea (și anume, măsurători, adnotări și suprapuneri ale ghidului acului).

# **NOTĂ**

EN-N113 Dacă o imagine cinematică este deschisă în *review* (revizie), încercarea de a o salva nu are niciun efect. Numai fotogramele unice pot fi salvate în *review*.

În timpul achiziționării imaginii, fotogramele achiziționate cel mai recent sunt stocate temporar în *tamponul de memorie* care este suprascris în mod continuu în timpul achiziționării imaginii.

Atunci când achiziționarea imaginii este în pauză, fotogramele nesalvate rămân în buffer (tampon) până când se reia achiziționarea imaginii, moment în care se reia suprascrierea continuă a tamponului iar fotogramele nesalvate devin indisponibile.

Alte acțiuni determină ca acele fotograme care nu au fost salvate să devină indisponibile. Acestea sunt:

- Începerea unei măsurători sau adnotări atunci când achiziționarea imaginii este în pauză. Această acțiune anulează tamponul, astfel încât cadrul actual să fie singurul cadru disponibil, chiar dacă măsurătoarea este ulterior anulată.
- Deschiderea unei imagini cinematice salvate sau a unui cadru prin selectarea unei imagini miniatură.
- Modificarea setărilor achiziționării imaginii sau selectarea unei noi presetări de imagine

#### **PRECAUȚIE**

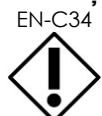

EN-C34 Exact Imaging recomandă salvarea fotogramelor și a imaginilor cinematice de interes înainte de efectuarea unei acțiuni care determină suprascrierea tamponului de memorie (precum și a oricăror măsurători și adnotări).

Fotogramele unice și imaginile cinematice salvate conțin informații cu privire la pacient și studiu. Informațiile sunt vizibile pe o imagine salvate. Informațiile includ:

- Numele pacientului, data nașterii și MRN (Numărul fișei medicale)/ID
- Tipul de examen, data și ora la care imaginea a fost salvată, numele clinicii, numărul de acces, modul de achiziționare a imaginii și transductorul utilizat când a fost achiziționată imaginea
- Suprapunerile imaginii (inclusiv *needle guide overlay* (suprapunerea ghidului acului), *Needle Enhancement* (Amplificare ac), măsurători și adnotări)
- Setările achiziționării de imagini (cum sunt frecvența, curba TGC, MI și TIS, etc.)
- Setările modului CFI (dacă este cazul), inclusiv PRF, Filtru, Sensibilitate, Persis, C Gain (Amplificare C), PD DR, caseta de culori și harta de culori
- Poziția transductorului și informațiile privind orientarea, inclusiv *Angle* ((Unghi) (dacă este disponibil)

#### **3.8 Determinarea localizării anesteziei**

Efectuați un sweep (debarasare) a achiziționării de imagini ale prostatei în conformitate cu protocoalele clinice interne.

Aceasta include achiziționarea de imagini ale glandei din linia mediană a prostatei (adică uretra) până la marginea laterală a prostatei și repetați această mișcare pentru partea dreaptă.

Acest lucru permite achiziționarea imaginii întregii zone periferice și revizia tuturor sextanților pentru a identifica orice regiuni și/sau leziuni suspecte.

#### **3.9 Administrarea anesteziei**

După localizarea locului de anestezie înainte de biopsie, efectuați anestezia și eliminați acul pentru anestezie în conformitate cu procedurile clinice interne.

#### **Pentru a vizualiza administrarea anesteziei atunci când se utilizează transductorul EV29L:**

Selectați **Anesthesia** (Anestezie) pe ecranul tactil *Workflow* (Flux de lucru).

Este activat submodul *Anesthesia* și *needle guide overlay* (suprapunerea ghidului acului) transrectal de 15º este activată. Această suprapunere a ghidului acului poate fi activată sau dezactivată.

Submodul *Anesthesia* permite o frecvență a fotogramelor mai mare comparativ cu alte submoduri 2D.

Pentru detalii suplimentare cu privire la submodul Anestezie, incluzând utilizarea opțiunii *suprapunerea ghidului acului* transrectal de 15º și instrucțiunile suplimentare pentru procedurile care utilizează *ghidul acului transrectal reutilizabil nesteril EV29L* sunt furnizate în [Capitolul 5,](#page-117-0) secțiunea [2.3](#page-119-0) la pagina [120.](#page-119-0)

#### **3.10 Efectuarea unei biopsii**

Efectuați procedura de biopsie în conformitate cu protocoalele clinice interne pentru biopsia prostatică. Respectați toate precauțiile și avertizările legate de efectuarea biopsiei prostatice și cu privire la materialele consumabile din [Capitolul 2.](#page-26-0)

#### **Pentru a utiliza sistemul ExactVu atunci când se efectuează o biopsie transrectală utilizând transductorul EV29L**

Selectați **Biopsy** (Biopsie) pe ecranul tactil*Workflow* (Flux de lucru).

Este activat submodul *Biopsie* și *suprapunerea ghidului acului* transrectal de 35º este activată. Această *suprapunere a ghidului acului* poate fi activată sau dezactivată utilizând ecranul tactil *Workflow* (Flux de lucru).

Pentru transductorul EV29L, *Needle Enhancement* (Mărire ac) poate fi *ACTIVAT* și *DEZACTIVAT* utilizând ecranul tactil *Workflow* (Flux de lucru).

Detalii suplimentare cu privire la *Biopsy sub-mode*, (submodul Biopsie) inclusiv utilizarea *needle guide overlays* (suprapuneri ale ghidului acului) și *Needle Enhancement* (Mărire ac) sunt furnizate în [Capitolul 5,](#page-117-0) secțiunea [2.1](#page-118-0) la pagina [119.](#page-118-0)

#### **Pentru a utiliza sistemul ExactVu atunci când se efectuează o biopsie transperineală utilizând transductorul EV29L:**

Atunci când se utilizează transductorul EV29L pentru a efectua o biopsie transperineală, suprapunerile transperineale pot fi activate utilizând ecranul tactil *Workflow* (Flux de lucru). Detaliile cu privire la modul de utillizare al suprapunerilor pentru a efectua biopsiile transperineale utilizând sistemul ExactVu sunt furnizate în [Capitolul 5,](#page-117-0) secțiunea [3](#page-122-0) la pagina [123.](#page-122-0)

#### **Pentru a utiliza sistemul ExactVu atunci când se efectuează o biopsie utilizând transductorul EV9C sau EV5C:**

Atunci când se utilizează transductorii EV9C sau EV5C, suprapunerile ghidului acului pot fi activate utilizând ecranul tactil *Workflow* (Flux de lucru). Detalii cu privire la suprapunerile ghidului acului sunt furnizate în [Capitolul 5,](#page-117-0) secțiunea [2.3](#page-119-0) la pagina [120.](#page-119-0)

După procedura de biopsie, eliminați acul pentru biopsie în conformitate cu procedurile clinice interne.

#### **3.11 Tipărirea imaginilor**

Imaginile afișate pot fi tipărite utilizând o imprimantă termică (dacă este configurată).

#### **Pentru a tipări o imagine afișată:**

- 1. Dacă este necesar, apăsați pe butonul **ON** (Pornit) de pe imprimanta termică.
- 2. Deschideți imaginea care trebuie tipărită.
- 3. Apăsați pe **Print** (Tipărire) pe *panoul de control*.

Imaginea afișată este tipărită pe imprimanta termică.

#### **3.12 Revizuirea imaginilor salvate**

Imaginile cinematice și fotogramele care au fost salvate cu examinarea pot fi revizuite în timpul examinării sau după ce examinarea a fost închisă. Imaginile *Review* (Revizie) pot fi de asemenea măsurate sau adnotate. Miniaturile pentru imaginile cinematice și fotogramele care au fost salvate cu examinarea curentă sunt afișate în *Image List Panel* (Panoul cu lista de imagini). Imaginile din *Image List Panel* (Panoul cu lista de imagini) sunt listate conform timpului în care acestea au fost salvate, cu imaginea salvată cel mai recent la partea superioară.

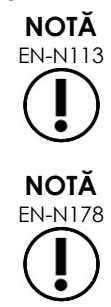

EN-N113 Dacă o imagine cinematică este deschisă în *review* (revizie), încercarea de a o salva nu are niciun efect. Numai fotogramele unice pot fi salvate în *review*.

EN-N178 Măsurătorile și adnotările nu pot fi efectuate pe imagini în *review* (revizie) dacă studiul a fost încărcat de la o sursă externă cum ar fi dispozitivul de stocare USB.

#### **Pentru a revizui imaginile salvate:**

- 1. Punerea în pauză a achiziționării de imagini.
- 2. Apăsați pe **Set** (Setare) pentru a accesa selecția de miniaturi.
- 3. Selectați miniatura pentru imaginea care trebuie vizualizată și apăsați pe **Set** (Setare) de pe *panoul de control*.

Imaginea este afișată în ecranul de achiziționare a imaginilor.

Atunci când se afișează o imagine cinematică sau o fotogramă pentru revizie, starea imaginii este afișată sub forma *Review* (Revizie) în *panoul de stare* cu un număr atașat care indică poziția secvențială a imaginii în *Image List Panel* (Panoul cu lista de imagini). Se afișează următoarele informații cu privire la imagine:

- Numele pacientului, data nașterii și MRN (Numărul fișei medicale)/ID
- Tipul de examen, data și ora la care imaginea a fost salvată, numele clinicii, numărul de acces, modul de achiziționare a imaginii și transductorul utilizat când a fost achiziționată imaginea
- Suprapunerile imaginii (inclusiv *suprapunerea ghidului acului*, m*ărire ac*, măsurători și adnotări)
- Setările achiziționării de imagini (cum sunt frecvența, curba TGC, MI și TIS, etc.)
- Setările modului CFI (dacă este cazul), inclusiv PRF, Filtru, Sensibilitate, Persis, C Gain (Amplificare C), PD DR, caseta de culori și harta de culori
- Poziția transductorului și informațiile privind orientarea, inclusiv *Angle* (Unghi) (dacă este disponibil)

Atunci când o imagine cinematică este atașată pentru revizie, următoarele comenzi sunt disponibile pentru a vizualiza o fotogramă specifică sau pentru a reda imaginea:

- *Frame Position indicator* (indicatorul Poziție fotogramă) în *Status panel* (panoul de stare) prezintă fotograma actuală afișată în imaginea cinematică. De exemplu, "1/300" indică faptul că este afișată fotograma 1 dintr-o imagine cinematică cu 300 de fotograme.
- Trackball-ul permite operatorului să deruleze fotogramele cinematografice prin rotirea acestuia la dreapta sau la stânga pentru a se deplasa înainte sau înapoi printre fotograme. Mișcările mici ale trackball-ului determină derularea cadru cu cadru, iar mișcările din ce în ce mai mari determină ajustări mai mari ale fotogramelor.

#### **Pentru a reda/pune în pauză o imagine cinematică:**

1. În timp ce puneți în pauză, apăsați pe **Next** (Următorul) pe *panoul de control*.

Începe redarea imaginii cinematografice. În timpul redării, indicatorul *frame position* (poziție cadru) se actualizează pentru a evidenția poziția cadrului afișat.

2. În timpul derulării unei imagini cinematografice, apăsați pe **Next** (Următorul) pe *panoul de control*.

Redarea imaginii cinematografice este pusă în pauză.

#### **Pentru revizuirea altor imagini din Lista cu panoul imaginilor:**

- 1. Atunci când redarea imaginilor cinematografice este pusă în pauză, apăsați pe **Set** (Setare) pe *panoul de control*.
- 2. Rulați trackball-ul în sus și în jos.

Deplasarea trackball-ului în sus derulează printre miniaturile pentru imaginile salvate spre partea superioară a celor listate în *Image List Panel* (panoul cu lista imaginilor). Deplasarea trackball-ului în jos derulează printre imaginile salvate spre partea inferioară a celor listate în *Image List Panel* (panoul cu lista imaginilor).

Miniatura actuală este evidențiată pentru a indica cea care poate fi selectată.

3. Atunci când miniatura dorită este afișată în secvența de derulare a trackball-ului, apăsați pe **Set** (Setare) pe *panoul de control* pentru a-l selecta.

Imaginea care corespunde miniaturii este afișată în ecranul de achiziționare a imaginilor.

Focalizarea trackball-ului se modifică astfel încât acesta să poată fi utilizat pentru derularea printre fotogramele unei imagini cinematografice afișate.

**NOTĂ** EN-N45 Unele comenzi nu sunt disponibile atunci când o imagine este afișată pentru revizie.

Nu este posibilă accesarea modului transversal sau dual atunci când o imagine este afișată pentru revizie. Modul dual și modul transversal sunt disponibile numai atunci când o imagine în timp real sau în pauză este afișată pe ecranul de achiziționare a imaginilor.

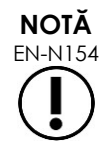

Atunci când un mod transversal este afișat pentru revizie, acesta include imaginile în evantai sagitale și trasversale aflate în pauză. Nu apare imaginea preliminară.

Dacă examinarea este activă (adică nu este închisă) și sunt necesare imagini suplimentare pentru a completa examinarea, reluați achiziționarea de imagini.

## **NOTĂ**

EN-N49 Atunci când se efectuează revizia unei examinări închise, nu este posibilă achiziționarea de noi imagini pentru studiu. Trebuie creată o nouă examinare pentru a achiziționa noi imagini.

#### **3.13 Închiderea unei examinări**

Atunci când o examinare este completă și toate imaginile necesare au fost achiziționate și salvate, examinarea poate fi închisă. Atunci când o examinare este închisă, nu este posibilă modificarea informației în ecranul *Patient/Study* (Pacient/Examinare), deși aceasta poate fi vizualizată.

#### **Pentru a închide o examinare:**

- 1. Deschideți ecranul tactil *Workflow* (Flux de lucru).
- 2. Apăsați pe **New/Close Study** (Examinare nouă/Închidere examinare).

Dacă nu există modificări nesalvate, este afișată o confirmare.

3. Selectați **Yes** pentru a continua fără a salva modificările. În caz contrar, selectați **No**.

După ce ați selectat să continuați:

- Examinarea se închide. Imaginile salvate, măsurătorile și adnotările sunt salvate cu examinarea și pot fi revizuite când examinarea a fost închisă.
- Ecranul de achiziționarea a imaginilor elimină datele din examinarea închisă.
- Se afișează ecranul *Patient/Study* (Pacient/Examinare) astfel încât informațiile privind un pacient nou să fie introduse pentru o nouă examinare.
- Dacă opțiunile *DICOM Store* și *Auto-archiving* sunt activate în *Preferences > DICOM Settings* (Preferințe > Setări DICOM) (consultați [Capitolul 3,](#page-54-0) secțiunea [1.7.2.1](#page-63-0) la pagina [64](#page-63-0)), examinarea este marcată *Pending* (În așteptare) deoarece a fost arhivată pe un server PACS.

#### **După o procedură TRUS, eliminați materialele consumabile după cum urmează:**

- 1. Desfaceți ghidul acului și:
	- Eliminați ghidurile acelor transrectale sterile de unică folosință și ghidurile acelor transperineale sterile conform procedurilor clinice interne pentru eliminarea în condiții de siguranță, SAU
	- Preparați pentru reprocesare, ghidurile acelor transrectale reutilizabile în conformitate cu *Care, Cleaning and Use Guide for EV29L™ High Resolution Side-Fire Transducer* (Ghid de îngrijire, curățare și utilizare pentru transductorul cu radiație laterală de înaltă rezoluție EV29L™)
- 2. Îndepărtați teaca din transductor și eliminați-o în conformitate cu procedurile clinice interne privind eliminarea în condiții de siguranță.
- 3. Eliminați mănușile utilizate în timpul procedurii în conformitate cu procedurile clinice interne privind eliminarea în condiții de siguranță.

#### **3.14 Deconectarea transductorului**

#### **Pentru a deconecta transductorul de la sistemul ExactVu:**

- 1. Pe conectorul transductorului conectat, răsuciți butonul de blocare în poziția deblocat a acestuia.
- 2. Prindeți ferm conectorul și extrageți-l din fanta conectorului transductorului.
- 3. Alineați axul de blocare de pe conectorul transductorului cu canelura de pe capacul capacul conectorului transductorului.
- 4. Atașați capacul conectorului transductorului la conector (pentru a proteja discurile de contact).
- 5. Dacă transductorul dvs. este prevăzut cu un *capac al conectorului transductorului blocabil*, răsuciți butonul de blocare de pe conectorul transductorului în poziția *locked* (blocată) a acestuia (consultați [Figura](#page-72-3)  [21\)](#page-72-3).

#### **PRECAUȚIE**

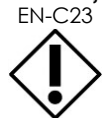

ECAUȚIE Nu transportați sau nu curățați transductorul fără a atașa strâns capacul conectorului transductorului. Nu permiteți ca reziduurile sau umezeala să vină în contact cu discurile de contact de pe conector. Neutilizarea capacului conectorului transductorului poate duce la deteriorarea transductorului.

#### **3.15 Reprocesarea echipamentului**

Operatorii ExactVu au obligația și responsabilitatea de a asigura nivelul maxim posibil de control al infecțiilor pentru pacienți, colegi și pentru ei înșiși. Verificarea și menținerea eficacității procedurilor curente de control al infecțiilor constituie responsabilitatea operatorului. Reprocesarea adecvată este necesară pentru prevenirea transmiterii bolilor.

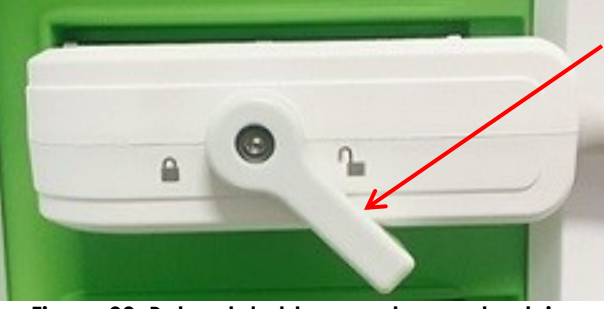

**Figura 30: Butonul de blocare al conectorului transductorului deblocat**

**Butonul de blocare al conectorului transductorului (în poziția de deblocare)**

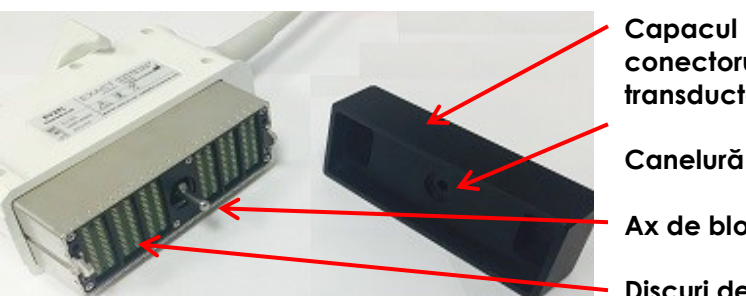

**Figura 31: Capacul conectorului transductorului**

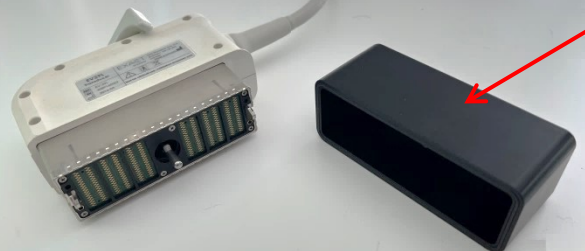

**Figura 32: Capacul conectorului transductorului blocabil**

**conectorului transductorului Canelură**

**Ax de blocare**

- **Discuri de contact**
- **Capacul conectorului transductorului blocabil (și anume, capacul cu dimensiuni mari)**

#### *3.15.1 Transductorii și accesoriile corelate*

Consultați următoarele manuale pentru informații cu privire la utilizarea, accesoriile și consumabilele, reprocesarea, îngrijirea și mentenanta transductorilor ExactVu:

- Ghid de îngrijire, curătare și utilizare pentru transductorul transrectal EV9C<sup>™</sup>
- Ghid de îngrijire, curățare și utilizare pentru transductorul cu radiație laterală de înaltă rezoluție EV29L™
	- *Care, Cleaning and Use Guide for EV29L™ High Resolution Side-Fire Transducer* (Ghidul de îngrijire, curățare și utilizare pentru transductorul cu radiație laterală de înaltă rezoluție EV29L™) furnizează de asemenea instrucțiuni pentru reprocesarea *EV29L Non-sterile Reusable Transrectal Needle Guide* (Ghidul acului transrectal reutilizabil nesteril EV29L)
- Ghid de îngrijire, curățare și utilizare pentru transductorul abdominal EV5C™

#### *3.15.2 Curățarea suprafeței pentru sistemul ExactVu*

Se impune curățarea suprafeței pentru dispozitivele necritice, definite de *Centers for Disease Control and Prevention* (Centrul pentru controlul și prevenirea bolilor) drept "un dispozitiv medical reutilizabil care intră în contact cu pielea nelezionată și nu o penetrează".

Curățarea *dispozitivelor necritice* se efectuează utilizând o soluție dezinfectantă de curățare. ceastă procedură este aplicabilă pentru curățarea de suprafață a sistemului ExactVu, care trebuie efectuată după fiecare procedură.

#### **Pentru curățarea de suprafață a sistemului ExactVu:**

- 1. Asigurați-vă că sistemul nu prezintă materiale străine care pot obstrucționa procesul de curățare.
- 2. Ștergeți toate suprafețele externe cu una sau mai multe lavete de dezinfectare a suprafețelor cu conținut scăzut de alcool. Acordați o atenție deosebită:
	- Suporturilor pentru transductori (acestea pot fi îndepărtate pentru curățare ulterioară, dacă este necesar)
	- Ecranului tactil
	- Panoului de control
	- Glisoarelor TGC
- 3. Eliminați materialele de curățare utilizate conform procedurilor clinice interne pentru elminarea în condiții de siguranță.

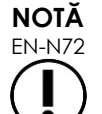

EN-N72 Eliminați materialele de curățare și materialele consumabile în conformitate cu procedurile clinice interne privind eliminarea în condiții de siguranță.

- 4. Inspectați sistemul ExactVu în vederea identificării semnelor de deteriorare ca urmare a efectelor curățării:
	- Mișcarea neuniformă a trackball-ului
	- Comenzi care rămân apăsate pe panoul de control
	- Modificări de culoare evidente ale componentelor căruciorului sistemului ExactVu

#### *3.15.3 Pedală de picior*

Curățați pedala de picior după fiecare utilizare sau după cum este necesar pentru a evita acumularea de bacterii periculoase și murdărie.

#### **Pentru a curăța pedala de picior:**

- 1. Utilizați o țesătură cu un detergent pentru uz general pentru a sterge pedala de picior și a îndepărta pulbere, murdărie și materiale organice.
- 2. Dezinfectați pedala de picior utilizând fie:
	- lavete cu alcool izopropilic (70%)
	- Cufundarea într-o soluție dezinfectantă, preparată și utilizată în conformitate cu instrucțiunile producătorului pentru dezinfectantul selectat

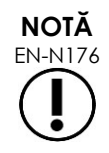

Dezinfectanții pe bază de clor pot duce la deteriorarea dispozitivului.

- 3. După dezinfectarea pedalei de picior, clătiți bine pedala cu apă curentă și așteptați ca apa să se scurgă ținând pedala de cablu și permițând lichidului să se scurgă.
- 4. Ștergeți umezeala rămasă pe carcasa pedalei de picior.
- 5. Ștergeți atent pedala de picior utilizând o lavetă absorbantă care nu lasă scame, un uscător industrial cu aer cald sau poziționând-o într-un dulap de uscare.

#### *3.15.4 Stepper transperineal*

Consultați *Ghidul de îngrijire, curățare și utilizare pentru transductorul cu radiație laterală de înaltă rezoluție EV29L™* pentru referințe cu privire la instrucțiunile de curățare, dezinfecție și sterilizare a stepper-ului transperineal.

#### **3.16 Oprirea sistemului ExactVu**

#### **Oprirea sistemului ExactVu:**

 Apăsați pe comanda de alimentare a sistemului din partea anterioară a căruciorului sistemului ExactVu.

Sistemul ExactVu salvează și închide examinarea activă, inclusiv orice imagini cinematice și fotograme care au fost salvate cu examinarea, și oprește sistemul ExactVu.

### <span id="page-104-0"></span>*Capitolul 4 Pacient/Examinare*

### **1 Utilizarea caracteristicilor DICOM**

Sistemul ExactVu utilizează două mecanisme pentru recuperarea datelor DICOM de la un server PACS:

- DICOM Modality Worklist (Lista de lucru Modalitate DICOM)
- MRI Query/Retrieve (Interogare/Recuperare RMN)

Aceste caracteristici sunt descrise în sub-secțiunile următoare.

#### <span id="page-104-1"></span>**1.1 Utilizarea listei de lucru Modalitate DICOM**

Pentru a accesa Lista de lucru Modalitate DICOM:

1. Din ecranul *Patient/Study* (Pacient/Examinare), selectați **Modality Worklist** (Lista de lucru Modalitate).

Se afișează un mesaj de închidere a studiului actual.

2. Închideți studiul actual.

Ecranul *Modality Worklist* (Lista de lucru Modalitate) se deschide, afișând următoarele două file:

- Căutare Lista de lucru Modalitate
- Căutare Pacient

Ecranul tactil afișează tastatura virtuală pentru perioada de timp în care ecranul Lista de lucru Modalitate este deschis.

#### *1.1.1 Căutare lista de lucru Modalitate*

Ecranul Căutare lista de lucru Modalitate este utilizat pentru a specifica detaliile interogării pentru a efectua interogările Lista de lucru Modalitate și pentru a afișa rezultatele interogării în tabelul *Modality Worklist* (Lista de lucru Modalitate).

Interogările Lista de lucru Modalitate sunt efectuate prin interogarea serverului Lista de lucru Modalitate la intervalul specificat în *Preferences > DICOM Settings* (Preferințe > Setări DICOM) (consultați [Capitolul 3,](#page-54-0) secțiunea [1.7.2.1](#page-63-0) la pagina [64\)](#page-63-0). Tabelul *Modality Worklist* (Lista de lucru Modalitate) este populat la intervale selectate precum și ori de câte ori este deschis. În timpul efectuării unei interogări, este afișat un mesaj privind progresul căutării.

#### **1.1.1.1 Tabelul Lista de lucru Modalitate**

Tabelul *Modality Worklist* (Lista de lucru Modalitate) afișează o listă de examinări care reflectă rezultatul celei mai recente interogări utilizând parametrii de interogare actuali. Examinările listate pot fi selecționate pentru a fi utilizate cu sistemul ExactVu. Acesta conține următoarele coloane si poate fi sortată în funcție de coloanele indicate:

- Data examenului
- Ora examenului

pentru sistemul cu micro-ultrasunete de înaltă rezoluție ExactVu™ Revizia 3,7

- Numele pacientului
- MRN
- Număr de acces
- Data de naștere a pacientului
- Descrierea examinării
- Medic
- $-$  Sex
- Stație
- Procedură ID
- Titlu AE
- **Modalitate**

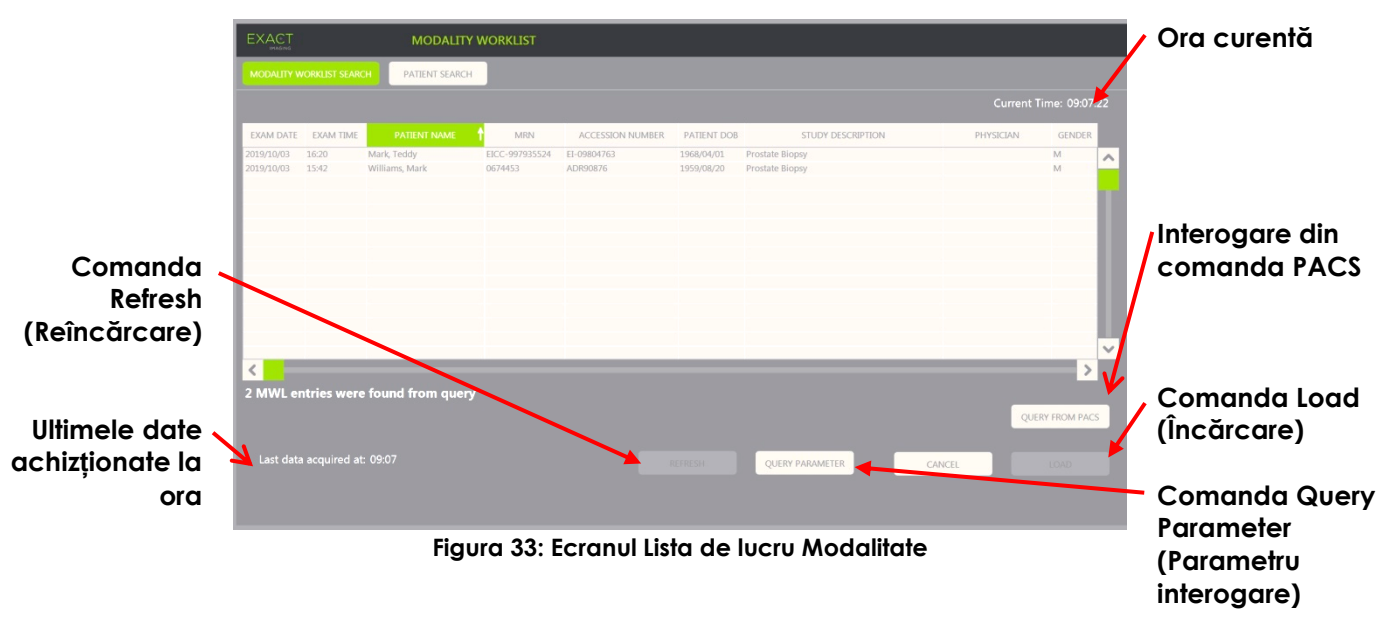

#### **Pentru a sorta examinările în tabelul Lista de lucru Modalitate:**

1. Selectați un antet de coloană disponibil pentru sortarea listei.

Tabelul *Modality Worklist* (Lista de lucru Modalitate) este sortat pentru a corespunde coloanei selectate pentru sortare. O săgeată în denumirea antetului indică ordinea de sortare.

2. Selectați antetul din nou pentru a comuta ordinea de sortare a coloanei între ordinea ascendentă și descendentă.

Tabelul *Modality Worklist* (Lista de lucru Modalitate) este resortat pentru a corespunde coloanei selectate pentru din nou ADN- sortare. O săgeată în denumirea antetului indică ordinea de sortare.

#### **Pentru a selecta și încărca un studiu:**

1. Utilizând trackball-ul, poziționați cursorul deasupra căsuței de control *Select* (Selectare) pentru examinarea dorită și apăsați pe **Set** (Setare).

Căsuța de control *Select* este bifată pentru examinarea selectată.

Comanda *Load* (Încărcare) este activată.

pentru sistemul cu micro-ultrasunete de înaltă rezoluție ExactVu™ Revizia 3,7

2. Selectați **Load** (Încărcare).

Se închide ecranul *Modality Worklist* (Lista de lucru Modalitate) și se deschide ecranul *Patient/Study* (Pacient/Examinare). Ecranul *Patient/Study* (Pacient/Examinare) populează câmpurile utilizând detaliile din examinarea selectată pentru următoarele câmpuri:

- Numele și prenumele pacientului
- Data de naștere a pacientului
- MRN
- Număr de acces
- Descrierea examinării
- Medic

Dacă aceste câmpuri au fost deja introduse manual de către operator, acestea sunt suprascrise prin detaliile din examinarea selectată din tabelul *Modality Worklist* (Lista de lucru Modalitate) și sunt disponibile numai pentru lectură, cu excepția câmpului *Physician* (Medic), care poate fi editat înainte de salvarea informațiilor.

#### **1.1.1.2 Efectuarea interogărilor din Lista de lucru Modalitate**

Ecranul Lista de lucru Modalitate conține informații cu privire la rezultatul interogării prezentate în tabelul *Modality Worklist*:

- Ora curentă: indică ora actuală în formatul HH:MM:SS și este actualizată la fiecare minut
- Ultimele date achiziționate la: indică ora celei mai recente interogări în formatul HH:MM și se actualizează la intervale de 10 secunde.

Există de asemenea comenzi care efectuează următoarele două funcții:

- Refresh (Reîncărcare): Efectuează următoarele acțiuni utilizând fie parametrii de interogare impliciți, fie parametrii de interogare specifici operatorului:
	- Popularea tabelului *Modality Worklist* din interogarea cea mai recentă
	- Actualizați valoarea *Last Data Acquired At* (Ultimele date achiziționate la)

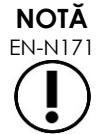

Dacă este selectată opțiunea No re-query (Nu reinterogare) în ecranul *Preferences > DICOM Settings* (Preferințe > Setări DICOM) pentru configurarea *Modality Worklist* (Lista de lucru Modalitate), butonul "Refresh" (Reîncărcare) nu este afișat. Consultați [Capitolul 3,](#page-54-0) secțiunea [1.7.2.1](#page-63-0) la pagina [64](#page-63-0) pentru informații suplimentare.

- Interogare pentru PACS: efectuează următoarele acțiuni utilizând fie parametrii de interogare impliciți, fie parametrii de interogare specifici operatorului:
	- Efectuați o interogare DICOM pentru a actualiza rezultatele interogării
	- Populați tabelul *Modality Worklist* (Lista de lucru Modalitate) din rezultatele de interogare actualizate
	- Actualizați valoarea *Last Data Acquired At* (Ultimele date achiziționate la)
- Parametri de interogare: furnizează accesul operatorului la specificarea parametrilor de interogare sau la resetarea oricăror parametri de interogare: specificați de operator, deja configurați în *Preferences > DICOM Settings* (Preferințe > Setări DICOM). Parametrii de interogare specificați de către operator sunt menținuți până când sistemul ExactVu este repornit.

#### *1.1.2 Căutare Pacient*

Ecranul *Patient Search* (Căutare Pacient) permite operatorului să specifice datele demografice și de procedură pentru a efectua interogarea Lista de lucru Modalitate. Conține opțiuni pentru următoarele:

- Tabelul Lista de lucru Modalitate
- Definiție Căutare
- Comenzile Interogare și Încărcare examinare

Comenzile *Modality Worklist table* (tabelul Lista de lucru Modalitate), *Query from PACS* (Interogare din PACS) și *Load* (Încărcare) pe ecranul *Patient Search* (Căutare pacient) sunt aceleași ca cele de pe ecranul *Modality Worklist* (Lista de lucru modalitate).

#### **1.1.2.1 Definiție Căutare**

Definiție Căutare conține următoarele câmpuri pe baza cărora operatorul poate efectua o căutare:

- Nume de familie
- MRN
- Modalitate
- Număr de acces
- Procedură ID
- Medic

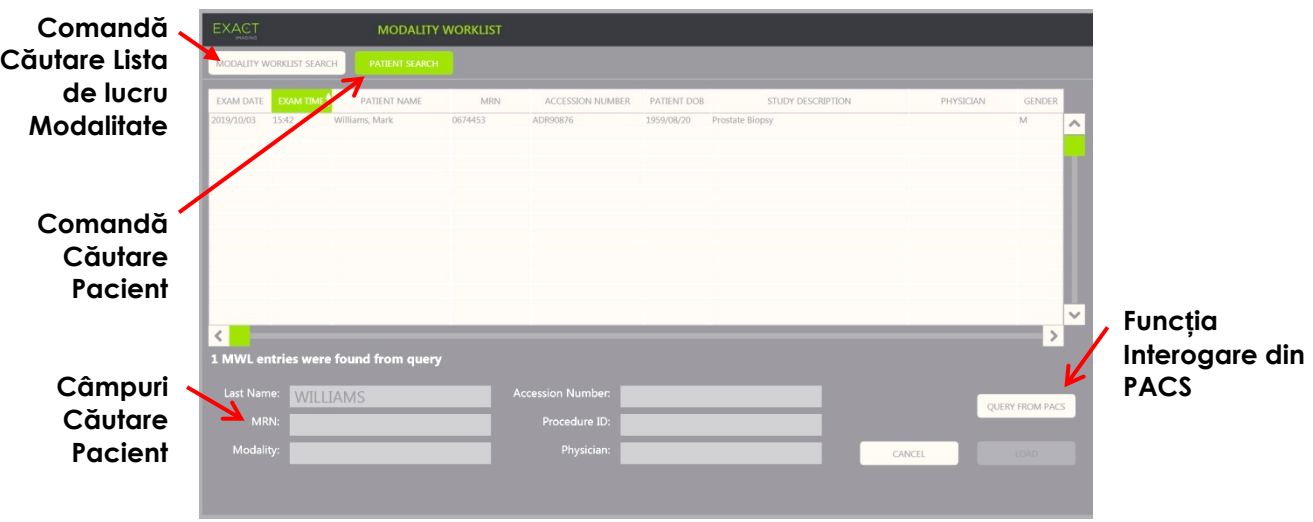

**Figura 34: Ecranul Căutare Pacient Lista de lucru Modalitate**

#### **2 Utilizarea ecranului Lista pacienților**

Ecranul *Patient List* (Lista pacienților) furnizează un mod prin care operatorii pot revizui imaginile din examinările efectuate anterior (și anume, *closed studies* (examinările închise)). Furnizează accesul la examinările stocate pe sistemul ExactVu sau pe un dispozitiv de stocare USB conectat.
Atunci când o examinare este selectată în *Patient List* (Lista pacienților), ecranul *Patient List* (Lista pacienților) furnizează comenzi pentru accesarea imaginilor salvate în fiecare studiu, precum și comenzile pentru exportarea examinărilor și examinarea unor pacienți noi. Acest lucru indică de asemenea numărul de pacienți din listă.

Ecranul *Patient List* (Lista pacienților) este accesat din ecranul *Patient/Study* (Pacient/Examinare). Deschiderea ecranului *Patient List* (Lista pacienților) închide examinarea activă.

#### **Pentru a accesa ecranul Lista Pacienților:**

1. Din ecranul *Patient/Study* (Pacient/Examinare), selectați **Patient List** (Lista pacienților).

Dacă o examinare este activă, se afișează o confirmare *Close Study* (Închidere studiu) care indică dacă există modificări care nu au fost salvate.

2. Selectați **Yes** (Da) pentru a continua fără a salva modificările. În caz contrar, selectați **No** (Nu).

După ce ați selectat să continuați:

- Se deschide ecranul *Patient List*, care afișează *lista pacienților* în care examinările stocate în ExactVu sunt afișate într-o listă care poate fi sortată. În mod implicit, lista este sortată în ordine alfabetică în funcție de numele de familie, cu evidențierea pacientului situat cel mai sus.
- O bară de derulare verticală permite operatorului să deruleze printre examinările stocate pe ExactVu. O funcție de căutare permite operatorului să caute o anumită examinare utilizând numele de familie al pacientului.

Lista pacienților cpnține următoarele coloane, și pot fi sortate în funcție de coloanele indicate:

- Indicator selecție rând
- Numele pacientului (coloana poate fi sortată în funcție de numele de familie al pacientului)
- Data de naștere
- ID Pacient/MRN
- $-$  Sex
- Număr de acces (colana sortabilă)
- Tipul de examen
	- Coloana Tipul de examen indeitică informațiile care reflectă presetările utilizate când imaginile sunt salvate. Această cloană este goală pentru examinările care nu au imagini salvate.
- Data examinării (coloană sortabilă)
- Stare (coloană sortabilă), include pictogramele care indică:
	- Marcare pentru Deletion (Ștergere): Pictogramele din această coloană indică una dintre următoarele stări: Marcat, nemarcat. Pentru o examinare care nu a fost exportată sau marcată pentru ștergere, nu este afișată nicio pictogramă. Pentru informații cu privire la exportarea examinărilor, consultați [Capitolul 4,](#page-104-0) secțiunea [2.3](#page-111-0) la pagina [112.](#page-111-0)
	- Starea PACS: Pictogramele din această coloană indică una dintre următoarele stări: În așteptare, Trimitere, Stocat, Nereușit. Dacă nu s-a efectuat nicio încercare pentru a exporta o examinare la un server PACS, nicio pictogramă nu este afișată.
	- Dimensiunea examinării (adică, numărul de fotograme și imagini cinematice)

#### **Manual de funcționare și siguranță**

pentru sistemul cu micro-ultrasunete de înaltă rezoluție ExactVu™ Revizia 3,7

#### **Pentru a căuta o examinare în Lista de pacienți:**

- 1. Selectați câmpul **Patient Last Name Search** (Căutarea numelui de familie al pacientului).
- 2. Scrieți numele de familie al pacientului și selectați pictograma căutare sau apăsați pe tasta *Return* (Revenire) de pe tastiera ecranului tactil.

*Lista pacienților* se derulează pentru a afișa prima examinare pentru care numele de familie al pacientului corespunde sau corespunde parțial criteriilor de căutare introduse. Lista examinărilor este sortabilă așa cum a fost indicat anterior.

*Patient Study Source* (Sursă Lista pacienților) este utilizată pentru a selecta o sursă pentru examinările pacienților. *Internal* (Intern) identifică examinările afișate pe hard drive-ul sistemului ExactVu. Atunci când un dispozitiv de stocare USB sau un DVD drive este conectat la sistemul ExactVu, eticheta volumului pentru hard drive pe dispozitivul conectat este afișată ca o opțiune lângă *Internal* (Intern). Examinările din *Patient Study Source* (Sursă Examinare pacient) selectată pot fi revizuite conform descrierii din secțiunea [2.2](#page-110-0) la pagina [111.](#page-110-0)

#### **Pentru a specifica o Sursă Examinare pacient:**

Selectați una dintre opțiunile de lângă *Patient Study Source* (Sursă Examinare pacient).

Se afișează *Patient List* (Listă pacienți) pe dispozitivul USB de stocare conectat.

#### **Pentru a sorta examinările în Patient List (Listă pacienți):**

1. Selectați un antet de coloană disponibil pentru sortarea listei.

*Patient List* (Listă pacienți) corespunde coloanei selectate pentru sortare. O săgeată în denumirea antetului indică ordinea de sortare.

2. Selectați antetul din nou pentru a comuta ordinea de sortare a coloanei între ordinea ascendentă și descendentă.

*Patient List* (Listă pacienți) se resortează pentru a corespunde coloanei selectate pentru sortare. O săgeată în denumirea antetului indică ordinea de sortare.

#### **Pentru a începe o nouă examinare:**

 Din ecranul *Patient List* (Listă pacienți) selectați **New/Close Study** (Examinare nouă/închidere examinare).

Se afișează ecranul *Patient/Study* (Pacient/Examinare) astfel încât informațiile privind un pacient nou să fie introduse pentru o nouă examinare.

#### **2.1 Selectarea examinărilor**

Lista pacienților include comenzi pentru selectarea unei singure examinări sau a unor examinări multiple pentru acțiunea ulterioară, incluzând:

- Revizuirea imaginilor (imaginile pot fi revizuite dintr-o singură examinare la un moment dat)
- Exportarea examinărilor la un dispozitiv de stocare USB sau la un server PACS
- Stergerea examinărilor

#### **Pentru a selecta una sau mai multe examinări unice specifice:**

 Utilizând trackball-ul, poziționați cursorul deasupra căsuței de control *Select* (Selectare) pentru examinarea dorită și apăsați pe **Set** (Setare).

Căsuța de control *Select* este bifată pentru fiecare examinarea selectată.

Comenzile *Export* și *Delete* (Ștergere) sunt activate.

#### **Pentru a selecta un grup de examinări:**

- Utilizând trackball-ul, poziționați cursorul pe una dintre următoarele opțiuni și apăsați pe **Select** (Selectare):
	- Selectați Today (Astăzi): selectează toate studiile salvate în sistemul ExactVu cu ziua curentă ca Data examinării
	- Select All: (selectați tot) Selectează toate studiile salvate în sistemul ExactVu

Căsuța de control *Select* este bifată pentru fiecare examinarea selectată.

Comenzile *Export* și *Delete* (Ștergere) sunt activate.

#### **Pentru a deselecta examinările selectate:**

 Utilizând trackball-ul, poziționați cursorul pe butonul *Clear All* (Ștergeți tot) și apăsați pe **Set** Toate examinările sunt deselectate.

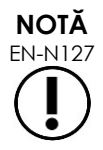

EN-N127 Imaginile Revizie, Exportare și Ștergere sunt dezactivate dacă nu se selectează nicio examinare.

## <span id="page-110-0"></span>**2.2 Revizuirea imaginilor**

Imaginile dintr-o examinare activă pot fi revizuite conform descrierii din [Capitolul 3,](#page-54-0) secțiunea [3.12](#page-97-0) la pagina [98.](#page-97-0) Imaginile din examinările închise pot fi revizuite pentru urmărirea pacienților, tipărire și efectuarea unor măsurători și adnotări suplimentare.

#### **Pentru afișarea unei imagini într-o examinare închisă:**

- 1. Din *Patient List*(Lista pacienților), selectați o singură examinare care trebuie revizuită.
- 2. Selectați **Review Images** (Revizuirea imaginilor).

Prima imagine din examinare se deschide în ecranul de achiziționare a imaginilor. Informațiile afișate împreună cu imaginea includ informații din momentul în care au fost salvate, cum ar fi

data și ora, numele pacientului și data de naștere, precum și informații despre imagine, inclusiv modul de achiziționare a imaginii, transductorul și suprapunerile (cum ar fi suprapunerea ghidului acului, măsurătorile și adnotările).

Starea examinării este afișată sub forma *Closed* (Închis) în panoul de stare din ecranul de achiziționare a imaginilor.

Miniaturile pentru imaginile cinematice și fotogramele care au fost salvate cu revizuirea examinării sunt afișate în *Image List Panel* (Panoul Lista de imagini) și pot fi vizualizate conform descrierii din [Capitolul 3,](#page-54-0) secțiunea [3.12](#page-97-0) la pagina [98.](#page-97-0)

Modificările unor fotograme unice pot fi salvate pentru imagini într-o examinare în *Review* (Revizie) utilizând comanda *Frame* (Fotogramă). Nu este posibilă salvarea modificărilor imaginilor cinematice (și anume, fotograme secvențiale multiple) atunci când o examinare este în *Review* (Revizie).

Detalii cu privire la măsurarea și adnotarea sunt descrise în [Capitolul 9](#page-153-0) și [Capitolul 10.](#page-164-0)

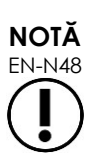

Unele caracteristici care sunt disponibile pentru imaginile în timp real și în pauză nu sunt disponibile atunci când se afisează o imagine dintr-o examinare închisă. Acestea sunt:

- Modul dual / Modul transversal
- Achiziționarea de imagini în timp real
- Modificați informațiile cu privire la pacient și examinare
- Salvați o imagine cinematică

**NOTĂ**

EN-N49 Atunci când se efectuează revizia unei examinări *închise*, nu este posibilă achiziționarea de noi imagini pentru studiu. Trebuie creată o nouă examinare pentru a achiziționa noi imagini.

## <span id="page-111-0"></span>**2.3 Exportarea și arhivarea examinărilor**

Examinările pot fi exportate pentru a crea o copie care poate fi revizuită ulterior, sau pentru a crea o copie de rezervă a datelor înainte de ștergerea examinării din sistemul ExactVu. Examinările pot fi de asemenea arhivate pe un server PACS.

Atunci când se exportează examinări, datele pot fi salvate în oricare dintre următoarele moduri:

 Un dispozitiv de stocare USB conectat, unde examinarea va fi exportată în formatul de date al sistemului ExactVu. Consultați [Capitolul 3,](#page-54-0) secțiunea [1.4](#page-56-0) la pagina [57](#page-56-0) pentru detalii cu privire la formatarea recomandată a dispozitivelor de stocare USB și la conectare unui dispozitiv de stocare USB la sistemul ExactVu. Nu este posibilă exportarea studiilor la un CD sau DVD drive conectat

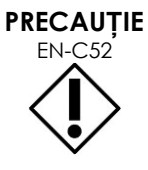

EN-C52 Exact Imaging recomandă utilizarea unui dispozitiv USB criptat pentru arhivarea ș<sup>i</sup> exportarea studiilor.

 Un server PACS, așa cum este configurat în *Preferences > DICOM Settings* (Preferințe > Setări DICOM), unde examinarea va fi exportată în formatul DICOM. Atunci când un studiu este exportat la un server PACS, acesta utilizează atât filele DICOM standard cât și private pentru a reține datele de imagini, suprapunerile ghidurilor de ace, măsurătorile, adnotările, setările achiziționării de imagini etc., pentru revizia ulterioară a stației de lucru DICOM.

# **NOTĂ**

Fotogramele unice și imaginile cinematice exportate la un server PACS sunt afișate pe vizualizatorii DICOM în formatul cu fotograme multiple comprimate.

**NOTĂ** EN-N121

Atunci când un dispozitiv USB conectat este *Patient Study Source* selectat, comenzile pentru selectarea, exportarea și ștergerea examinărilor sunt dezactivate. Consultați [Capitolul 4,](#page-104-0) secțiunea [1](#page-104-1) la pagina [105](#page-104-1) pentru detalii cu privire la selectarea *Patient Study Source* (Sursă Examinare pacient).

Operatorul poate marca o examinare pentru ștergerea ulterioară după exportarea acesteia la USB. Examinările sunt șterse automat numai când spațiul de disc disponibil pentru noi studii este limitat. Operatorul poate de asemenea șterge manual un studiu. Studiile care sunt arhivate la un server PACS sunt marcate automat pentru ștergerea automatică ulterioară.

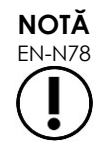

Dacă o examinare care a fost exportată anterior este modificată, starea acesteia *Study Status on Mark for Deletion* (Starea examinării pe marcare pentru ștergere) este actualizată. Dacă o examinare este exportată ulterior la un dispozitiv de stocare USB, este exportată sub formă de fișier nou.

## *2.3.1 Procesele de export manual*

#### **Pentru a exporta manual examinările (și pentru a marca examinările pentru ștergere după ce sunt exportate):**

- 1. Conectați un dispozitiv de stocare USB la sistemul ExactVu, formatat așa cum este recomandat în [Capitolul 3,](#page-54-0) secțiunea [1.4](#page-56-0) la pagina [57.](#page-56-0)
- 2. În *Patient List* (Lista de pacienți), alegeți una dintre opțiunile pentru examinările selectate:
	- Examinări selectate manual
	- Selectați **Select Today** (Selectați Astăzi)
	- Selectați **Select All** (Selectați Tot)
- 3. Selectați o opțiune *Export to* (Exportați la):
- Dacă se selectează *USB*:
	- Selectați **Y** de lângă *Mark for deletion after export* (Marcați pentru ștergere după exportare) pentru a marca automat examinările pentru a fi șterse după ce au fost exportate.
	- În alternativă, selecționați **N** lângă *Mark for deletion after export* (Marcați pentru ștergere după exportare). Examinările pot fi marcate manual pentru ștergerea individuală după ce ua fost exportate cu succes utilizând pictograma din coloana *Status* (Stare).
- Dacă este selectat *PACS*, examinările sunt marcate automat pentru ștergere după ce au fost arhivate cu succes pe un server PACS.

#### **Manual de funcționare și siguranță**

pentru sistemul cu micro-ultrasunete de înaltă rezoluție ExactVu™ Revizia 3,7

- Dacă studiile selectate pentru a fi arhivate pe un server PACS sunt deja arhivate, se afișează un mesaj de confirmare. Dacă operatorul alege să le arhiveze din nou, starea acelor studii se modifică la *Pending* (În așteptare).
- 4. Selectați **Export** (Exportare).

Se afisează un mesaj pentru a indica faptul că studiile sunt exportate.

Studiile sunt arhivate pe un server PACS în ordine cronologică pe baza datelor studiului, astfel încât studiile cele mai vechi sunt primele arhivate.

> Un flux de lucru tipic TRUS include în mod normal aproximativ trei fotograme, două imagini cinematice cu 300 fotograme (când se utilizează transductorul EV29L) și douăzeci de imagini cinematice cu 60 fotograme care sunt salvate pentru examinare.

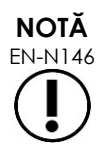

Un flux de lucru tipic pentru rinichi, pelvis sau vezică urinară include în mod normal aproximativ douăsprezece fotograme și douăsprezece imagini cinematice cu 60 fotograme care sunt salvate pentru studiu.

Pot fi necesare câteva minute pentru ca o examinare care urmează acest flux de lucru să fie exportată pe un dispozitiv USB sau să fie arhivată pe un server PACS. Exact Imaging recomandă exportarea examinărilor atunci când sistemul ExactVu nu este necesar pentru alte proceduri. În cazul exportării pe un dispozitiv de stocare USB, Exact Imaging recomandă utilizarea conectorilor USB aflați în spatele monitorului (dacă sunt activați).

5. Apăsați pe **OK** pentru a confirma mesajul de stare cu privire la terminarea exportării.

Coloana *Status* indică faptul că examinările au fost exportate cu succes, fie cu pictograma *Marked* (Marcat) care indică *Marked for Deletion* (Marcat pentru ștergere) sau starea PACS în *Stored* (Stocat).

Pentru examinările stocate pe un dispozitiv de stocare USB, examinările specificate sunt copiate în fișierul *ExactData*, pe dispozitivul de stocare USB.

Pentru o examinare arhivată cu succes pe un server PACS, coloana *Status* afișează pictograma *Stored* (Stocare) precum și pictograma *Marked* (Marcat), care indică faptul că o examinare este marcată pentru ștergere.

Pentru o arhivare nereușită pe un server PACS:

- După zece minute se efectuează o altă încercare după ce a fost efectuată o primă încercare nereușită de arhivare a examinării.
- În cazul în care procesul nu reușește din cauza unei erori de rețea sau de server PACS, se efectuează trei încercări de arhivare a examinării. După aceasta, nu se mai efectuează alte încercări până la repornirea sistemului ExactVu. În această situație, starea PACS este afișată sub forma *Error* (Eroare) în *panoul de stare* pe ecranul de achiziționare a imaginii.
- În cazul în care procesul nu reuseste ca urmare a unei erori legate de examinare, nu se efectuează alte încercări iar coloana *Status* afișează pictograma *Failed* (Nereușit).
- Atunci când încercările de a exporta examinările la un server PACS sunt în continuare nereușite, contactați asistența tehnică utilizând informațiile de contact din [Anexa F.](#page-203-0)
- 6. Consultați secțiunea [2.6](#page-115-0) la pagina [116](#page-115-0) pentru informații cu privire la ștergerea automatică.

#### **Pentru a anula o exportare în desfășurare:**

 Atunci când exportarea examinărilor la un dispozitiv de stocare USB este în desfășurare, apăsați pe **Cancel** (Anulare) în fereastra de dialog cu privire la progresul exportării.

Operația de exportare se oprește.

Un mesaj indică numărul de examinări care au fost sau nu exportate.

#### **Pentru a deselecționa funcția Marcat pentru pictograma Ștergere:**

 Utilizând trackball-ul, poziționați cursorul peste pictograma *Marked* (Marcat) pentru studiu în coloana *Status* din *Patient List* (Lista pacienților) și apăsați pe **Set**.

Se afișează pictograma *Unmarked* (Nemarcat) care indică faptul că examinarea nu va fi ștearsă automat.

#### **2.4 Ștergerea examinărilor**

Examinările pot fi șterse manual pentru a face spațiu pe disc disponibil pentru a crea noi examinări în sistemul ExactVu.

#### **Pentru a șterge examinări din sistemul ExactVu:**

- 1. În *Patient List* (Lista de pacienți), alegeți una dintre opțiunile pentru examinările selectate:
	- Examinări selectate manual
	- Selectați **Select Today** (Selectați Astăzi)
	- Selectați **Select All** (Selectați Tot)
- 2. Selectați **Delete** (Ștergere).

Este afișat un mesaj de confirmare a ștergerii.

3. Selectați **OK** pentru confirmarea ștergerii.

Examinarea sau examinările selectată(e) este(sunt) ștearsă(șterse) din sistemul ExactVu.

Examinările pot fi marcate de asemenea pentru ștergerea automatică ca parte a procesului de exportare a examinărilor. Pentru informații cu privire la ștergerea automatică a examinărilor, consultați secțiunea [2.6](#page-115-0) la pagina [116.](#page-115-0)

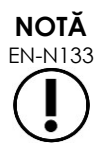

EN-N133 Examinările pot fi marcate pentru ștergerea automatică din sistemul ExactVu dacă sunt exportate cu succes la un dispozitiv de stocare USB sau arhivate la un server PACS.

#### **2.5 Revizuirea datelor ExactVu stocate pe un dispozitiv USB**

Imaginile din examinările exportate di un dispozitiv de stocare USB pot fi revizuite. Atunci când un operator măsoară și adnotează imaginile din examinări pe un dispozitiv de stocare USB, imaginile sunt salvate din nou pe dispozitivul de stocare USB.

Consultați [Capitolul 3,](#page-54-0) secțiunea [1.4](#page-56-0) la pagina [57](#page-56-0) pentru detalii privind recomandările de formatare a dispozitivelor de stocare USB și conectarea unui dispozitiv de stocare USB la sistemul ExactVu.

#### **Pentru revizuirea imaginilor din examinări pe un dispozitiv de stocare USB:**

- 1. Conectați un dispozitiv de stocare USB la sistemul ExactVu care conține examinările create utilizând ExactVu.
- 2. Din *Patient/Study* (Pacient/Examinare), selectați **Patient List** (Lista pacienților).

Se afișează ecranul *Patient List*.

*Opțiunile Patient Study Source* (Sursă Examinare pacient) includ eticheta volum pentru dispozitivul de stocare USB conectat.

3. Din ecranul *Patient List*, selectați opțiunea care reprezintă dispozitivul de stocare USB conectat.

*Patient List* (Lista pacienților) se actualizează pentru a prezenta lista examinărilor ExactVu pe dispozitivul de stocare USB conectat iar examinările stocate în sistemul ExactVu nu sunt afișate.

Pentru examinările ExactVu stocate pe un dispozitiv de stocare USB, procedura de căutare a examinărilor și imaginilor revizuite este identică cu procedura pentru studiile stocate în sistemul ExactVu. Nu este posibilă exportarea sau stocarea examinărilor pe un dispozitiv de stocare USB, sau marcarea acestora pentru stergere.

#### **Pentru revizuirea pacienților salvați în sistemul ExactVu:**

 Din ecranul *Patient List* (Lista pacienților), selectați **Internal** (Intern) lângă *Patient Study Source* (Sursă Examinare pacient).

Ecranul *Patient List* (Lista pacienților) se actualizează pentru a afișa informațiile pentru prima examinare cu pacienții în ordine alfabetică, salvată în sistemul ExactVu.

#### <span id="page-115-0"></span>**2.6 Ștergerea automatică a fișierelor**

Atunci când se pornește sistemul ExactVu, acesta determină spațiul disponibil pe disc.

Când se verifică spațiul disponibil pe disc și acesta este mai mic decât *Disk Space Auto Delete Threshold* (pragul de ștergere automatică a spațiului pe disc) (20% din spațiul pe disc total), sistemul ExactVu șterge automat examinările care sunt *Marked for Deletion* (marcate pentru ștergere) pentru a se asigura că există suficient spațiu disponibil pentru noi examinări. Acesta șterge de asemenea automat jurnalele de mesaje care depășesc 10 GB.

Dacă spațiul disponibil pe disc este mai mic decât *Disk Space Warning Threshold* (pragul de avertizare privind spațiul pe disc), un mesaj pe ecran indică faptul că în curând va fi imposibil să se salveze datele pacientului și ale imaginii.

În plus, sistemul ExactVu previne salvarea datelor examinării și a jurnalelor de mesaj dacă spațiul disponibil pe disc este mai mic decât *Disk Full Threshold* (pragul complet al discului) (7% din spațiul total al discului).

#### **Fluxul de lucru pentru ștergerea automatică:**

- 1. Atunci când se verifică spațiul disponibil pe disc, acesta este comparat cu *Disk Space Auto Delete Threshold* (pragul de ștergere automatică pe spațiul discului).
- 2. Dacă spațiul disponibil pe disc este mai mic decât *Disk Space Auto Delete Threshold* (pragul de ștergere automatică a spațiului pe disc), sistemul ExactVu șterge automat jurnalele de mesaje și examinările care sunt *Marked for Deletion* (marcate pentru ștergere). Examinările cele mai vechi sunt sterse într-un lot, unde mărimea lotului variază între 1 și 5% din spațiul discului. Cele mai vechi jurnale de mesaje sunt șterse într-un lot, în care mărimea lotului este de cel mult 2 GB.
- 3. Ștergerea examinărilor continuă până când spațiul disponibil pe disc este mai mare decât *Disk Space Stop Auto Delete Threshold* (pragul de oprire a ștergerii automatice pe spațiul discului (50% din spațiul total pe disc).
- 4. Dacă spațiul pe disc este mai mic decât *Disk Full Threshold* (pragul complet al discului) după ce se efectuează procesul de ștergere automată, este afișat un mesaj pentru a informa operatorul că salvarea ulterioară a datelor examinării este dezactivată.

După exportarea și ștergerea unor examinări suplimentare suficiente, este afișat un mesaj pentru a informa operatorul că datele studiului sunt activate.

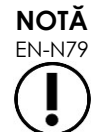

EN-N79 Atunci când o examinare (sau un fișier cu jurnalul de mesaje) este șters din sistemul ExactVu, acesta poate fi revizuit dintr-o copie exportată la un dispozitiv de stocare USB sau exportată la PACS.

#### **Fluxul de gestionare a discului în timpul achiziționării imaginilor:**

- 1. În timpul achiziționării imaginilor, spațiul de stocare disponibil este comparat cu *Disk Space Warning Threshold* (pragul de avertizare privind spațiul pe disc).
- 2. Dacă spațiul disponibil rămas pe disc este mai mic decât *Disk Space Warning Threshold* (pragul de avertizare privind spațiul pe disc), panoul de stare afișează procentul de spațiu rămas pe disc după cum urmează:
	- Un afișaj galben indică faptul că spațiul disponibil pe disc este mai mic decât *Disk Space Warning Threshold* (pragul de avertizare privind spațiul pe disc), iar operatorul poate continua să salveze datele examinării
	- Un afișaj roșu indică faptul că spațiul disponibil pe disc este mai mic decât *Disk Full (Maxim) Threshold* (pragul de avertizare privind spațiul pe disc), iar operatorul nu poate continua să salveze datele examinării

# *Capitolul 5 Utilizarea modului 2D*

[Capitolul 3,](#page-54-0) secțiunea [3.5.4](#page-85-0) la pagina [86](#page-85-0) prezintă o descriere a setărilor achiziționării de imagini care sunt utilizate pentru a controla achizitia și afișarea imaginilor pentru toate modurile de achizitionare de imagini, inclusiv intervalul dinamic, amplificarea, adâncimea imaginii, zonele focale, TGC și puterea de transmisie.

Acest capitol descrie caracteristicile care sunt specifice modului 2D.

## **1 Suport pentru prostate mari**

*Stitch* (Colaj) este un sub-mod al modului 2D care permite combinarea a două imagini în timpul imagisticii în direct pentru a extinde câmpul de vizualizare*.*

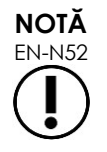

EN-N52 Submodul Stitch (Colaj) este activat numai atunci când transductorul EV29L este activ.

## **1.1 Activarea submodului Stitch (Colaj)**

Submodul *Stitch* (Colaj) poate fi activat utilizând o comandă pe ecranul tactil Workflow (Fluxul de lucru).

În mod tipic, partea apicală a prostatei este prima vizualizată. Colajul afișează această vizualizare în mod static pe ecran, pentru a fi folosită ca un ghid în timp ce operatorul aliniază porțiunea bazală a prostatei la imaginea statică în timp real.

#### **Pentru a utiliza Colaj:**

- 1. Achiziționați imaginea prostatei pentru afisare în vizualizare apicală.
- 2. Din ecranul tactil *Workflow* (Flux de lucru) apăsați pe **Stitch** (Colaj).

Vizualizarea apicală este înghețată și afișată pe panoul din dreapta a ecranului de achiziționare a imaginii.

- 3. Obțineți vizualizarea bazală a prostatei și aliniați imaginea în timp real la imaginea care afișează vizualizarea apicală.
- 4. Apăsați pe **Stitch** (Colaj).

O imagine unică se formează prin combinarea celor două vizualizări, iar imaginea *Stitch* (Colaj) este salvată ca fotogramă unică.

Submodul *Stitch* este dezactivat și începe *Transverse Mode* (Modul transversal).

Imaginile salvate în *Stitch sub-mode* (Submodul Colaj) pot fi măsurate și adnotate. Măsurătorile de până la 6,5 cm pot fi efectuate pe imaginile salvate în *Stitch sub-mode* (Submodul Colaj).

# **NOTĂ**

EN-N53 În timpul achiziționării imaginii în *Stitch sub-mode* (submodul Colaj) nu este posibilă modificarea setărilor pentru achiziționarea de imagini.

#### **Manual de funcționare și siguranță**

pentru sistemul cu micro-ultrasunete de înaltă rezoluție ExactVu™ Revizia 3,7

**Panoul din stânga afișează și salvează imaginea după ce se apasă pe Stitch (Colaj) a doua oară (vizualizare bazală)**

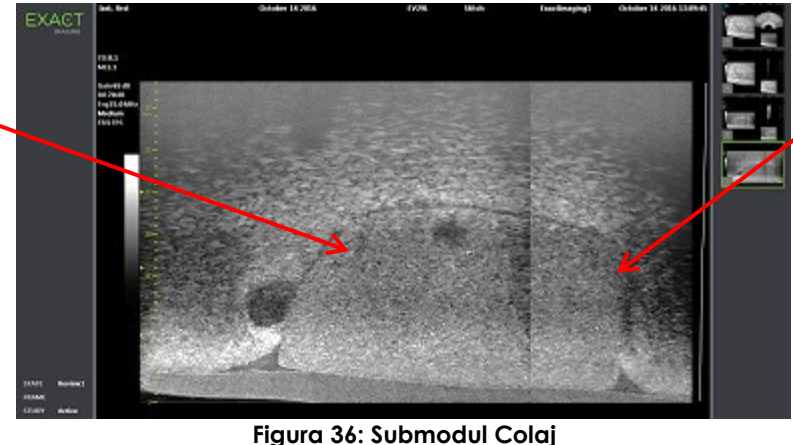

**Panoul din dreapta afișează imaginea după ce se apasă pe Stitch (Colaj) prima oară(vedere apicală)**

## **1.2 Anularea submodului Stitch (Colaj)**

Mai multe acțiuni anulează *Stitch sub-mode* (submodul Colaj).

#### **Pentru a anula submodul Colaj:**

- Comutați la un alt mod de achiziționare a imaginilor
- Efectuarea modificărilor pe un alt ecran (de exemplu, deschizând ecranul *Patient/Study* (Pacient/Examinare) sau *Preferences* (Preferințe) și efectuând modificările)

## **2 Suportul pentru ghidajul acului transrectal**

Sistemul ExactVu oferă mai multe caracteristici pentru a asista ghidajul pentru biopsia transrectală și administrarea anesteziei. Acesta furnizează *Biopsy sub-mode* (submodul Biopsie) care permite setările achiziționării de imagini optimizate pentru vizualizarea biopsiei. Submodul Biopsie este disponibil pentru transductorul EV29L.

Sistemul ExactVu furnizează de asemenea *Anesthesia sub-mode* (submodul Anestezie) pentru transductorul EV29L. Atunci când se efectuează achiziționarea imaginilor cu transductorul EV29L, submodul Anestezie permite setări de imagini care sunt optimizate pentru vizualizarea distribuției anesteziei.

#### **2.1 Submodul Biopsie (este activat numai atunci când transductorul EV29L este activ)**

#### **Pentru a activa submodul Biopsie:**

1. Apăsați pe **Workflow**(Flux de lucru) pe *ecranul tactil*.

Se afișează ecranul tactil *Workflow* (Flux de lucru).

2. Apăsați pe **Biopsy** (Biopsie).

Este activat submodul *Biopsy* (Biopsie) și *needle guide overlay* (suprapunerea ghidului acului) transrectal de 35º este activată. ceastă suprapunere a ghidului acului poate fi *ACTIVATĂ* și *DEZACTIVATĂ* atunci când este vizualizată în timp real sau sub formă de imagini înghețate. Pentru procedurile de biopsie care utilizează alți transductori, suprapunerile ghidului acului sunt descrise în secțiunea [2.3.2](#page-120-0) și secțiunea [2.3.3.](#page-121-0)

## **2.2 Submodul Anestezie (este activat numai atunci când transductorul EV29L este activ)**

#### **Pentru a activa submodul Anestezie:**

1. Apăsați pe **Workflow**(Flux de lucru) pe *ecranul tactil*.

Se afișează ecranul tactil *Workflow* (Flux de lucru).

2. Apăsați pe **Anesthesia** (Anestezie).

Este activat submodul *Anesthesia* și *needle guide overlay* (suprapunerea ghidului acului) transrectal de 15º este activată. Această suprapunere a ghidului acului poate fi activată (ON) și *dezactivată* (OFF) atunci când este vizualizată în timp real sau sub formă de imagini înghețate.

Atunci când se utilizează transductorul EV29L, sub-modul *Anesthesia* (Anestezie) permite o rată mai mare a cadrelor de imagistică în comparație cu alte sub-moduri 2D și permite suprapunerea ghidului acului în mod automat*.*

#### **2.3 Suprapunerea ghidului acului**

*Needle guide overlay* (suprapunerea ghidului acului) este afișată pe ecranul de achiziționare a imaginilor pentru a facilita identificarea traseului anticipat al acului pentru anestezie sau biopsie. *S*uprapunerea ghidului acului urmărește traseul acului introdus în *ghidul acului* fizic pe ecranul de achiziționare a imaginilor.

*S*uprapunerile ghidurilor acului sunt disponibile în *Modul 2D, submodul Biopsie, submodul Anestezie* și *Modurile* CFI. *Suprapunerile disponibile ale ghidului acului* sunt dependente de transductorul activ și de tipul ghidului acului.

*Suprapunerile ghidului acului* pot fi selectate din ecranul tactil *Fluxul de lucru*.

#### *2.3.1 Utilizarea suprapunerii ghidului acului împreună cu transductorul EV29L*

Atunci când transductorul EV29L este activ, *suprapunerile ghidului acului* sunt disponibile în submodul *Biopsie* și în submodul *Anestezie* sub-mode.

Afișajul *suprapunerea ghidului acului* este *activat* și *dezactivat* din ecranul tactil *Workflow* (flux de lucru). O singură suprapunere a ghidului acului poate fi afișată la un moment dat.

#### **Pentru procedurile care utilizează** *ghidul acului transrectal steril EV29L:*

 Utilizați setarea în *Preferences* (Preferințe) (consultați [Capitolul 12,](#page-174-0) secțiunea [0](#page-180-0) la pagina [181\)](#page-180-0) pentru a selecta ghidul acului transrectal steril EV29L.

Două *suprapuneri ale ghidului acului* sunt disponibile în ecranul tactil *Workflow* (verde pentru ghidajul acului și albă pentru ghidajul anesteziei), pentru a corespunde celor două ace acceptate de *ghidul acului transrectal steril EV29L*.

Unghiul și culoarea fiecărei *suprapuneri a ghidului acului* corespunde intrărilor acelor de pe *ghidul acului transrectal steril EV29L* în care se adaptează fiecare ac suportat.

> Pentru administrarea anesteziei utilizând *Anesthesia sub-mode* (submodul Anestezie), *suprapunerea ghidului acului* recomandată este de 15 grade și de culoare albă.

Pentru procedurile de biopsie care utilizează *Biopsy sub-mode* (submodul Biopsie), singura *suprapunere a ghidului acului* disponibilă este de 35 grade și de culoare verde.

Pentru ghidul acului transrectal steril EV29L, acul de anestezie poate fi introdus în ambele intrări ale acului din ghidul acului.

**AVERTIZARE** Atunci când se utilizează suprapunerea ghidului acului în timpul administrării anesteziei cu transductorul EV29L, operatorul trebuie să se asigure că *suprapunerea ghidului acului* afișată pe ecran corespunde *intrării acului,* în care acul pentru anestezie este introdus în ghidul fizic al acului.

> Dacă acul pentru anestezie este introdus în *intrarea acului pentru biopsie*, operatorul trebuie să utilizeze suprapunerea ghidului acului pentru ca aceasta să urmărească traseul acului în imaginea afișată.

#### **Pentru procedurile care utilizează ghidul acului transrectal nesteril reutilizabil EV29L***:*

Acele sunt adaptate pentru *ghidul acului transrectal reutilizabil EV29L* la un unghi de 35 grade. Acele pentru anestezie pot fi utilizate cu acest ghid de ac; cu toate acestea, se recomandă *suprapunerea ghidului acului* de 35º.

 Utilizați setarea în *Preferences* (Preferințe) (consultați [Capitolul 12,](#page-174-0) secțiunea [0](#page-180-0) la pagina [181\)](#page-180-0) pentru a selecta ghidul acului transrectal reutilizabil EV29L.

O *suprapunere a ghidului acului* este disponibilă pe ecranul tactil *Workflow* (Fluxul de lucru) pentru a corespunde unghiului acului unic suportat *de ghidul acului transrectal reutilizabil EV29L.*

#### **Pentru a selecta manual** *suprapunerea ghidului acului transrectal* **de 35º din sub-modul Anestezie:**

 Dacă nu a fost setată preferința pentru ghidul acului transrectal reutilizabil EV29L în *submodul Anestezie,* cu *suprapunerea ghidului acului* transrectal de 15º în poziția Pornit, apăsați pe **35** de pe ecranul tactil Flux de lucru.

*Suprapunerea ghidului acului* transrectal de 35º este în poziția Pornit și este adecvată pentru utilizare cu *ghidul acului transrectal reutilizabil EV29L*.

Consultați la secțiunea [3.1](#page-122-0) la pagina [123](#page-122-0) pentru informații cu privire la *suprapunerile ghidului acului* pentru utilizare în procedurile transperineale.

#### <span id="page-120-0"></span>*2.3.2 Utilizarea suprapunerii ghidului acului împreună cu transductorul EV9C*

Atunci când transductorul EV9C este activ, suprapunerea ghidului acului este disponibilă numai în modul 2D.

#### **Pentru a activa afișajul suprapunerii ghidului acului atunci când se utilizează transductorul EV9C:**

**1.** Din ecranul tactil *Workflow* (Fluxul de lucru), în timp ce se achiziționează imaginile în modul 2D și cu *suprapunerea ghidului acului dezactivată,* apăsați pe **ON** (activat)**.**

*Suprapunerea ghidului acului* este în poziția *activat* peste imagine.

Doar o singură *suprapunere a ghidului acului* este disponibilă pentru transductorul EV9C și este utilizată atât pentru anestezie cât și pentru biopsie.

2. Din ecranul tactil *Workflow* (Flux de lucru), cu *suprapunerea ghidului acului* în poziția *ON* (PORNIT), apăsați pe **OFF** (OPRIT).

*Suprapunerea ghidului acului* este *dezactivată*.

EN-W53

#### **Manual de funcționare și siguranță**

pentru sistemul cu micro-ultrasunete de înaltă rezoluție ExactVu™ Revizia 3,7

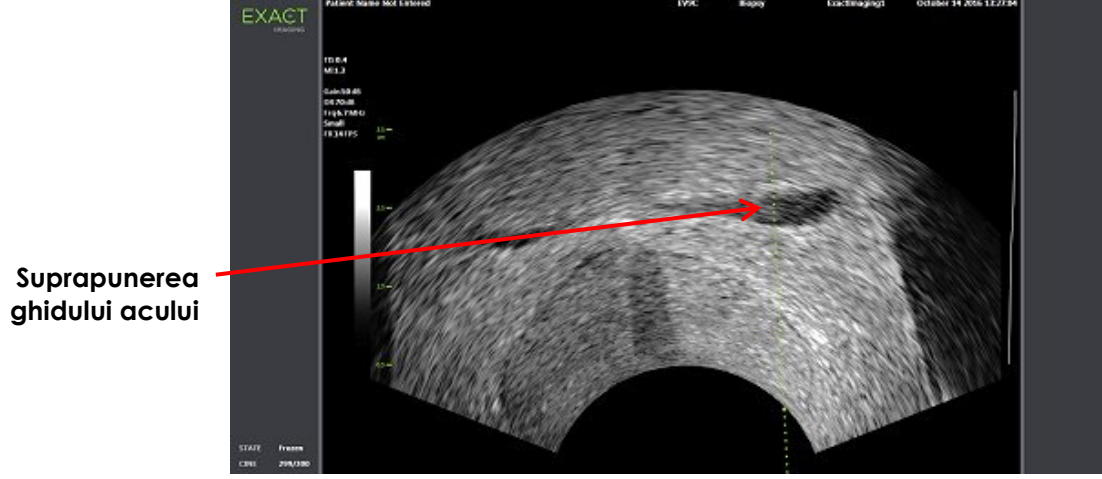

**Figura 37: Suprapunerea ghidului acului (Transductorul EV9C)**

## <span id="page-121-0"></span>*2.3.3 Marcajele suprapunerii ghidului acului*

*Suprapunerile ghidului acului* transrectal afișează puncte care corespun marcajelor acelor la distanțe de 10 mm și 50 mm. Marcaje suplimentare sunt afișate la 1 mm pentru transductorul EV29L și la 5 mm pentru transductorul EV29L. Aceste marcaje permit operatorului să planifice adâncimea de penetrare a acului.

#### **Pentru a alinia suprapunerea ghidului acului cu acul:**

 Aliniați marcajul de pe acul pentru biopsie sau pentru anestezie cu marcajul de pe intrarea ghidului acului.

Vârful acului se aliniază cu punctul corespunzător de pe *suprapunerea ghidului acului*.

#### **2.4 Mărirea acului (disponibil numai când transductorul EV29L este activ)**

Atunci când se efectuează achiziționarea imaginilor în *Biopsy sub-mode* (submodul Biopsie) cu transductorul EV29L, sistemul ExactVu oferă o opțiune de suprapunere a imaginii acului pe imaginea cu micro-ultrasunete. Imaginea acului suprapusă apare de culoare albastră. *Mărirea acului* poate fi *activată* și *dezactivată* utilizând ecranul tactil *Workflow* (fluxul de lucru).

#### **Pentru a activa mărirea acului:**

- Lângă *Needle Enhancement* (Mărirea acului), apăsați pe **ON** (PORNIT) sau **OFF** (OPRIT) de pe ecranul tactil *Workflow* (Fluxul de lucru).
- *Needle Enhancement* (Mărirea acului) *este* activată (ON) sau *dezactivată (OFF)*.

Mărirea acului își menține starea de *activare* sau *dezactivare* până când se creează o examinare pentru un nou pacient sau este selectat un nou tip de examen.

#### **Manual de funcționare și siguranță**

pentru sistemul cu micro-ultrasunete de înaltă rezoluție ExactVu™ Revizia 3,7

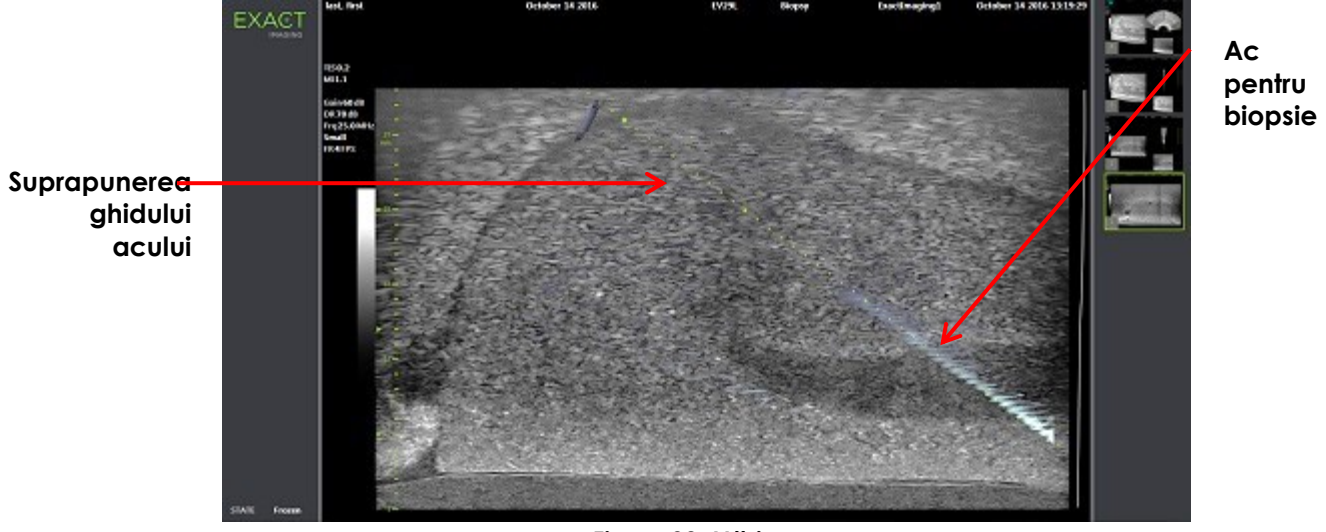

**Figura 38: Mărire ac**

## **3 Suport pentru ghidajul acului transperineal**

Sistemul ExactVu oferă mai multe caracteristici pentru a suporta ghidajul pentru procedurile transperineale, cu ghidajul acului furnizat prin utilizarea *ghidului acului transperineal steril EV29L* sau a grilei șablon.

#### <span id="page-122-0"></span>**3.1 Suprapunerea ghidului acului**

*Suprapunerile ghidului acului* transperineal sunt disponibile pentru a fi afișate pe ecranul de achiziționare a imaginii atunci când se efectuează achiziționarea imaginii în submodul Biopsie și submodul Transversal (în funcție de suprapunere), pentru a se identifica traseul anticipat al acului introdus.

*Suprapunerile ghidului acului* pot fi selectate din ecranul tactil *Workflow* (Fluxul de lucru) și pot fi activate numai când transductorul EV29L este activ. Sunt disponibile două *suprapuneri ale ghidului acului* transperineale, în funcție de ghidul fizic al acului utilizat. O singură *suprapunere a ghidului acului* transperineal poate fi afișată la un moment dat.

*Suprapunerea ghidului acului* urmărește pe ecranul de achiziționare a imaginii, acul introdus în ghidul fizic al acului transperineal steril EV29L sau în grila transperineală.

Fotogramele unice și imaginile cinematice salvate includ *suprapunerile ghidului acului* transperineal atunci când sunt salvate cu imaginea.

Funcția *suprapunerile ghidului acului* transperineal este proiectată pentru a asista operatorul în vizualizarea traseului aproximativ al acului; totuși, mișcarea reală a acului poate devia de la *suprapuneri*. Monitorizați întotdeauna pozițiile relative ale acului pentru biopsie și țesutul țintă în timpul procedurii.

**AVERTIZARE** EN-W57

Pentru procedurile transperineale, asigurați-vă că există aliniere între poziția pe suprapunerea ghidului acului și poziția intrării acului pe ghidul acului transperineal steril EV29L sau pe grila șablon.

Utilizarea unei mici presetări poate împiedica vizualizarea acelor introduse prin intrările cele mai adânci ale acului (și anume, intrările acelor cu cel mai înalt număr). Dacă acul nu este vizibil, modificarea profunzimii imaginii poate asigura afișarea acului.

**NOTĂ NOTĂ**

EN-N168 Mărirea acului nu este disponibilă când se utilizează suprapunerile ghidului acului transperineal.

EN-N138 *Suprapunerile ghidului acului* transperineal pot fi utilizate când se folosește *FusionVu* în submodul Biopsie.

## *3.1.1 Utilizarea suprapunerii ghidului acului transperineal*

*Transperineal Guide overlay* este o suprapunere a ghidului acului pentru a furniza un ghidaj al acului pe ecran prin indicarea acelei poziții de intrare a acului pe *ghidul acului transperineal steril* EV29L fizic *care* se aliniază cu poziția prostatei. Suprapunerea ghidului transperineal este disponibilă numai în *submodul Biopsie* .

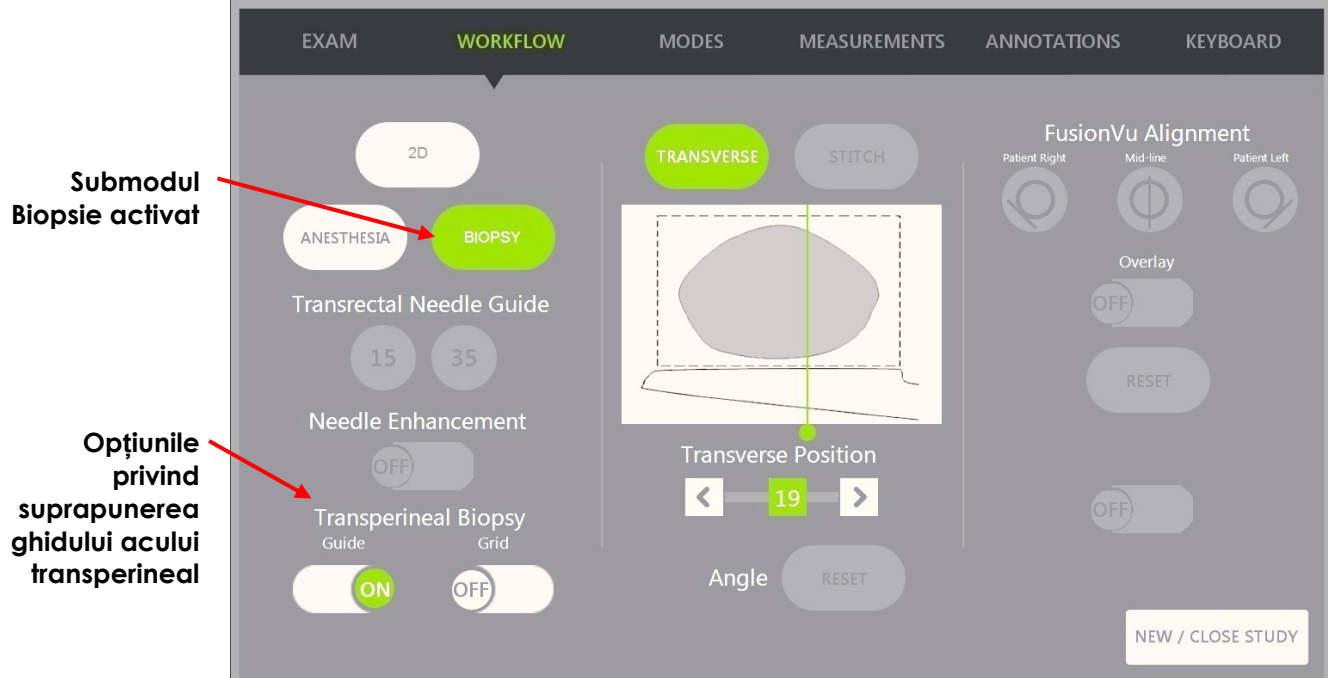

**Figura 39: Ecranul tactil Flux de lucru**

#### **Pentru a activa suprapunerea ghidului transperineal în submodul Biopsie:**

 Sub Transperineal Biopsy (Biopsie transperineală), apăsați pe **ON** (Pornit) sau **OFF** (Oprit) lângă *Guide* (Ghid) pe ecranul tactil *Workflow* (Flux de lucru) în timpul achiziționării imaginii în submodul Biopsie.

Suprapunerea *Transperineal Guide* (Ghid transperineal) este în poziția *activat* sau *dezactivat*.

Atunci când *Transperineal Guide* (Ghid transperineal) este activat (*ON*), imaginea afișează o suprapunere pe ecran pentru *ghidul acului transperineal* care prezintă traiectoria anticipată a acului prin aceasta.

#### **Pentru a alinia suprapunerea ghidului transperineal cu acul:**

Aliniați marcajul de pe ac cu marcajul de la intrarea ghidului de ac transperineal steril EV29L.

Vârful acului se aliniază cu numărul pentru marcajul corespunzător de pe ghidul fizic al acului transperineal steril EV29L și cu eticheta liniei *Transperineal Guide overlay* (suprapunere a ghidului transperineal) în partea dreaptă a imaginii.

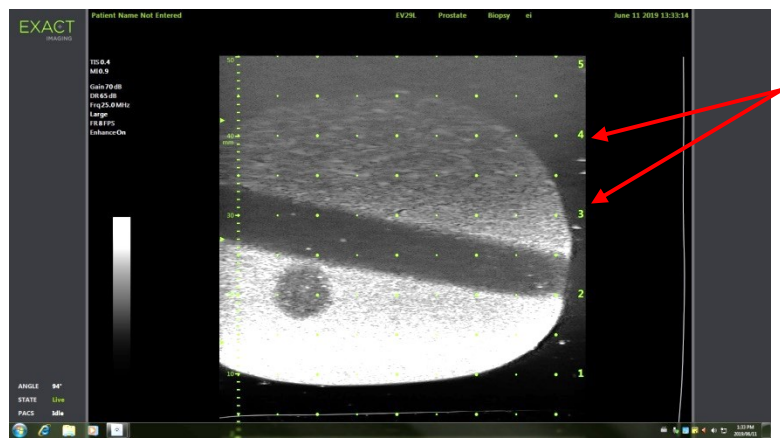

**Etichete privind Suprapunere a ghidului transperineal Marcajele intrării acului**

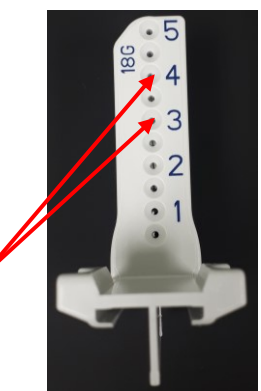

**Figura 41: Ghidul acului transperineal steril EV29L**

**Figura 40: Suprapunerea ghidului transperineal activată**

## *3.1.2 Utilizarea suprapunerii ghidului acului pentru grila transperineală*

Grila transperineală este o suprapunere a ghidului acului afișată pe imaginea cu micro-ultrasunete pentru a realiza ghidajul acului pe ecran prin indicarea pozițiilor în care *grila șablon* se aliniază cu poziția prostatei. Grila șablon este disponibilă în *submodul Biopsie* sau în *modul Transversal*.

Atunci când se activează *grila transperineală*, nu este posibilă accesarea submodului Anestezie sau *submodului Colaj*, sau a suprapunerilor disponibile în submodurile respective.

#### **Pentru a activa grila transperineală în submodul Biopsie:**

 Sub Transperineal Biopsy (Biopsie transperienală), apăsați pe **ON** (PORNIT) sau **OFF** )OPRIT) lângă *Grid* (Grilă) pe ecranul tactil *Workflow* (FLux de lucru) în timpul achiziționării imaginii în submodul Biopsie.

*Transperineal Grid* (Grila transperineală) este *activată* (ON) sau *dezactivată (OFF)*.

În vizualizarea sagitală, atunci când *Grila transperineală* este în poziția ON (*activat)* și se aliniază cu coloana centrală a *grilei șablon*, imaginea afișează o suprapunere pe ecran pentru *grila șablon* care prezintă traiectoria anticipată a acului prin aceasta. Atunci când transductorul este rotit și nu mai este aliniat cu coloana centrală a grilei șablon (marcată cu "D"), este posibil ca acele să nu mai fie în continuare aliniate cu liniile grilei.

#### **Manual de funcționare și siguranță**

pentru sistemul cu micro-ultrasunete de înaltă rezoluție ExactVu™ Text contre la Revizia 3,7

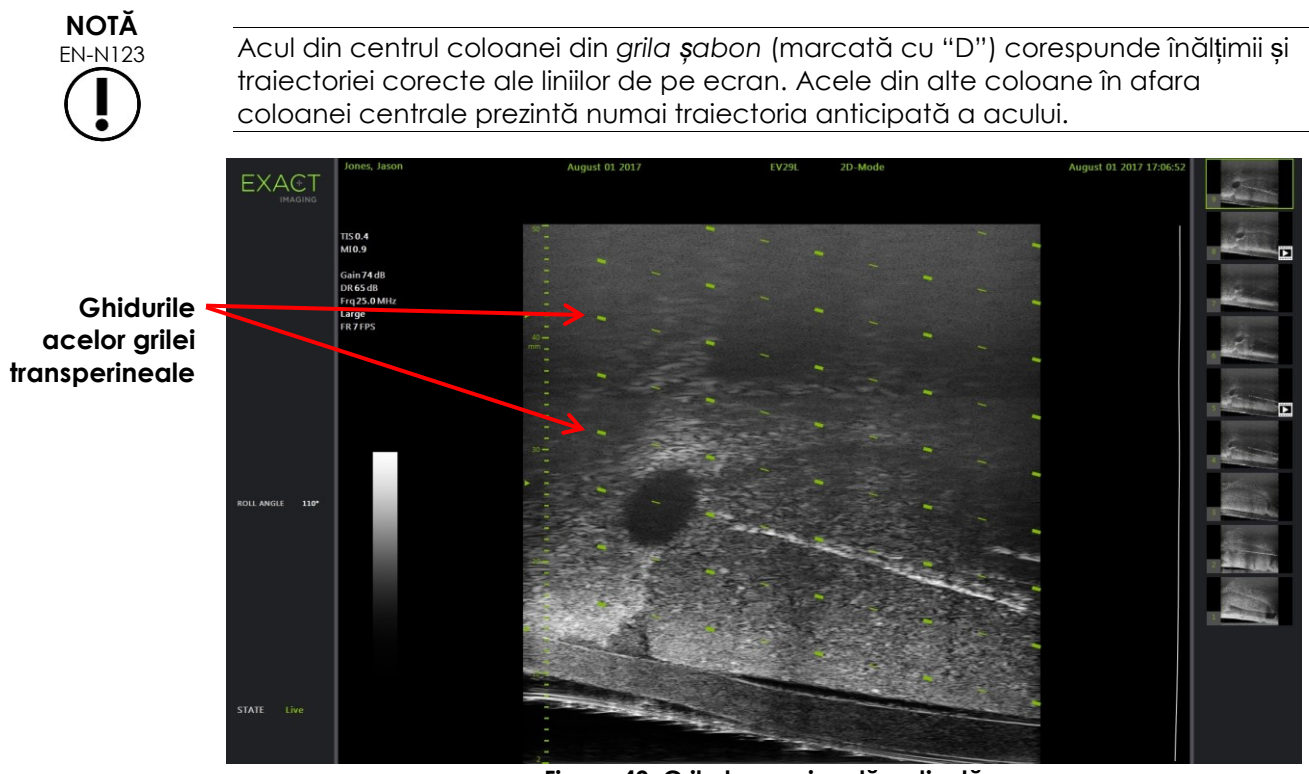

**Figura 42: Grila tranperineală activată** 

#### **Pentru a activa grila transperineală în modul transversal:**

- 1. Începeți achiziționarea de imagini în modul 2D pentru a accesa modul transversal. În continuare comutați la modul transversal.
- 2. Lângă Grila transperineală, apăsați pe **ON** (PORNIT) sau **OFF** (OPRIT) de pe ecranul tactil *Workflow* (Fluxul de lucru) în timp ce achiziționați imaginile în modul transversal.

Grila transperineală este *activată* (ON) sau *dezactivată (OFF)*.

Atunci când Grila transperineală este în poziția ON (*activat)*, aceasta afișează marcaje care identifică indicatorii grilei și coloanei din *grila șablon* și poate fi utilizată pentru a mapa procedura prin indicarea pozițiilor grilei pentru eșantionare.

#### **Manual de funcționare și siguranță**

pentru sistemul cu micro-ultrasunete de înaltă rezoluție ExactVu™ Revizia 3,7

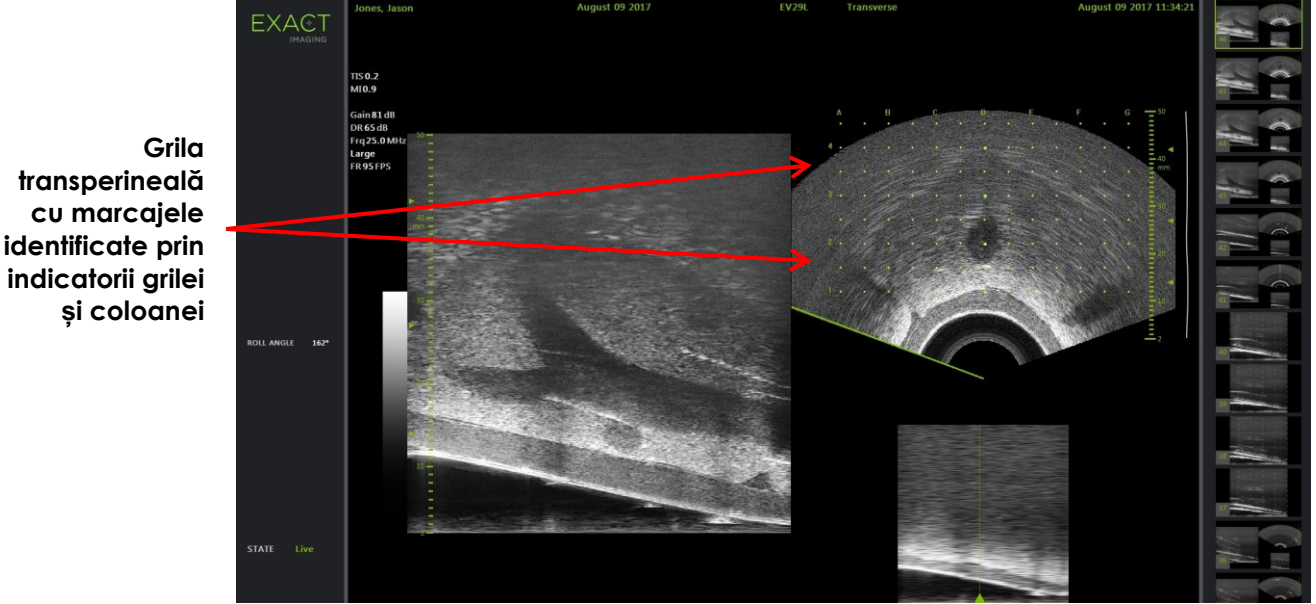

**Figura 43: Modul transversal cu grila transperineală activată**

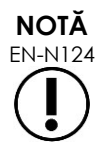

EN-N124 Atunci când se vizualizează prostata în vizualizare transversală, aceasta este aliniată vertical cu *grila șablon* și este conținută în cadrul marginilor acesteia.

## **3.2 Efectuarea unei proceduri transperineale**

Efectuați procedura transperineală în conformitate cu protocoalele clinice interne. Respectați toate precauțiile și avertizările cu privire la efectuarea biopsiilor transrectale și transperineale prin utilizarea sistemului ExactVu.

> Pentru proceduri transperineale, orientați întotdeauna bizoul acului (adică, punctul cel mai ascuțit) la distanță de transductor.

**AVERTIZARE**

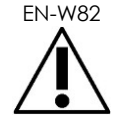

Dacă acul este orientat către transductor și este introdus prin intrările superficiale ale acului (adică, intrările acului cu cele mai mici numere) ale ghidului acului transperineal steril, este posibil ca acul să rănească rectul pacientului și, de asemenea, să zgârie sau să provoace alte deteriorări ale lentilei transductorului.

Atunci când se utilizează intrările superficiale ale acului, se impun precauții suplimentare pentru a urmări traseul complet al acului astfel încât să existe garanția că flexiunea acului este la distanță de rect și de lentila transductorului.

## **4 Suportul pentru ghidajul acului abdominal**

Sistemul ExactVu oferă mai multe caracteristici pentru a suporta ghidajul pentru procedurile transperineale, cu ghidajul acului furnizat prin utilizarea *ghidului acului transperineal steril EV29L* sau a grilei șablon.

## **4.1 Suprapunerea ghidului acului**

*Suprapunerile ghidului acului* abdominal pot fi selectate din ecranul tactil *Workflow* (Flux de lucru). Atunci când transductorul EV5C este activ, suprapunerea ghidului acului este disponibilă numai în *2D Mode* (modul 2D) sau în *CFI Modes* (modurile CFI).

#### **Pentru a utiliza suprapunerea ghidului acului împreună cu transductorul EV5C:**

Atunci când transductorul EV5C este activ, operatorul poate alege din cinci opțiuni privind *suprapunerea ghidului acului* abdominal, pentru a corespunde celor suportate de ghidul acului CIVCO® Verza™ pentru utilizare cu transductorul EV5C (consultați [Capitolul 1,](#page-7-0) secțiunea [8.5](#page-24-0) la pagina [25\)](#page-24-0).

Fiecare poziție disponibilă pentru *suprapunerea ghidului acului* abdominal reflectă punctul de intersecție al acesteia cu mijlocul transductorului, după cum urmează:

- Poziția 1: 50,4° la o adâncime de 0,759" (1,93 cm)
- Poziția 2: 38,4° la o adâncime de 1,421" (3,61 cm)
- Poziția 3: 28,4° la o adâncime de 2,317" (5,88 cm) (poziția implicită)
- Poziția 4: 19,4° la o adâncime de 3,828" (9,72 cm)
- Poziția 5: 13,4° la o adâncime de 5,906" (15,00 cm)

Afișajul poziției *suprapunerilor ghidului acului* abdominal este selectat din ecranul tactil *Workflow* (Flux de lucru). O singură poziție a *suprapunerii ghidului acului* poate fi afișată la un moment dat.

#### **Pentru a activa afișajul suprapunerii ghidului acului atunci când se utilizează transductorul EV5C:**

- 1. Atunci când efectuați achiziționarea imaginilor în modul 2D sau în oricare dintre modurile CFI, activați ecranul tactil *Workflow* (Flux de lucru), și cu *suprapunerea ghidului acului* în poziția *OFF* (Oprit), apăsați pe **ON** (Pornit).
- 2. Apăsați pe săgețile stânga sau dreapta sub *Position* (Poziție) până când numărul corespunde *indicatorului unghiului* selectat pe ghidul acului fizic.

*Suprapunerea ghidului acului* este în poziția *activat* (ON) peste imaginea din poziția selectată.

3. Pentru a dezactiva suprapunerea ghidului acului, apăsați pe **OFF** pe ecranul tactil *Workflow* (Flux de lucru).

#### *4.1.1 Marcajele suprapunerii ghidului acului*

*Suprapunerile ghidului acului* transrectal afișează puncte care corespun marcajelor acelor la distanțe de 5 mm, 10 mm și 50 mm. Aceste marcaje permit operatorului să planifice adâncimea de penetrare a acului.

#### **Pentru a alinia suprapunerea ghidului acului cu acul:**

Aliniați marcajul de pe ac cu marcajul de pe intrarea ghidului acului.

Vârful acului se aliniază cu punctul corespunzător de pe *suprapunerea ghidului acului*.

## **5 Setarea valorii unghiului (activată atunci când transductorul EV29L este activ)**

Transductorul EV29L are un *senzor de mișcare* care permite indicarea unei valori *Angle* (unghi) pe ecranul achiziționării de imagini pe baza poziției de rotație a acestuia în raport cu o poziție de zero grade.

Când se creează un nou studiu, valoarea implicită *Angle* (Unghi) este setată la 90 de grade atunci când lentila transductorului este orientată în sus (și anume, pentru a corespunde poziției în decubit lateral stâng pentru pacient). Rotirea transductorului în direcție antiorară mărește valoarea *unghiului* până la 180 grade. Rotirea transductorului în direcție orară reduce valoarea unghiului până la -180 grade.

Operatorul poate seta poziția de zero grade dorită în *2D Mode* (modul 2D) și în *Transverse Mode* (modul transversal) utilizând o comandă de pe ecranul tactil *Workflow* (Flux de lucru).

#### **Pentru a seta poziția de zero grade pentru valoare Angle (Unghi) în timp ce se achiziționează imagini cu transductorul EV29L:**

1. Atunci când se achiziționează imagini cu transductorul EV29L în *2D Mode* (Modul 2D) sau *Transverse Mode* (Modul transversal), observați valoarea *Angle* (Unghi) în zona de stare de pe ecranul achiziționării de imagini.

Valoarea este afișată în text de culoare albă.

Rotind transductorul în direcție antiorată, se mărește valoarea *Angle* (Unghi), iar rotind transductorul în direcție orară, scade valoarea *Angle* (Unghi).

- 2. Rotiți transductorul astfel încât lentila acestuia să fie orientată către poziția zero dorită.
- 3. Din ecranul tactil *Workflow* (Flux de lucru), apăsați pe **Reset** (Resetare) lângă *Angle* (Unghi).

Valoarea *Angle* (Unghi) afișată pe ecranul de achiziționare a imaginilor se modifică pentru a prezenta 0 grade și se modifică pentru a fi afișată în text de culoare galbenp, pentru a indica faptul că s-a aplicat caracteristica *Reset* (Resetare).

Poziția de zero grade actualizată este menținută pentru tot restul examinării.

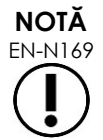

EN-N169 Este important să rețineți că atunci când valoarea Angle (unghi) este afișată în text de culoare galbenă, acest luncru indică faptul că opțiunea Reset a fost aplicată o dată sau de mai multe ori în timpul studiului.

# *Capitolul 6 Utilizarea Modului Dual / Transversal*

Sistemul ExactVu oferă capacitatea de a divide vertical *ecranul achiziționării de imagini* pentru a afișa imagini una lângă alta. Acest lucru permite măsurarea volumului utilizând imagini din două planuri.

Atunci când se achiziționează imagini cu transductorul EV9C sau EV5C, achiziționarea imaginilor cu ecranul divizat este disponibilă sub formă de *Dual Mode* (modul dual). Atunci când se achiziționează imagini cu transductorul EV29L, achiziționarea imaginilor cu ecranul divizat utilizează *Transverse Mode* (modul transversal).

*Modul dual* și *Modul transversal* sunt disponibile numai atunci când o imagine 2D în timp real sau în pauză este afișată pe ecranul achiziționării de imagini. Nici *modul dual* și nici *modul transversal* nu sunt disponibile când o imagine este afișată pentru revizie.

Imaginile *Dual Mode* (modul Dual) și *Transverse Mode* (modul transversal) pot fi salvate, măsurate și adnotate similar imaginilor în alte moduri.

## **1 Dual Mode (Modul dual) (activat atunci când transductorul EV9C sau EV5C este activ)**

Atunci când modul dual este activat, ecranul se divide pentru a afișa imaginea în modul 2D înghețat în panoul din stânga în timp ce imaginea în timp real continuă în panoul din dreapta. Ca și în modul 2D, imaginea afișată cu transductorul EV9C este fie în vedere sagitală, fie în vedere transversală, în funcție de modul în care este poziționat transductorul introdus. Pentru transductorul EV5C, vizualizarea este determinată de poziția fizică a transductorului în raport cu pacientul.

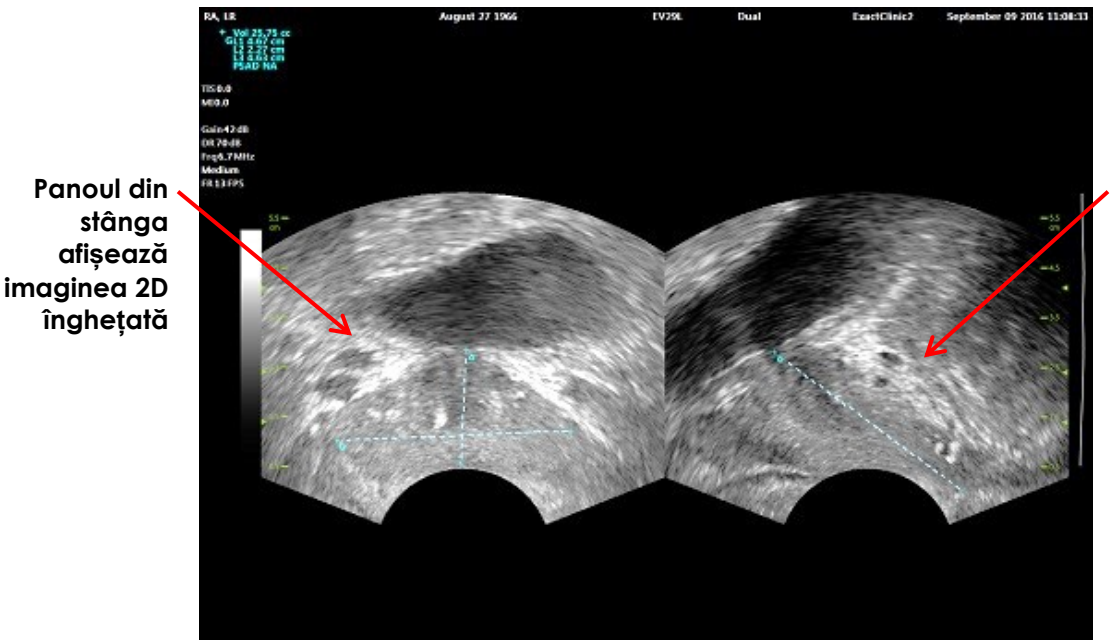

**Panoul din dreapta afișează achiziționar ea de imagini în timp real**

**Figura 44: Ecranul de achiziționare a imaginii în modul dual**

#### **1.1 Activarea modului dual**

#### **Pentru a activa modul dual:**

- Din modul 2D:
	- Apăsați pe **Dual** pe ecranul tactil *Workflow* (Flux de lucru) sau *Modes* (Moduri), SAU
	- Apăsați pe **Dual/Transverse** (Dual/Transversal) pe *panoul de control*

Ecranul se divide în panoul din stânga și panoul din dreapta.

Imaginea curentă este pusă în pauză și este afișată în panoul din stânga. Orice imagine afișată anterior în panoul din stânga este eliminată.

Achiziționarea de imagini în timp real continuă în panoul din dreapta.

Atunci când se achiziționeză imagini în *Dual Mode* (Modul dual), toate comenzile privind achiziționarea imaginii sunt aplicate pe panoul activ (adică, panoul din dreapta).

[Capitolul 3,](#page-54-0) secțiunea [3.5.4](#page-85-0) la pagina [86](#page-85-0) prezintă o descriere a setărilor achiziționării de imagini care sunt utilizate pentru a controla achiziția și afișarea imaginilor pentru toate modurile de achiziționare de imagini, inclusiv intervalul dinamic, amplificarea, adâncimea imaginii, zonele focale și puterea de transmisie.

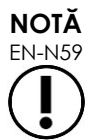

Atunci când se achiziționează imagini cu transductorul EV9C, se poate obține o vizualizare transversală rotind transductorul.

#### **1.2 Anularea modului dual**

#### **Pentru a anula modul dual:**

 Atunci când se achiziționează imagini în *Dual Mode*, (Modul dual), comutați la un alt mod de achiziționare a imaginilor.

## **2 Transversal Mode (Modul transversal) (activat atunci când transductorul EV29L este activ)**

Achiziționarea imaginilor în *Transverse Mode* (Modul transversal) permite operatorului să afișeze două imagini ortogonale în panouri de imagine una lângă alta. În mod obișnuit, o vizualizare sagitală este afișată în panoul din stânga în timp ce vizualizarea transversală este efectuată în panoul din dreapta. În *Transverse Mode* (Modul transversal), planul transversal al prostatei este afișat cu câte o linie la un moment dat, folosind date reconstruite în modul 2D pentru a crea o imagine în modul transversal.

#### **2.1 Activarea modului transversal:**

#### **Pentru a activa modul transversal:**

 Din orice mod de achiziționare a imaginii cu excepția submodului *Biopsie* sau a submodului *Anestezie*, apăsați pe **Dual/Transverse** de pe panoul de control sau apăsați pe **Transverse** pe ecranul tactil *Workflow*.

Se deschide ecranul de achiziționare a imaginilor *Transverse Mode* (Modul transversal).

Ecranul se divide în panoul din stânga și panoul din dreapta.

Imaginea curentă (și anume, imaginea sagitală) este pusă în pauză și este afișată în panoul din stânga. Dacă operatorul utilizează deja modul transversal, se menține imaginea afișată anterior.

Panoul din dreapta permite construirea unei *imagini transversale*.

Panoul din dreapta afișează, de asemenea, o fereastră de explorare în timp real, de rezoluție scăzută, pentru a ajuta la orientarea planului transversal în raport cu imaginea sagitală standard.

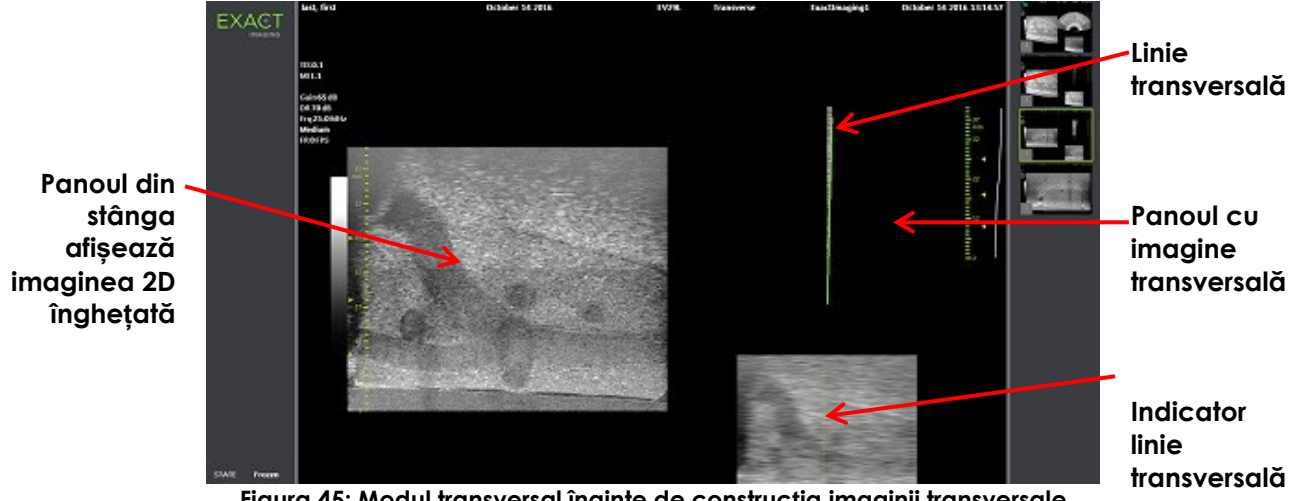

**Figura 45: Modul transversal înainte de construcția imaginii transversale**

## **2.2 Construcția imaginii transversale**

În modul transversal, imaginea transversală este construită în timp real utilizând achiziția de linii 2D, adică imaginea este construită cu o linie la un moment dat.

Imaginea transversală este construită prin rotirea transductorului EV29L în jurul liniei mediane a prostatei. Această poziție centrală este recomandată astfel încât prostata să fie centrată în imaginea transversală și pentru a optimiza fluxul de lucru de măsurare a volumului. O imagine transversală în formă de evantai este creată pe măsură ce transductorul este rotit și poate include o rotație de până la 160 grade.

#### <span id="page-131-0"></span>**Pentru a construi o imagine transversală:**

1. Cu transductorul poziționat la linia mediană a prostatei, rotiți transductorul încet și cu grijă, astfel încât să dureze aproximativ 5 secunde pentru a-l roti la 160 grade. Nu introduceți o mișcare suplimentară în timpul rotației și construcției imaginii, deoarece în caz contrar, imaginea poate fi distorsionată.

În *panoul cu imagine transversală*, o imagine transversală în formă de evantai este desenată cu câte o linie la un moment dat, în timp real, pentru a urmări rotația transductorului.

*Linia transversală* de culoare verde urmează traseul rotațional pe măsură ce evantaiul este construit.

Valoarea *Angle* (Unghi) detectată este afișată pe ecranul de achiziționare a imaginilor în creșteri de câte un grad și are o precizie într-un interval de 5 grade. Unghiul este măsurat în sensul acelor de ceasornic de la linia mediană nominală a prostatei atunci când pacientul se află în decubit lateral stâng.

- 2. Dacă imaginea este distorsionată în mod vizibil, repetați rotația pentru a suprascrie imaginea. Dacă este necesar, apăsați pe **Dual/Transverse** de pe *panoul de control* pentru a reîncepe și recentra evantaiul *Transverse Mode*.
- 3. Dacă imaginea dorită nu este încă afișată, ajustați *poziția liniei transversale* (a se vedea procedura de mai jos) și repetați pasul [1.](#page-131-0)

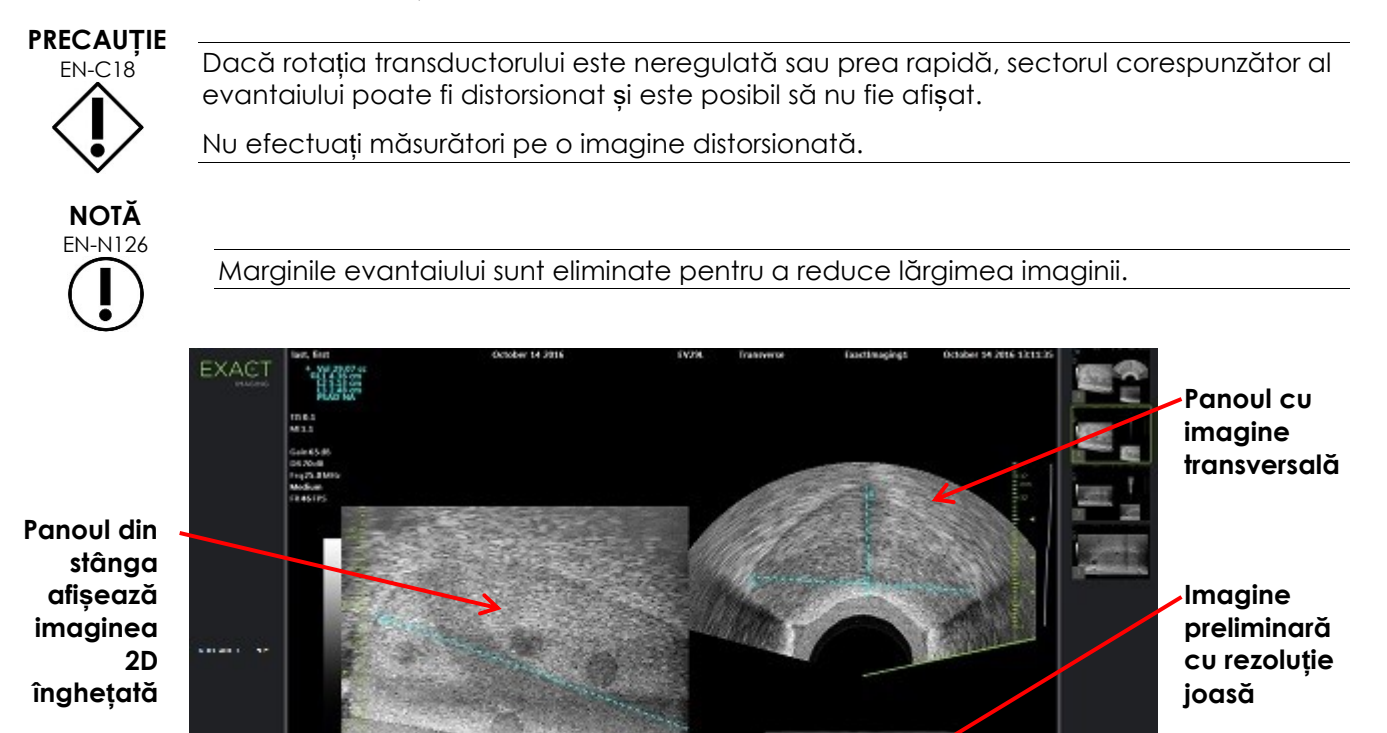

**Figura 46: Modul transversal după construcția imaginii transversale**

#### **Pentru a ajusta poziția liniei transversale:**

- 1. Sub glisorul *Transverse Position* (poziție transversală) pe ecranul tactil *Workflow* (Flux de lucru) apăsați pe săgeata din stânga sau dreapta pentru a deplasa glisorul la stânga sau la dreapta.
- 2. Utilizați comanda *Freeze* de pe *panoul de control* pentru a activa și dezactiva achiziționarea imaginilor.

Pe măsură ce poziția cursorului se deplasează la stânga sau la dreapta, linia transversală se deplasează la stânga sau la dreapta în mod corespunzător, atât în indicatorul de linie transversală, cât și în imaginea preliminară în timp real din panoul din dreapta al ecranului de achiziționare a imaginilor.

Atunci când se achiziționeză imagini în *Transverse Mode* (Modul transversal), toate setările privind achiziționarea de imagini sunt aplicate pe panoul activ (adică, panoul din dreapta).

[Capitolul 3,](#page-54-0) secțiunea [3.5.4](#page-85-0) la pagina [86](#page-85-0) prezintă o descriere a setărilor achiziționării de imagini care sunt utilizate pentru a controla achizitia și afișarea imaginilor pentru toate modurile de achizitionare de imagini, inclusiv intervalul dinamic, amplificarea, adâncimea imaginii, zonele focale, TGC și puterea de transmisie.

**Indicator linie** 

**transversală** 

#### **2.3 Anularea modului transversal:**

#### **Pentru a anula modul transversal:**

 Atunci când se achiziționează imagini în *Transverse Mode* (Modul transversal), comutați la un alt mod de achiziționare a imaginilor.

*Transverse Mode* (Modul transversal) este anulat, iar achiziționarea imaginilor este reluată în modul utilizat înaintea selectării *Transverse Mode* (modului transversal).

# *Capitolul 7 Utilizarea modurilor de achiziționare a imaginilor în flux de culoare (Modul Color Doppler și Power Doppler)*

Achiziționarea imaginilor *Color flow* (Flux de culoare) este o formă de achiziționare de imagini Doppler, în care vitezele fluxului fluid sunt mapate per imaginea 2D utilizând o culoare. ExactVu oferă două moduri de achiziționare a imaginii cu flux de culoare (modurile "CFI"):

- Modul Color Doppler
- Modul Power Doppler

Ambele moduri Color Doppler și Power Doppler utilizează o *căsuță de culori* configurabilă. Căsuța de culori este o zonă în formă de evantai a unei imagini în modul CFI în care datele de viteză pentru imagine sunt afișate și suprapuse pe imaginea în modul 2D.

În modul Color Doppler, viteza fluxului este indicată prin culoarea afișată în căsuța de culori. O culoare albastră indică fluxul la distanță de transductor, iar o culoare roșie indică fluxul îndreptat către transductor. În modul Power Doppler, mărimea fluxului este indicată prin culoarea afișată în căsuța de culori.

*Modurile CFI* sunt disponibile numai atunci când se utilizează transductorul EV5C. Referințele prezente în acest capitol privind *Modurile CFI* sunt valabile atât pentru modul Color Doppler cât și pentru Power Doppler.

## **1 Activarea modurilor CFI**

Modurile CFI pot fi activate folosind fie panoul de control, fie ecranul tactil. Comenzile pentru selectarea unui mod CFI comută între modurile CFI, în funcție de modul utilizat atunci când este accesată comanda.

#### **Pentru a activa un mod CFI utilizând panoul de control:**

Dintr-un mod non-CFI, apăsați pe **C/P** de pe *panoul de control*, sau

Modul Color Doppler se deschide în ecranul de achiziționare a imaginii și aceasta începe.

Se deschide ecranul tactil *Modes* (Moduri).

Căsuța de culori este într-o stare *color box position configuration* (configurarea poziției căsuței de culori, ceea ce înseamnă că poziția acesteia poate fi ajustată așa cum este descris în secțiunea [2](#page-136-0) la pagina [137.](#page-136-0)

Din orice mod CFI, apăsați pe **C/P** de pe *panoul de control*

Ecranul de achiziționare a imaginii comută la celălalt mod CFI, și începe achiziționarea de imagini.

Se deschide ecranul tactil *Modes* (Moduri).

Căsuța de culori își menține starea, poziția și dimensiunea din modul CFI anterior. Parametrii de achiziționare sunt de asemenea menținuți atunci când se efectuează comutarea între modurile CFI.

#### **Pentru a activa un mod CFI utilizând ecranul tactil:**

- Din ecranul tactil *Modes* (Moduri), apăsați pe **Color**, sau
- Din ecranul tactil *Modes*, apăsați pe **Power**

Modul selectat se deschide în ecranul de achiziționare a imaginii și aceasta începe.

Atunci când se comutează dintr-un mod non-CFI, căsuța de culori este în starea *color box position configuration* (configurarea poziției căsuței de culori).

Atunci când se comutează dintr-un mod CFI; căsuța de culori își menține starea, poziția și dimensiunea din modul CFI anterior. Parametrii de achiziționare sunt de asemenea menținuți atunci când se efectuează comutarea între modurile CFI.

#### **Atunci când se comută între achiziționarea de imagini în timp real și punerea în pauză:**

- Atunci când achiziționarea imaginii în modul CFI este în pauză, căsuța de culori nu este configurabilă
- Atunci când achiziționarea imaginii este reluată în modul CFI, căsuța de culori își menține poziția și dimensiunile precedente

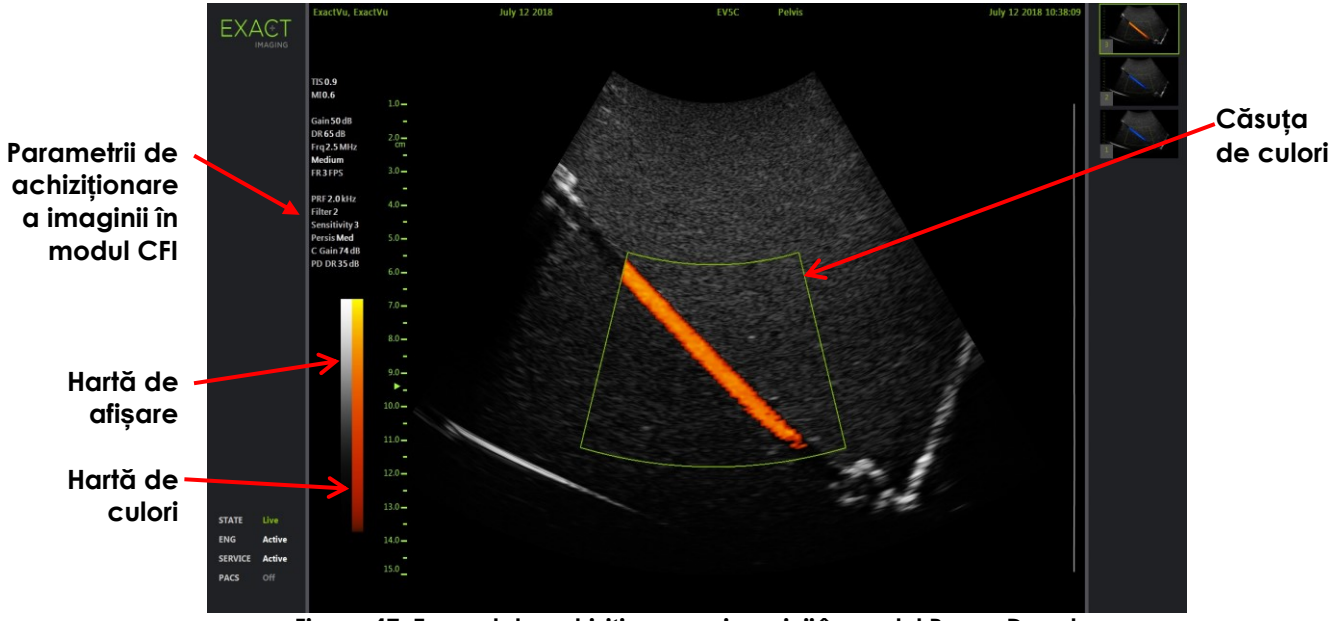

**Figura 47: Ecranul de achiziționare a imaginii în modul Power Doppler**

În modurile CFI, pe ecranul de achiziționare de imagini este afișată o bară verticală de culori pentru a reflecta harta de afișare a culorilor. În modul Color Doppler, această scală este afișată în cm/s. Nu se utilizează nicio scală numerică în modul Power Doppler.

În plus față de setările de achiziționare a imaginilor afișate în timpul achiziționării imaginilor în modul 2D, sunt afișate valori pentru mai multe setări de achiziționare a imaginii, specifice modului CFI. Acestea sunt:

- Filtrul de perete este denumit *Filter* (Filtru) și afișează valoarea sa numerică
- Sensibilitatea este notată *Sensitivity* (Sensibilitate) și afișează valoarea sa numerică
- Persistența este notată *Persis*
- Amplificare CFI este notată *C Gain* cu unități dB
- Intervalul dinamic este notat *PD DR* cu unități dB

## <span id="page-136-0"></span>**2 Configurarea căsuței de culori**

Atunci când se afișează căsuța de culori, *dimensiunea* și *poziția* acesteia pot fi configurate. Atunci când *dimensiunea* căsuței de culori este într-o stare configurabilă, conturul acesteia este punctat, pentru a indica faptul că modificările trackball-ului o vor schimba. Atunci când *poziția* căsuței de culori este într-o stare configurabilă, conturul acesteia este solid.

Dacă poziția și/sau dimensiunea căsuței de culori sunt configurate în timpul achiziționării imaginilor, configurarea este salvată atunci când imaginea este în pauză și configurarea căsuței de culori devine inactivă.

Pentru un nou tip de examen, poziția implicită a căsuței de culori este centrată în cadrul imaginii 2D.

#### **Pentru a comuta între configurarea dimensiunii căsuței de culori și poziția căsuței de culori:**

- 1. Cu căsuța de culori afișată într-un mod CFI, apăsați pe **Next** (Următorul) pe *panoul de control*. *Configurarea poziției căsuței de culori* comută la *configurarea dimensiunii căsuței de culori*.
- 2. Apăsați din nou pe **Next** (Următorul).

*Configurarea dimensiunii căsuței de culori* comută la *configurarea poziției căsuței de culori*.

Apăsările ulterioare pe *Next* (Următorul) comută între *configurarea poziției căsuței de culori* și *configurarea dimensiunii căsuței de culori*.

#### **Pentru a configura poziția căsuței de culori:**

Cu *configurarea poziției căsuței de culori* activă, derulați trackball-ul în orice direcție.

Poziția angulară a căsuței de culori se deplasează pentru a urmări mișcarea trackball-ului.

Porțiunea de imagine din căsuța de culori se actualizează după o scurtă întârziere de aproximativ o secundă.

Căsuța de culori se menține în cadrul lărgimii și adâncimii imaginii afișate.

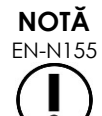

Nu este posibilă ajustarea niciunei setări a căsutei de culori astfel încât aceasta să se afle în afara lățimii și adâncimii imaginii afișate.

#### **Pentru a configura dimensiunea căsuței de culori:**

1. Cu *configurarea dimensiunii căsuței de culori* activă, rotiți trackball-ul în sus și în jos.

Rotind trackball-ul în sus scade înălțimea căsuței de culori. Rotind trackball-ul în jos crește înălțimea căsuței de culori.

Porțiunea de imagine din căsuța de culori se actualizează după o scurtă întârziere de aproximativ o secundă.

2. Rotiți trackball-ul la dreapta și la stânga.

Rotind trackball la dreapta crește lărgimea (și anume, unghiul arcului evantaiului) căsuței de culori. Rotind trackball-ul la stânga scade lărgimea căsuței de culori.

Porțiunea de imagine din căsuța de culori se actualizează după o scurtă întârziere de aproximativ o secundă.

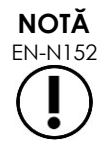

EN-N152 Nu este posibilă ajustarea lărgimii căsuței de culori sub valoarea minimă sau peste valoarea maximă a dimensiunii permise pentru transductor. Pentru transductorul EV5C, intervalul de lărgime al căsuței de culori este de 20-60 grade.

# **3 Setările CFI**

[Capitolul 3,](#page-54-0) secțiunea [3.5.4](#page-85-0) la pagina [86](#page-85-0) prezintă o descriere a setărilor achiziționării de imagini care sunt utilizate pentru a controla achiziția și afișarea imaginilor pentru toate modurile de achiziționare de imagini, inclusiv intervalul dinamic, amplificarea, adâncimea imaginii, zonele focale, TGC și puterea de transmisie.

Această secțiune descrie caracteristicile care sunt specifice pentru *Color Doppler Mode* (Modul Color Doppler) și *Power Doppler Mode* (Modul Power Doppler).

## **3.1 Filtru perete**

În modurile CFI, operatorul poate ajusta *Wall Filter* (Filtrul de perete).

Semnalul recepționat, utilizat pentru a procesa informațiile afișate privind viteza și magnitudinea modului Color, este compus din multe componente de frecvență care provin din surse diferite care se deplasează cu viteze diferite. De exemplu, mișcarea țesuturilor este provocată de mișcarea sau respirația pacientului și de obicei are ca rezultat, semnale de joasă frecvență care pot ascunde vasele de interes.

Pentru a suprima aceste semnale de joasă frecvență, caracteristica *Wall Filter* (Filtru perete) poate fi utilizată pentru a elimina frecvențele sub o valoare setată.

#### **Pentru a seta frecvența filtrului de perete:**

- 1. Deschideți ecranul tactil *Modes* (Moduri).
- 2. Sub *Wall Filter* (Filtru perete), utilizați săgeata dreapta sau stânga pentru a selecta valorile disponibile.

Selectarea unei valori mai mici scade valoarea frecvenței sub care semnalul nu contribuie la imaginea fluxului de culoare. Selectarea unei valori mai mari crește valoarea frecvenței sub care semnalul nu contribuie la imaginea fluxului de culoare.

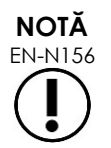

EN-N156 Setați filtrul de perete la o valoare suficient de joasă pentru a păstra afișarea fluxului și suficient de mare pentru a suprima artefactele care rezultă din mișcarea țesuturilor.

## **3.2 Sensibilitate**

În modurile CFI, operatorul poate ajusta *Sensitivity* (Sensibilitate).

Setarea *Sensitivity* (Sensibilitate) afectează raportul semnal/zgomot pentru semnalul din care sunt derivate informațiile privind viteza sau puterea modului CFI. Creșterea sensibilității are ca rezultat o frecvență mai mică a fotogramelor.

#### **Pentru a seta Sensitivity (Sensibilitate):**

- 1. Deschideți ecranul tactil *Modes* (Moduri).
- 2. Sub *Sensitivity* (Sensibilitate), utilizați săgeata dreapta sau stânga pentru a selecta valorile disponibile.

Deplasarea glisorului mărește sau scade valoarea *Sensitivity* (Sensibilitate( astfel încât să reflecte poziția glisorului.

Selectând o valoare mai mică, scade valoarea *Sensitivity*. Selectând o valoare mai mare, crește valoarea *Sensitivity*.

#### **3.3 Persistență**

În modurile CFI, operatorul poate ajusta funcția *Persistence* (Persistență).

Procesarea persistenței are ca rezultat o fotogramă de ieșire cu o medie în timp, prin combinarea informațiilor din fotogramele anterioare de date în modul CFI cu cea mai recentă fotogramă de date în modul CFI.

Setarea *Persistence* (Persistență) oferă opțiuni pentru utilizarea mai multor sau mai puține fotograme medii pentru a produce fotograma de ieșire și poate fi, de asemenea, dezactivată.

#### **Pentru a seta Persistence (Persistență):**

- 1. Deschideți ecranul tactil *Modes* (Moduri).
- 2. Sub *Persistence* (Persistență), utilizați săgeata dreapta sau stânga pentru a selecta valorile disponibile.

Fiecare fotogramă afișată în timpul achiziționării imaginii este calculată utilizând setarea *Persistence* (Persistență) indicată.

O setare *Low* (Joasă) corespunde unui număr mai mic de fotograme combinate și poate furniza o rezoluție temporală a fluxului mai bună. O setare *High* (Înaltă) corespunde unui număr mai mare de fotograme combinate și poate avea ca rezultat, o imagine neclară ca urmare a mișcării țesutului.

Atunci când funcția Persistence este *Off* (Oprită), imaginile achiziționate nu sunt mediate în timp cu datele achiziționate anterior.

#### **3.4 PRF**

În modurile CFI, operatorul poate ajusta funcția Pulse Repetition Frequency ((PRF) (Frecvența repetării impulsurilor)

Ajustarea PRF ajustează intervalul de viteze afișat pe harta de afișare a culorilor. Creșterea PRF mărește intervalul de viteze afișat, dar aceasta reduce și capacitatea de a distinge diferențele de viteză în intervalul afișat.

Scăderea PRF scade intervalul de viteză afișat și oferă posibilitatea de a vizualiza diferențele de viteză (în cadrul intervalului) într-un mod mai detaliat. Pentru a vizualiza vasele cu flux lent, cel mai bine este să scădeți PRF. Atunci când se achiziționează imagini ale vaselor cu viteze mai mari, cel mai bine este să măriți PRF.

#### **Pentru a ajusta PRF:**

- 1. Deschideți ecranul tactil *Modes* (Moduri).
- 2. Sub *PRF*, utilizați săgeata dreapta sau stânga pentru a selecta valorile disponibile.

Selectând o valoare mai mică, scade PRF și se reflectă în intervalul de viteză în harta de culori. Selectând o valoare mai mare, crește PRF.

#### **3.5 Setările specifice pentru modul Power Doppler**

#### *3.5.1 Interval dinamic*

În *Modul Power Doppler*, comanda Interval dinamic din panoul de control ajustează intervalul dinamic utilizat de căsuța de culori.

#### **Pentru a ajusta intervalul dinamic:**

1. Apăsați pe săgeata superioară de pe comanda **Dynamic Range** (Interval dinamic) pe *control panel* (panoul de control).

În căsuța de culori, acest lucru mărește de asemenea contrastul din harta de culori pentru *color box* (căsuța de culori).

2. Apăsați pe săgeata inferioară pe comanda **Dynamic Range** (Interval dinamic) pe *panoul de control*.

În *Modul Power Doppler*, acest lucru reduce de asemenea contrastul din harta de culori pentru *color box* (căsuța de culori).

# *Capitolul 8 FusionVu™*

Aplicația *FusionVu™ micro-US/MRI fusion* este o opțiune care completează capacitățile ExactVu pentru achiziționarea de imagini și biopsie a prostatei, permițând operatorilor să încorporeze imagini sau rapoarte RMN pentru a suplimenta biopsiile ghidate cu micro-ultrasunete. Nu toate sistemele ExactVu sunt configurate cu această opțiune.

În timp ce operatorul ExactVu este în mod normal capabil să identifice și să vizeze zonele suspecte utilizând protocolul *PRI-MUS™* (consultați [Capitolul 11\)](#page-171-0), *FusionVu* permite suprapunerea datelor din imaginile RM importate peste imaginile ExactVu în timpul imagisticii în timp real pentru a afișa zonele marcate de radiolog*.* Utilizarea *Cognitive Assist™* oferă operatorilor și opțiunea de a utiliza rapoarte radiologice din examinările RMN pentru comparare cu imaginile micro-ultrasunete.

La importarea datelor examinării RMN, sistemul ExactVu localizează și preia etichetele DICOM standard și datele de imagine din marcajul GSPS (Grayscale Softcopy Presentation State) pentru a fi utilizate cu caracteristicile *FusionVu*. Acestea includ următoarele:

- *Presentation State region of interest markers,* (Markerii regiunii de interes din starea de prezentare) și anume, etichete în formă de cerc și elipsă pentru a marca leziunile și alte regiuni de interes
- *Presentation State alignment marker* (Marker de aliniere a liniei mediane a prostatei) (și anume, uretra) pe imaginea cu micro-ultrasunete cu datele examenului RMN

Pentru informații despre marcarea GSPS utilizând Weasis Medical Viewer, consultați documentul *Use Guide for Weasis Medical Viewer with the ExactVu Micro-Ultrasound System* (Ghid de utilizare pentru Weasis Medical Viewer cu sistemul de micro-ultrasunete ExactVu) de la Exact Imaging.

Atunci când un studiu care conține un studiu RMN importat este exportat la un server PACS, acesta utilizează atât filele DICOM standard cât și private pentru a reține datele de imagini, suprapunerile ghidurilor de ace, măsurătorile, adnotările, setările achiziționării de imagini etc., pentru revizia ulterioară a stației de lucru DICOM.

Sistemul ExactVu furnizează următoarele două caracteristici *FusionVu* :

- FusionVu micro-ultrasound/MRI Fusion: imaginea cu micro-ultrasunete este aliniată cu datele examinării RMN importate, iar *ecranul de achiziționare a imaginilor* suprapune o *imagine preliminară* RMN mică, de formă pătrată, pe imaginea cu micro-ultrasunete
- Cognitive Assist (utilizând rapoarte PI-RADS): imaginea cu micro-ultrasunete este aliniată cu sectoarele de interes utilizând un raport radiologic bazat pe diagramele de raportare PI-RADS v2

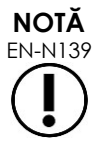

Numai o singură caracteristică *FusionVu* poate fi utilizată la un moment dat.

Caracteristicile *FusionVu* sunt disponibile numai când se utilizează transductorul EV29L în următoarele moduri:

- Modul 2D
- Submodul Anestezie
- Submodul Biopsie

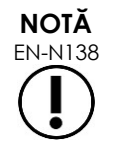

EN-N138 *Suprapunerile ghidului acului* transperineal pot fi utilizate când se folosește *FusionVu* în submodul Biopsie.

Caracteristicile FusionVu sunt disponibile când transductorul EV29L este activat, tipul de examen *Fusion Prostate TRUS Biopsy* (Biopsie TRUS de prostată Fusion) este selectat și un dispozitiv de stocare USB conectat sau un server PACS conține datele examinării RMN. Caracteristicile FusionVu pot fi accesate din ecranul *Patient/Study* (Pacient/Examinare) din ecranul tactil *Exam* (Examen).

#### **Pentru a accesa caracteristicile FusionVu din ecranul Pacient/Examinare sau din ecranul tactil Examen:**

- Din ecranul *Patient/Study* (Pacient/Examinare) și cu transductorul EV29L și tipul de examen *Fusion Prostate TRUS Biopsy* selectat:
	- Pentru FusionVu/MRI, selectați **Load MRI…** (Încărcare RMN...).

*RMN Fusion* este activat și se deschide ecranul *RMN Study Load* (Încărcare examinare RMN).

Ecranul *RMN Study Load* furnizează o listă de examinări RMN care sunt disponibile pentru încărcare dintr-un dispozitiv de stocare USB conectat, dintr-o locație de rețea sau dintr0un server PACS.

Pentru Cognitive Assist, selectați **Enter Report…** (Introduceți raport).

*PI-RADS Fusion* este activat și se deschide ecranul *PI-RADS Region Selection*  (Selectare regiune PI-RADS).

**NOTĂ** EN-N135

Sistemul ExactVu suportă datele examinării RMN scrise pe o stație de lucru DICOM care suportă DICOM GSPS (Grayscale Softcopy Presentation State) pentru marcajul RMN. Sistemul ExactVu localizează și recuperează etichetele DICOM standard și datele de imagine din marcajul GSPS.

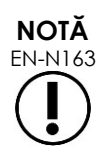

Caracteristicile FusionVu necesită ca secțiunea din linia mediană a datelor din examinarea RMN să fi fost marcată (adică, un singur marker de aliniere a stării de prezentare în marcajul GSPS) pentru alinierea raportului RMN sau PI-RADS la imaginea cu micro-ultrasunete.

Un *marker de aliniere a stării de prezentare* este linia desenată cel mai recent, care are între 20 mm și 150 mm lungime și constă dintr-o etichetă DICOM cu linii multiple din seria sagitală.

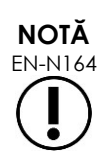

Caracteristicile FusionVu necesită ca *markerii de leziune* și alte regiuni de interes să fie marcați utilizând etichetele *Presentation State region of interest* (Stare de prezentare regiune de interes) în marcajul GSPS.

FusionVu recunoaște *markeri de leziune* care sunt fie cercuri, fie elipse și care au fost creați într-o serie RMN axială, coronală sau sagitală în același sistem de coordonate în care *Presentation State alignment marker* (Markerul de aliniere pentru starea de prezentare) a fost marcat.

# **1 FusionVu (MRI Fusion)**

## **1.1 FusionVu MRI Workflow**

Funcția FusionVu permite înregistrarea atât a datelor RMN rigide, cât și a celor elastice, pentru imagistica prostatei.

Diferența dintre înregistrarea rigidă și cea elastică constă în faptul că înregistrarea elastică ține cont de deformările locale dintre datele studiului RMN și imaginea cu micro-ultrasunete. Aceste deformări pot fi cauzate de transductor, de timpul scurs între examenul RMN și examenul cu micro-ultrasunete și de diferențele de scară a imaginii între cele două modalități.

În cazul înregistrării rigide, informațiile RMN sunt suprapuse peste imaginea de micro-ultrasunete, în care fiecare set de imagini este limitat la transformări rotaționale și translaționale. Forma și deformarea locală pot fi diferite între RMN și TRUS și, din acest motiv, diferența poate avea un impact asupra localizării regiunilor de interes suprapuse și asupra succesului țintirii. Operatorul poate lua măsuri legate de orice nealiniere prin ajustarea manuală a adâncimii sondei și/sau a presiunii în timpul țintirii sau prin utilizarea înregistrării elastice. În înregistrarea elastică, imaginile sunt modificate prin deformarea unuia dintre volumele imaginii pentru a se potrivi cu celălalt.

În FusionVu, înregistrarea rigidă se realizează prin alinierea liniei mediane a prostatei în ambele modalități, utilizând adnotarea liniei de aliniere din studiul RMN încărcat. Înregistrarea elastică se realizează prin alinierea liniei mediane, precum și a marginilor laterale ale prostatei de pe imaginea cu micro-ultrasunete cu cele din imaginea RMN.

Fluxul de lucru FusionVu MRI constă în următoarele activități:

- Utilizând ecranul *MRI Study Load* (Încărcare examinare RMN), selectați și încărcați examinarea RMN dintr-un dispozitiv de stocare USB conectat, dintr-un server PACS conectat, sau dintr-o locație de rețea (unde a fost configurat de personalul de asistență tehnică).
	- O examinare RMN trebuie încărcată pentru a se utiliza caracteristicile FusionVu. Dacă operatorul anulează ecranul *RMN Study Load* (Încărcarea examinării RMN) fără a încărca o examinare RMN, tipul de examen se va modifica automat la *Prostate TRUS Biopsy* (Biopsie TRUS de prostată).
- Achiziționați imaginea prostatei, optimizați imaginea și aliniați imaginea cu micro-ultrasunete cu datele examinării RMN cu linia mediană a prostatei (adică, uretra), și pentru înregistrarea elastică opțională a RMN, aliniați marginile laterale ale prostatei pe partea stângă și/sau dreaptă din imaginea cu micro-ultrasunete cu cele din imaginea exploratorie RMN, după cum este necesar.
- Achiziționați imaginea prostatei pentru a determina patologia, cu ghidajul din imagina preliminară RMN
- Documentați orice leziuni (opțional)
- Măsurați volumul prostatei
	- Utilizați *sub-modul Stitch* (Colaj) pentru prostate mari
- Achiziționați imaginea prostatei pentru a determina locația anesteziei
- Administrați anestezia
- Achiziționați din nou imaginea prostatei pentru a determina patologia, cu ghidajul din imagina preliminară RMN
- Efectuați biopsii țintă
- Efectuați biopsii sistematice
- Salvați și închideți studiul

## *1.1.1 Ecranul de încărcare a examinării RMN*

Ecranul *MRI Study Load* (încărcare a examinării RMN) oferă comenzi pentru căutarea și încărcarea examinărilor RMN disponibile pe un dispozitiv de stocare USB conectat, un server PACS sau o rețea. De asemenea oferă o funcție *Check* (Verificare) pentru a determina dacă examinarea RMN se va încărca cu succes înainte de o încărca. Această caracteristică este furnizată pentru ca operatorul să evalueze examinarea pentru markerii Stării de prezentare necesari pentru a încărca examinarea în FusionVu.

| <b>EXACT</b>                        | <b>MRI STUDY LOAD</b>          |                         |            |            |        |              |                          |
|-------------------------------------|--------------------------------|-------------------------|------------|------------|--------|--------------|--------------------------|
|                                     |                                |                         |            |            |        |              |                          |
| <b>MRI Study Sources:</b>           | <b>KINGSTON</b><br><b>PACS</b> | NETWORK                 |            |            |        |              |                          |
|                                     | PATIENT NAME                   | <b>ACCESSION NUMBER</b> | <b>MRN</b> | <b>DOB</b> | GENDER | STUDY DATE   |                          |
| One, Belgium                        |                                | abcd                    | 1234       | 1955/01/02 | M      | 2018/01/22   | $\overline{\phantom{a}}$ |
| Eleven, Phantom                     |                                |                         | 32         | 1957/01/21 | M      | 2017/10/20   |                          |
| Four, Phantom                       |                                |                         | 25         | 1961/10/28 | M      | 2017/10/03   |                          |
|                                     |                                |                         |            |            |        |              |                          |
|                                     |                                |                         |            |            |        |              |                          |
|                                     |                                |                         |            |            |        |              |                          |
|                                     |                                |                         |            |            |        |              |                          |
|                                     |                                |                         |            |            |        |              |                          |
|                                     |                                |                         |            |            |        |              |                          |
|                                     |                                |                         |            |            |        |              |                          |
|                                     |                                |                         |            |            |        |              |                          |
|                                     |                                |                         |            |            |        |              |                          |
|                                     |                                |                         |            |            |        |              |                          |
|                                     |                                |                         |            |            |        |              | $\checkmark$             |
| 3 MRI studies were found from query |                                |                         |            |            |        |              |                          |
|                                     |                                | yyy mm dd               |            |            |        |              |                          |
| <b>Patient Last Name:</b>           | <b>Study Date:</b>             |                         |            |            |        |              |                          |
| MRN:                                | DOB:                           | B                       |            |            | SEARCH |              |                          |
| <b>Accession Number:</b>            |                                |                         |            |            |        |              |                          |
|                                     |                                |                         |            |            |        |              |                          |
|                                     |                                |                         |            |            |        |              |                          |
|                                     |                                |                         | CANCEL     |            | LOAD   | <b>CHECK</b> |                          |
|                                     |                                |                         |            |            |        |              |                          |

**Figura 48: Ecranul de încărcare a examinării RMN**

#### **Pentru a căuta o examinare RMN dintr-un dispozitiv de stocare USB conectat, un server PACS conectat, sau o locație de rețea și a începe o examinare FusionVu:**

- 1. Asigurați-vă că transductorul EV29L este activ, iar examinarea curentă utilizează tipul de examen *Fusion Prostate TRUS Biopsy* (Biopsie TRUS de prostată Fusion).
- 2. Din ecranul *MRI Study Load* (Încărcarea examinării RMN), selectați *MRI Study Source* (Sursa examinării RMN), adică un dispozitiv de stocare USB conectat, un server PACS conectat, sau o locație de rețea configurată de personalul de asistență tehnică.

Ecranul *MRI Study Load* (Încărcarea examinării RMN) afișează examinările RMN stocate pe sursa selectată.
#### **Manual de funcționare și siguranță** pentru sistemul cu micro-ultrasunete de înaltă rezoluție ExactVu™ Revizia 3,7

- 3. Pentru examinările RMN stocate pe un server PACS conectat, efectuați o interogare a examinării dorite utilizând DICOM MRI Query/Retrieve după cum urmează:
	- Introducând criteriile de căutare prin introducerea câmpurilor *Last Name* (Nume de familie), *Study Date* (Data studiului), *Date of Birth*(Data de naștere), *MRN,* și/sau *Accession number* (Numărul de acces). Interogarea *Last Name* (Numele de familie) nu este sensibilă la literele majuscule și minuscule și restituie înregistrările bazate pe o corespondență parțială. Celelalte câmpuri de căutare sunt sensibile la literele majuscule și minuscule și nu restituie rezultatele pentru corespondențe parțiale.
	- Apăsați pe **Search** (Căutare).

Lista pacienților afisează fisele pacienților pe serverul PACS conectat care corespund criteriilor de căutare specificate.

4. Selectați examinarea care corespunde procedurii curente, sau o altă examinare de interes

# **(Opțional) Pentru a verifica dacă examinarea RMN selectată se va încărca în FusionVu:**

Cu o examinare selectată, selectați **Check** (Verificare).

Funcția Verificare evaluează examinarea RMN study pentru a verifica existența următoarelor:

- O imagine RMN în serie sagitală cu o adnotare pe linia mediană în intervalul 20 mm – 150 mm
- Markerii din starea de prezentare regiune de interes, care sunt:
	- o cerc sau elipse create într-o serie RMN axială, coronală sau sagitală
	- o creat în același sistem de coordonate ca și seria în care a fost marcat markerul de aliniere Stare de prezentare

Rezultatul funcției de verificare este un mesaj care indică dacă RMN-ul poate fi încărcat în FusionVu și numărul de markeri valabili sau nu (indicați drept "ROI", adică regiuni de interes).

### **Pentru a încărca o examinare RMN selectată:**

1. Selectați **Load** (Încărcare).

Dacă detaliile pe ecranul *Patient/Study* (Pacient/Examinare) au fost populate anterior prin selectarea unei examinări utilizând *Modality Worklist table* (tabelul Lista de lucru Modalitate), datele examinării selectate din ecranul *MRI Study Load* (Încărcare examinare RMN) sunt comparate cu datele din ecranul *Patient/Study* (Pacient/Examinare):

- Dacă datele din fiecare sunt identice, detaliile din examinarea selectată, selectate din ecranul *MRI Study Load* (Încărcare examinare RMN) se populează din ecranul *Patient/Study* (Pacient/Examinare).
- Dacă datele din fiecare nu sunt identice, operatorul primește un mesaj pentru a efectua una dintre următoarele opțiuni:
	- o încărcarea examinării imaginii RMN și păstrarea datelor pacienților care au fost anterior populate din înregistrarea *Modality Worklist* (Lista de lucru Modalitate)
	- o anularea încărcării examinării RMN

Dacă detaliile pe ecranul *Patient/Study* (Pacient/Examinare) au fost introduse de către operator, datele din examinarea selectată din ecranul *MRI Study Load* (Încărcare examinare RMN) sunt comparate cu datele din ecranul *Patient/Study* (Pacient/Examinare) după cum urmează:

pentru sistemul cu micro-ultrasunete de înaltă rezoluție ExactVu™ Revizia 3,7

- Dacă datele din fiecare sunt identice, detaliile din examinarea selectată, selectate din ecranul *MRI Study Load* (Încărcare examinare RMN) se populează din ecranul *Patient/Study* (Pacient/Examinare).
- Dacă datele din fiecare nu sunt identice, operatorul primește un mesaj pentru a efectua una dintre următoarele opțiuni:
	- o Importarea informațiilor cu privire la pacientul indicat din examinarea RMN și suprascrierea câmpurilor pe ecranul *Patient/Study* (Pacient/Examinare). (Dacă este selectată această opțiune, notați că *Accession number* (Numărul de acces) și *Study Description* (Descrierea studiului) nu sunt actualizate utilizând informațiile citite din examinarea RMN.)
	- o anularea încărcării examinării RMN

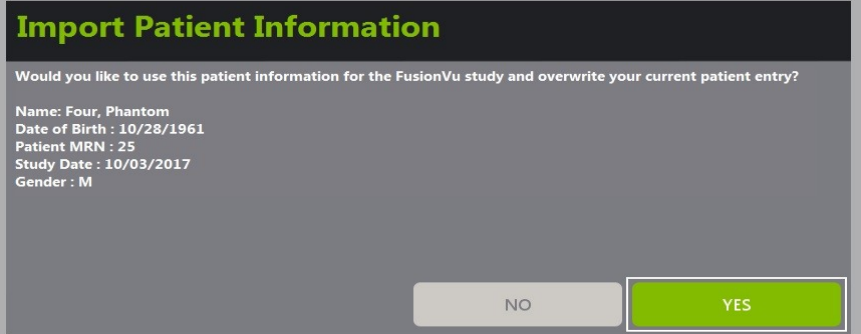

2. Răspundeți la mesaj.

Dacă este selectată opțiunea de a continua cu încărcarea examinării RMN, se încarcă examinarea RMN și câmpurile din ecranul *Patient/Study* (Pacient/Examinare) sunt actualizate (unde este cazul).

3. Selectați oricare dintre celelalte opțiuni pentru studiu și selectați **Save** (Salvează).

Informațiile, inclusiv informațiile examinării RMN, sunt salvate într-o nouă examinare.

Ecranul de imagine se deschide, gata pentru imagine în *Modul 2D.*

Se deschide ecranul tactil *Workflow* (Fluxul de lucru).

Dacă o examinare RMN nu poate fi încărcată, se afișează un mesaj care identifică aspecte ale marcajului GSPS necesar pentru FusionVu care nu sunt disponibile în examinare.

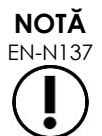

EN-N137 Se afișează un mesaj dacă datele pentru examinarea RMN selectată lipsesc, sunt corupte sau ilizibile atunci când se încarcă o examinare RMN.

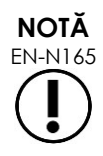

Se afișează un mesaj dacă markerii leziunii în examinarea RMN care este încărcată au fost etichetați în timpul marcajului GSPS într-un sistem de coordonate diferit față de seria în care *Presentation State alignment marker* (markerul de aliniere a stării de prezentare) a fost marcat.

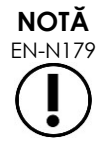

EN-N179 Dacă un marker GSPS este situat la o distanță destul de mare față de *Presentation State alignment marker* (markerul de aliniere a stării de prezentare), este posibil să nu apară în fereastra preliminară.

# **1.2 Alinierea FusionVu**

FusionVu utilizează funcția *FusionVu Alignment* (Aliniere Fusion) pentru a localiza porțiunea de pe linia mediană în seria sagitală a examinării RMN încărcate utilizând *Presentation State alignment marker* (markerul de aliniere a stării de prezentare) în marcajul GSPS. Aceasta localizează de asemenea *markerii de leziune* (și anume, *markerii de aliniere a stării de presentare*) (cerc sau elipsoid) în examinarea RMN încărcată. Comenzile pentru alinierea datelor examinării RMN se află pe ecranul tactil *Workflow* (*Flux de lucru)*.

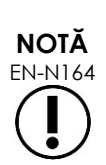

Caracteristicile FusionVu necesită ca *markerii de leziune* și alte regiuni de interes să fie marcați utilizând etichetele *Presentation State region of interest* (Stare de prezentare regiune de interes) în marcajul GSPS.

FusionVu recunoaște *markeri de leziune* care sunt fie cercuri, fie elipse și care au fost creați într-o serie RMN axială, coronală sau sagitală în același sistem de coordonate în care *Presentation State alignment marker* (Markerul de aliniere pentru starea de prezentare) a fost marcat.

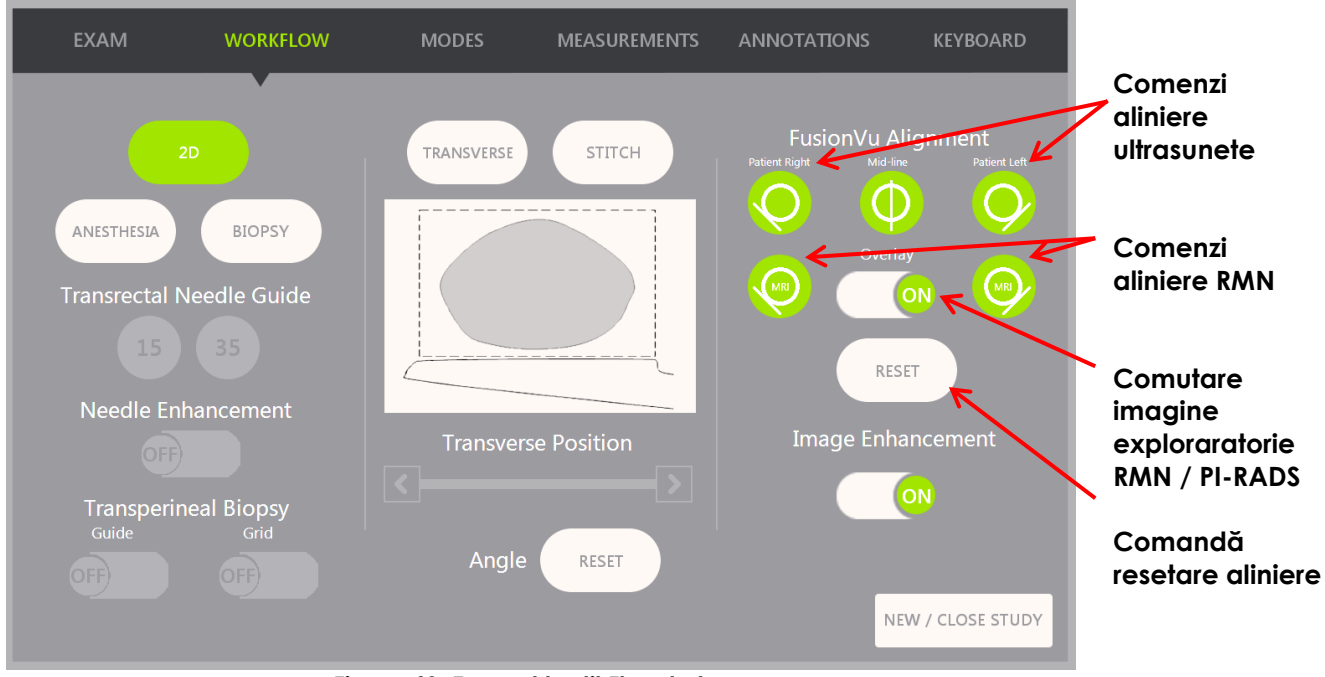

**Figura 49: Ecranul tactil Flux de lucru**

# **Pentru a alinia imaginea cu micro-ultrasunete cu datele examinării RMN:**

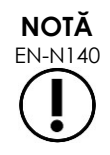

EN-N140 Caracteristica *Aliniere* este permisă pe *ecranul tactil Workflow (Flux de lucru)* numai pentru modurile și submodurile suportate de FusionVu.

pentru sistemul cu micro-ultrasunete de înaltă rezoluție ExactVu™ Revizia 3,7

- 1. Deschideți ecranul tactil *Workflow* (Flux de lucru).
- 2. Rotiți transductorul EV29L astfel încât uretra (și anume, linia mediană a prostatei) să fie afișată în imaginea cu micro-ultrasunete.
- 3. Apăsați pe opțiunea **Mid-line** *FusionVu Alignment* (Aliniere linia mediană FusionVu) *pentru înregistrare RMN rigidă*.

Linia mediană a prostatei în imaginea cu micro-ultrasunete este aliniată cu markerul de aliniere a liniei mediane(adică, *Presentation State alignment marker* (markerul de aliniere a stării de prezentare) din marcajul GSPS) în datele RMN. Un marker de aliniere pentru starea de prezentare trebuie să aibă o lungime cuprinsă între 20 mm și 150 mm și constă dintr-o etichetă DICOM cu linii multiple din seria sagitală. Dacă mai mult de un marker de aliniere a stării de prezentare este etichetat în serie, FusionVu utilizează markerul cel mai recent etichetat pentru alinierea cu linia mediană a prostatei.

O *imagine preliminară* RMN mică, de formă pătrată, este afișată pe imaginea cu microultrasunete, care poate fi *activată (ON)* și *dezactivată (OFF)*. Imaginea preliminară RMN urmărește rotația transductorului EV29L în trepte de un grad în timp real. *Markerii de leziune* (și anume, *Presentation State region of interest markers*) (markerii regiunii de interes din starea de prezentare) care au fost marcați în examinarea RMN apar în roșu și au formă circulară.

**NOTĂ**

Imaginea preliminară RMN este afișată numai dacă secțiunea de linie mediană din datele examinării RMN a fost aliniată cu linia mediană a prostatei pe imaginea cu micro-ultrasunete.

Pe ecranul tactil al fluxului de lucru sunt activați markeri care permit operatorului să alinieze marginile laterale stângă și dreaptă ale prostatei, atât în imaginea cu ultrasunete, cât și în imaginea exploratorie RMN pentru înregistrarea RMN elastică.

Apăsarea butonului de pe linia mijlocie resetează, de asemenea, poziția pentru zero grade a traductorului EV29L, așa cum este descris în Capitolul 5, secțiunea 5, astfel încât valoarea Angle (Unghi) indicată pe ecranul de imagistică reflectă poziția sa rotațională în raport cu poziția pentru zero grade.

- 4. (Opțional) Aliniați marginile laterale stângă și/sau dreaptă ale prostatei pentru înregistrarea RMN elastică utilizând opțiunile FusionVu Alignment (Aliniere FusionVu):
	- Rotiți transductorul EV29L până când marginea laterală a prostatei din partea dreaptă este afișată în imaginea cu micro-ultrasunete. Apăsați **Patient Right** (Pacient dreapta).
	- Rotiți transductorul EV29L până când marginea laterală a prostatei din partea dreaptă este afișată în imaginea exploratorie RMN. Apăsați **MRI Right** (RMN dreapta).
	- Rotiți transductorul EV29L până când marginea laterală a prostatei din partea stângă este afișată în imaginea cu micro-ultrasunete. Apăsați **Patient Left** (Pacient stânga).
	- Rotiți transductorul EV29L până când marginea laterală a prostatei din partea stângă este afișată în imaginea exploratorie RMN. Apăsați **MRI Left** (RMN stânga).

Atunci când o pereche de margini este setată fie pe partea stângă, fie pe partea dreaptă sau pe ambele, corecția de aliniere elastică este aplicată la afișarea imaginii cu ultrasunete pentru a îmbunătăți alinierea acesteia cu imaginea RMN.

În cazul în care nu a fost setată o pereche de margini stângi sau drepte, este utilizată în continuare înregistrarea RMN rigidă bazată pe alinierea liniei mediane.

5. Continuați achiziționarea imaginilor conform procedurilor clinice interne.

Pe măsură ce transductorul EV29L se rotește, markerii de leziune din imaginea preliminară RMN se aliniază cu țesutul suspect din imaginea cu micro-ultrasunete.

Actualizările în timp real ale imaginii preliminare RMN reflectă doar rotația **AVERTIZARE** transductorului. Acestea nu reflectă mișcările laterale ale transductorului după EN-W73 efectuarea alinierii. Mișcarea laterală a transductorului în sau în afara rectului după alinierea imaginii preliminare RMN cu imaginea cu micro-ultrasunete poate preveni efectuarea unei biopsii țintă din locația corectă. Imaginea exploratorie RMN are rolul de a ajuta operatorul să vizualizeze ținta RMN pentru biopsie. Alinierea reală dintre imaginea preliminară RMN și imaginea cu **AVERTIZARE** micro-ultrasunete depinde de precizia senzorului de mișcare de pe transductorul EN-W71 EV29L. Verificați întotdeauna alinierea relativă dintre markerii de leziune de pe imaginea preliminară RMN și imaginea cu micro-ultrasunete în timp real. Resetați alinierea atunci când este necesar. **NOTĂ** EN-N145 Nu măsurați imaginea preliminară RMN. Imaginea preliminară RMN nu este afișată pe aceeași scală ca și imaginea cu micro-ultrasunete. Măsurătorile efectuate pe imaginea preliminară RMN vor fi incorecte. **EXACT Imaginea preliminară RMN Marker de leziune (Regiune de interes Stare de prezentare** 

**Zonă suspectă**

**marcată în examinarea** 

**RMN)**

**Figura 50: Imagine preliminară RMN FusionVu în modul 2D**

### **Pentru a activa afișajul imaginii preliminare RMN:**

Selectați **ON/OFF** lângă *Overlay* (Suprapunere).

În ecranul de achiziționare a imaginii, imaginea preliminară RMN este activată și dezactivată

# **2 Funcția Cognitive Assist (PI-RADS-Based Fusion)**

# **2.1 Fluxul de lucru Cognitive Assist**

Fluxul de lucru Cognitive Assist constă în următoarele activități:

- Pe ecranul *PI-RADS Region Selection* (Selecție regiune PI-RADS), utilizați raportul PI-RADS pentru a identifica și selecta sectoarele prostatei care sunt notate în raportul PI-RADS
- Achiziționați imaginea prostatei, optimizați imaginea și aliniați imaginea cu micro-ultrasunete cu linia mediană a prostatei (adică, uretra) și marginile sale laterale pe părțile dreaptă și stângă
- Achiziționați imaginea prostatei pentru a determina patologia, cu ghidajul din imaginea preliminară PI-RADS
- Documentați orice leziuni (opțional)
- Măsurați volumul prostatei
	- Utilizați *sub-modul Stitch* (Colaj) pentru prostate mari
- Achiziționați imaginea prostatei pentru a determina locația anesteziei
- Administrați anestezia
- Achiziționați imaginea prostatei pentru a determina patologia, cu ghidajul din imaginea preliminară PI-RADS
- Efectuați biopsii țintă
- Efectuați biopsii sistematice
- Salvați și închideți studiul

Ecranul *PI-RADS Region Selection* furnizează diagrame de raportare PI-RADS v2 pe care operatorul poate indica *sectoarele de interes*.

pentru sistemul cu micro-ultrasunete de înaltă rezoluție ExactVu™ Revizia 3,7

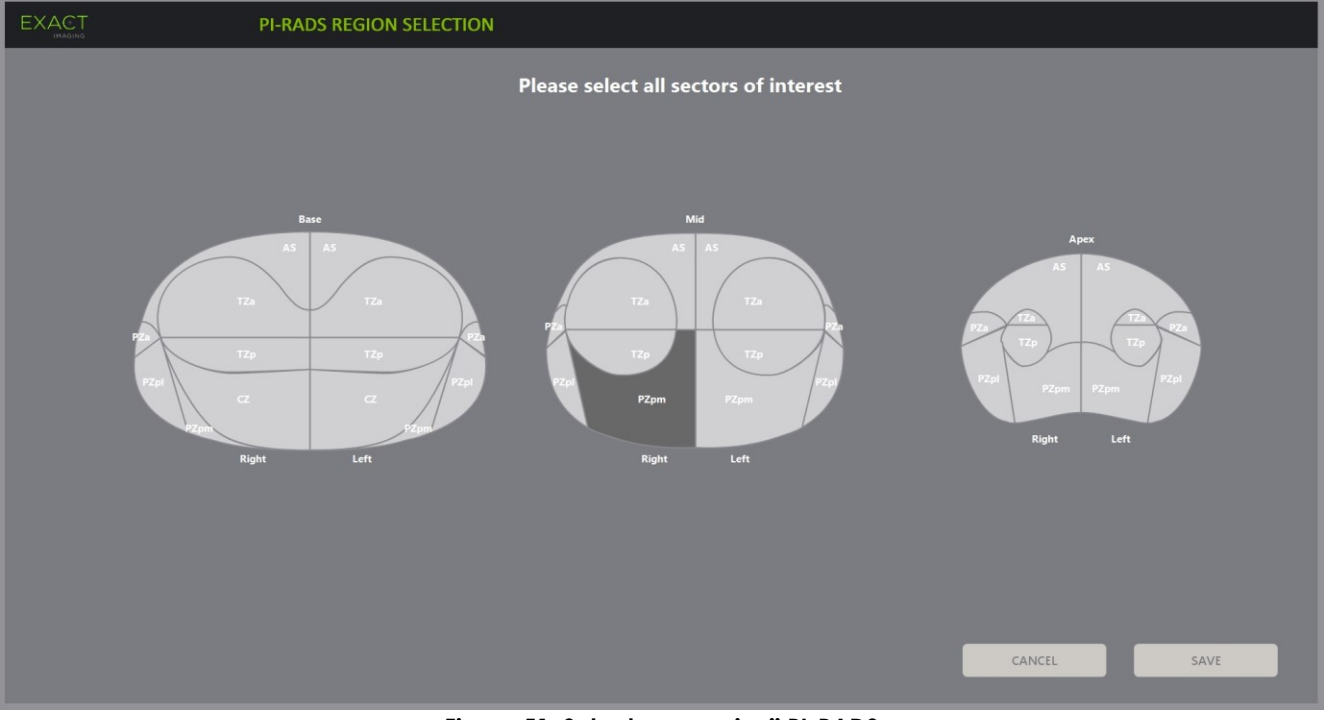

**Figura 51: Selectarea regiunii PI-RADS**

#### <span id="page-150-0"></span>**Pentru a selecta sectoarele de interes PI-RADS și a începe o examinare Cognitive Assist:**

- 1. Având ca punct de referință raportul PI-RADS, utilizați trackball-ul pentru a poziționa cursorul peste un *sector of interest*(sector de interes).
- <span id="page-150-1"></span>2. Apăsați pe **Set** de pe *panoul control*.

Este selectat *sectorul de interes*.

- 3. Repetați pasul [1](#page-150-0) și pasul [2](#page-150-1) până când toate *sectoarele de interes* din raportul PI-RADS sunt selectate în fiecare regiune a prostatei.
- 4. Apăsați pe **Save** (Salvați) pentru a continua, sau apăsați pe **Cancel** (Anulați) pentru a reveni la ecranul *Patient/Study* (Pacient/Examinare).

Dacă se apasă pe *Save* (Salvați), se salvează sectoarele de interes și se afișează ecranul *Patient/Study*.

5. Selectați oricare dintre celelalte opțiuni pentru studiu și selectați **Save** (Salvați).

Informațiile, inclusiv sectoarele de interes, sunt salvate într-o nouă examinare.

Ecranul de imagine se deschide, gata pentru achiziționarea imaginii în Modul 2D.

Se deschide ecranul tactil *Workflow* (Fluxul de lucru).

# **2.2 Alinierea Cognitive Assist (Sectoarele PI-RADS și Micro-Ultrasunete în timp real)**

Operatorul utilizează funcția *FusionVu Alignment* (Aliniere FusionVu) pentru a identifica linia mediană a prostatei (adică uretra) și marginile laterale ale acesteia pe părțile dreaptă și stângă. Sistemul ExactVu utilizează markeri pentru a crea o imagine preliminară PI-RADS care afișează *sectoarele de interes* selectate. Comenzile *FusionVu Alignment* (Aliniere FusionVu) sunt pe ecranul tactil *Workflow* (Flux de lucru).

### **Pentru a alinia imaginea cu micro-ultrasunete cu sectoarele de interes PI-RADS:**

- 1. Deschideți ecranul tactil *Workflow* (Flux de lucru).
- 2. Aliniați datele PI-RADS cu limitele prostatei utilizând opțiunile *FusionVu Alignment* (Aliniere FusionVu):
	- Rotiți transductorul EV29L astfel încât uretra (și anume, linia mediană a prostatei) să fie afișată în imaginea cu micro-ultrasunete. Apăsați pe **Mid-line** (linie mediană).
	- Rotiți transductorul EV29L până când se afișează marginea laterală a prostatei pe partea dreaptă. Apăsați pe **Patient Right** (Pacient Dreapta).
	- Rotiți transductorul EV29L până când se afișează marginea laterală a prostatei pe partea stângă. Apăsați pe **Patient Left** (Pacient stânga).

O imagine preliminară mică PI-RADS este afișată pe imaginea cu micro-ultrasunete și reprezintă prostata pe baza marginilor laterale stângă și dreaptă specificate de operator și a liniei mediane a prostatei. Aceasta indică sectoarele de interes identificate de operator pe ecranul *PI-RADS Region Selection* (Selectarea regiunilor PI-RADS).

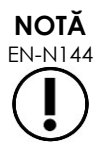

Imaginea preliminară PI-RADS este afișată numai dacă linia mediană a prostatei (adică uretra) și limitele stângă și dreaptă au fost aliniate pe ecranul tactil *Workflow* (Flux de lucru).

Panoul de stare afișează diagramele de raportare care indică sectoarele de interes selectate de operator pe ecranul *PI-RADS Region Selection* (Selectarea regiunii PI-RADS). Fiecare conține un *indicator de regiune* PI-RADS, indicat printr-o săgeată roșie.

Apăsarea butonului de pe linia mijlocie resetează, de asemenea, poziția pentru zero grade a traductorului EV29L, așa cum este descris în Capitolul 5, secțiunea 5, astfel încât valoarea Angle (Unghi) indicată pe ecranul de imagistică reflectă poziția sa rotațională în raport cu poziția pentru zero grade.

3. Continuați achiziționarea imaginilor conform procedurilor clinice interne.

Atunci când transductorul EV29L este rotit în timpul achiziționării imaginii, *imaginea preliminară* PI-RADS și *indicatorii de regiune* PI-RADS sunt actualizați pentru a urmări rotația transductorului EV29L, și valoarea *Angle* (Unghi) afișată se actualizează în timp real (consultați [Figura 52\)](#page-152-0).

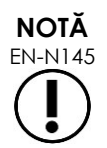

EN-N145 Nu măsurați imaginea preliminară PI-RADS. Imaginea preliminară PI-RADS nu este afișată pe aceeași scală ca și imaginea cu micro-ultrasunete. Măsurătorile efectuate pe imaginea preliminară PI-RADS vor fi incorecte.

pentru sistemul cu micro-ultrasunete de înaltă rezoluție ExactVu™ Revizia 3,7

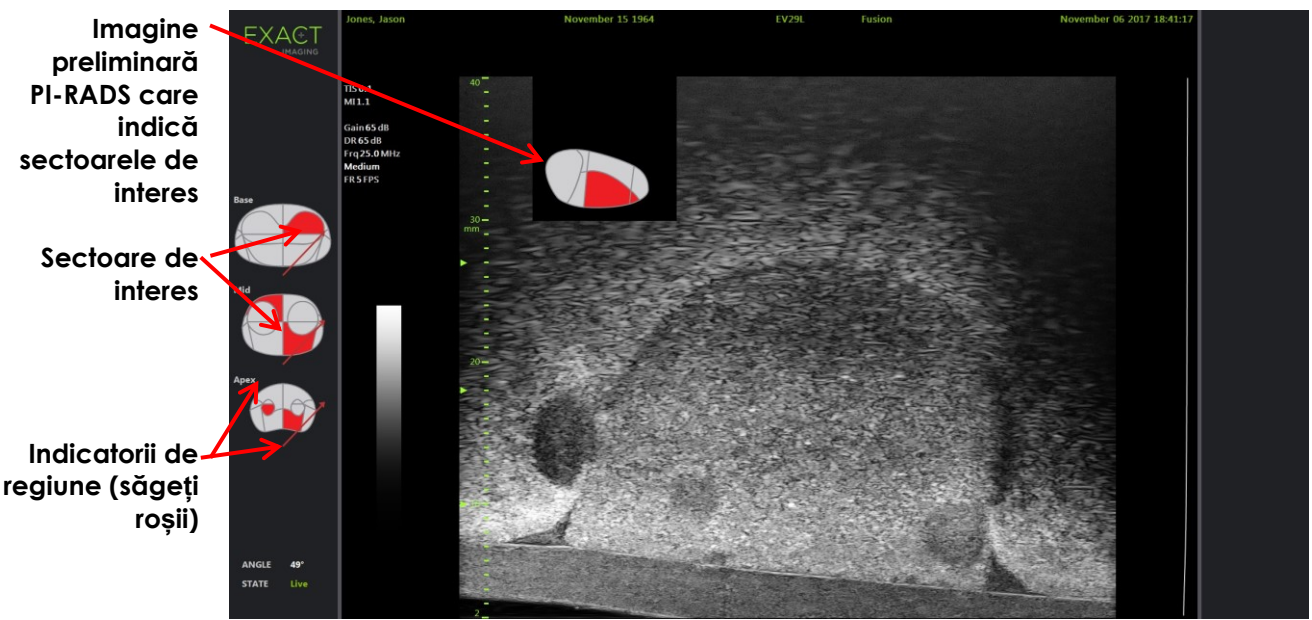

**Figura 52: Imaginea preliminară Cognitive Assist PI-RADS și indicatorii de regiune în modul 2D**

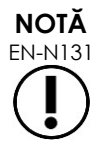

<span id="page-152-0"></span>EN-N131 Dacă niciun *sector de interes* PI-RADS a fost identificat pe ecranul *PI-RADS Region Selection* (Selectarea regiunii PI-RADS), imaginea preliminară PI-RADS și *indicatorii de regiune* PI-RADS nu sunt afișați în panoul de stare.

# **3 Caracteristici comune FusionVu**

Operatorul poate activa și deazctiva afișarea imaginii preliminare RMN și a imaginii PI-RADS folosind ecranul tactil *Workflow* (Flux de lucru).

### **Pentru a activa sau dezcativa imaginea preliminară RMN sau PI-RADS:**

- Pe ecranul tactil *Workflow* (Flux de lucru) **activați** (*ON*) opțiunea *Overlay* (Suprapunere) pentru a permite afișarea imaginii preliminare aplicabile
- Pe ecranul tactil *Workflow* (Flux de lucru) **dezactivați** (**OFF**) opțiunea *Overlay* (Suprapunere) pentru a dezactiva afișarea imaginii preliminare aplicabile

Ocazional, este posibil ca imaginea cu micro-ultrasunete și imaginea preliminară PI-RADS sau RMN să pară că își pierd alinierea una cu cealaltă. Operatorul poate reseta alinierea utilizând ecranul tactil *Workflow* (Fluxul de lucru).

### **Pentru a reseta alinierea MRI și PI-RADS:**

Pe *ecranul tactil Fluxul de lucru* apăsați pe **Reset**.

Alinierea datelor din examinarea PI-RADS și RMN se restabilește la starea sa implicită în care nu a fost setată.

Imaginea preliminară este eliminată de pe ecranul achiziționării de imagini și, dacă este cazul, i*indicatorii de regiune* PI-RADS sunt îndepărtați.

Opțiunile *FusionVu Alignment* (Aliniere FusionVu) pe ecranul tactil *Workflow* )Flux de lucru) indică faptul că aceștia pot fi setați.

# *Capitolul 9 Utilizarea măsurătorilor*

Sistemul ExactVu furnizează mai multe tipuri de măsurători care pot fi utilizate pentru a măsura diferite aspecte ale structurilor anatomice.

Acestea sunt:

- Distanța (afișată în cm): se pot efectua cel mult 4 pe o singură fotogramă
- Suprafața (afișată în cm²): se pot efectua cel mult 2 pe o singură fotogramă
- Volumul (afișat în cc)
	- Se pot efectua până la 3 măsurători de volum pe o singură fotogramă în modul Dual sau Transversal
	- Pentru tipul de examen *Pelvis*, se pot efectua de asemenea măsurători de volum pre- sau post-micționale

Măsurătorile distanței și suprafeței pot fi aplicate unei imagini în orice mod atunci când achiziționarea imaginii este puă în pauză sau când o imagine este afișată pentru revizuire. Dacă se face o măsurătoare pe o imagine cinematică, aceasta se aplică doar unei singure fotograme pe care este creată. Măsurătorile de volum necesită modul Dual sau Transversal pentru a crea imagini în plan sagital și transversal care captează lungimea, lățimea și înălțimea.

**NOTĂ**

EN-N178 Măsurătorile și adnotările nu pot fi efectuate pe imagini în *review* (revizie) dacă studiul a fost încărcat de la o sursă externă cum ar fi dispozitivul de stocare USB.

# **1 Crearea unei măsurători**

Măsurătorile sunt efectuate pe o imagine utilizând ecranul tactil Measurements (Măsurători). Ecranul tactil Measurements conține pictograme pentru fiecare tip de măsurătoare care trebuie selectată și poziționată pe o imagine. Pentru fiecare tip de măsurătoare, există o selecție de opțiuni de calibru.

Valorile măsurate sunt afișate în antetul ecranului de achiziționare a imaginilor. Fiecare este afișată prin prezentarea tipului și numărului de identificare, pentru a o diferenția de altele cu același tip de măsurare. Valorile măsurate sunt afișate cu două zecimale. Valoarea *Residual Volume* (Volumul rezidual) este afișată cu o zecimală.

# **Pentru a deschide ecranul tactil Measurements (Măsurători):**

Apăsați pe **Measure** (Măsură) pe panoul de control).

Se deschide ecranul tactil *Measurements* (Măsurători).

*Tipul de măsurătoare* implicit pentru modul curent for este inițiat. Acesta este:

- *Volume* (Volum) pentru modul Dual și modul Transversal
- *Distance* (Distanță) pentru orice alt mod

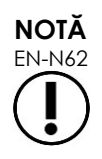

EN-N62 Starea butonului pictogramei calibru pe ecranul tactil Măsurători indică tipul măsurătorii în desfășurare.

pentru sistemul cu micro-ultrasunete de înaltă rezoluție ExactVu™ Revizia 3,7

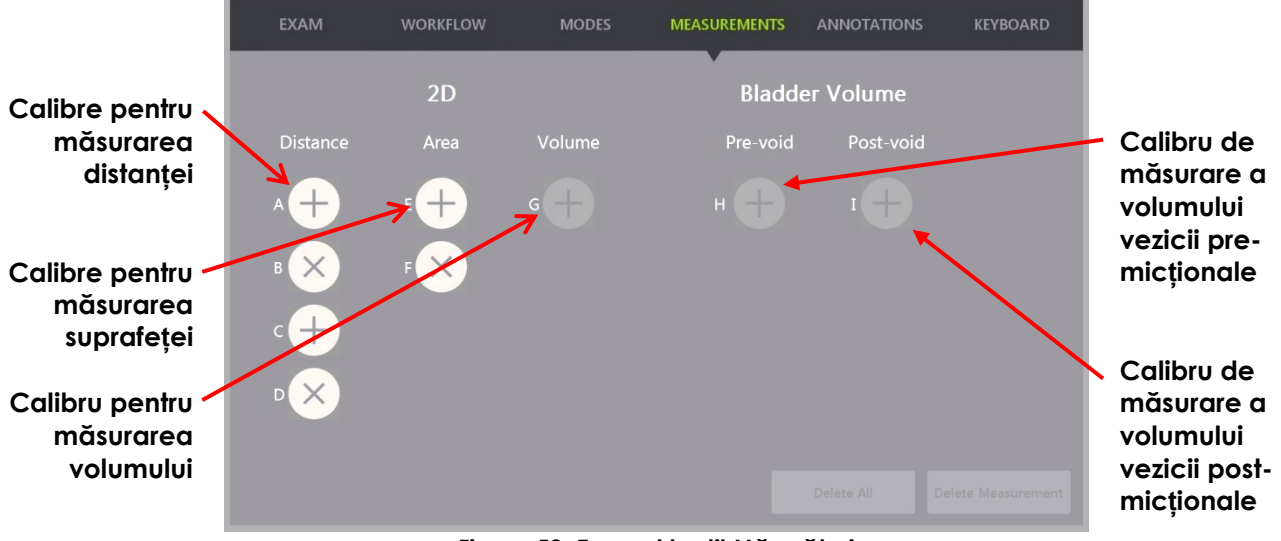

**Figura 53: Ecranul tactil Măsurători**

# **1.1 Crearea unei măsurări a distanței**

Măsurarea distnaței este linia care unește două calibre.

Calibrele de măsurare sunt poziționate utilizând trackball-ul de-a lungul **Next** (Următorul) și **Set** (Setare).

### **Pntru crearea unei măsurări a distanței și salvarea imaginii:**

1. Pe ecranul tactil *Measurements* (Măsurători), apăsați pe una din pictogramele pentru calbrul de măsurare *Distance* (Distanță).

Primul calibru al măsurătorii este activ, iar mișcarea acestuia este controlată de trackball.

- 2. Utilizând trackball-ul, poziționați calibrul în locația dorită.
- 3. Apăsați pe **Next** (Următorul) pe *panoul de control*.

Prima poziție a calibrului este fixă, iar al doilea calibru din aceeași măsurătoare a distanței devine activ.

Distanța dintre calibre este afișată în antetul *imaging screen* (ecranului de achiziționare a imaginilor) și se actualizează în timp real pe măsură ce calibrul se deplasează.

- 4. Utilizând trackball-ul, poziționați al doilea calibru în locația dorită.
- 5. Apăsați pe **Set** de pe *panoul control*.

Poziția celui de-al doilea calibru este fixată și măsurătoare *Distance* (Distanță) este completă.

Pictograma calibru utilizată pentru măsurare nu mai este disponibilă pe ecranul tactil *Measurements* (Măsurători) care trebuie utilizat pentru a crea o nouă măsurătoare.

Valoarea măsurată este afișată în antetul *imaging screen* (ecran de achiziționare a imaginilor).

6. Pentru a salva imaginea, apăsați pe **Frame** (Fotogramă) pe *panoul de control*, sau, dacă pedala de picior este configurată pentru a salva fotograme, apăsați pe aceasta.

O imagine cu o fotogramă unică este salvată cu examinarea și include măsurarea distanței. Dacă imaginea a fost deschisă sub formă de *review image* (imagine de revizie), este salvată o altă copie a imaginii care include măsurarea distanței.

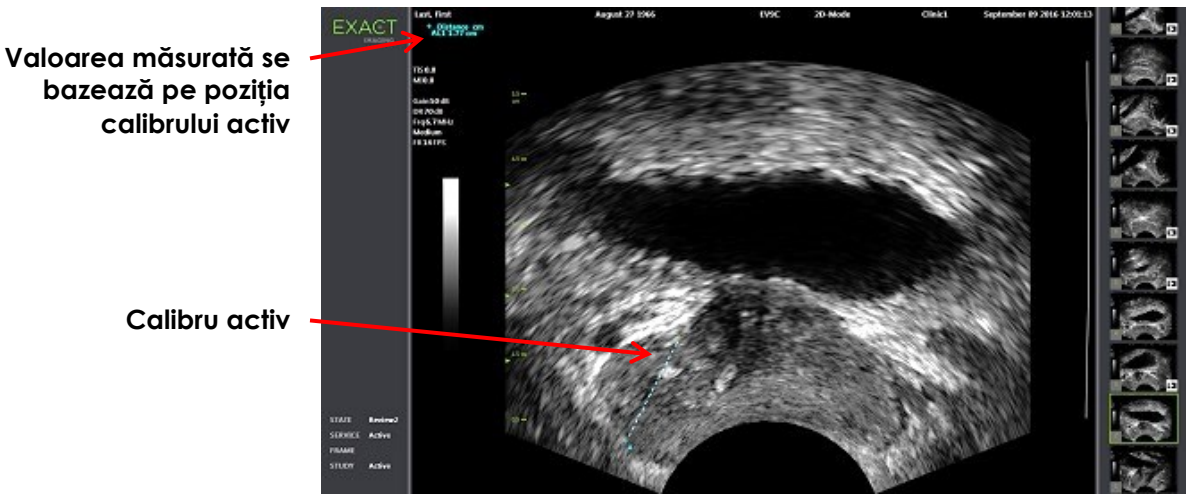

**Figura 54: Măsurarea distanței**

# **1.2 Crearea unei măsurători a suprafeței**

O măsurătoare a suprafeței este un elipsoid creat de două segmente cu linii care se intersectează, în care se măsoară de obicei lungimea și înălțimea.

Măsurătoarea suprafeței este calculată utilizând formula de suprafață standard pentru elipsoid:

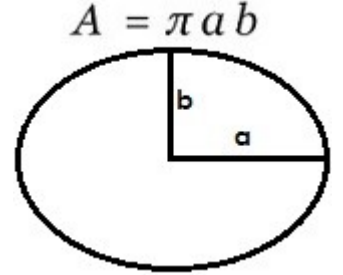

Unde:

 a și b sunt ½ din lungimile celor două segmente de linie (indiferent de ordinea în care acestea sunt măsurate)

Pentru modurile care afișează mai multe imagini (adică, modul Dual și modul Transversal), ambele calibre pentru fiecare segment de linie trebuie poziționate pe același panou.

**PRECAUȚIE**

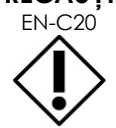

EN-C20 Cele două segmente de linie trebuie să fie ortogonale pentru precizia maximă a măsurătorii.

# **Pntru crearea unei măsurări a distanței și salvarea imaginii:**

1. Pe ecranul tactil *Measurements* (Măsurători), apăsați pe una dintre pictograme pentru calibrele dorite pentru a măsura *Area* (Suprafață).

Primul calibrul din *first line segment* (segmentul din prima linie) este activ, iar mișcarea acestuia este controlată de trackball.

- 2. Utilizând trackball-ul, poziționați calibrul în locația dorită.
- 3. Apăsați pe **Next** (Următorul) pe panoul de control.

Poziția primului calibru este fixă, iar al doilea calibru devine activ.

Distanța dintre calibre este afișată în antetul *imaging screen* (ecranului de achiziționare a imaginilor) și se actualizează în timp real pe măsură ce calibrul se deplasează.

- 4. Utilizând trackball-ul, poziționați al doilea calibru în locația dorită.
- 5. Apăsați pe **Set** de pe *panoul control*.

Poziția celui de-al doilea calibru este fixată și completează *first line segment* (segmentul din primă linie) pentru a măsura *Area* (Suprafață).

Începe *second line segment* (segmentul din a doua linie).

- 6. Utilizând trackball-ul, poziționați primul calibru în locația dorită.
- 7. Apăsați pe **Next** (Următorul) pe *panoul de control*.

Poziția primului calibru este fixă, iar al doilea calibru devine activ.

Distanța dintre calibre este afișată în antetul *imaging screen* (ecranului de achiziționare a imaginilor) și se actualizează în timp real pe măsură ce calibrul se deplasează.

- 8. Utilizând trackball-ul, pozitionati calibrul în locatia dorită.
- 9. Apăsați pe **Set** de pe *panoul control*.

Poziția celui de-al doilea calibru este fixată și completează atât *second line segment* (segmentul din a doua linie) cât și măsurătoarea suprafeței.

Pictograma calibru utilizată pentru măsurare nu mai este disponibilă pentru a crea o nouă măsurătoare.

Valoarea măsurată este afișată în antetul ecranului de achiziționare a imaginilor împreună cu valorile măsurătorilor componente.

10. Pentru a salva imaginea, apăsați pe **Frame** (Fotogramă) pe *panoul de control*, sau, dacă pedala de picior este configurată pentru a salva fotograme, apăsați pe aceasta.

O imagine cu o fotogramă unică este salvată și include măsurarea distanței. Dacă imaginea a fost deschisă sub formă de *review image* (imagine de revizie), este salvată o altă copie a imaginii care include măsurarea (măsurările) suprafeței.

pentru sistemul cu micro-ultrasunete de înaltă rezoluție ExactVu™ Revizia 3,7

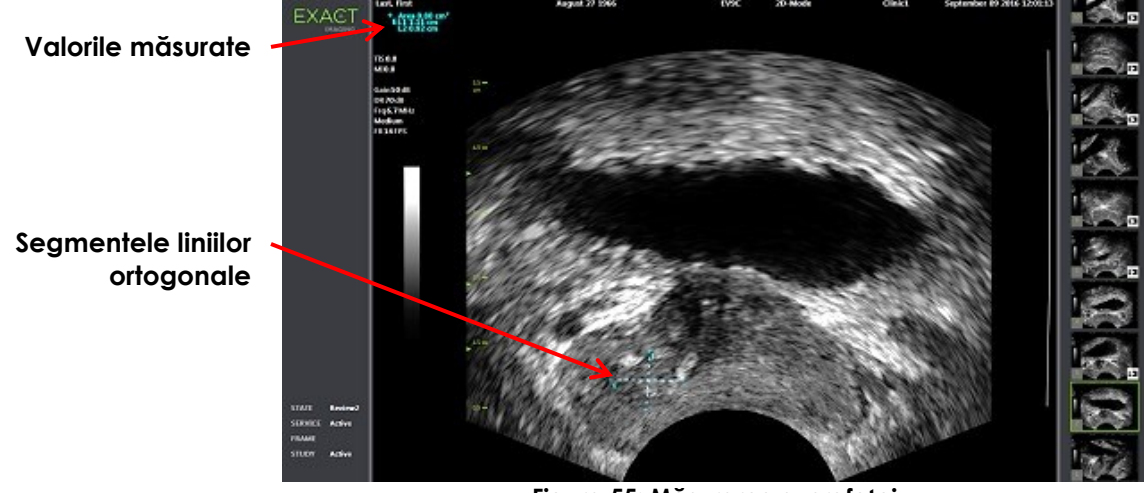

**Figura 55: Măsurarea suprafeței**

# <span id="page-157-0"></span>**1.3 Crearea unei măsurători de volum**

Sistemul ExactVu furnizează opțiunea de a crea o măsurătoare de volum, utilizând măsurători efectuate pe imagini transversale și sagitale în modul Dual sau în modul Transversal. Această măsurătoare constă din trei segmente de linie, care sunt de obicei măsurate ca înălțimea și lățimea vizualizării transversale și lungimea vederii sagitale (deși toate segmentele de linie pot fi măsurate în orice vizualizare). Ambele calibre din fiecare segment de linie trebuie poziționate pe același panou.

O măsurătoare de volum este calculată din trei măsurători liniare de lungime, lățime și înălțime efectuate pe imagini sagitale și transversale obținute în *Dual Mode* (Modul Dual) sau *Transverse Mode.* (Modul Transversal) Se calculează utilizând formula de suprafață standard pentru elipsoid:

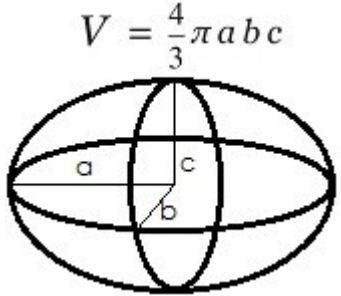

Unde:

 a, b și c sunt ½ din lungimile segmentelor de linie (indiferent de ordinea în care acestea sunt măsurate)

**PRECAUȚIE**

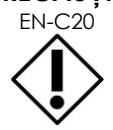

EN-C20 Cele două segmente de linie trebuie să fie ortogonale pentru precizia maximă a măsurătorii.

## **Pentru a crea imaginile necesare pe care se efectuează măsurătorile de volum:**

1. Obțineți o imagine sagitală și apăsați pe **Dual/Transversal** de pe *panoul de control*. Imaginea sagitală va fi salvată la stânga ecranului de achiziționare a imaginilor.

Achiziționarea de imagini în timp real continuă pe partea dreaptă.

- 2. Obțineți o imagine transversală:
- Când utilizați transductorul EV9C, imaginea transversală este obținută prin rotirea transductorului cu 90°.
- Când utilizați transductorul EV29L, imaginea transversală este obținută prin rotirea transductorului pentru a obține un sweep complet al glandei prostatice.
	- Imaginea preliminară (o versiune mai mică a imaginii 2D) poate fi utilizată ca ghid în timpul construcției imaginii transversale.
	- Este necesară o mișcare lină de rotație pentru a obține o imagine transversală reprezentativă. Rotiți încet și nu introduceți o mișcare suplimentară în timpul construcției imaginii.
	- Dacă imaginea este distorsionată în mod vizibil, repetați rotația pentru a suprascrie imaginea.

*Ecranul de achiziționare a imaginilor* afișează imagini sagitale și transversale una lângă cealaltă.

# **PRECAUȚIE**

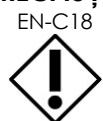

EN-C18 Dacă rotația transductorului este neregulată sau prea rapidă, sectorul corespunzător al evantaiului poate fi distorsionat și este posibil să nu fie afișat.

Nu efectuați măsurători pe o imagine distorsionată.

### **Pentru crearea unei măsurări a volumului și salvarea imaginii:**

- 1. Cu imaginile sagitale și transversale una lângă cealată, afișate pe ecranul de achiziționare a imaginilor, fie:
	- Apăsați pe **Measure** (Măsură) pe *panoul de control*), SAU
	- Pe ecranul tactil *Measurements* (Măsurători) apăsați pe măsurătoarea **Volume** (Volum)

Se vizualizează un segment de linie cu două calibre terminale.

- 2. Utilizați trackball-ul pentru a poziționa primul calibru în locația dorită în oricare panou.
- 3. Apăsați pe **Next** (Următorul) pe *panoul de control*.

Poziția primului calibru este fixă, iar al doilea calibru devine activ în același panou.

- 4. Utilizând trackball-ul, poziționați al doilea calibru în locația dorită.
- 5. Apăsați pe **Set** de pe *panoul control*.

Poziția celui de-al doilea calibru este fixată și completează *segmentul din prima linie* pentru măsurătoarea volumului.

*Segmentul din a doua linie* începe pe imaginea transversală, cu primul calibru activ.

pentru sistemul cu micro-ultrasunete de înaltă rezoluție ExactVu™ Revizia 3,7

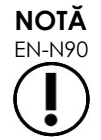

EN-N90 Lungimea sagitală și înălțimea și lărgimea transversale sunt măsurate pe imaginea sagitală.

- 6. Utilizând trackball-ul, poziționați primul calibru în locația dorită în oricare panou.
- 7. Apăsați pe **Next** (Următorul) pe *panoul de control*.

Poziția primului calibru este fixă, iar al doilea calibru devine activ în același panou.

- 8. Utilizând trackball-ul, poziționați al doilea calibru în locația dorită.
- 9. Apăsați pe **Set** de pe *panoul control*.

Poziția celui de-al doilea calibru este fixată și completează *segmentul din a doua linie* pentru măsurătoarea volumului.

*Segmentul din a treia linie* începe în panoul cu imagine transversală.

- 10. Utilizând trackball-ul, poziționați primul calibru în locația dorită în oricare panou.
- 11. Apăsați pe **Next** (Următorul) pe *panoul de control*.

Poziția primului calibru este fixă, iar al doilea calibru devine activ în același panou.

- 12. Utilizând trackball-ul, poziționați al doilea calibru în locația dorită.
- 13. Apăsați pe **Set** de pe *panoul control*.

Poziția celui de-al doilea calibru este fixată și completează *segmentul din a treia linie*. Măsurătoarea volumului este completată.

Valoarea măsurată este afișată în antetul *ecranului de achiziționare a imaginilor* împreună cu valorile măsurătorilor componente. Se afișează densitatea PSA (*PSAD*) dacă valoarea PSA a fost introdusă când s-a creat funcția pacient/examinare.

Pictograma calibru pentru măsurarea volumului indică faptul că aceasta este utilizată pentru o măsurătoare existentă.

14. Pentru a salva imaginea, apăsați pe **Frame** (Fotogramă) pe *panoul de control*, sau, dacă pedala de picior este configurată pentru a salva fotograme, apăsați pe aceasta.

O imagine cu o fotogramă unică este salvată și include măsurarea volumului.

pentru sistemul cu micro-ultrasunete de înaltă rezoluție ExactVu™ Revizia 3,7

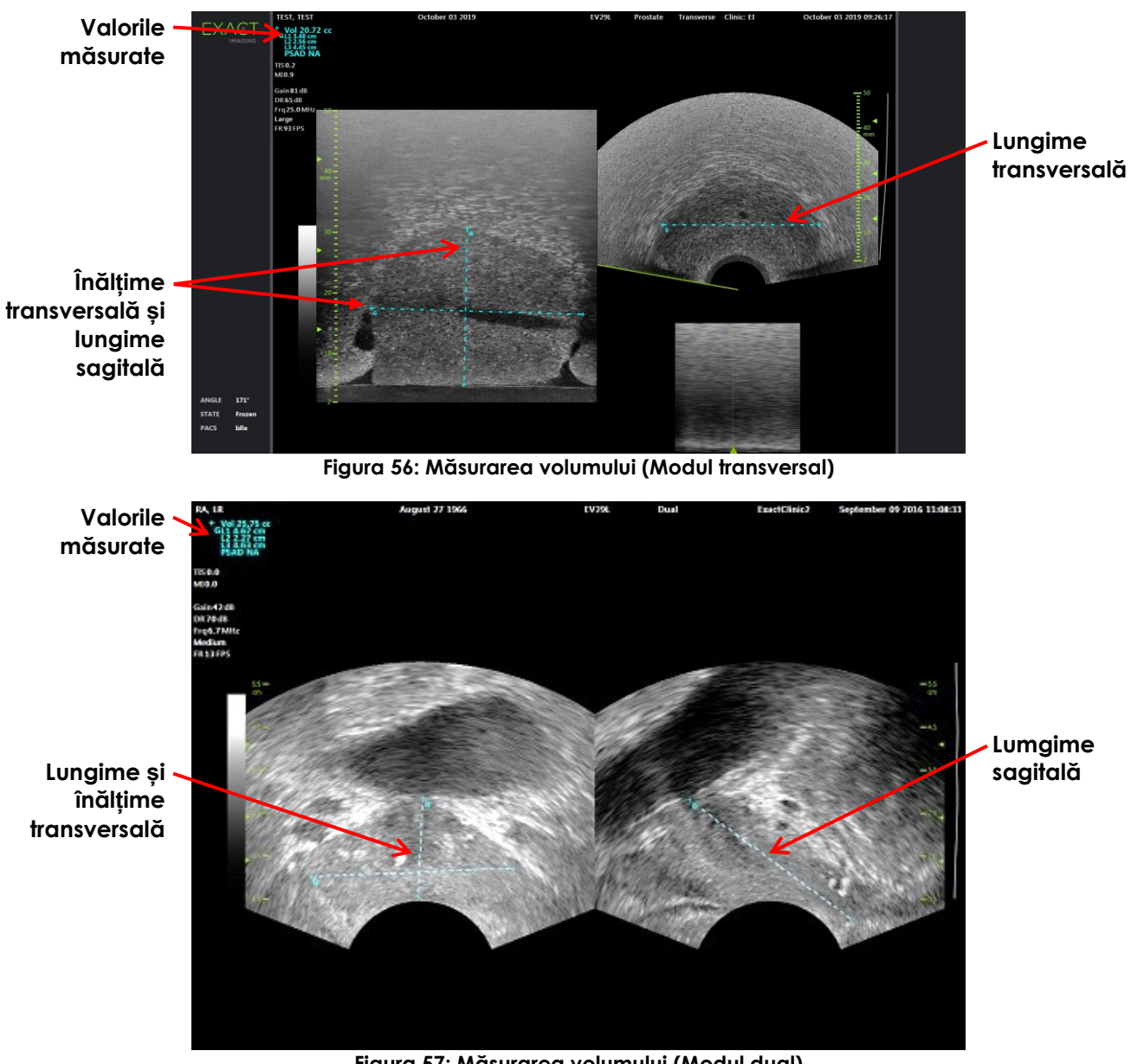

**Figura 57: Măsurarea volumului (Modul dual)**

# *1.3.1 Densitate PSA*

Software-ul ExactVu va calcula automat valoarea densității PSA (*PSAD*) atunci când se efectuează măsurătoarea volumului, utilizând o valoare PSA introdusă pe ecranul Pacient/Examinare.

Valoarea PSAD este afișată în antetul ecranului de achiziționare a imaginii împreună cu alte valori măsurate.

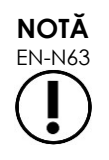

Dacă nu a fost introdusă nicio valoare PSA în ecranul Pacient/Examinare, se vizualizează "N/A" pentru PSAD.

Dacă valoarea sau volumul PSA este modificată, valorile PSAD calculate sunt actualizate în mod corespunzător. Valorile PSAD calculate nu se modifică pentru fotogramele salvate.

# *1.3.2 Măsurătorile de volum pre- și post-micțional*

Pentru tipul de examen *Pelvis*, sunt disponibile două măsurători de volum pentru imagini în modul Dual:

- Vezică pre-micțională
- Vezică post-micțională

### **Pentru a crea măsurătorile de volum vezical pre- și post-micțional:**

- 1. Cu o imagine în modul Dual afișată, apăsați pe pictograma pentru volumul vezical *Pre-void* (pre-micțional) din ecranul tactil *Measurements* (Măsurători).
- 2. Poziționați toate calibrele pentru măsurare conform descrierii din secțiunea [1.3](#page-157-0) la pagina [158](#page-157-0) și apăsați pe **Frame** (Fotogramă) pe *panoul de control*, sau, dacă pedala de picior este configurată pentru a salva fotograme, apăsați pe pedala de picior.

Când măsurarea este finalizată și imaginea este salvată, valoarea măsurată pentru volumul vezicii urinare este afișată în antetul ecranului de achiziționare a imaginilor împreună cu valorile măsurătorilor componente.

Se activează pictograma de măsurare a volumului vezical *Post-void* (post-micțional).

- 3. Pe ecranul tactil *Measurements* (Măsurători), apăsați pe pictograma de măsurare a volumului vezical *Post-void* (post-micțional).
- 4. Poziționați toate calibrele de măsurare conform descrierii din secțiunea [1.3](#page-157-0) la pagina [158.](#page-157-0)

Când măsurarea este finalizată, valoarea măsurată pentru volum este afișată în antetul ecranului de achiziționare a imaginilor împreună cu valorile măsurătorilor componente.

Când se măsoară ambele volume vezicale *Pre-void* (pre-micțional) și *Post-void* (postmicțional) *Residual Volume* (volumul rezidual) este calculat și afișat ca procent în antetul imaginii pe care s-a măsurat volumul postmicțional. Eticheta pentru calcularea v*olumului rezidual* se afișează sub forma *Resid*.

**Figura 58: Calcularea volumului rezidual**

Nu se activează niciuna din măsurătorile de volum vezical *Pre-void* (pre-micțional) sau *Postvoid* (post-micțional).

5. Pentru a salva imaginea, apăsați pe **Frame** (Fotogramă) pe *panoul de control*, sau, dacă pedala de picior este configurată pentru a salva fotograme, apăsați pe aceasta.

O imagine cu o fotogramă unică este salvată și include măsurarea volumului vezical.

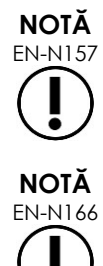

EN-N157 Se poate efectua un set de măsurători ale volumului vezical ori de câte ori se utilizează tipul de examen Pelvis.

EN-N166 Dacă volumul vezical *Post-void* (post-micțional) este mai mare decât volumul vezical *Pre-void* (pre-micțional) măsurat, *Residual Volume* (volumul rezidual) este afișat sub forma "N/A".

# **2 Editarea unei măsurători**

Măsurătorile pe o imagine pot fi editate selectând o măsurătoare pentru editare din ecranul tactil *Measurements* (Măsurători) și apoi deplasând calibrele după cum este necesar.

## **Pentru a edita o măsurătoare și a salva imaginea:**

1. Cu imaginea de editat afișată, apăsați pe pictograma calibrului pentru măsurătoarea care urmează să fie editată pe ecranul tactil *Measurements* (Măsurători).

Măsurătoarea selectată devine activă și indică ce calibru și ce linie (dacă este cazul) sunt active.

- 2. Dacă calibrul dorit este activ, utilizați trackball-ul pentru a poziționa calibrul în locația dorită.
- 3. Apăsați pe **Next** (Următorul) pe *panoul de control*.
- 4. Pentru a comuta calibrul activ în linia activă, apăsați pe **Next** (**Următorul**) pe panoul de control.

Calibrul activ pentru linia activă la celălalt calibru.

5. Pentru a comuta linia activă la următoarea linie disponibilă, apăsați pe **Set** (Setare) pe panoul de control.

Următoarea linie disponibilă devine linia activă.

6. Poziționați toate calibrele dorite.

Distanța dintre calibre pentru linia activă este afișată în antetul ecranului de achiziționare a imaginilor și se actualizează în timp real pe măsură ce calibrul se mișcă.

7. Atunci când toate calibrele sunt poziționate corect, apăsați pe **Set** pe *panoul de control* pentru a completa editarea măsurătorii.

Valoarea măsurată este afișată în antetul ecranului de achiziționare a imaginilor împreună cu valorile măsurătorilor componente.

Pictograma calibru pentru măsurare indică faptul că este utilizat pentru o măsurătoare existentă.

8. Pentru a salva imaginea, apăsați pe **Frame** (Fotogramă) pe *panoul de control*, sau, dacă pedala de picior este configurată pentru a salva fotograme, apăsați pe aceasta.

Imaginea este salvată și include măsurătoarea editată. Dacă imaginea a fost deschisă sub formă de *review image* (imagine de revizie), este salvată o altă copie a imaginii care include măsurarea (măsurătorile) editate.

# **PRECAUȚIE**

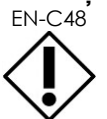

EN-C48 Pentru examinările salvate în versiuni ale software-ului anterioare versiunii 1.0.3, modificările efectuate imaginilor nu vor fi salvate.

# **3 Ștergerea unei măsurători**

Măsurătorile pot fi șterse utilizând ecranul tactil *Measurements* (*Măsurători*).

# **Pentru a șterge o măsurătoare:**

- 1. Apăsați pe pictograma calibru pentru ștergerea măsurătorii.
	- Butonul *Delete Measurement* (Ștergeți Măsurătoarea) este activat.
- 2. Apăsați pe **Delete Measurement** (Ștergeți Măsurătoarea).

Măsurătoarea este eliminată din imagine.

Pictograma calibru pentru măsurătoarea ștearsă este disponibilă pentru o nouă măsurătoare.

3. Pentru a salva imaginea, apăsați pe **Frame** (Fotogramă) pe *panoul de control*, sau, dacă pedala de picior este configurată pentru a salva fotograme, apăsați pe aceasta.

Imaginea este salvată și aceasta nu include măsurătoarea ștearsă.

## **Pentru a șterge toate măsurătorile:**

1. Pe ecranul tactil *Measurements* (Măsurători), apăsați pe **Delete All** (Ștergeți tot). Toate măsurătorile sunt eliminate din imagine.

Pictogramele calibru pentru măsurătorile șterse sunt disponibile pentru o nouă măsurătoare.

2. Pentru a salva imaginea, apăsați pe **Frame** (Fotogramă) pe *panoul de control*, sau, dacă pedala de picior este configurată pentru a salva fotograme, apăsați pe aceasta.

Imaginea este salvată și aceasta nu include nicio măsurătoare.

# **4 Anularea unei măsurători în desfășurare**

Când o măsurătoare este în desfășurare, mai multe acțiuni anulează măsurătoarea, incluzând:

- Începerea achiziționării de imagini
- Modificarea ecranelor
- Modificarea modurilor
- Apăsați pe calibru pentru o măsurătoare existentă sau pentru un alt tip de măsurare
- Apăsați pe Măsură

# *Capitolul 10 Utilizarea adnotărilor*

Adnotările sunt etichete de text utilizate pentru etichetarea structurilor anatomice pe imagine.

Adnotările sunt create utilizând ecranul tactil *Annotations* (Adnotări). Ecranul tactil Adnotări conține pictograme pentru vizualizări, etichete de adnotări și adnotări predefinite, pe baza vizualizărilor și structurilor aplicabile și a tipului de examen.

Adnotările pot fi aplicate unei imagini în timpul achiziționării imaginii, când achiziționarea imaginii este pusă în pauză sau când o imagine este afișată pentru revizuire. O adnotare poate fi aplicată unei imagini cinematice în timpul achiziționării imaginii, unei fotograme sau unui singur cadru al unei imagini cinematice. Atunci când o imagine cinematică este afișată pentru *revizie*, o adnotare este aplicată numai la fotograma unică pe care a fost creată. Se pot adăuga până la opt adnotări pe imagine.

**NOTĂ**

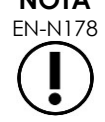

EN-N178 Măsurătorile și adnotările nu pot fi efectuate pe imagini în *review* (revizie) dacă studiul a fost încărcat de la o sursă externă cum ar fi dispozitivul de stocare USB.

O *adnotare în timp real* (adică, o adnotare creată în timpul achiziționării imaginii) este afișată pe fotogramele buffer (tampon) de memorie care sunt achiziționate după crearea adnotării. Poziția unei adnotări în timp real rămâne aceeași în raport cu scala de adâncime a imaginii atunci când operatorul modifică adâncimea.

O *adnotare în timp real* rămâne pe imagine cu excepția cazului în care are loc una dintre următoarele acțiuni:

- Adnotarea este ștearsă
- Începe un nou studiu

*Adnotările în timp real* nu sunt prezente pe imaginile din revizie. De asemenea, acestea nu sunt prezente în următoarele moduri de achiziționare a imaginii:

- Modul transversal
- **•** Submodul Colaj

Atunci când sunt prezente adnotări în timp real iar operatorul începe achiziționarea de imagini în *Modul Dual*, adnotările în timp real apar numai în panoul din stânga (și anume, în panoul static). Acestea nu sunt aplicate imaginilor în timp real.

Sistemul ExactVu suportă următoarele tipuri de adnotări:

- Text predefinit
- Text personalizat
- Săgeată

pentru sistemul cu micro-ultrasunete de înaltă rezoluție ExactVu™ Revizia 3,7

EXAM **WORKFLOW MODES** MEASUREMENTS **ANNOTATIONS** KEYBOARD **Etichete adnotări** Lateral Decubitus Bladder Prostatic Urethra Left Right Medial Lithotomy Urethra Seminal Vesicle Anterior Lesion Perirectal Space Apex Ejaculatory Duct Mid Posterio Cyst Midlin Calcification **Transitional Zone** Base Neurovascular Bundle **Vizualizări Adnotări adnotare predefinite**

**Figura 59: Ecranul tactil Adnotări**

# **1 Crearea unei adnotări**

#### **Pentru a crea o adnotare:**

 Apăsați pe **Annotate** (Adnotați) pe panoul de control sau apăsați pe **Annotation** (Adnotare) pe *ecranul tactil*.

Se deschide ecranul *Annotations* (Adnotări) pe ecranul tactil și se începe adnotarea textului. Poziția acestuia se bazează pe transductorul utilizat și poate fi modificată:

- Pentru transductorul EV29L, aceasta începe în colțul din stânga sus a zonei de achiziționare a imaginii
- Pentru transductorul EV9C,aceasta începe în partea inferioară centrală a zonei de achiziționare a imaginii în toate modurile cu excepția *Modului dual*, în care începe în mijlocul panoului din dreapta
- Pentru transductorul EV5C,aceasta începe în partea superioară centrală a zonei de achiziționare a imaginii în toate modurile cu excepția *Modului dual*, în care începe în mijlocul panoului din dreapta

Operatorul poate continua cu crearea unei adnotări a textului, o adnotare predefinită sau o adnotare cu săgeată.

**NOTĂ**

EN-N113 Dacă o imagine cinematică este deschisă în *review* (revizie), încercarea de a o salva nu are niciun efect. Numai fotogramele unice pot fi salvate în *review*.

# **1.1 Crearea unei adnotări predefinite a textului**

Crearea unei adnotări predefinite a textului constă în doi pași:

Poziționarea adnotării textului

pentru sistemul cu micro-ultrasunete de înaltă rezoluție ExactVu™ Revizia 3,7

Selectarea unei adnotări

### **Pentru a crea o adnotare predefinită a textului:**

- 1. Cu căsuța de text activă, utilizați trackball-ul pentru a poziționa adnotarea în locația dorită.
- 2. Din ecranul tactil *Annotations* (Adnotări), atingeți *annotation view* (vizualizare adnotare) și/sau orice altă *etichetă de adnotare* pentru adnotări.
- 3. Atingeți *adnotarea predefinită* preferată.

Adnotarea constă în etichetele selectate în ordinea în care fiecare a fost atinsă.

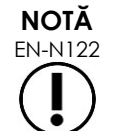

Sistemul ExactVu previne selectarea etichetelor dacă adnotarea activă nu poate încadra nicio etichetă de adnotare sau adnotări predefinite pe ecranul de achiziționare de imagini în afara celor deja selectate.

4. Apăsați pe **Set** de pe *panoul control*.

Adnotarea este completă.

Dacă adnotarea este efectuată în timpul achiziționării de imagini,aceasta continuă iar adnotarea în timp real rămâne pe imagine. În acest caz, adnotarea în timp real este setată atunci când operatorul pune achiziționarea imaginilor în pauză.

#### **Pentru a salva imaginea:**

 Apăsați pe **Frame** (Fotogramă) pe panoul de control pentru a salva o singură fotogramă, sau, dacă pedala de picior este configurată pentru a salva fotograme, apăsați pe aceasta.

O imagine cu o fotogramă unică este salvată cu examinarea și include adnotarea. Dacă imaginea a fost deschisă sub formă de *imagine de revizie*, este salvată o altă copie a imaginii care include adnotarea distanței.

#### **Pentru a salva o imagine cinematică cu adnotare statică**

 Atunci când achiziționarea imaginii este în pauză, creați o adnotare și apăsați pe **Cine** (Cinematic) pe panoul de control, sau, dacă pedala de picior este configurată pentru salva imagini cinematice, apăsați pe pedala de picior.

O imagine cinematică este salvată cu examinarea și include adnotarea statică pe fiecare fotogramă.

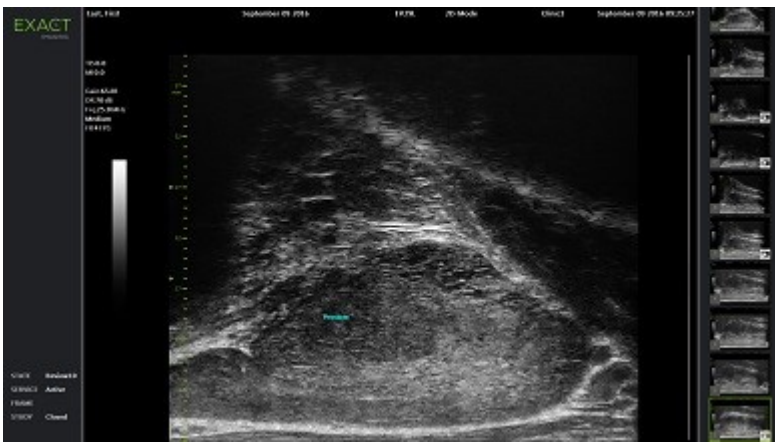

**Figura 60: Adnotare predefinită**

# **1.2 Crearea unei adnotări personalizate a textului**

Crearea unei adnotări personalizate a textului constă în doi pași:

- Poziționarea adnotării
- Scrierea textului

# **Pentru a crea o adnotare personalizată a textului:**

- 1. Cu căsuța de text activă, utilizați trackball-ul pentru a poziționa adnotarea în locația dorită.
- 2. Apăsați pe **Keyboard** (tastieră) pe ecranul tactil.

Se afișează *tastiera* ecranului tactil.

3. Scrieți textul adnotării.

Textul apare în căsuța de text.

4. Apăsați pe **Set** de pe *panoul control*.

Adnotarea este completă.

Dacă adnotarea este efectuată în timpul achiziționării de imagini,aceasta continuă iar adnotarea rămâne pe imagine. În acest caz, adnotarea în timp real este setată atunci când operatorul pune achiziționarea imaginilor în pauză.

### **Pentru a salva imaginea:**

 Apăsați pe **Frame** (Fotogramă) pe panoul de control pentru a salva o singură fotogramă, sau, dacă pedala de picior este configurată pentru a salva fotograme, apăsați pe aceasta.

O imagine cu o fotogramă unică este salvată cu examinarea și include adnotarea. Dacă imaginea a fost deschisă sub formă de *imagine de revizie*, este salvată o altă copie a imaginii care include adnotarea distanței.

# **1.3 Crearea unei adnotări săgeată**

O adnotare săgeată este o linie cu o săgeata și fără text. Crearea unei adnotări săgeată constă în poziționarea *punctului săgeată* (adică, partea terminală) pentru linie și a *punctului săgeată* pentru săgeată.

### **Pentru a crea o adnotare săgeată:**

1. Din ecranul *Annotations* (Adnotări), apăsați pe **Arrow** (Săgeată).

Se afișează o adnotare săgeată, cu unul dintre punctele ancoră ale acestuia activ.

- 2. Utilizați trackball-ul pentru a poziționa primul calibru în locația dorită.
- 3. Apăsați pe **Next** (Următorul) pe *panoul de control*.

Punctul de ancorare pentru linie este fixat, iar punctul ancoră pentru săgeată devine activ.

- 4. Utilizați trackball-ul pentru a poziționa punctul ancoră pentru săgeată.
- 5. Apăsați pe **Next** (Următorul) pe *panoul de control* pentru a comuta la un alt punct ancoră dacă este necesară ajustarea ulterioară.

6. Apăsați pe **Set** pe *panoul de control* pentru a completa adnotarea.

Adnotarea este completă.

Dacă adnotarea este efectuată în timpul achiziționării de imagini,aceasta continuă iar adnotarea rămâne pe imagine. În acest caz, adnotarea în timp real este setată atunci când operatorul pune achiziționarea imaginilor în pauză.

#### **Pentru a salva imaginea:**

 Apăsați pe **Frame** (Fotogramă) pe *panoul de control* pentru a salva o singură fotogramă, sau, dacă pedala de picior este configurată pentru a salva fotograme, apăsați pe aceasta.

O imagine cu o fotogramă unică este salvată cu examinarea și include adnotarea. Dacă imaginea a fost deschisă sub formă de *imagine de revizie*, este salvată o altă copie a imaginii care include adnotarea distanței.

# **2 Editarea unei adnotări**

Poziția unei adnotări poate fi editată prin selectarea unei adnotări din ecranul tactil *Adnotări* și apoi deplasând adnotarea sau punctul de ancorare (pentru adnotările săgeată) după cum este necesar).

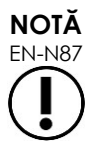

Nu este posibilă editarea unui text de adnotare.

### **Pentru editarea unei adnotări:**

1. Pentru editarea unei adnotări afișate pe imagine, apăsați **Select** pe ecranul tactil *Annotations* (Adnotări).

Adnotarea creată cel mai recent devine activă.

Punctul ancoră activ este indicat prin culoare.

- 2. Dacă adnotarea activă care trebuie editată nu este activă, apăsați pe **Select** până când adnotarea dorită devine activă.
- 3. Atunci când adnotarea dorită este activă, utilizați trackball-ul pentru a o poziționa în locația dorită.
- 4. Apăsați pe **Set** pe *panoul de control* pentru a completa adnotarea sau apăsați pe **Next** (Următorul) pentru a comuta la celălalt punct ancoră (dacă se editează o adnotare săgeată).
- 5. Atunci când adnotarea este în poziția dorită, apăsați pe **Set** pe *panoul de control*.

Editarea este completă.

#### **Pentru a salva editarea:**

 Apăsați pe **Frame** (Fotogramă) pe *panoul de control* pentru a salva o singură fotogramă, sau, dacă pedala de picior este configurată pentru a salva fotograme, apăsați pe aceasta.

O imagine cu o fotogramă unică este salvată cu examinarea și include editarea adnotării. Dacă imaginea a fost deschisă sub formă de *imagine de revizie*, este salvată o altă copie a imaginii care include editarea adnotării.

#### **Manual de funcționare și siguranță** pentru sistemul cu micro-ultrasunete de înaltă rezoluție ExactVu™ Revizia 3,7

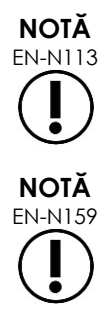

EN-N113 Dacă o imagine cinematică este deschisă în *review* (revizie), încercarea de a o salva nu are niciun efect. Numai fotogramele unice pot fi salvate în *review*.

O *adnotare în timp real* nu este vizibilă pe o imagine deschisă în *review* (revizie).

# **3 Ștergerea unei adnotări**

Adnotările pot fi șterse utilizând ecranul tactil adnotări.

### **Pentru a șterge o adnotare:**

1. Cu adnotarea care trebuie ștearsă afișată pe imagine, apăsați pe **Select** pe ecranul tactil *Annotations* (Adnotări).

Adnotarea creată cel mai recent devine activă.

- 2. Dacă adnotarea care trebuie ștearsă nu este activă, apăsați pe **Select** până când adnotarea dorită este activă.
- 3. Dacă adnotarea care trebuie ștearsă este activă, apăsați pe **Delete Annotation** (Ștergeți adnotarea).

Adnotarea activă este ștearsă.

### **Pentru a șterge toate adnotările:**

Pe ecranul tactil *Annotations* (Adnotări), apăsați pe **Delete All** (Ștergeți tot).

Toate adnotările de pe imagine sunt șterse.

### **Pentru a salva imaginea:**

 Apăsați pe **Frame** (Fotogramă) pe *panoul de control* pentru a salva o singură fotogramă, sau, dacă pedala de picior este configurată pentru a salva fotograme, apăsați pe aceasta.

O imagine cu o fotogramă unică este salvată cu examinarea și imaginea salvată nu include adnotarea(adnotările) ștearsă(e). Dacă imaginea a fost deschisă sub formă de *review image* (imagine de revizie), este salvată o altă copie a imaginii care nu include adnotarea(adnotările) ștearsă(e).

 Atunci când starea achiziționării imaginii este înghețată, apăsarea pe **Cine** pe *panoul de control* salvează de asemenea o singură fotogramă care nu include adnotarea ștearsă.

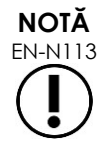

EN-N113 Dacă o imagine cinematică este deschisă în *review* (revizie), încercarea de a o salva nu are niciun efect. Numai fotogramele unice pot fi salvate în *review*.

# **4 Anularea unei adnotări în desfășurare**

Atunci când se creează sau se editează o adnotare, există mai multe acțiuni pentru a anula adnotarea, incluzând:

- Începerea achiziționării de imagini
- Modificarea ecranelor
- Modificarea modurilor
- Selectarea unui tip diferit de adnotare
- Apăsați pe *Annotate* (Adnotați) pe *panoul de control*

# *Capitolul 11 Scorul de risc PRI-MUS™*

Scorul de risc PRI-MUS™ (identificarea riscului prostatic prin utilizarea micro-ultrasunetelor) este un protocol bazat pe dovezi pentru identificarea caracteristicilor prostatei utilizând achiziționarea de imagini cu micro-ultrasunete (de exemplu, atunci când se achiziționează imagini folosind transductorul EV29L) pentru a ajuta la direcționarea și țintirea biopsiilor.

# **1 Utilizarea scorului de risc PRI-MUS**

În studierea imaginilor cinematice ale biopsiilor efectuate în cadrul *Multi-Center Trial of High-resolution Transrectal Ultrasound Versus Standard Low-resolution Transrectal Ultrasound for the Identification of Clinically Significant Prostate Cancer*<sup>1</sup> (Studiu multicentric privind ultrasunetele transrectale de înaltă rezoluție în comparație cu ultrasunetele transrectale standard de rezoluție scăzută pentru identificarea cancerului de prostată semnificativ din punct de vedere clinic), au fost observate aspecte ecografice distincte.

<span id="page-171-1"></span>În cadrul unui *studiu multicentric*, Ghai et. al2. au revizuit imaginile cinematice a 400 de biopsii și au corelat aspectele distincte cu diagnosticul histologic al probelor bioptice de bază cu cancer de prostată malign, cu Scor Gleason mai mare de 7. Folosind aceste informații, a fost dezvoltat protocolul și scala de risc PRI-MUS™ (identificarea riscului prostatic folosind micro-ultrasunete).

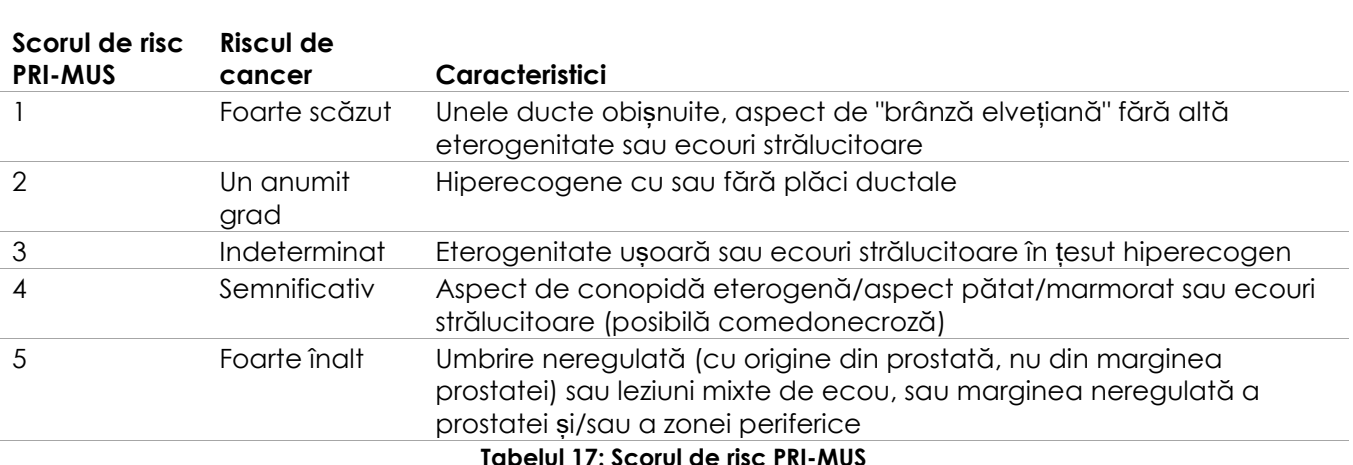

Aspectul ultrasunetelor se traduce într-un *PRI-MUS Risk Score* (scorul de risc PRI-MUS) care este asociat cu un risc crescut de cancer. [Tabelul 17](#page-171-0) descrie caracteristicile corelate cu fiecare *scor de risc PRI-MUS*.

<span id="page-171-0"></span>[Figura 61](#page-172-0) Reprezintă aspecte distincte ale ultrasunetelor care au fost observate în timpul *studiului multicentric* și le corelează cu fiecare *scor de risc PRI-MUS*.

l

<sup>&</sup>lt;sup>1</sup> ClinicalTrials.gov NCT02079025

<sup>&</sup>lt;sup>2</sup> Ghai S, Eure G, Fradet V, Hyndman ME, McGrath T, Wodlinger B and Pavlovich CP, Assessing Cancer Risk on Novel 29 MHz Micro-Ultrasound Images of the Prostate: Creation of the Micro-Ultrasound Protocol for Prostate Risk Identification, J Urol. 2016 Aug;196(2):562-9.

pentru sistemul cu micro-ultrasunete de înaltă rezoluție ExactVu™ Revizia 3,7

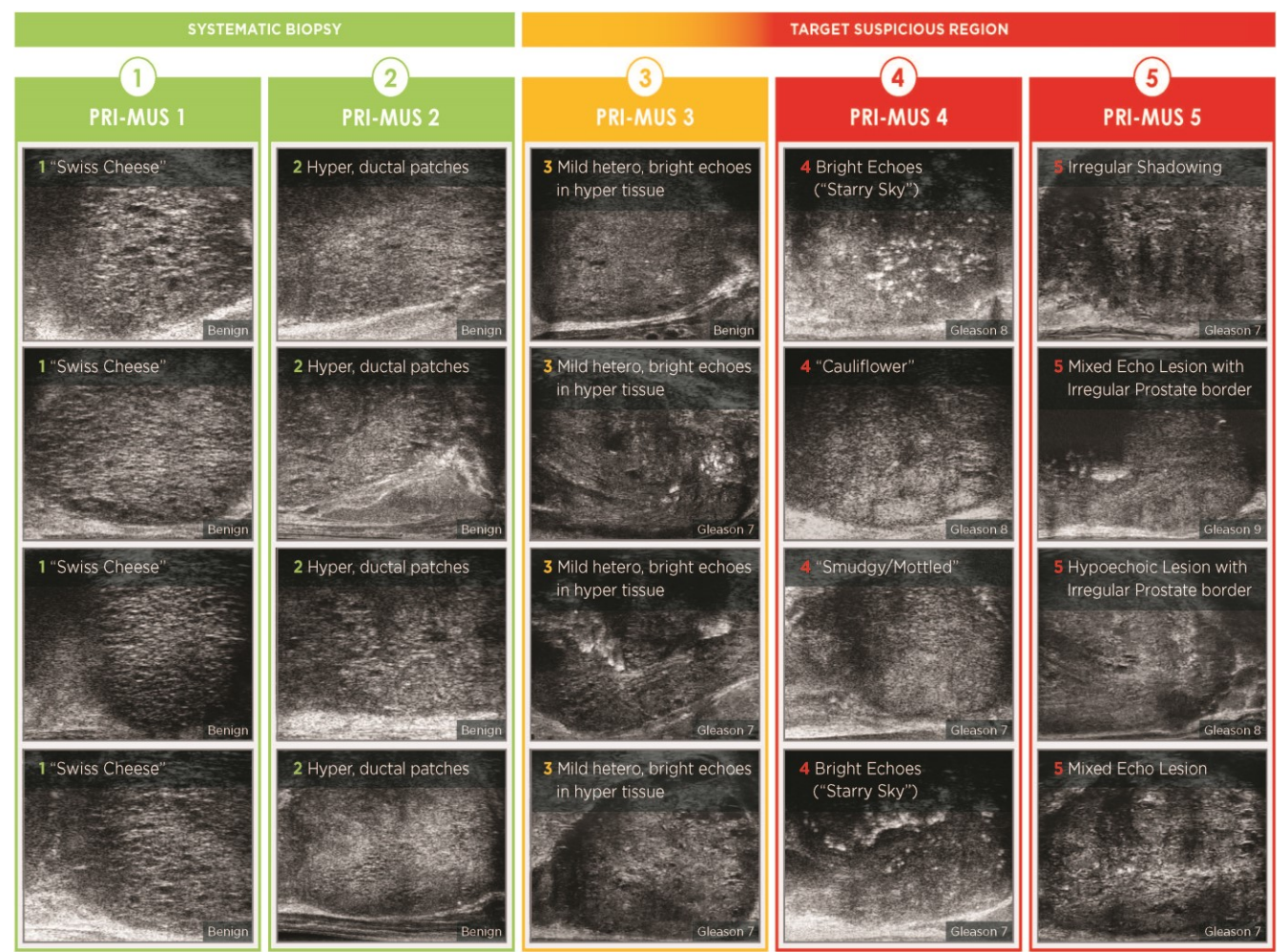

**Figura 61: Caracteristicile ultrasunetelor utilizate în protocolul PRI-MUScorelat cu scorurile PRI-MUS**

# <span id="page-172-0"></span>**2 Validarea protocolului PRI-MUS**

În urma *studiului multicentric*, validarea a fost efectuată într-un set independent de patologie în regim orb de 100 de imagini cinematice succesive, evaluate de cinci investigatori.

A fost găsită o tendință generală de creștere liniară, semnificativă din punct de vedere statistic. Fiecare creștere a scorului de risc a demonstrat o creștere cu 10,1% (IÎ 95% 9,3-10,8) a probabilității de cancer semnificativ clinic[.](#page-171-1)<sup>2</sup> Scorul de risc a crescut, de asemenea, cu suma Gleason și durata cancerului cu o pantă de 0,15 (95% IÎ 0,09-0,21) și, respectiv, de 0,58 (95% IÎ 0,43-0,73). Sensibilitatea și specificitatea au fost de 80% și, respectiv, de 37%, iar ASC medie ± DS ROC a fost de 60% ± 2%. Protocolul a fost mai precis în detectarea bolii de grad înalt (suma Gleason mai mare de 7) cu ASC maximă de 74% (valoare medie 66%).

În sinteză, în fiecare dintre cele cinci scoruri de risc PRI-MUS, fiecare aspect cu ultrasunete este corelat liniar cu probabilitatea de cancer, astfel încât țesutul cu un *scor de risc PRI-MUS* mai mare trebuie să fie considerat malign la biopsie în mod mai frecvent comparativ cu un *scor de risc PRI-MUS* mai mic (consultați [Figura 62\)](#page-173-0).

pentru sistemul cu micro-ultrasunete de înaltă rezoluție ExactVu™ Revizia 3,7

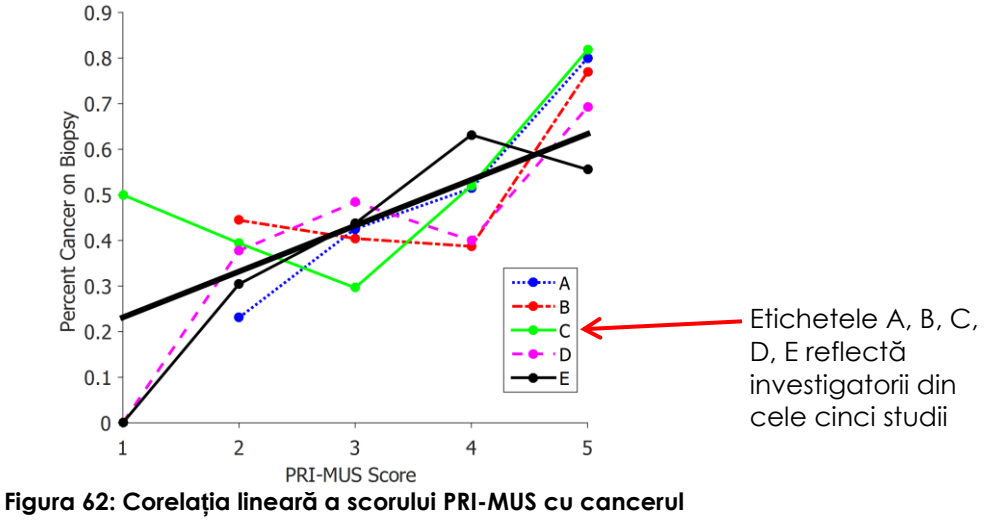

<span id="page-173-0"></span>**malign pe biopsia de baz[ă](#page-171-1)<sup>2</sup>**

Rezultatele din Tabelul 18 demonstrează o corelație pozitivă cu cinci aspecte cu ultrasunete.

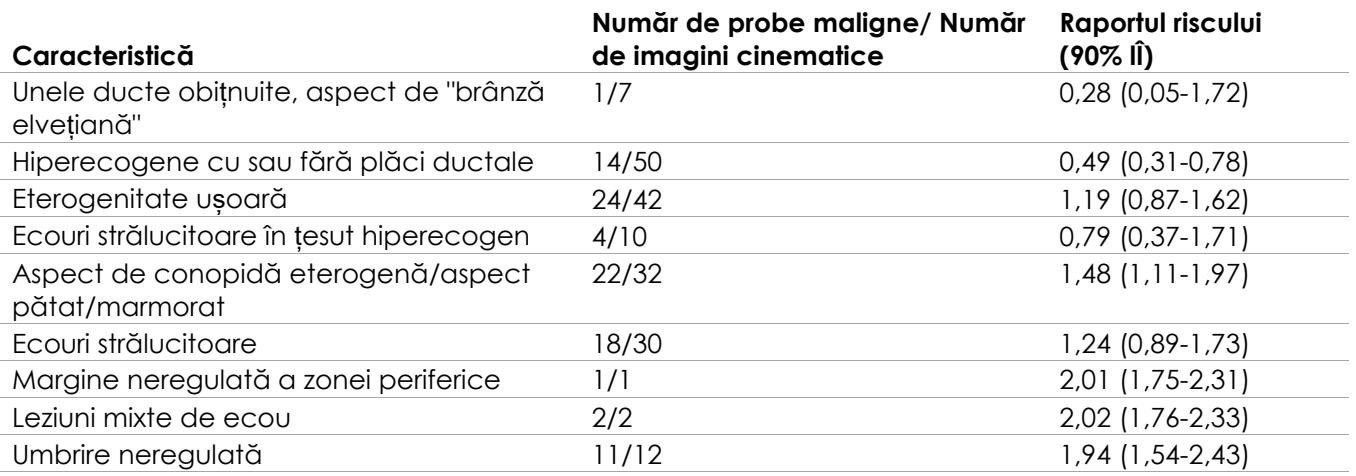

**Tabelul 18: RR în cazul caracteristicilor cu ultrasunete la analiza în regim orb a imaginilor cinematice pentru 100 probe de biopsie dovedite benigne și pentru 100 probe de biopsie dovedite maligne[2](#page-171-1)**

# *Capitolul 12 Preferințe*

Fereastra Preferences( Preferințe) furnizează o serie de ecrane care afișează informații despre configurația sistemului ExactVu și prezintă comenzi pentru modificarea preferințelor sistemului.

Preferințele ExactVu conțin următoarele ecrane:

- Informații de sistem (oferă acces la informațiile de configurare ExactVu, opțiunile de export ale jurnalului de mesaje și verificarea elementelor transductorului)
- Setările DICOM (furnizează configurația pentru PACS Store și DICOM MRI Query/Retrieve și modul Lista de lucru)
- Setările rețelei (furnizează informații cu privire la computerul ExactVu și conexiunea de rețea)
- Setările sistemului (informații clinice, preferințe legate de limbă, data și ora sistemului și configurația pentru ghidurile acelor și pedala de picior)
- Securitate (oferă setări pentru comenzile de acces la datele pacientului)
- Configurare medici (permite stocarea unei liste de medici care poate fi selectată din ecranul Pacient/Examinare)
- Programe externe (furnizează accesul la programe disponibile care pot fi lansate în afara aplicației software ExactVu)
- EULA (end user license agreement) (Acord de licență pentru utilizatorul final)

### **Pentru a accesa Preferințe:**

Apăsați opțiunea **Preferințe** pe *panoul de control*.

Este afișat ecranul *Preferences > System Information* (Preferințe > Informații privind sistemul).

### **Pentru a salva Preferințe:**

Selectați **Save** (Salvați) pe ecranul curent *Preferences* (Preferințe).

Se salvează modificările efectuate pe orice ecran *Preferences* (Preferințe).

### **Pentru a închide Preferințe fără a salva modificările:**

Apăsați pe **Close** (Închideți) pe ecranul curent *Preferences* (Preferințe).

*Preferences* se închide și modificările nu se salvează. Achiziționarea imaginilor poate fi reluată în modul curent de achiziționare a imaginii.

# **1 Informații privind sistemul**

Ecranul *Preferences > System Information* (Preferințe > Informațiile sistemului) afișează mai multe informații, care includ:

- Configurarea ExactVu și informații privind drepturile de autor, inclusiv versiunile componentelor software și hardware
- Informațiile privind activarea ExactVu, care indică caracteristicile software-ului care sunt activate în configurația curentă
- Informații de contact privind asistența tehnică (consultați [Anexa F](#page-203-0) pentru informații de contact suplimentare)
- Opțiuni de exportare *Message log* (jurnal mesaje)

pentru sistemul cu micro-ultrasunete de înaltă rezoluție ExactVu™ Revizia 3,7

 *Transducer Element Check* (Verificarea elementelor transductorului) pentru evaluarea integrității elementelor transductorului atunci când transductorul este activat

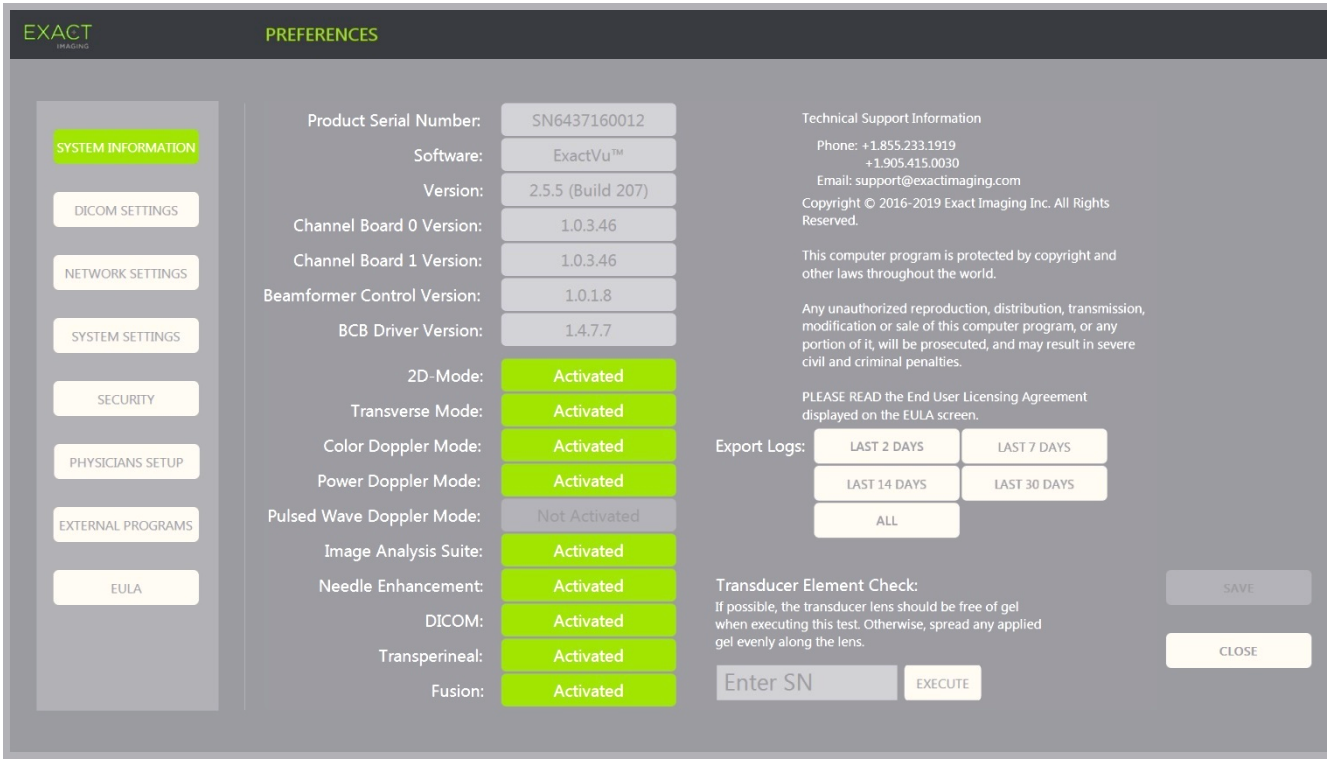

**Figura 63: Preferințe > Informații privind sistemul**

# **1.1 Exportarea fișierelor de jurnal**

Sistemul ExactVu urmărește starea evenimentelor hardware și software care apar în timpul funcționării și le salvează într-un fișier *message log* (jurnal de mesaje). Fișierele jurnal sunt create atunci când sistemul ExactVu este pornit și sunt utilizate de tehnicienii de asistență tehnică pentru diagnosticarea problemelor. Ecranul *Preferences > System Information* (Preferințe > Informații privind sistemul) furnizează o opțiune pentru a selecta fișierele de jurnal pentru exportare, astfel încât acestea să poată fi trimise la tehnicienii de asistență tehnică.

Fișierele jurnal pot fi exportate la un dispozitiv USB de stocare. Consultați [Capitolul 3,](#page-54-0) secțiunea [1.4](#page-56-0) la pagina [57](#page-56-0) pentru detalii cu privire la formatarea recomandată a dispozitivelor de stocare USB și la conectare unui dispozitiv de stocare USB la sistemul ExactVu.

### **Pentru a exporta fișierele jurnal:**

- 1. Conectați un dispozitiv de stocare USB la sistemul ExactVu, formatat așa cum este recomandat în [Capitolul 3,](#page-54-0) secțiunea [1.4](#page-56-0) la pagina [57.](#page-56-0)
- 2. Lângă *Export Logs* (Export jurnale), selectați intervalul de timp dorit pentru fișierele jurnal de mesaje de exportat.

Se afișează starea *Export progress* (Export progres).

Atunci când exportul este complet, se închide dialogul progres și intervalul selectat de fișiere jurnal de mesaje este copiat în directorul *ExactData*, pe dispozitivul de stocare USB.

# **1.2 Verificarea elementelor transductorului**

Scopul testării elementelor transductorului este de a evalua integritatea elementelor transductorului înainte ca acesta să fie utilizat pentru achiziționarea de imagini.

Se efectuează *Verificarea elementelor transductorului* după cum urmează:

- Atunci când operatorul selectează manual să efectueze acest lucru din ecranul *Preferences > System Information* (Preferințe > Informații privind sistemul)
- Atunci când operatorul conectează orice transductor, *Verificarea elementelor transductorului* este efectuată automat pe transductorul conectat.
- Când operatorul selectează să activeze orice transductor din *panoul de control*, din *ecranul tactil* sau din ecranul *Pacient/Examinare*, funcția *Verificarea elementelor transductorului* este efectuată automat pe transductorul activat.
- Atunci când sistemul ExactVu pornește și unul sau mai multe transductoare sunt conectate, *Transducer Element Check* (Verificarea elementelor transductorului) este efectuată automat pe transductorul conectat la cel mai de sus *slot de conectare a transductorului*

Exact Imaging recomandă să se efectueze *verificarea elementelor transductorului* ori de câte ori se observă un comportament neobișnuit.

#### **PRECAUȚIE**

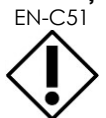

EN-C51 Dacă este posibil, lentila transductorului nu trebuie să aibă gel atunci când se efectuează acest test. În caz contrar, distribuiți uniform orice eventual gel aplicat de-a lungul lentilei.

#### **Pentru a efectua Transducer Element Check (Verificarea elementelor transductorului) din ecranul Preferences > System Information (Preferințe > Informații privind sistemul):**

- 1. Sub *Verificarea elementelor transductorului*, scrieți numărul de serie al transductorului conectat care trebuie verificat. Numărul de serie este localizat pe eticheta *carcasei conectorului transductorului* lângă simbolul **SN**.
- 2. Apăsați pe **Execute** (Efectuare).

Se efectuează *Verificarea elementelor transductorului* și rezultatele sunt raportate pe mesajul de pe ecran.

Rezultatele prezentate indică numărul de elemente inactive, precum și o indicație dacă rezultatele sunt acceptabile. Este acceptabil un număr limitat de elemente inactive.

Când rezultatele sunt acceptabile, mesajul de pe ecran se închide și sistemul ExactVu poate fi utilizat pentru achiziționarea imaginilor.

Când rezultatele nu sunt acceptabile, locația elementelor inactive este indicată prin linii galbene verticale pe ecranul de achiziționare a imaginilor (consultați [Figura 64\)](#page-177-0). În acest caz, este afișat un mesaj pentru a re-efectua procesul de *Verificare a elementelor transductorului*.

Înainte de a re-efectua testul, verificați gelul lentilei transductorului. Lentila trebuie să fie lipsită de gel sau orice gel aplicat trebuie să fie distribuit uniform de-a lungul lentilei.

Dacă rezultatele continuă să nu fie acceptabile, contactați asistența tehnică folosind informațiile de contact din [Anexa F.](#page-203-0)

pentru sistemul cu micro-ultrasunete de înaltă rezoluție ExactVu™ Revizia 3,7

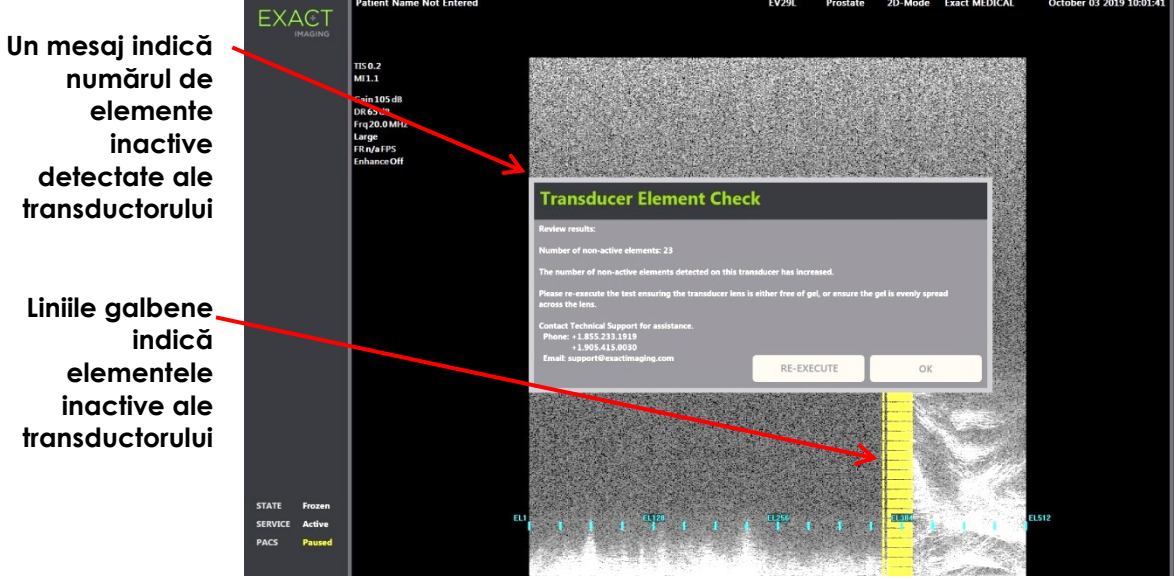

**Figura 64: Verificarea elementelor transductorului, elemente inactive**

<span id="page-177-0"></span>*Verificarea elementelor transductorului* poate fi efectuată în orice moment.

# **2 Setările DICOM**

Detalii privind modul de configurare a setărilor DICOM pentru sistemul ExactVu sunt furnizate în [Capitolul 3,](#page-54-0) secțiunea [1.7.2.1](#page-63-0) la pagina [64.](#page-63-0)

# **3 Setări de rețea**

Detalii privind modul de configurare a setărilor de rețea pentru sistemul ExactVu sunt furnizate în [Capitolul 3,](#page-54-0) secțiunea [1.7.2.2](#page-68-0) la pagina [69.](#page-68-0)

# **4 Setările sistemului**

Ecranul *Preferences > System Settings* (Preferințe > Setările sistemului) furnizează mai multe setări configurabile corelate cu software-ul ExactVu, incluzând:

- Numele clinicii și ID-ul clinicii
- Preferințe privind limba
- Data și ora setărilor
- Preferințe privind ghidul acului EV29L
- Preferințe privind pedala de picior

pentru sistemul cu micro-ultrasunete de înaltă rezoluție ExactVu™ Revizia 3,7

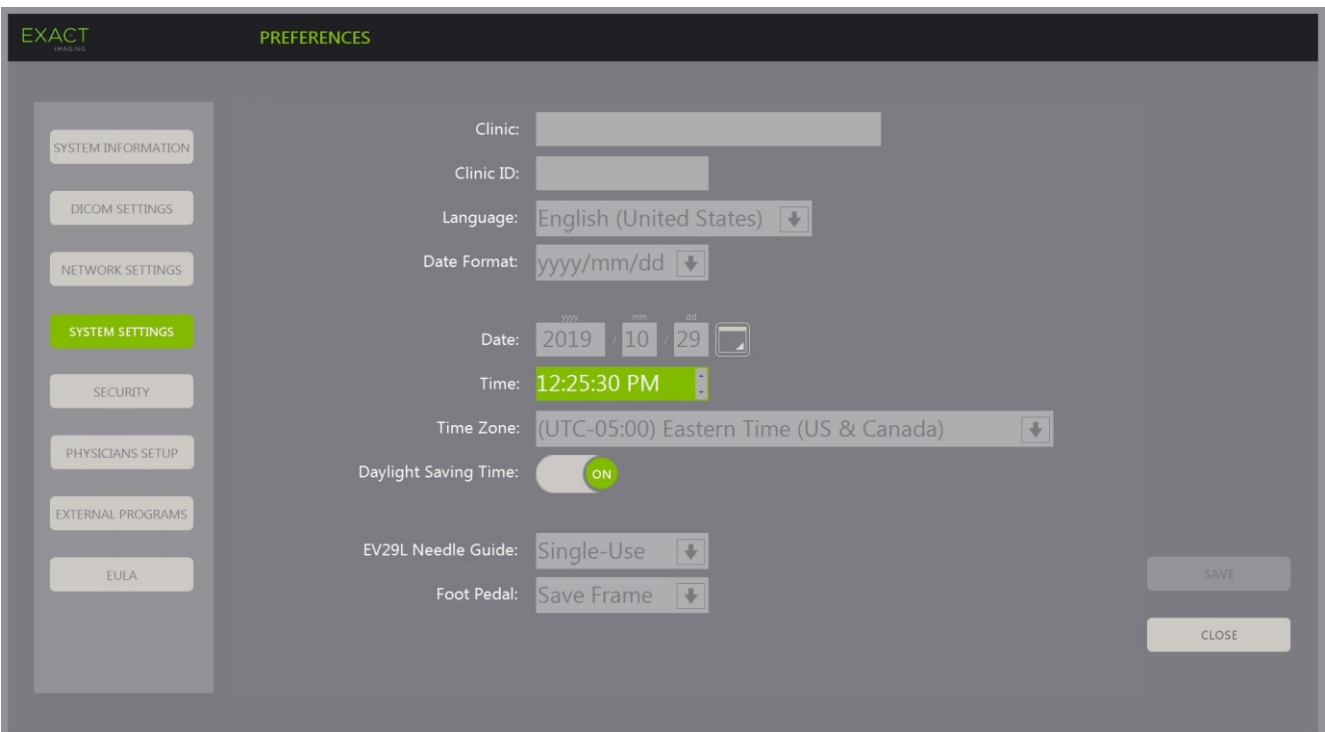

**Figura 65: Preferințe > Setările sistemului**

# **4.1 Detalii clinice**

### **Pentru a introduce detalii privind clinica:**

- 1. Selectați câmpul *Clinic* și scrieți numele clinicii utilizând *tastiera* ecranului tactil.
- 2. Selectați ID câmpul *Clinic ID* și scrieți numele clinicii utilizând *tastiera* ecranului tactil.
- 3. Selectați **Save** (Salvează) dacă nu se efectuează alte actualizări în Preferințe.

### **Pentru a specifica preferințele privind limba:**

- 1. Selectați săgeata derulantă lângă *Language* (Limbă). Se afișează o listă de opțiuni privind limba. Limba implicită este limba engleză.
- 2. Derulați până la limba dorită și apăsați pe **Set** pe *panoul de control*.
- 3. Selectați **Save** (Salvează) dacă nu se efectuează alte actualizări în Preferințe. Limba selectată este setată ca *limbă a sistemului* ExactVu.

Software-ul ExactVu utilizează *limba sistemului* care a fost selectată după cum urmează:

- Pe ecranul tactil este afișată o tastatură virtuală specifică limbii
- Mesajele software-ului referitoare la siguranță și afișare sunt afișate în limba selectată
- Informațiile privind pacientul/examinarea, specificate de către operator, sunt afișate pe ecranul de achiziționare a imaginilor folosind caracterele de pe tastatura virtuală pentru limba selectată
- Detaliile cu privire la pacient și procedură sunt încărcate din procedurile din Lista de lucru pentru modalități programate și sunt afișate în limba selectată pe ecranul Pacient/Examinare

## **Manual de funcționare și siguranță** pentru sistemul cu micro-ultrasunete de înaltă rezoluție ExactVu™ Revizia 3,7

 Detaliile cu privire la examinarea ExactVu care sunt exportate pe un dispozitiv de stocare USB sau pe un server PACS sunt exportate folosind caracterele de pe tastatura virtuală pentru limba selectată

# **Pentru a seta formatul datei:**

- 1. Lângă *Formatul datei* selectați una dintre opțiunile disponibile:
	- II/zz/aaaa
	- zz/ll/aaaa
	- $\bullet$  aaaa/ll/zz

Setarea formatului datei este aplicată la afișajul tuturor datelor în sistemul ExactVu.

2. Selectați **Save** (Salvează) dacă nu se efectuează alte actualizări în Preferințe.

# **4.2 Data și ora**

# **Pentru a seta datele sistemului:**

- 1. Lângă câmpul *Date* (Data), introduceți data curentă sau selectați pictograma calendar. Se afișează *calendar control* (comandă calendar).
- 2. Selectați luna și data curentă.
- 3. Apăsați pe **Set** de pe *panoul control*.

Data selectată este atribuită ca dată a sistemului ExactVu și comanda calendar se închide.

4. Selectați **Save** (Salvează) dacă nu se efectuează alte actualizări în Preferințe.

# <span id="page-179-0"></span>**Pentru a seta ora sistemului:**

- 1. Lângă câmpul *Time* (Ora), selectați valoarea orei curente derulândă pe săgeata în sus și în jos.
- <span id="page-179-1"></span>2. Apăsați pe **Set** de pe *panoul control*.
- 3. Repetați pasul [1](#page-179-0) și pasul [2](#page-179-1) pentru a aloca valorile minute și secunde.

Valorile selectate privind ora, minutele și secundele sunt alocate ca ora sistemului ExactVu.

4. Selectați **Save** (Salvează) dacă nu se efectuează alte actualizări în Preferințe.

# **Pentru a seta fusul orar al sistemului:**

- 1. Selectați săgeata derulantă din dreapta câmpului *Time Zone* (Fus orar). Se afișează o listă de fusuri orare. Setarea implicită din fabrică este ora de est (GMT-05:00).
- 2. Derulați lista fusului orar curent.
- 3. Apăsați pe **Set** de pe *panoul control*.

Fusul orar selectat este setat ca fusul orar al sistemului ExactVu.

4. Selectați **Save** (Salvează) dacă nu se efectuează alte actualizări în Preferințe.

# **Pentru a activa preferințele privind ora de vară:**

1. Selectați *OFF* (OPRIT) lângă *Daylight Savings Time* (Ora de vară).

Se activează setările sistemului ExactVu pentru activarea automată a orei de vară. Setarea implicită din fabrică prevede activarea orei de vară.
2. Selectați *ON* (PORNIT) lângă *Daylight Savings Time* (Ora de vară).

Se activează setările sistemului ExactVu pentru dezactivarea automată a orei de vară.

3. Selectați **Save** (Salvează) dacă nu se efectuează alte actualizări în Preferințe.

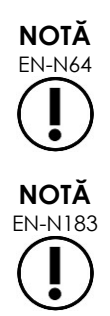

Dacă există modificări nesalvate ale oricărei setări privind data sau ora, se afișează o confirmare atunci când se închide opțiunea Preferințe.

NUIA Sistemul ExactVu utilizează sistemul de operare Windows pentru sincronizarea orei.

### **4.3 Ghidul acului EV29L**

[0,](#page-3-0) secțiunea [8](#page-22-0) descrie ghidurile acului compatibile cu transductorul EV29L. *Ghidul acului transrectal reutilizabil nesteril EV29* acceptă un unghi de intrare pentru acul unic de 35 grade, iar *Ghidul acului transrectal reutilizabil steril EV29* acceptă două intrări ale acelor cu unghiuri de 35 grade și 15 grade.

Operatorul poate indica o preferință pentru oricare dintre aceste două ghiduri ale acului, ceea ce limitează disponibilitatea selectării *suprapunerii ghidului acului* pe ecranul tactil *Workflow* (Flux de lucru) la acelea care corespund intrărilor acului disponibile pe ghidul acului fizic. (Consultați [Capitolul](#page-117-0)  [5,](#page-117-0) secțiunea [2.3.1](#page-119-0) la pagina [120](#page-119-0) pentru informații privind *suprapunerile ghidului acului)*.

### **Pentru a activa preferințele pe ghidul acului transrectal steril EV29L:**

- 1. Selectați **Single-Use** (Unică folosință) lângă *EV29L Needle Guide* (Ghidul acului EV29L).
- 2. Selectați **Save** (Salvează) dacă nu se efectuează alte actualizări în Preferințe.

Setarea *Single-Use* (Unică folosință) activează atât *suprapunerea ghidului acului* de 35 grade cât și *suprapunerea ghidului acului* de 15 grade pe *ecranul tactil Flux de lucru*.

### **Pentru a activa preferințele pe ghidul acului transrectal nesteril reutilizabil EV29L:**

- 1. Selectați **Reusable** (Reutilizabil) lângă *ghidul acului EV29L*.
- 2. Selectați **Save** (Salvează) dacă nu se efectuează alte actualizări în Preferințe.

Setarea *Reusable* (Reutilizabil) activează doar *suprapunerea ghidului acului* de 35 grade pe *ecranul tactil Flux de lucru*.

### **4.4 Pedală de picior**

Această secțiune este aplicabilă pentru sistemele ExactVu echipate cu pedală de picior.

Operatorul poate seta o preferință pentru funcția pedală de picior pentru a salva fie fotogramele individuale, fie imaginile cinematice.

### **Pentru a seta preferința pentru pedala de picior pentru a salva o singură fotogramă:**

- 1. Selectați **Save Frame** (Salvare fotogramă) lângă *Foot Pedal* (Pedală de picior).
- 2. Selectați **Save** (Salvează) dacă nu se efectuează alte actualizări în Preferințe.

Pedala de picior salvează o singură fotogramă atunci când este apăsată. Această preferință este reținută până când este salvată de către operator.

### **Pentru a seta preferința pentru pedala de picior pentru a salva Imaginea cinematică:**

- 1. Selectați **Save Cine** (Salvare imagine cinematică) lângă *pedala de picior*.
- 2. Selectați **Save** (Salvează) dacă nu se efectuează alte actualizări în Preferințe.

Pedala de picior salvează o singură imagine cinematică atunci când este apăsată. Această preferință este reținută până când este salvată de către operator.

### **5 Securitate**

Detalii privind modul de configurare a securității sistemului pentru sistemul ExactVu sunt furnizate în [Capitolul 3,](#page-54-0) secțiunea [1.7.1](#page-60-0) la pagina [61.](#page-60-0)

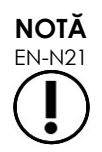

Dacă *securitatea sistemului* este activată în sistemul ExactVu, iar funcțiile securizate nu au fost accesate pentru o perioadă de timp mai lungă decât durata intervalului de securitate, apare un dialog privind *securitatea sistemului* care necesită introducerea unei parole de securitate înainte ca ecranul *Security* (Securitate) să se deschidă.

# **6 Setare medici**

Ecranul *Preferences > Physicians Setup* (Preferințe > Setar de către medici) furnizează un mijloc de creare și stocare a unei liste de medici care poate fi selectată din ecranul Pacient/Examinare.

### **Pentru a adăuga un nume în Lista medicilor:**

1. Selectați **Add Name** (Adăugare nume).

Se activează câmpul de editare dedesubtul butonului.

2. Scrieți numele medicului și selectați **Save Name** (Salvare nume).

Medicul este adăugat în *Physician List* (Lista de medici).

Medicii din listă pot fi vizualizați selectând săgeata derulantă și pot fi selectați din ecranul Pacient/Examinare.

### **Pentru a șterge un nume în Lista de medici:**

- 1. Selectați meniul derulant *Physician List* (Lista de medici) și selectați unul din medicii din listă.
- 2. Selectați Delete Name (Ștergere Nume).

Medicul este eliminat din *Lista de medici*.

Modificările efectuate în ecranul Setare medici nu necesită apăsarea butonului *Save* (Salvare).

### **Manual de funcționare și siguranță**

pentru sistemul cu micro-ultrasunete de înaltă rezoluție ExactVu™ Revizia 3,7

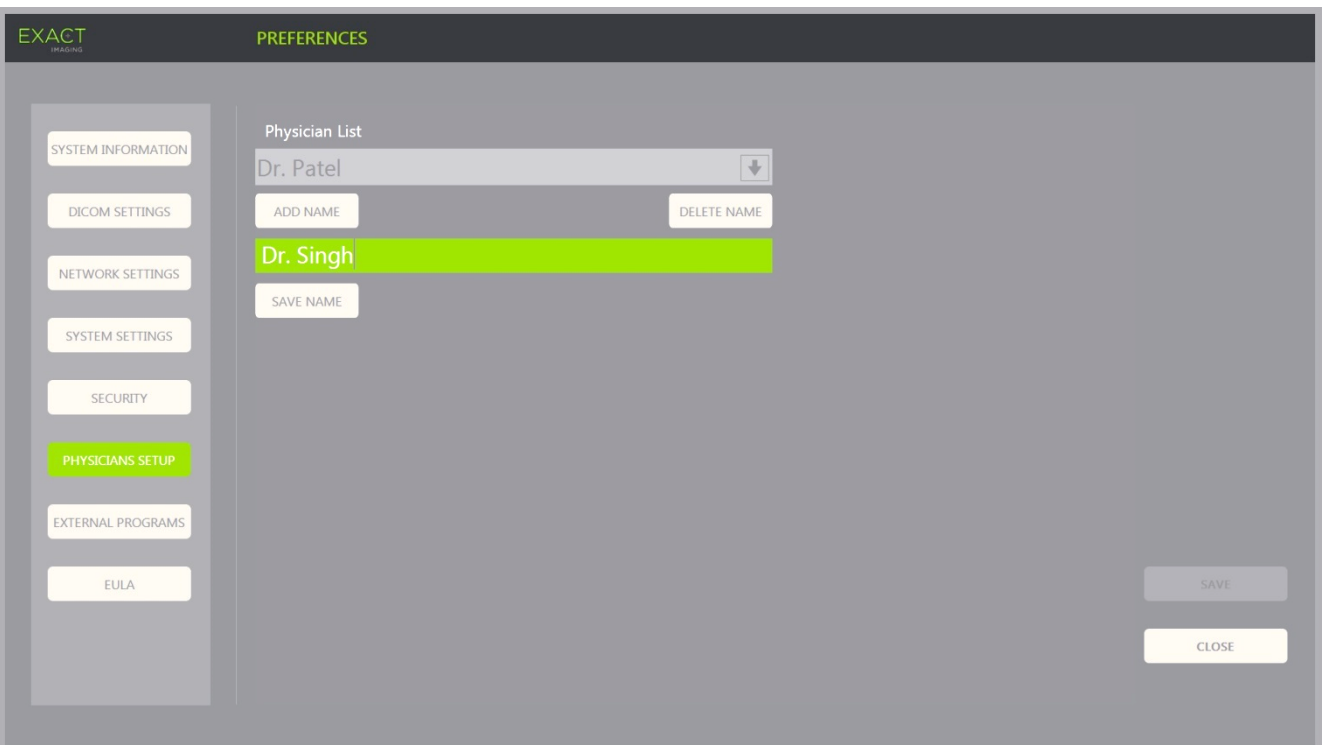

**Figura 66: Preferințe > Setare medici**

### **7 Programe externe**

Ecranul *Preferences > External Programs* (Preferințe > Programe externe) oferă acces la programele disponibile care pot fi selectate de pe un dispozitiv de stocare USB configurat special sau dintre cele instalate pe sistemul ExactVu (dacă sunt disponibile).

#### **Pentru a lansa un program din Lista programelor externe:**

1. Când programele sunt disponibile pe sistemul ExactVu sau cu un dispozitiv de stocare USB care conține programe disponibile conectate la sistemul ExactVu, selectați **Preferences > External Programs** (Preferințe > Programe externe).

Ecranul Programe externe este afișat cu o listă de programe executabile în Lista de programe externe. Când nu există programe disponibile, meniul derulant Lista de programe externe afisează un mesaj "Nu sunt disponibile programe valide".

2. Selectați un program disponibil din meniul derulant *Lista de programe externe*.

Programul selectat se lansează și se derulează separat de software-ul sistemului ExactVu.

3. Când ați terminat cu programul, Exact Imaging recomandă repornirea sistemului ExactVu înainte de a-l utiliza pentru procedurile de achiziționare de imagini. Pentru a face acest lucru, apăsați pe comanda de alimentare a sistemului din partea anterioară a căruciorului sistemului ExactVu.

Modificările efectuate în ecranul External Programs (Programe externe) nu necesită apăsarea butonului *Save* (Salvare).

### **Manual de funcționare și siguranță**

pentru sistemul cu micro-ultrasunete de înaltă rezoluție ExactVu™ Revizia 3,7

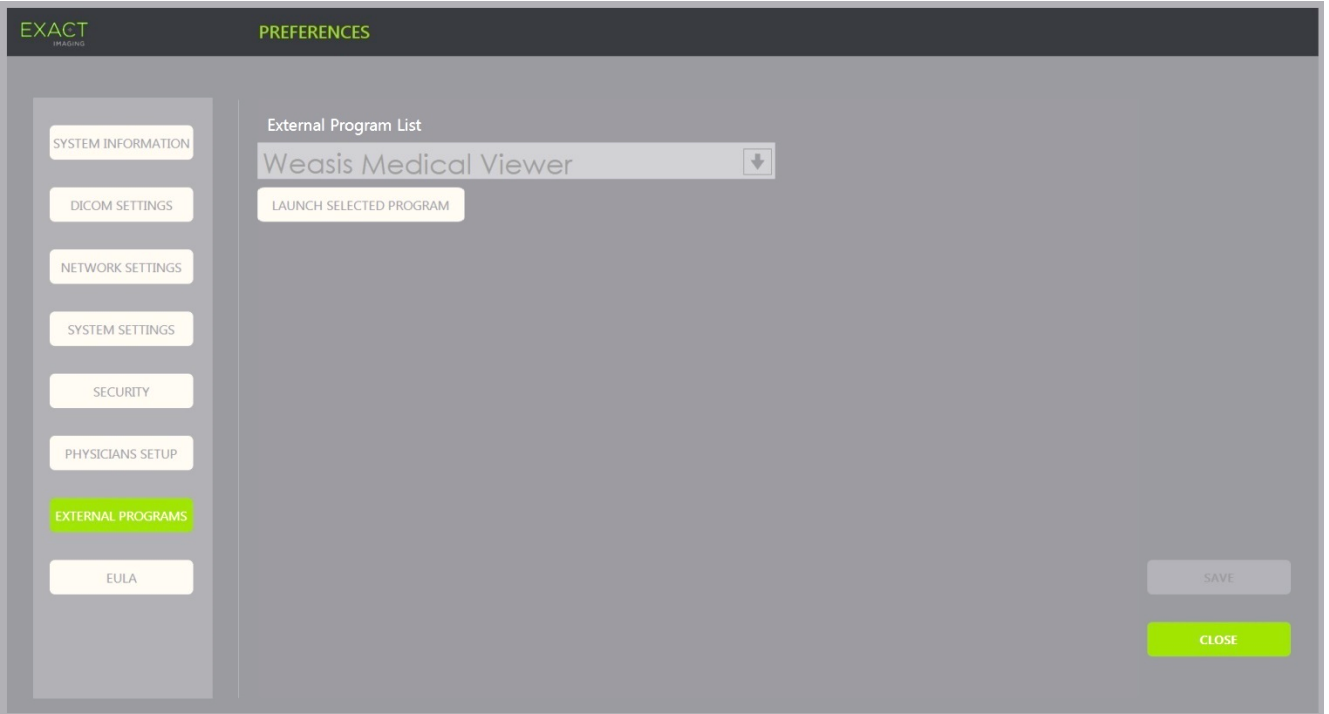

**Figura 67: Preferințe > Programe externe**

### **8 EULA (End User License Agreement) (Acord de licență pentru utilizatorul final)**

Ecranul *Preferences > EULA* (Preferințe > EULA) prezintă informații legate de EULA, incluzând obligațiile operatorilor sistemului ExactVu.

# *Capitolul 13 Îngrijirea și mentenanța sistemului și transductorilor ExactVu*

Sistemul ExactVu trebuie verificat periodic pentru menținerea unui grad înalt de siguranță și performanță.

Unele dintre activitățile de mentenanță sunt efectuate de către operatorii ExactVu. Acestea includ:

- Curățarea filtrului de aer inferior
- Curățarea filtrului de aer din panoul stâng
- Reprocesarea și inspectarea pedalei de picior
- Înlocuirea hârtiei de imprimantă termică
- Inspectarea imprimantei termice
- Inspectarea sistemului ExactVu
- Inspectarea transductoarelor ExactVu
- Observarea controalelor de descărcare electrostatică (ESD).

### **AVERTIZARE**

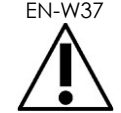

EN-W37 Nicio parte a sistemului ExactVu nu poate fi reparată sau nu poate face obiectul unei intervenții de mentenanță în timpul utilizării la un pacient.

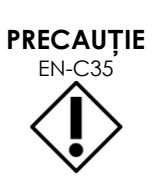

EUAUȚIE Atunci când procedurile de mentenanță sau reparare includ instrucțiuni de a purta o curea de mână conectată la pin-ul de împământare, acesta trebuie, de asemenea, conectat direct la masă (pâmânt), iar alimentarea sistemului trebuie oprită.

# **1 Curățarea filtrului de aer inferior**

Sistemul ExactVu include un filtru de aer, situat în partea de jos a căruciorului de sistem ExactVu, în partea dreaptă.

Exact Imaging recomandă curățarea filtrului de aer inferior la interval de șase luni.

Dacă un filtru de aer a fost rupt, acesta trebuie înlocuit. Contactați asistența tehnică folosind informațiile de contact din [Anexa F](#page-203-0) pentru a comanda un filtru de aer de schimb.

### **Manual de funcționare și siguranță**

pentru sistemul cu micro-ultrasunete de înaltă rezoluție ExactVu™ Revizia 3,7

### **Instrumente necesare:**

Șurubelniță #1 Phillips

### **Pentru a curăța filtrul de aer inferior:**

- 1. Deșurubați *șurubul captiv* după cum este indicat în [Figura 68.](#page-185-0)
- 2. Trageți *capacul filtrului de aer* departe de panou.
- 3. Utilizând șurubelnița #1 Phillips, deșurubați cele 5 șuruburi care fixează capacul *plăcii cu filtru* indicat în [Figura 69.](#page-185-1)
- 4. Scoateti cele 5 suruburi și șaibele acestora.
- 5. Scoateți *filtrul de aer* și spălați-l cu apă și un detergent delicat.
- 6. Uscați complet *filtrul de aer*.
- 7. Poziționați *filtrul de aer* în compartimentul acestuia.
- 8. Poziționați placa peste filtru.
- 9. Utilizând șurubelnița #1 Phillips, strângeți cele 5 șuruburi și șaibele acestora pentru a fixa *placa cu filtru*.
- 10. Înlocuiți compartimentul *filtrului de aer* din partea dreaptă inferioară a sistemului ExactVu

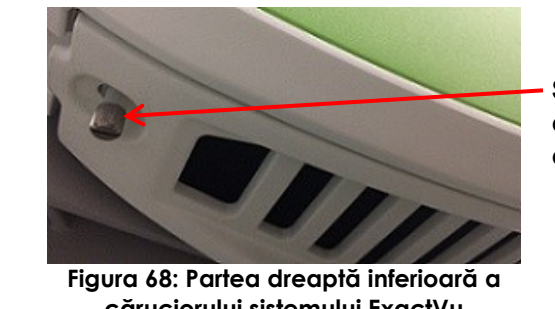

### **Șurub captiv pentru accesul filtrului de aer**

<span id="page-185-0"></span>**căruciorului sistemului ExactVu**

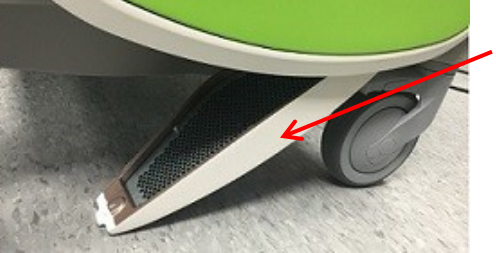

**Capacul filtrului de aer**

<span id="page-185-1"></span>**Figura 69: Accesul filtrului de aer inferior**

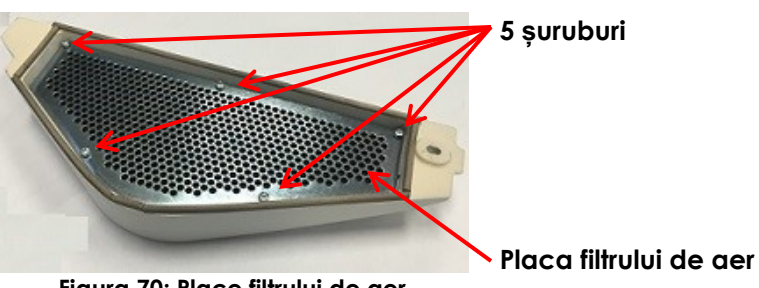

**Figura 70: Place filtrului de aer**

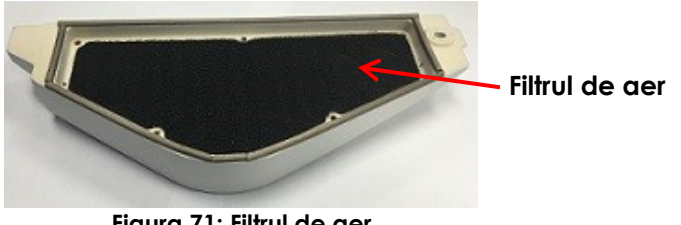

**Figura 71: Filtrul de aer**

# **2 Curățarea filtrului de aer din panoul stâng**

Sistemul ExactVu include un filtru de aer pentru ventilatorul unității computerului, situat în porțiunea ventilată a panoului lateral stâng.

Exact Imaging recomandă curățarea filtrului de aer la interval de șase luni. Dacă un filtru de aer a fost rupt, acesta trebuie înlocuit.

### **Manual de funcționare și siguranță**

pentru sistemul cu micro-ultrasunete de înaltă rezoluție ExactVu™ Revizia 3,7

### **Instrumente necesare:**

• Surubelnită #2 Phillips

### **Pentru a curăța filtrul de aer:**

- 1. Folosind șurubelnița Phillips nr. 2, scoateți șurubul care fixează capacul filtrului din partea stângă a căruciorului de sistem ExactVu (adică, dinspre partea computerului), indicat în [Figura 72.](#page-186-0)
- 2. Îndepărtați capacul filtrului.
- 3. Scoateți filtrul de aer și spălați-l cu apă și un detergent delicat.
- 4. Uscați complet filtrul de aer.
- 5. Înlocuiți filtrul de aer în panoul din partea stângă.
- 6. Poziționați capacul filtrului peste filtru.
- 7. Utilizând șurubelnița #2 Phillips, înlocuiți șurubul pentru a fixa capacul filtrului.

### **3 Inspectarea pedalei de picior**

Această secțiune este aplicabilă pentru sistemele ExactVu echipate cu pedală de picior.

Efectuați săptămânal o inspecție vizuală a pedalei de picior:

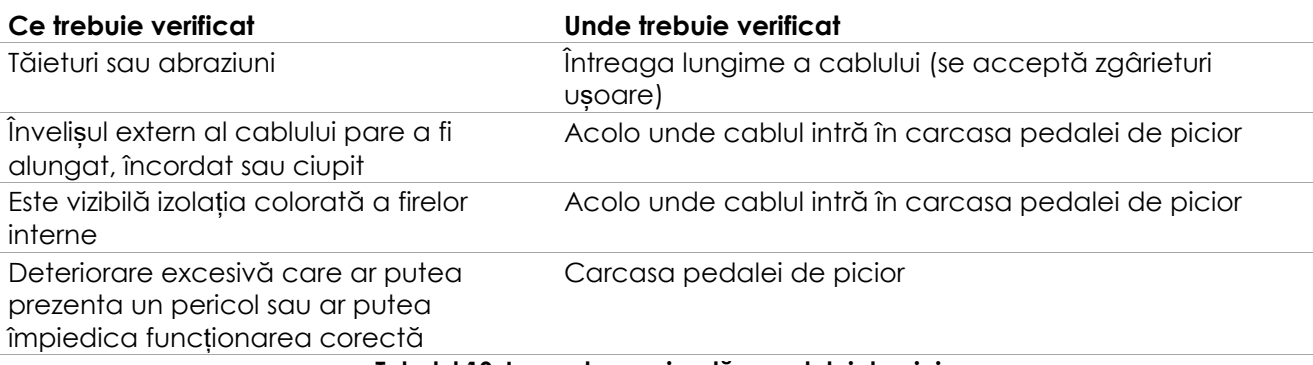

#### **Tabelul 19: Inspectarea vizuală a pedalei de picior**

Dacă observați orice deteriorare sau defecte, contactați asistența tehnică utilizând informațiile de contact din [Anexa F.](#page-203-0)

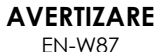

Cablurile dispozitivului care atârnă libere reprezintă un posibil risc de împiedicare.

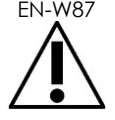

Aranjați cablurile astfel încât să nu fie posibil să vă împiedicați de ele, în special când deplasați sistemul ExactVu sau stativul monitorului.

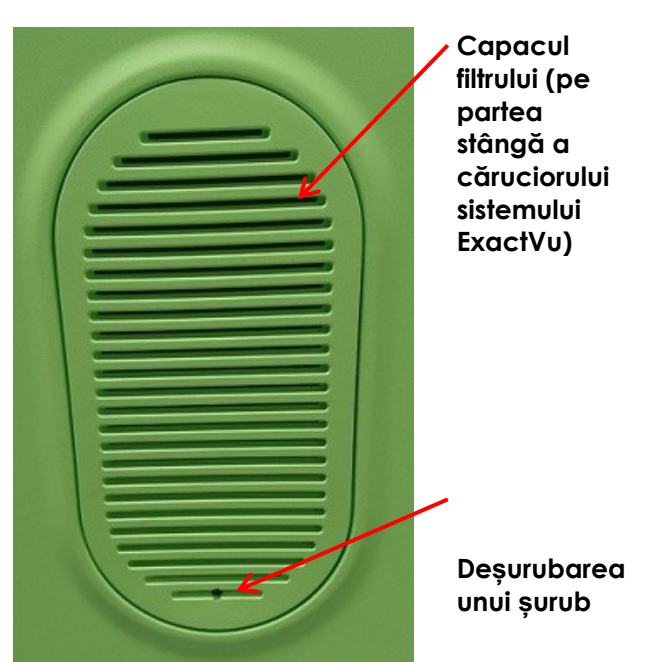

<span id="page-186-0"></span>**Figura 72: Vizualizare internă a panoului din partea stângă**

### **PRECAUȚIE**

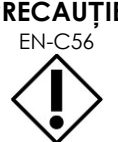

Pentru a evita deteriorarea cablurilor:

- Țineți cablurile departe de podea utilizând suporturile transductorului și clemele pentru gestionarea cablului pedalei pentru picior.
- Nu pliați, nu întindeți și nu lăsați cablurile să se înnoade.
- Atunci când deconectați un cablu, întindeți-l pe conectorul acestuia. Nu trageți de cablul respectiv.

# **4 Înlocuirea hârtiei de imprimantă termică**

### **Pentru a înlocui hârtiade imprimantă termică (dacă este configurată)**

1. Asigurați-vă că ați pus în funcțiune Sistemul ExactVu.

> Aceasta pornește automat alimentarea imprimantei termice.

2. Apăsați pe butonul *OPEN* pentru a deschide panoul ușii (consultați [Figura 73\)](#page-187-0).

Se deschide panoul ușii.

- 3. Introduceți hârtia urmând instrucțiunile pentru înlocuirea rolei de hârtie termică afișate în interiorul panoului ușii,
- 4. Rețineți instrucțiunile de încărcare a hârtiei cu partea de imprimare (partea sensibilă la căldură) în sus. Imprimarea nu este posibilă dacă hârtia este inversată.)
- 5. Închideți panoul ușii împingându-l.

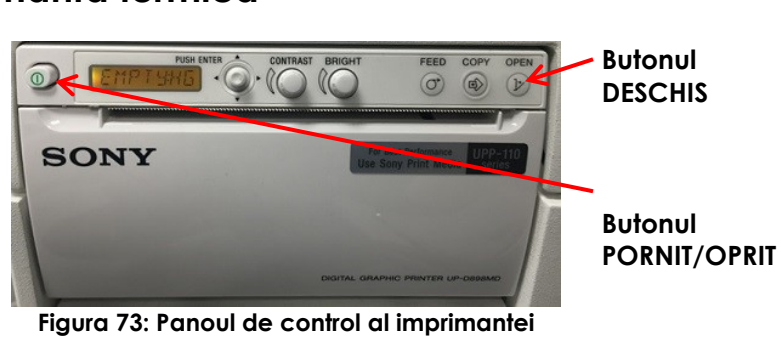

<span id="page-187-0"></span>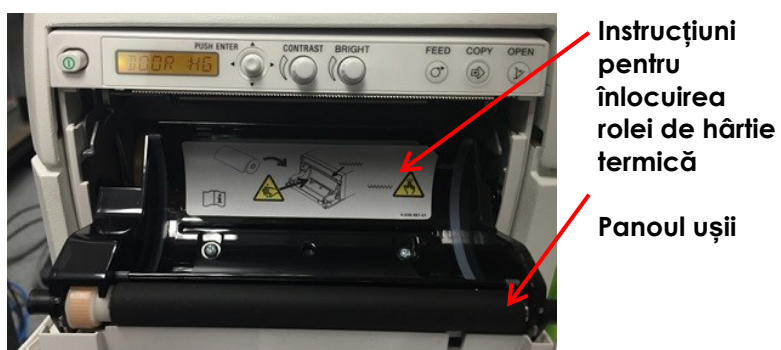

**Figura 74: Deschideți panoul ușii imprimantei**

### **5 Inspectarea imprimantei termice**

Imaginile ExactVu tipărite pot afișa ocazional artefacte neașteptate care nu apar când aceleași imagini sunt vizualizate pe monitorul ExactVu. Când se întâmplă acest lucru, consultați instrucțiunile privind depanarea în *Thermal Printer Instructions for Use for Sony® UP-D898MD* (Instrucțiuni de utilizare a imprimantei termice pentru Sony® UP-D898MD) furnizate de Exact Imaging.

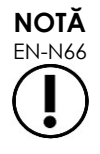

Consultați Instrucțiunile de utilizare pentru UP-D898MD pentru ajutor suplimentar cu depanarea sau consultați site-ul web Sony Corporation.

## **6 Inspectarea sistemului ExactVu**

Efectuați lunar o inspecție vizuală a următoarelor componente ale ExactVu:

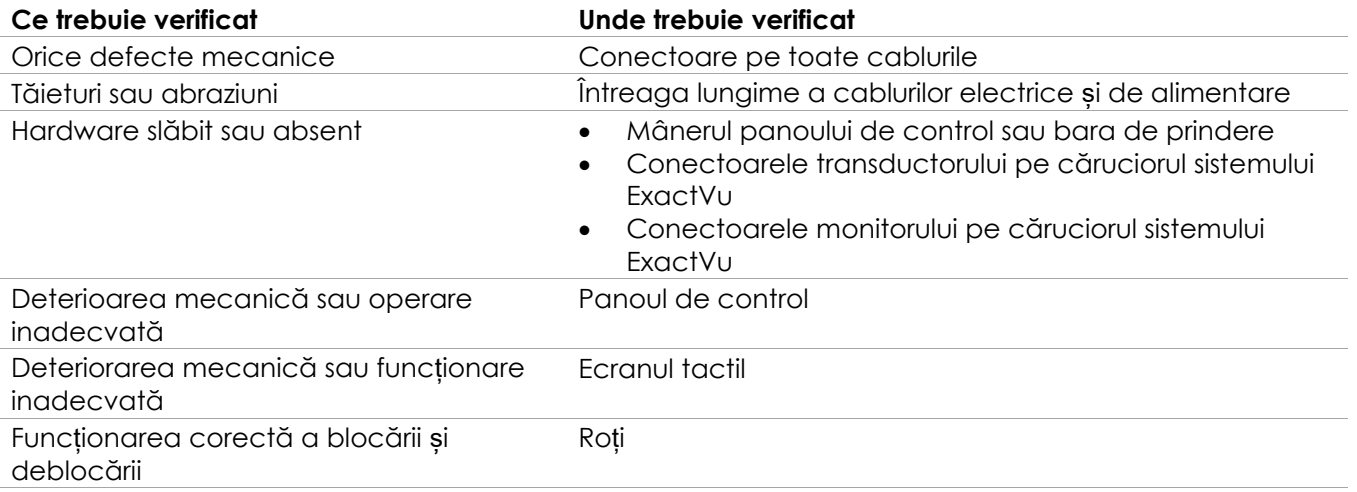

#### **Tabelul 20: Inspectarea vizuală ExactVu**

Dacă observați orice deteriorare sau defecte, contactați asistența tehnică utilizând informațiile de contact din [Anexa F.](#page-203-0)

### **7 Inspecția transductorilor**

Consultați următoarele ghiduri de instrucțiuni privind cum trebuie să inspectați transductoarele ExactVu și când să efectuați inspecția:

- *Ghid de îngrijire, curățare și utilizare pentru transductorul cu radiație laterală de înaltă rezoluție EV29L™*
- *Ghid de îngrijire, curățare și utilizare pentru transductorul transrectal EV9C™*
- *Ghid de îngrijire, curățare și utilizare pentru transductorul abdominal EV5C™*

Dacă observați orice comportament neașteptat în performanța transductorului ExactVu, contactați asistența tehnică utilizând informațiile de contact din [Anexa F.](#page-203-0)

### **8 Observarea controalelor de descărcare electrostatică (ESD).**

Componentele și ansamblurile electronice pot fi deteriorate sau distruse definitiv atunci când sunt în apropierea sau în contact cu obiecte încărcate electrostatic, cu excepția cazului în care acestea sunt protejate în mod corespunzător împotriva descărcărilor electrostatice (ESD).

Activitățile de mentenanță trebuie efectuate în conformitate cu procedurile de precauție pentru controalele ESD. Când se efectuează mentenanța echipamentelor sensibile la ESD pe teren, ori de câte ori este posibil trebuie respectate următoarele:

 Efectuați toate procedurile de service într-un mediu protejat împotriva electricității statice. Folosiți întotdeauna tehnici și echipamente concepute pentru a proteja personalul și echipamentele împotriva descărcărilor electrostatice.

### **Manual de funcționare și siguranță** pentru sistemul cu micro-ultrasunete de înaltă rezoluție ExactVu™ Revizia 3,7

- Îndepărtați sau introduceți componentele și ansamblurile sensibile la electricitate statică numai cu sistemul ExactVu oprit, cablul de alimentare deconectat și sistemul ExactVu conectat la masă prin *pin-ul de împământare*.
- Scoateți componentele și ansamblurile sensibile la electricitate statică din sacii lor de protecție antistatică numai la stațiile de lucru sigure împotriva electricității statice și numai atunci când purtați o curea de mână cu împământare (cu un rezistor de rezistență de cel puțin 0,8-1,5 Mohm), cu cablul de împământare conectat la pin-ul de împământare din partea posterioară inferioară a căruciorului sistemului ExactVu (consultați [Figura 75](#page-189-0)), sau o sursă de împământare echivalentă.
- Introduceți și sigilați componentele și ansamblurile sensibile la electricitate statică în pungile lor originale de protecție antistatică înainte de a le îndepărta din zonele protejate împotriva electricității statice.
- Testați întotdeauna cureaua de mână și cablul de împământare înainte de a scoate componentele și ansamblurile din pungile lor de protecție și înainte de a începe orice proceduri de asamblare sau dezasamblare.

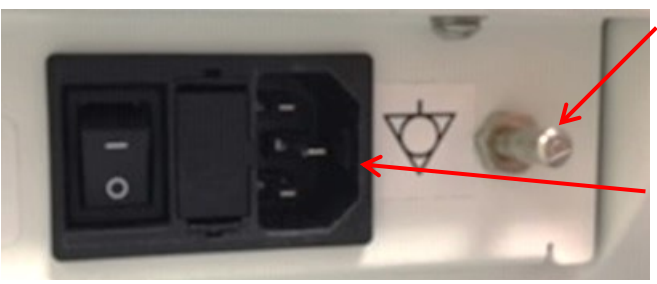

**Pin de împământare**

**Conectorul de alimentare al sistemului ExactVu**

**Figura 75: Pin de împământare**

### <span id="page-189-0"></span>**AVERTIZARE**

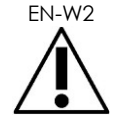

EN-W2 Modificarea neautorizată a acestui echipament nu este permisă și poate compromite funcționarea în condiții de siguranță a echipamentului.

**AVERTIZARE** EN-W52

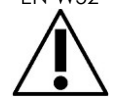

Deconectarea cablului de alimentare a sistemului ExactVu înaintea reparării oricăror componente interne.

Nu atingeți pin-ul unui conector marcat prin simbolul ESD.

Nu efectuați o coenctare la un conector marcat prin simbolul ESD cu excepția cazului în care sunt utilizate procedurile de precauție ESD.

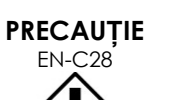

Sistemul ExactVu conține componente care sunt sensibile la descărcare electrostatică (ESD). Atunci când se manipulează acest echipament, trebuie utilizate proceduri, și echipament adecvate de protecție electrostatică.

Utilizați întotdeauna corect procedurile ESD. Imposibilitatea de a utiliza procedurile ESD va cauza deteriorarea acestor componente.

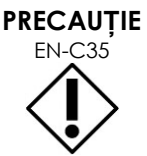

EUAUȚIE de Atunci când procedurile de mentenanță sau reparare includ instrucțiuni de a purta o curea de mână conectată la pin-ul de împământare, acesta trebuie, de asemenea, conectat direct la masă (pâmânt), iar alimentarea sistemului trebuie oprită. .

# *Capitolul 14 Reparație și asistență*

# **1 Asistență tehnică**

Dacă problemele sunt legate de sistemul ExactVu, Exact Imaging va depune eforturi pentru a garanta că sistemul va rămâne funcțional cu timpi de inactivitate minimi. Când apar astfel de probleme, contactați asistența tehnică utilizând informațiile de contact din [Anexa](#page-203-0) F.

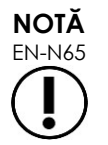

EN-N65 Informații de contact pentru asistența tehnică sunt furnizate în *Preferences > System Information* (Preferințe > Informații privind sistemul).

### **1.1 Asistența oferită de Exact Imaging**

Sistemul ExactVu este proiectat cu instrumente software care permit tehnicienilor și inginerilor de asistență tehnică să facă ajustări, să diagnosticheze probleme și să instaleze actualizări ale software-ului.

Unele componente ale sistemului ExactVu sunt menținute de tehnicii de asistență tehnică conform unui program de service pentru mentenanța sistemului în timp ce sistemul este acoperit de perioada de garanție a producătorului. Înregistrările de asistență sunt conservate pentru toate sistemele ExactVu instalate.

Ocazional, sistemul ExactVu nu funcționează conform așteptărilor. Dacă apar probleme cu sistemul ExactVu sau acesta nu funcționează conform așteptărilor, este posibil să fie necesară asistența din partea tehnicienilor de asistență tehnică pentru rezolvarea acestor probleme.

Problemele pot fi rezolvate de la distanță prin telefon sau în timpul unei vizite la fața locului de către tehnicienii de asistență tehnică (când este necesar

Programele de *Garanție extinsă* sunt disponibile pentru a asigura acoperirea pentru reparații și asistență pentru sistemele ExactVu dincolo de perioada de garanție originale oferite de producător. Contactați asistența tehnică utilizând informațiile de contact din [Anexa F](#page-203-0) pentru mai multe informații cu privire la programele de *Garanței extinsă*.

# **2 Eliminare**

Atunci când sistemul ExactVu ajunge la sfârșitul duratei sale de funcționare, trebuie trimis la structuri adecvate pentru recuperare și reciclare. Atunci când transductorii ajung la sfârșitul duratei de funcționare, trebuie respectate reglementărilor naționale privind eliminarea/reciclarea materialelor relevante pentru fiecare țară.

Transductorii EV29L, EV9C și EV5C sunt proiectați pentru o durată de funcționare de 5 ani, atunci când sunt utilizați cu grijă adecvată. Sistemul ExactVu este proiectat pentru o durată de funcționare de 5 ani.

Pentru materialele consumabile, cum sunt ghidurile acelor, tecile, mănușile și acele, urmați procedurile clinice interne privind eliminarea în condiții de siguranță.

Pentru informații suplimentare privind eliminarea sistemului ExactVu, contactați asistența tehnică utilizând informațiile de contact din [Anexa F.](#page-203-0)

# **Anexa A Emisia acustică a transductorului EV29L**

### **Mod de operare: Modul 2D**

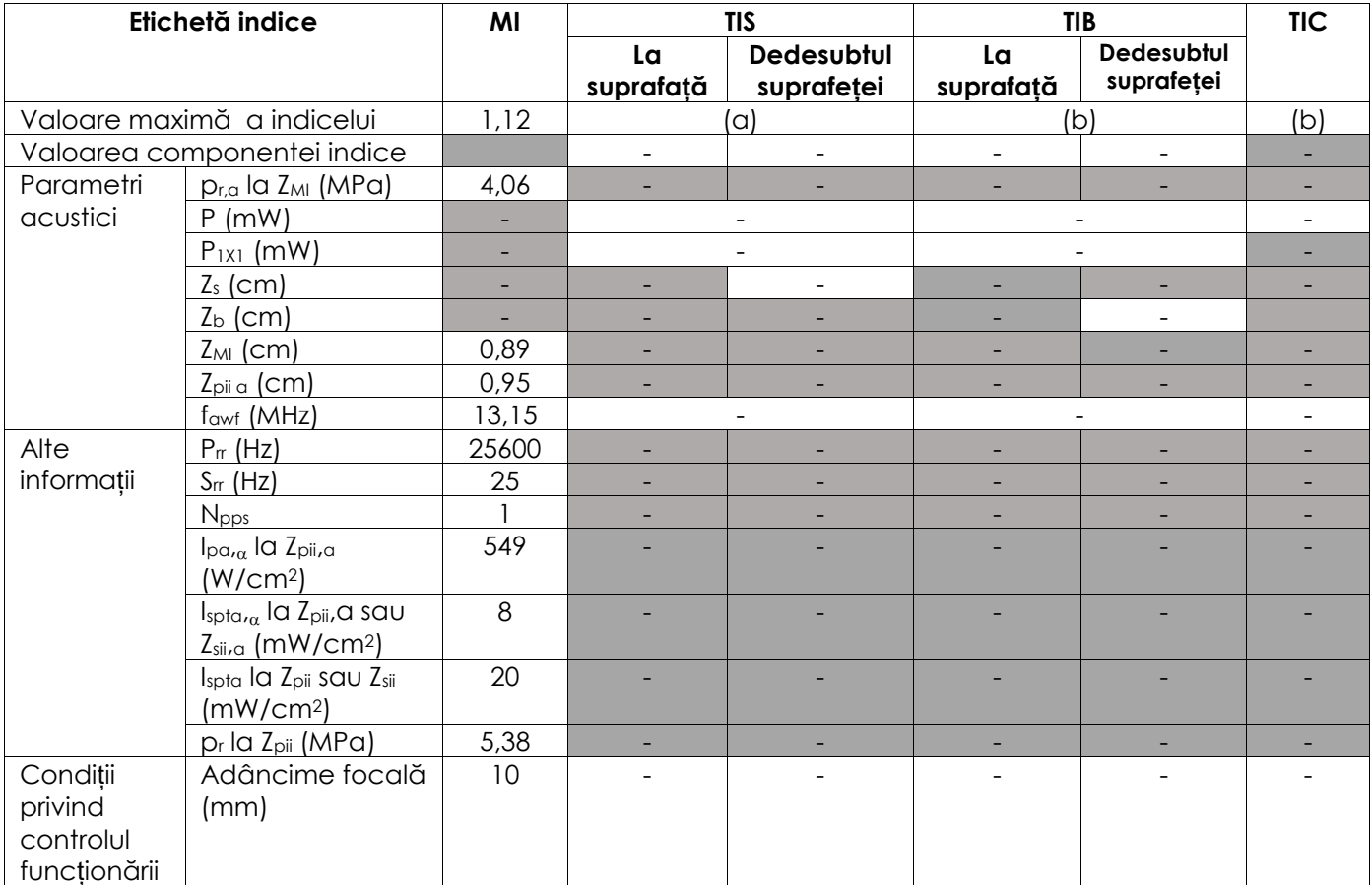

(a) TIS este sub 1,0; prin urmare, nu este raportat.

(b) Aplicarea acestui transductor este doar pentru imagistica transrectală a prostatei, unde osul nu este expus la fasciculul de ultrasunete.

### **Precizia afișării pentru emisia acustică a transductorului EV29L**

- $\bullet$  Pentru MI:  $+24\%$  și -33%
- $\bullet$  Pentru TIS:  $+48\%$  și -78%

# **Anexa B Emisia acustică a transductorului EV9C**

### **Mod de operare: Modul 2D**

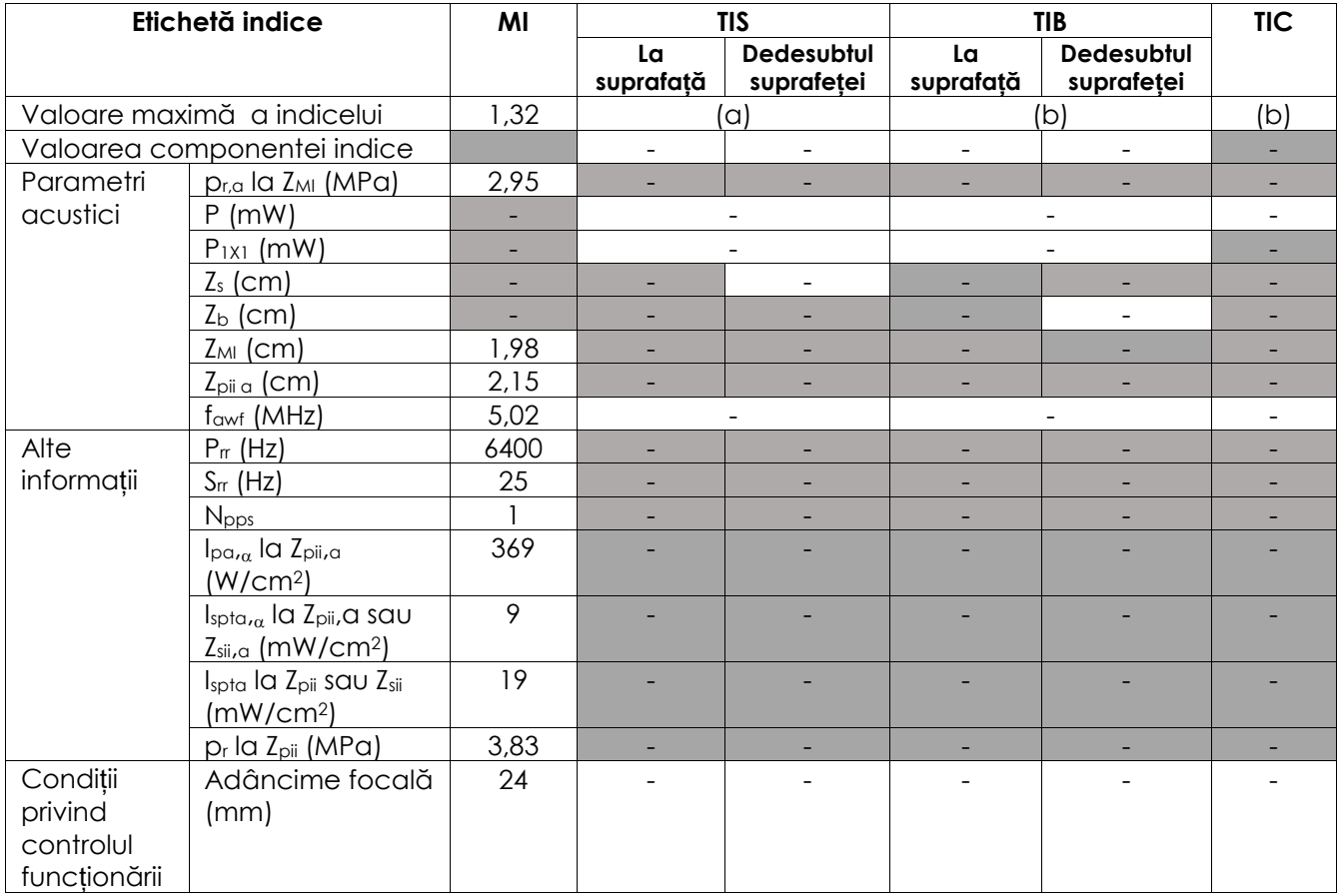

(a) TIS este sub 1,0; prin urmare, nu este raportat.

(b) Aplicarea acestui transductor este doar pentru imagistica transrectală a prostatei, unde osul nu este expus la fasciculul de ultrasunete.

### **Precizia afișării pentru emisia acustică a transductorului EV9C**

- $\bullet$  Pentru MI:  $+28\%$  și -42%
- $\bullet$  Pentru TIS:  $+56\%$  și -84 $\%$

# **Anexa C Emisia acustică a transductorului EV5C**

### **Mod de operare: Modul 2D**

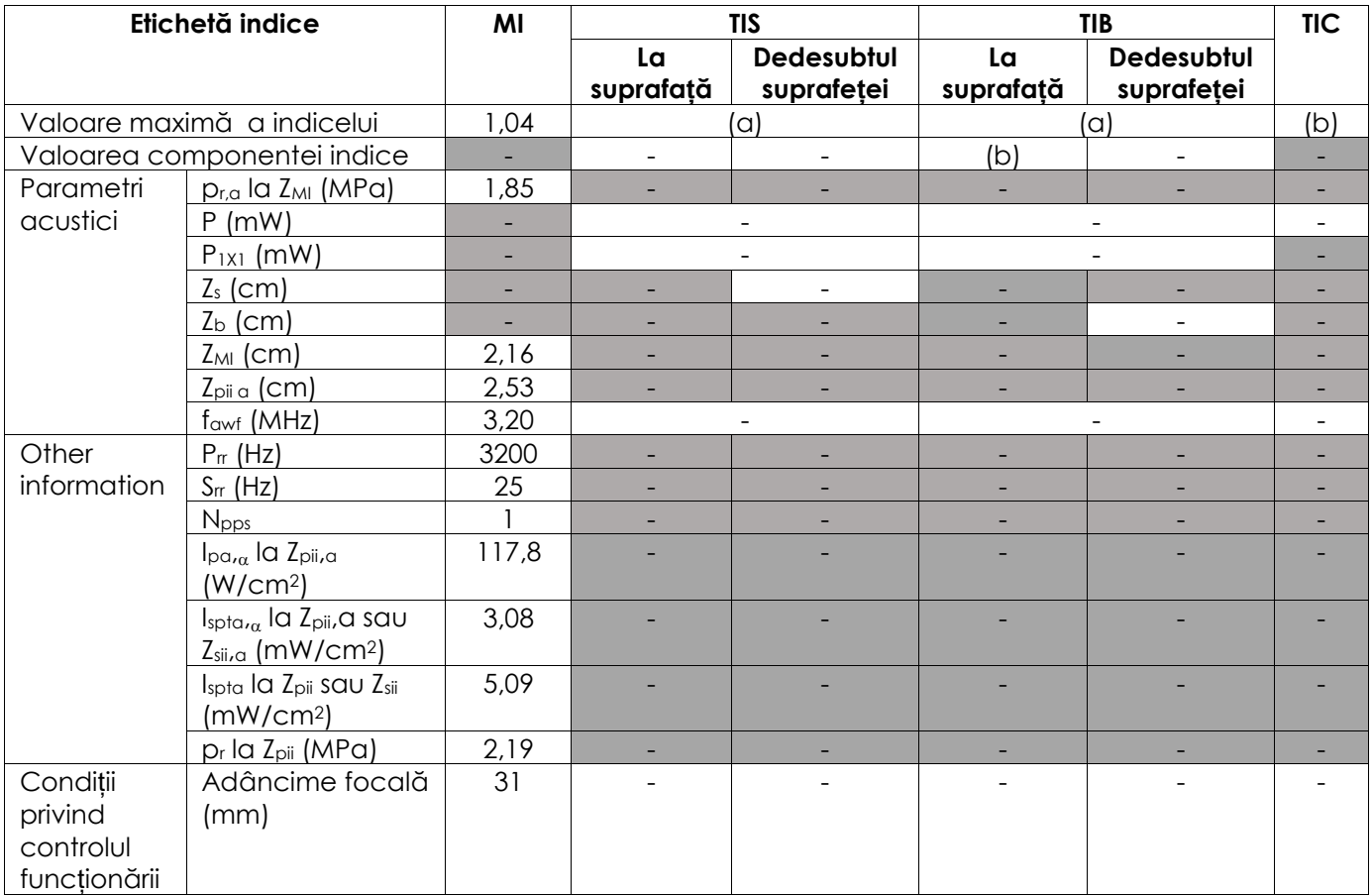

(a) TIS este sub 1,0; prin urmare, nu este raportat.

(b) Aplicarea acestui transductor este numai pentru achiziționarea de imagini abdominale în aplicații urologice și nu este proiectată pentru utilizare pediatrică sau fetală.

### **Precizia afișării pentru emisia acustică a transductorului EV5C**

- $\bullet$  Pentru MI:  $+28\%$  și -27%
- $\bullet$  Pentru TIS:  $+56\%$  și - $54\%$

### **Manual de funcționare și siguranță** pentru sistemul cu micro-ultrasunete de înaltă rezoluție ExactVu™ Revizia 3,7

#### **Mod de operare: Modul Color Doppler/Power Doppler**

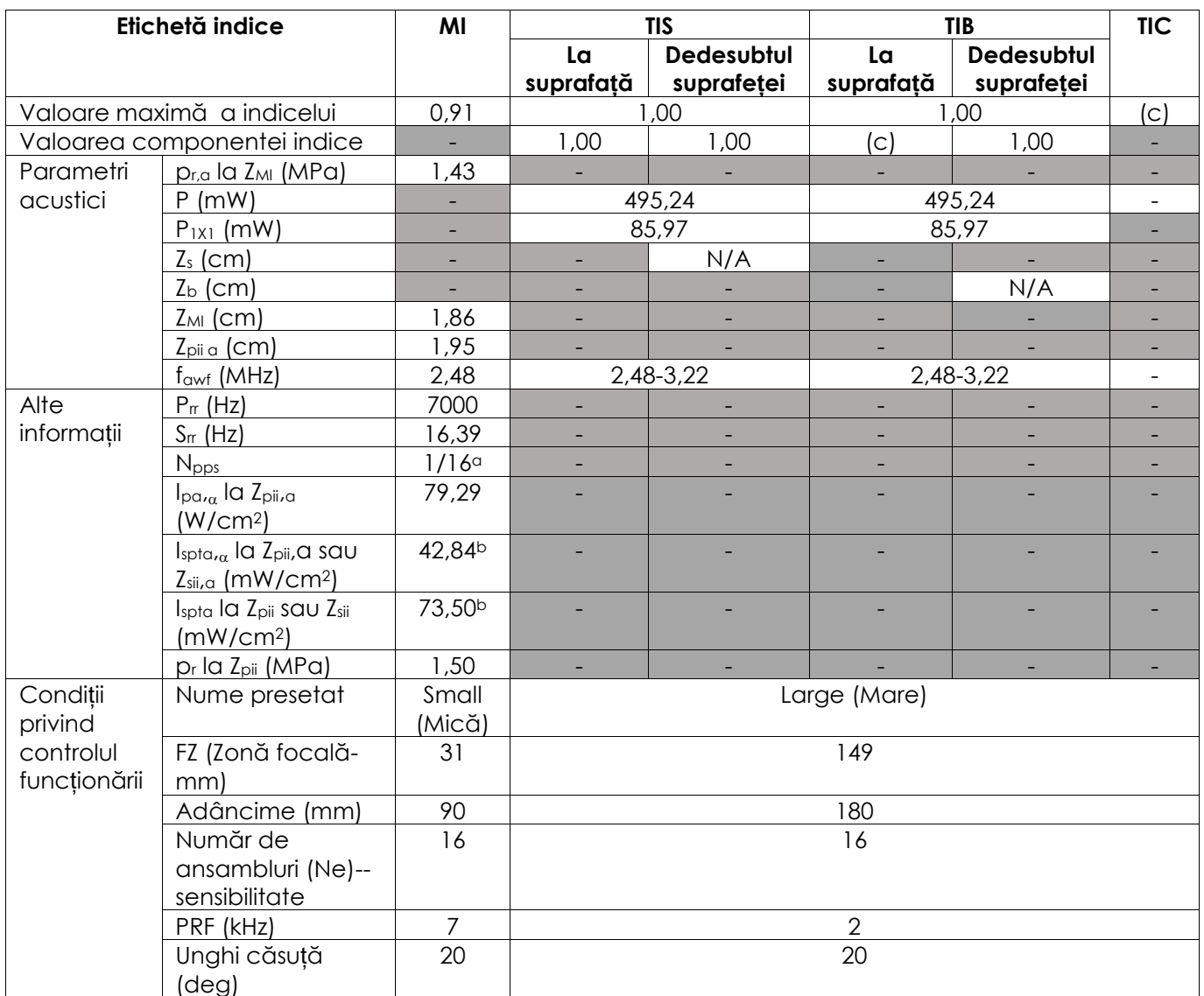

(a) Npps = 1 pentru componenta Mod B, 16 pentru componenta CFI (color)

(b) valorile Ispta raportate pentru modul combinat (și anume, Mod B + Mod CFI)

(C) Aplicarea acestui transductor este numai pentru achiziționarea de imagini abdominale în aplicații urologice și nu este proiectată pentru utilizare pediatrică sau fetală.

### **Precizia afișării pentru emisia acustică a transductorului EV5C**

- $\bullet$  Pentru MI:  $+28\%$  și -27%
- $\bullet$  Pentru TIS:  $+56\%$  și  $-54\%$

# **Anexa D Declarațiile producătorului EMC**

### **Declarația producătorului – emisii electromagnetice**

Sistemul ExactVu este proiectat pentru utilizarea în mediul electromagnetic specificat mai jos. Operatorul sistemului ExactVu trebuie să se asigure că acesta este utilizat într-un astfel de mediu.

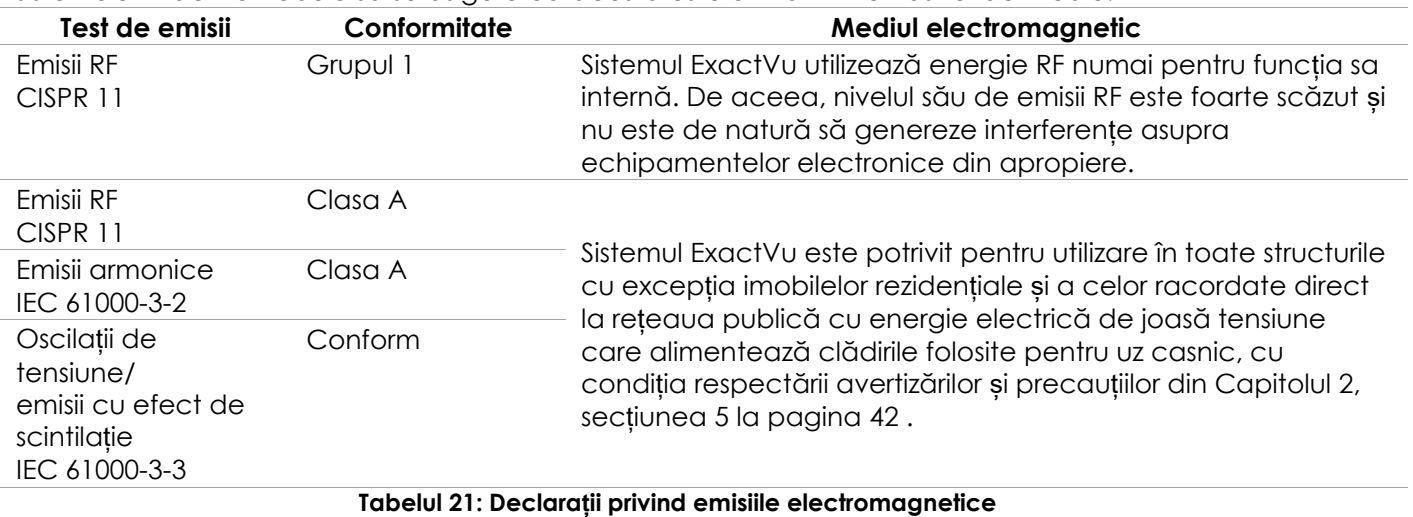

### **Declarația producătorului – imunitate electromagnetică**

Sistemul ExactVu este proiectat pentru utilizarea în mediul electromagnetic specificat mai jos. Operatorul sistemului ExactVu trebuie să se asigure că acesta este utilizat într-un astfel de mediu.

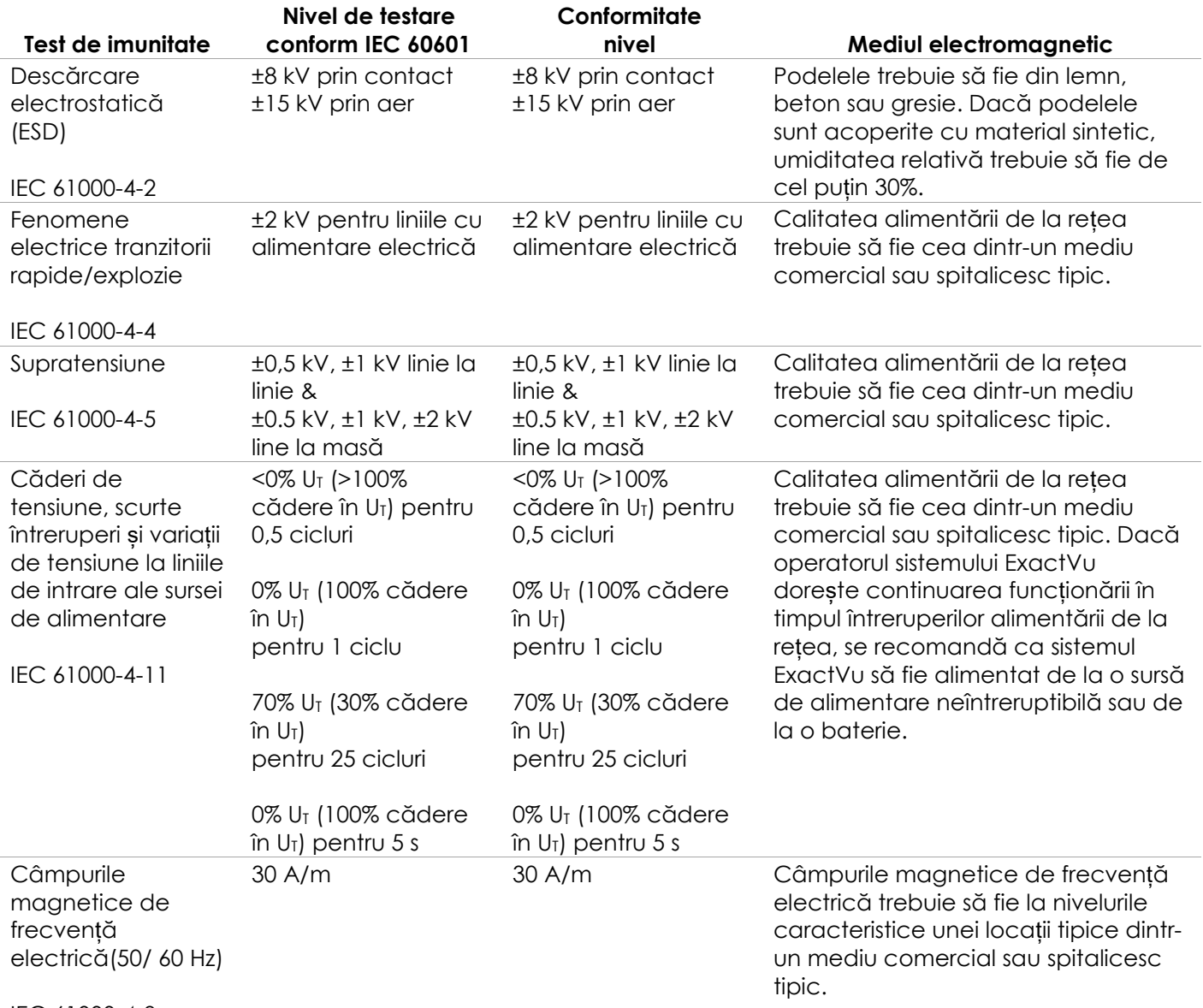

#### IEC 61000-4-8

U<sub>T</sub> este tensiunea CA de la rețea înainte de aplicarea nivelului de c.a

**Tabelul 22: Declarații privind emisiile electromagnetice**

### **Declarația producătorului – Distanțe de separare recomandată**

Sistemul ExactVu este proiectat pentru utilizarea în mediul electromagnetic specificat mai jos. Operatorul sistemului ExactVu trebuie să se asigure că acesta este utilizat într-un astfel de mediu.

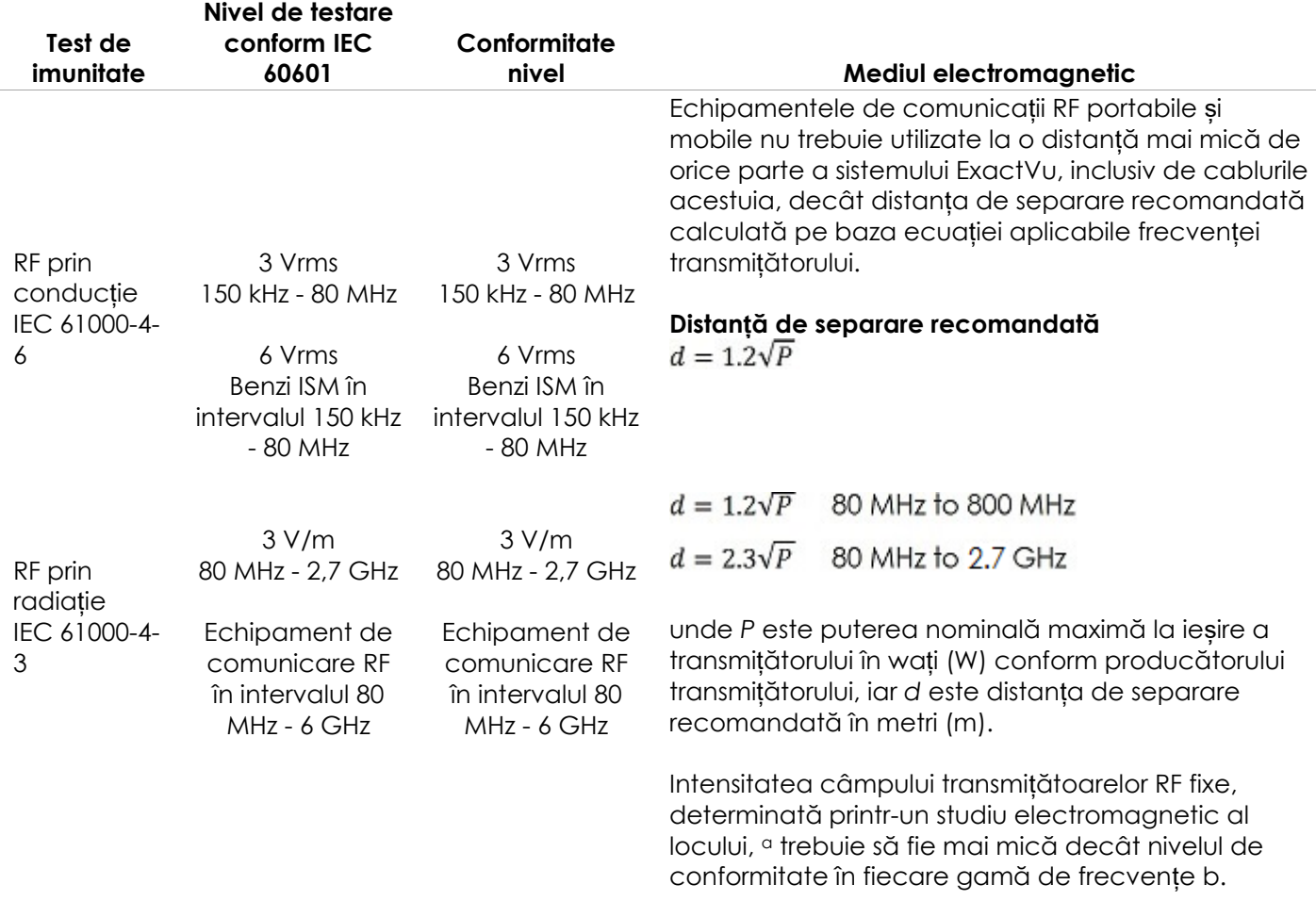

NOTA 1 La 80 MHz și 800 MHz, se aplică gama de frecvențe mai înalte.

NOTA 2 Este posibil ca aceste îndrumări să nu fie aplicabile în toate situațiile. Propagarea electromagnetică este afectată de absorbția și reflectarea de către structuri, obiecte și oameni.

<sup>a</sup> Intensitatea câmpului transmițătoarelor fixe, cum ar fi bazele telefoanelor fără fir/celulare cu transmisie radio și radiourile portabile, radiourile artizanale, transmisia radio AM și FM și transmisia TV nu pot fi prevăzute cu precizie din punct de vedere teoretic. Pentru a evalua mediul electromagnetic generat de transmițătoarele RF fixe, trebuie avută în vedere efectuarea unui studiu electromagnetic la fața locului. Dacă intensitatea câmpului măsurată în locul în care este utilizat sistemul ExactVu depășește nivelul de conformitate RF aplicabil menționat mai sus, sistemul ExactVu trebuie monitorizat pentru a verifica dacă funcționează la parametri normali. Dacă se observă o funcționare anormală, trebuie luate măsuri suplimentare, cum ar fi reorientarea sau mutarea sistemului ExactVu.

### <sup>b</sup> Peste gama de frecvențe 150 kHz - 80 MHz, intensitatea câmpului ar trebui să fie mai mică de 3 V/m. **Tabelul 23: Distanțe de separare recomandată**

### **Declarația producătorului – Distanțele de separare recomandate între echipamentele portabile și mobile și sistemul ExactVu**

SistemulExactVu este conceput pentru utilizarea într-un mediu electromagnetic în care perturbațiile RF radiate sunt controlate. Operatorul sau Sistemul ExactVu poate preveni interferențele electromagnetice menținând o distanță minimă între echipamentele de comunicare RF portabile și mobile) și Sistemul ExactVu conform recomandărilor de mai jos, în funcție de puterea maximă la ieșire a echipamentelor de comunicare.

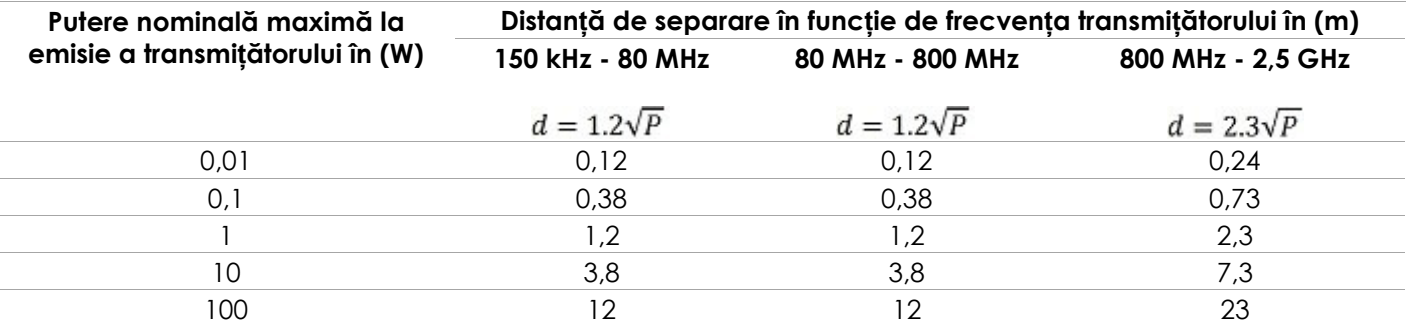

Pentru transmițătoarele a căror putere nominală maximă la ieșire nu este menționată mai sus, distanța de separare recomandată (d exprimată în metri (m) poate fi estimată pe baza ecuației aplicabile frecvenței transmițătorului, unde P este puterea nominală maximă la ieșire a transmițătorului în wați (W) conform producătorului transmițătorului.

NOTA 1 La 80 MHz și 800 MHz, se aplică distanța de separare pentru gama de frecvențe mai înalte.

NOTA 2 Este posibil ca aceste îndrumări să nu fie aplicabile în toate situațiile. Propagarea electromagnetică este afectată de absorbția și reflectarea de către structuri, obiecte și oameni.

**Tabelul 24: Distanțele de separare recomandate între echipamentele portabile și mobile și sistemul ExactVu**

# **Anexa E Formulare privind domeniile de utilizare ale ultrasunetelor în scop diagnostic**

#### **Formular privind domeniile de utilizare ale ultrasunetelor în scop diagnostic – Sistem cu microultrasunete de înaltă rezoluție ExactVu™**

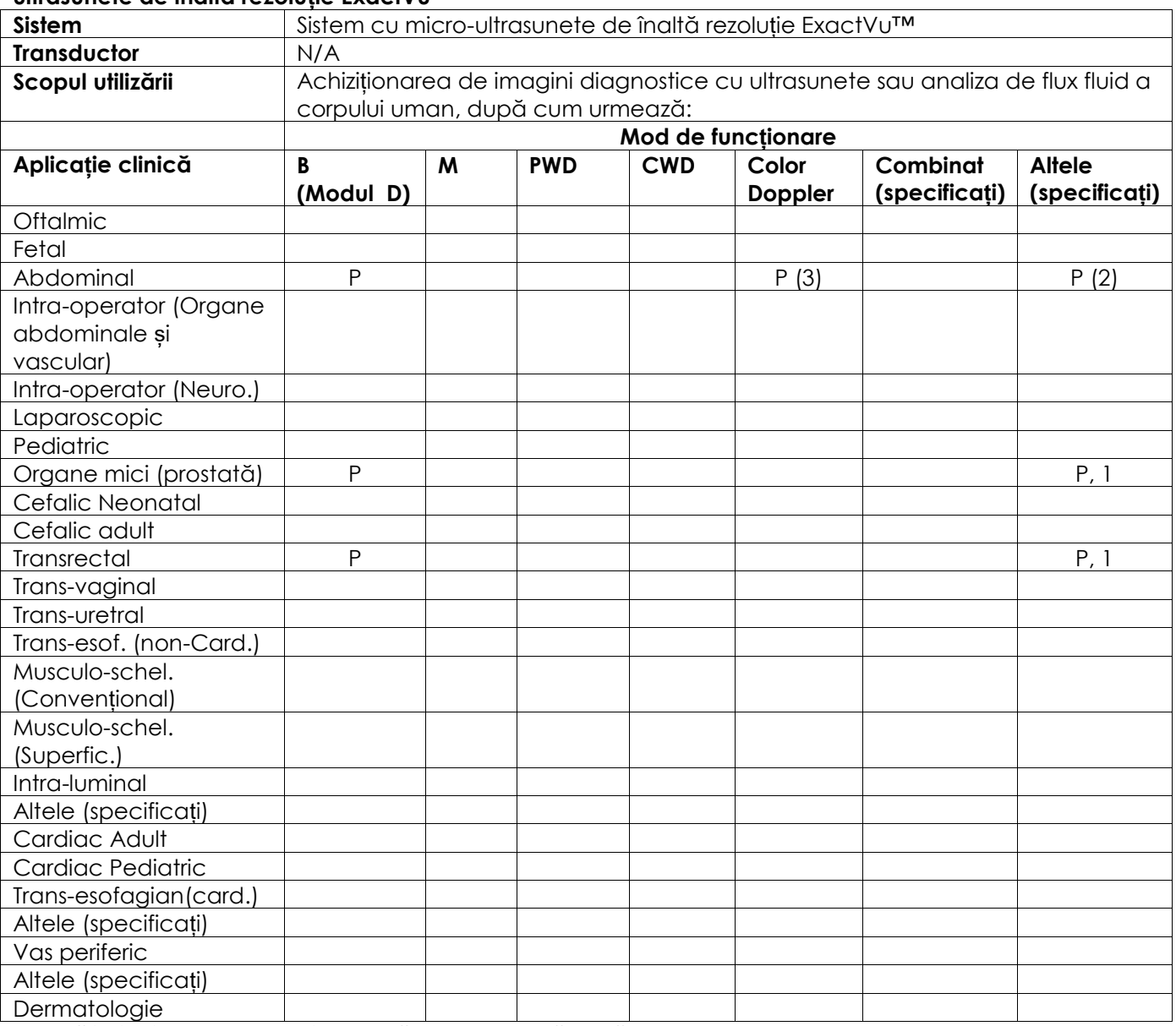

N= nouă indicație; P= anulat anterior ; E= adăugat sub această anexă

### **Comentarii suplimentare:**

- 1. Include imagini pentru a ajuta poziționarea acelor pentru procedurile de biopsie prostatică.
- 2. Include imagini pentru a ajuta poziționarea acelor pentru procedurile de biopsie renală.
- 3. ExactVu suportă achiziționarea de imagini simultane în flux de culoare cu modul B.

### **Formular privind domeniile de utilizare ale ultrasunetelor în scop diagnostic – Formular privind domeniile de utilizare ale ultrasunetelor - Transductor cu radiație laterală transrectal de înaltă rezoluție EV29L™**

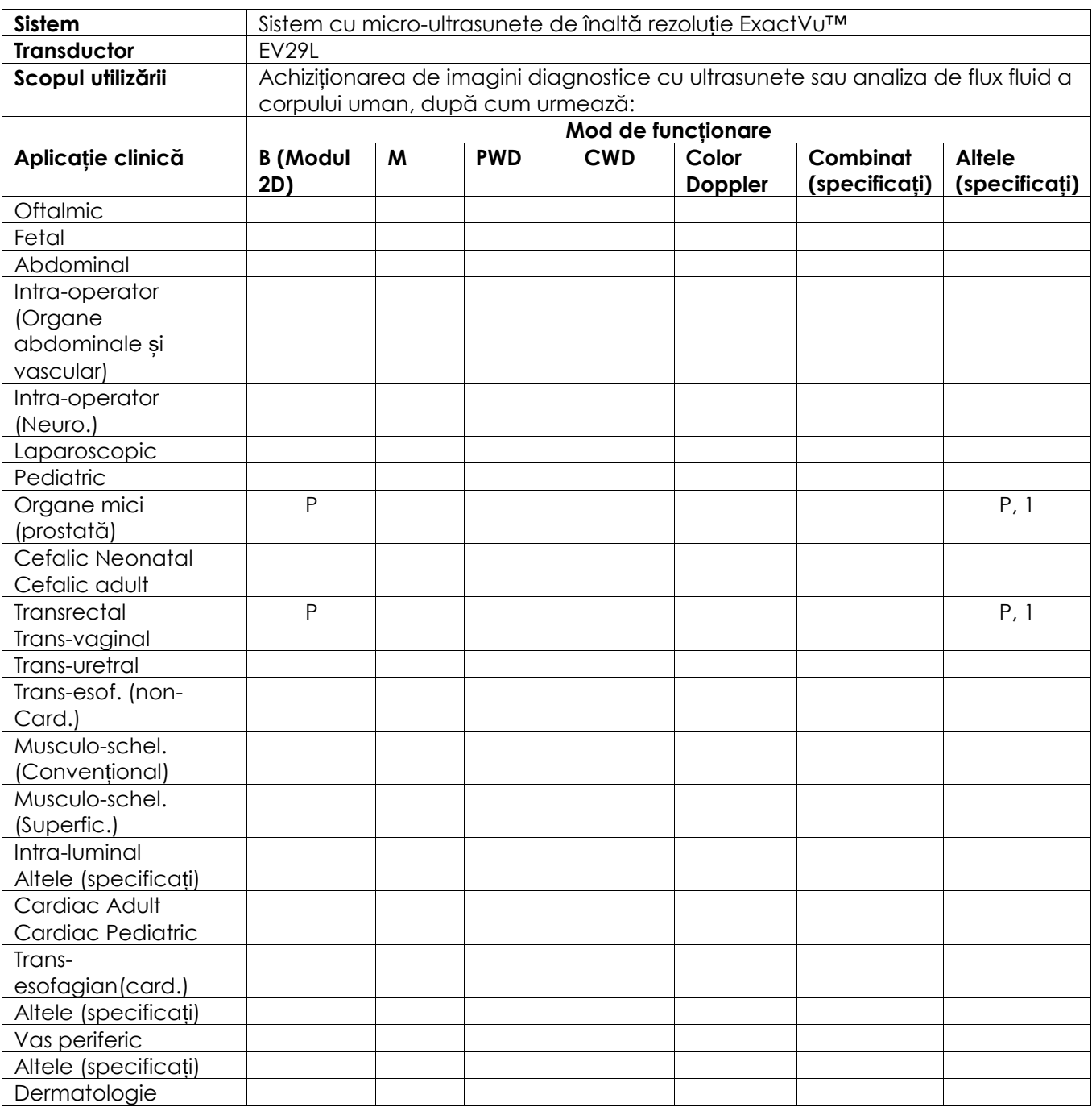

N= nouă indicație; P= anulat anterior ; E= adăugat sub această anexă

#### **Comentarii suplimentare:**

1. Include imagini pentru a ajuta poziționarea acelor pentru procedurile de biopsie prostatică.

### **Formular privind domeniile de utilizare ale ultrasunetelor în scop diagnostic - Transductor transrectal cu radiație longitudinală EV9C™**

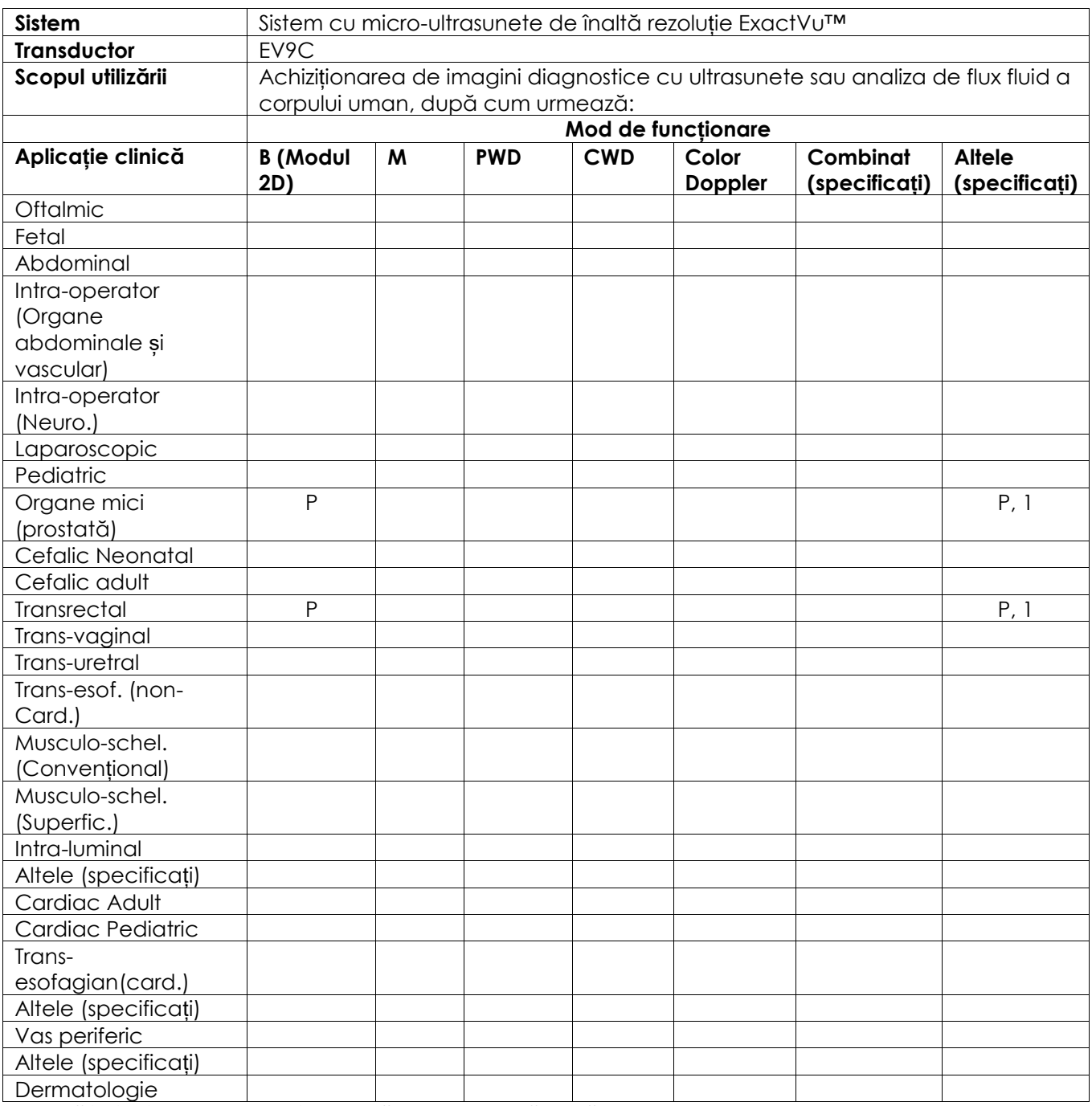

N= nouă indicație; P= anulat anterior ; E= adăugat sub această anexă

#### **Comentarii suplimentare:**

1. Include imagini pentru a ajuta poziționarea acelor pentru procedurile de biopsie prostatică.

### **Formular privind domeniile de utilizare ale ultrasunetelor în scop diagnostic - Transductor abdominal EV5C™**

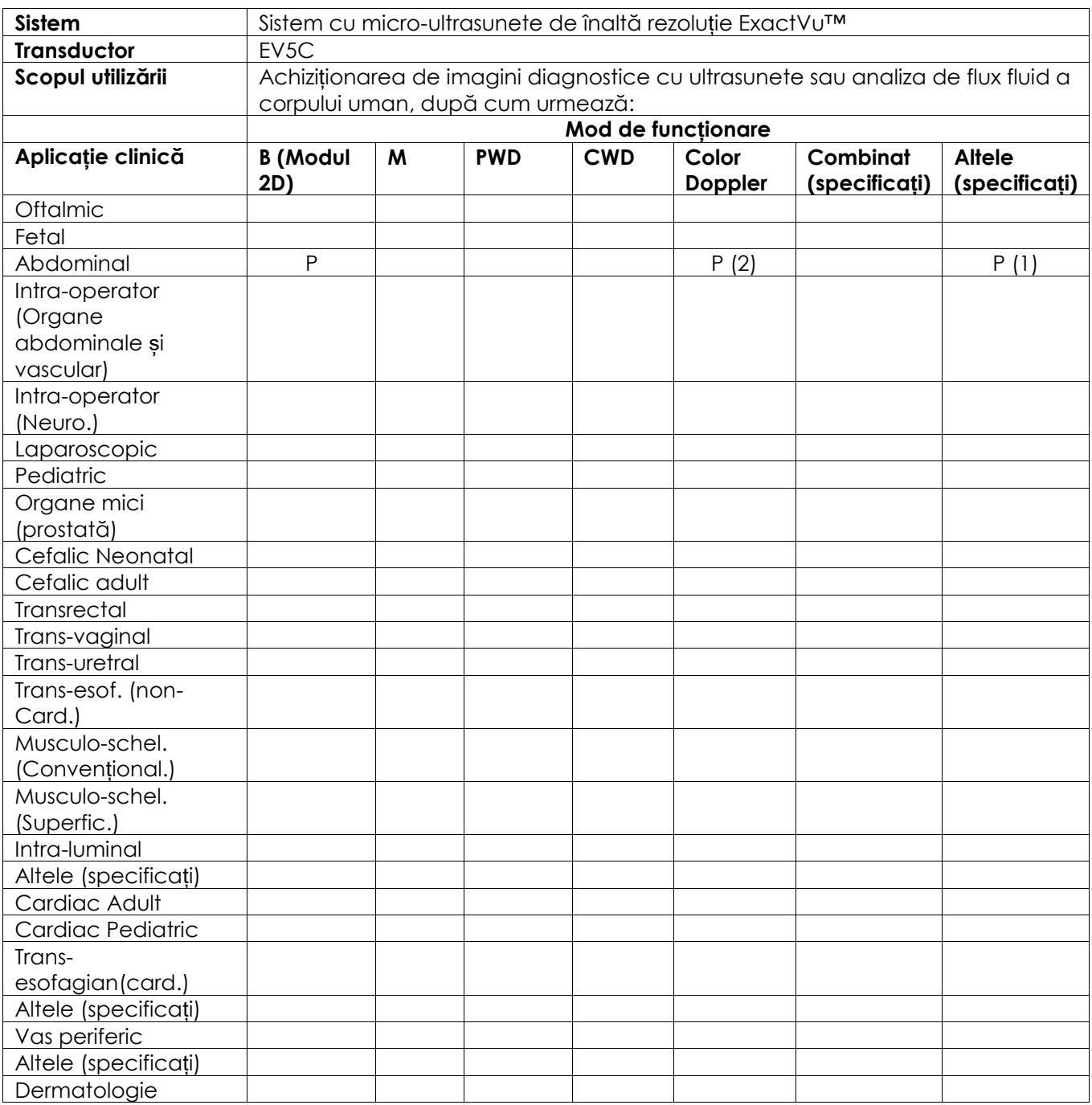

N= nouă indicație; P= anulat anterior ; E= adăugat sub această anexă

#### **Comentarii suplimentare:**

- 1. Include imagini pentru a ajuta poziționarea acelor pentru procedurile de biopsie renală.
- 2. ExactVu suportă achiziționarea de imagini simultane în flux de culoare cu modul B.

# <span id="page-203-0"></span>**Anexa F Informații de contact**

### **Pentru asistență tehnică**

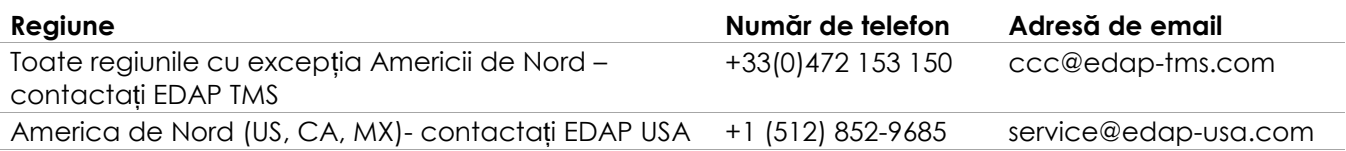

### **Pentru a comanda materiale de unică folosință și alte accesorii și componente**

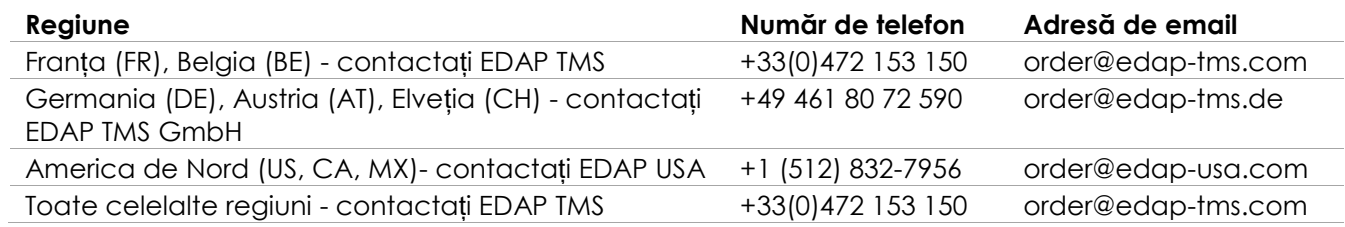